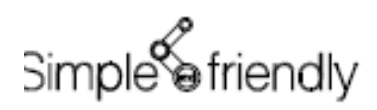

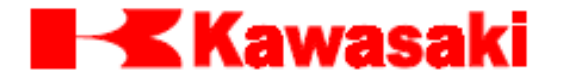

川崎机器人控制器 D/E 系列

通用现场总线 I/O

使用说明书

(可选)

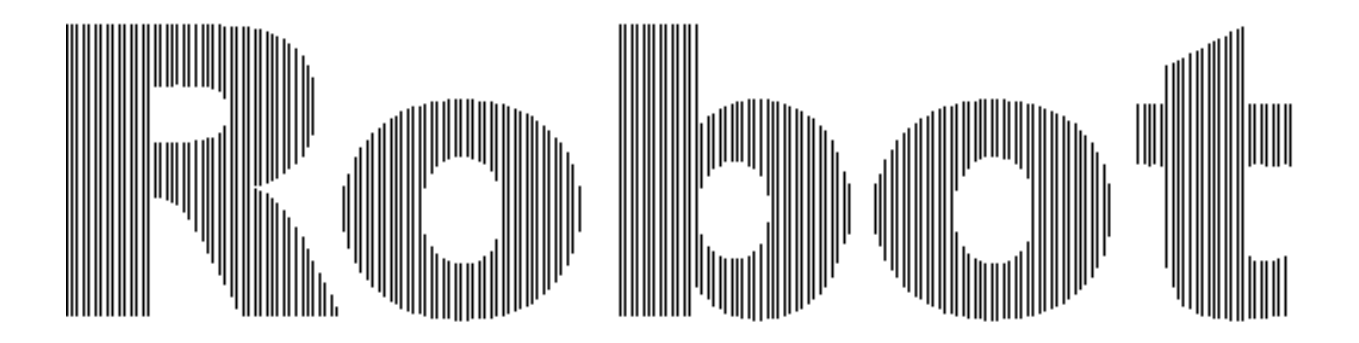

川崎重工业株式会社

90210-1184DJD

# 前言

本书是「川崎机器人控制器 D/E 系列」的通用现场总线 I/0 使用说明书。与本书配套, 另 外交付的还有基本操作手册(包含安全手册),也请认真阅读。同时还要熟读本书所述 的相关手册。在未掌握本书内容之前请不要开始任何操作。

该说明书对所述的可选功能进行了较为详尽的说明。但不能完全列举包括操作中的不得 不回避的事项在内的全部内容,仅就主要的操作事项进行了说明。另外,对本书记述的 类似操作的结果不能给以保证。(请单独商谈)。

此外,本功能在 D/E 系列控制器中几乎是一样的。对于不同的部分,使用符号/,按照 D 系列控制器/E 系列控制器的顺序进行标记。

- 1. 本书对可使用机器人的系统本身不做任何保证。因此,在整个系统上出现的事故、损 害、工业所有权的问题,本公司概不负责。
- 2. 建议从事机器人操作、运转、教学、维护等作业的人员要事先听取我公司准备的教育 训练课程中的必要讲座。
- 3. 本公司在对本书内容进行修改、变动、改进时将不事先通告。
- 4. 禁止擅自转载,复制本书记载的全部或部分内容。
- 5. 请妥善保管好本书,以便随时使用。当设备转移、转让、出售而使用者变化时,请务 必附带本书,让新的使用者阅读。一旦破损、丢失时,请与我公司营业部门联系。
- 禁止擅自转载 © 2008 川崎重工业株式会社

# 本书使用的符号标记

本书对特别需要注意的事项,用如下的符号标记加以提示。

为了防止人身事故和物品的损害,请在认真理解如下符号标记的意义的基础上,遵守其内 容要求,正确安全地使用机器人。

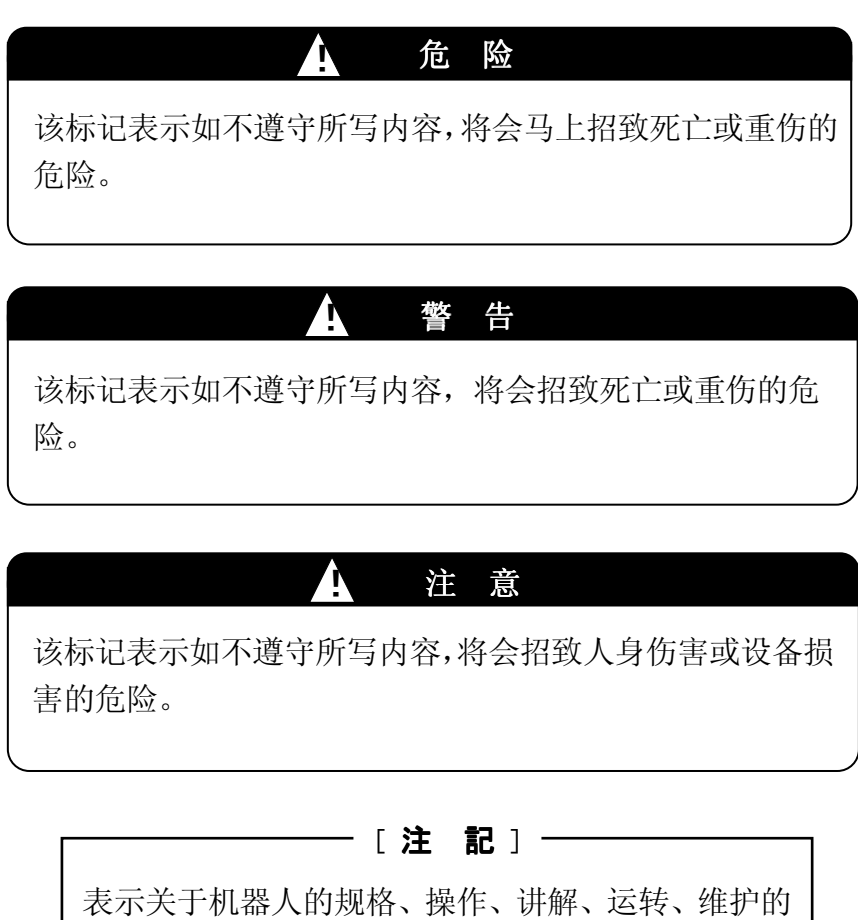

# 注意事项。

# ! 警 告

- 1. 本书使用的图和操作工序的说明等对于特定的作业可能还不够完全。当 使用本书进行各种作业出现不明确的地方时,请与就近的川崎机械营业 点联系确认。
- 2. 本书记述的安全事项,是对本书相关的特定项目而言的,不适用其它的 一般项目和其它项目。为了安全的作业, 首先请阅读另外的安全手册, 在结合国家和地方本身有关安全的法令法规,充分理解该手册的内容基 础上,建立贵司本身的符合机器人相关内容的安全体系。

## 通用例

#### 1.操作用的硬件键、开关(按键)

D/ E 系列控制器的操作面板和示教器上设置有进行各种操作的硬件键和开关。在本手册 中,硬件键开关的名称如下所示均用方框括起来表示。此外,为使表达简洁,有时将省 略「…」键、「…」开关等键和开关(按钮)这样的词。另外,也有同时按 2 个以上 的键的时候,同时按下的顺序用+的记号连接表示。

#### 例

选择: 表示「选择」硬件键。

TEACH/REPEAT: 表示操作面板上「TEACH/REPEAT」模式的切换开关。

A + 菜单: 表示按着「A」键,接着按「菜单」键。

#### 2.操作用软件键开关

D/E 系列控制器的示教器的操作画面上有进行各种操作的且与规格和状况相对应的软件 键和开关。本手册中,软件键、软件开关的名称用括弧<・・・>括起表示。此外,为了简 洁表达,省略「…」键、「…」开关等键和开关(按键)这样的词。

#### 例

<ENTER>: 表示示教器操作画面上出现的「ENTER」键。 <下页>: 表示示教器的操作画面上出现的「下页」键。

#### 3.选择项目

在示教器操作画面的操作上,经常需要从菜单和下拉菜单内选择项目,这时选择的项目 名称用[・・・]括起表示。

#### 例

 [基本设定]:表示从菜单内选择基本设定的项目。此外,选择该项目要操作光标键, 使其与所确定的项目相符合,按下选择键。但为了表达简洁,这个操作也 可表示为只是选择[・・・・・]。

D/E 系列控制器 Kawasaki Robot 通用现场总线 I/O 使用说明书

#### 录  $\overline{\mathbb{H}}$

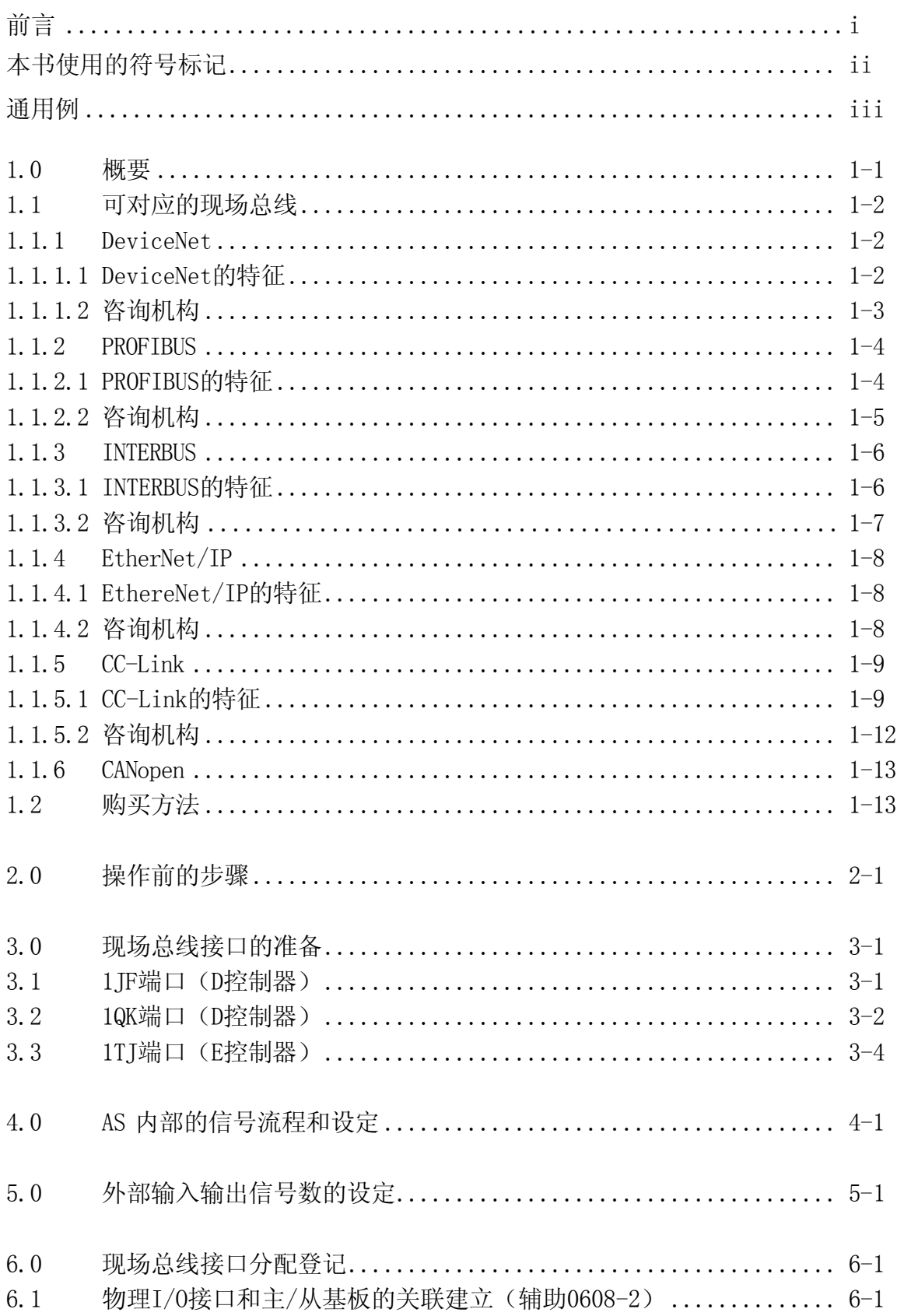

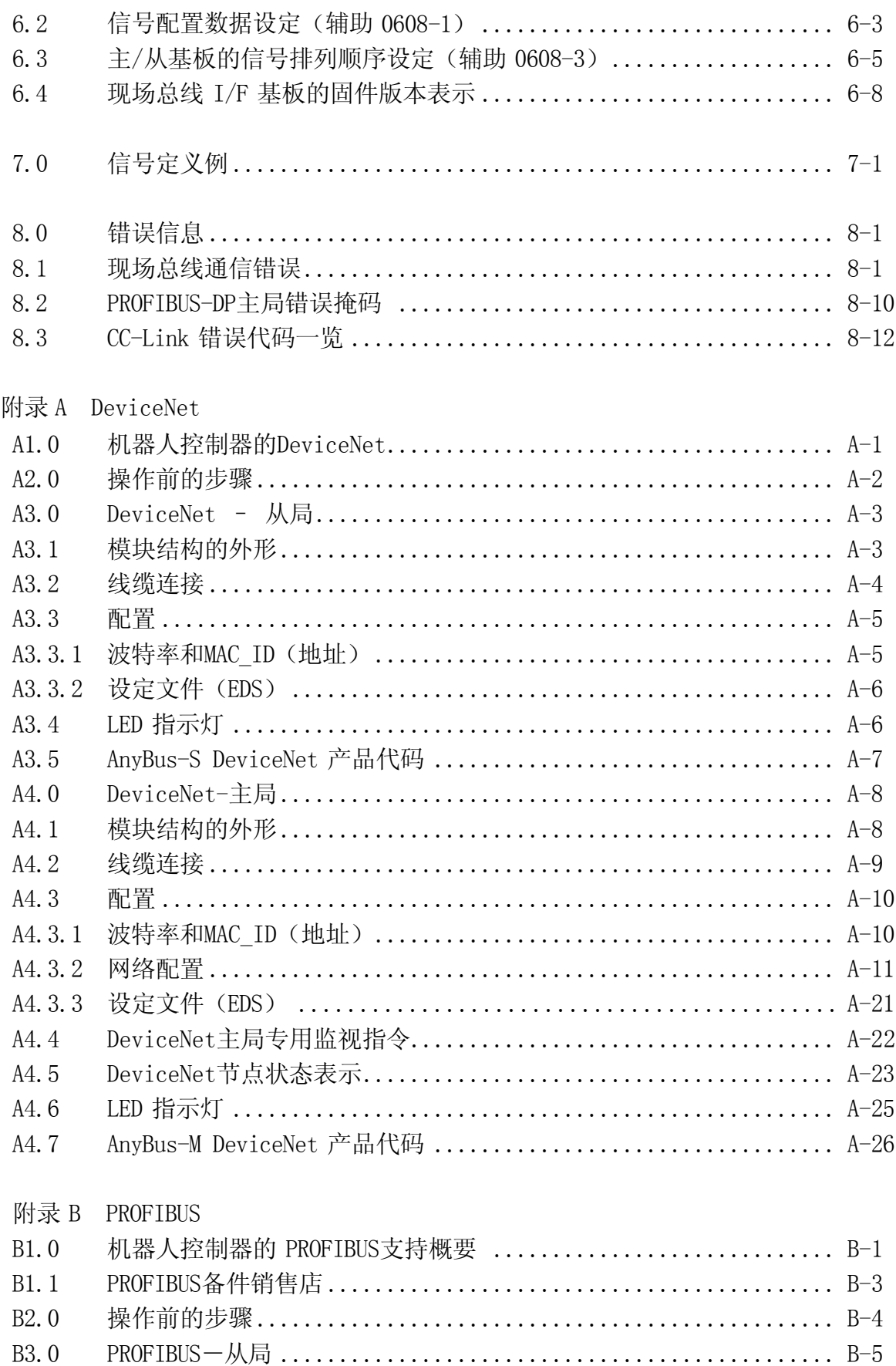

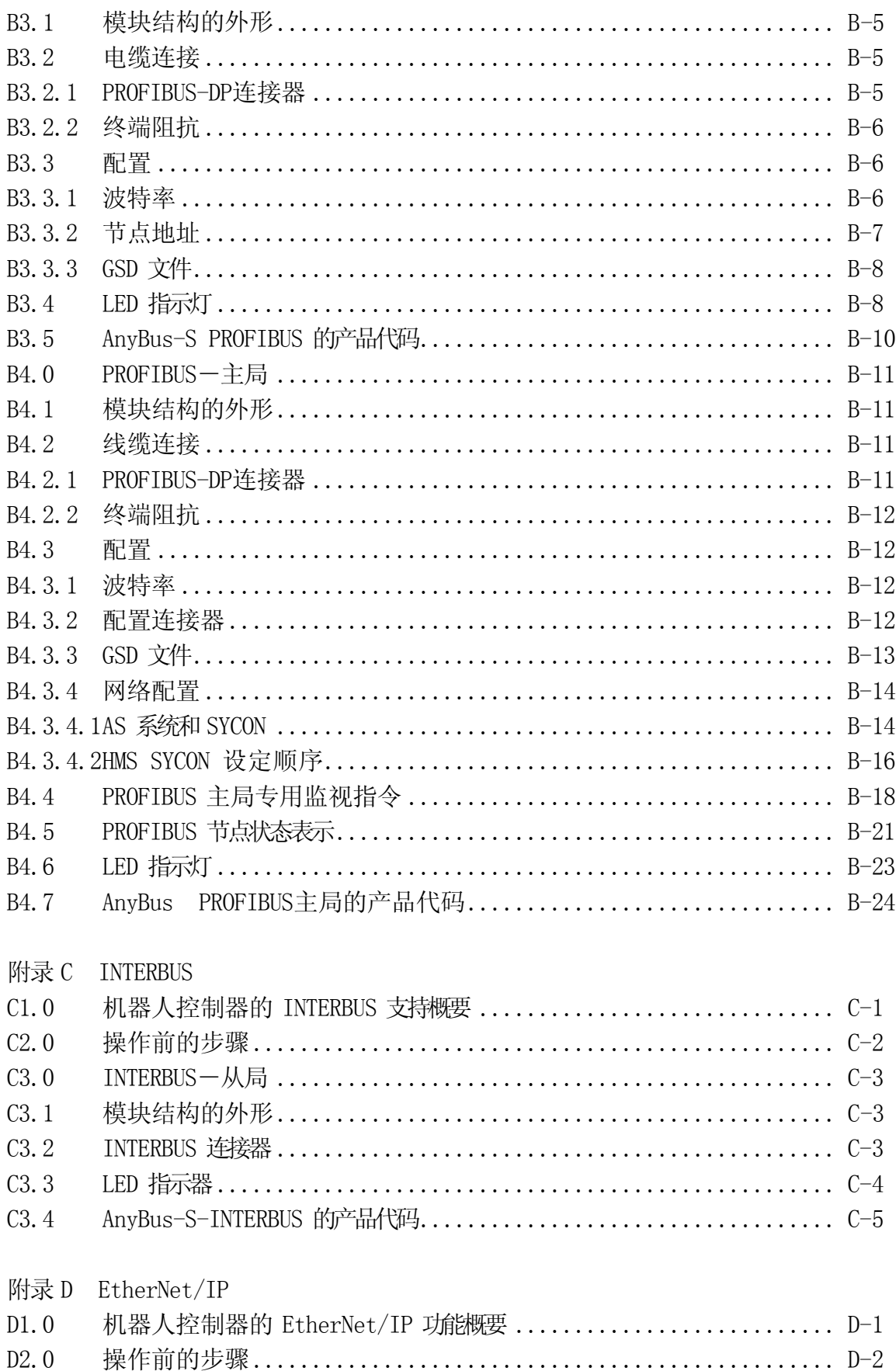

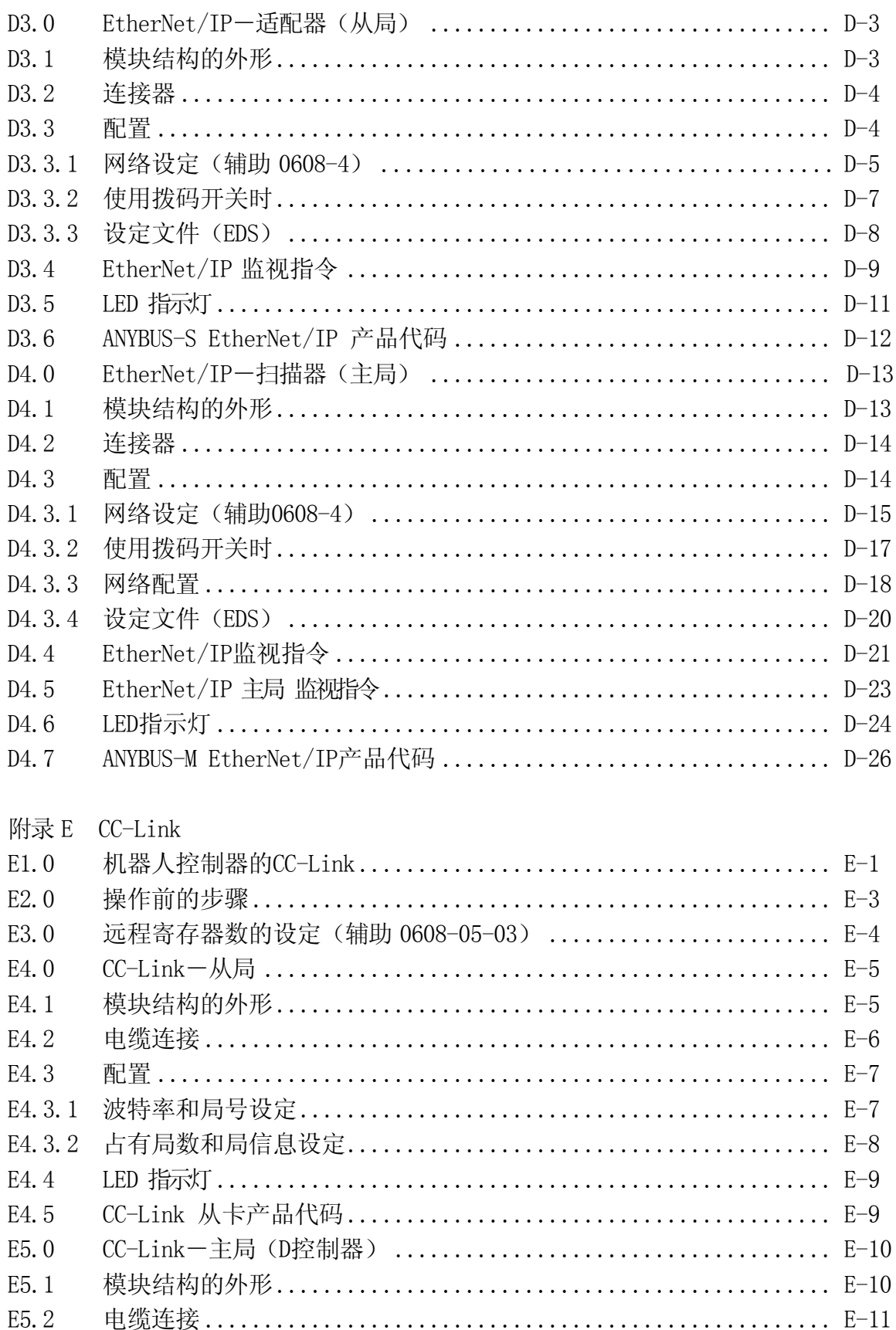

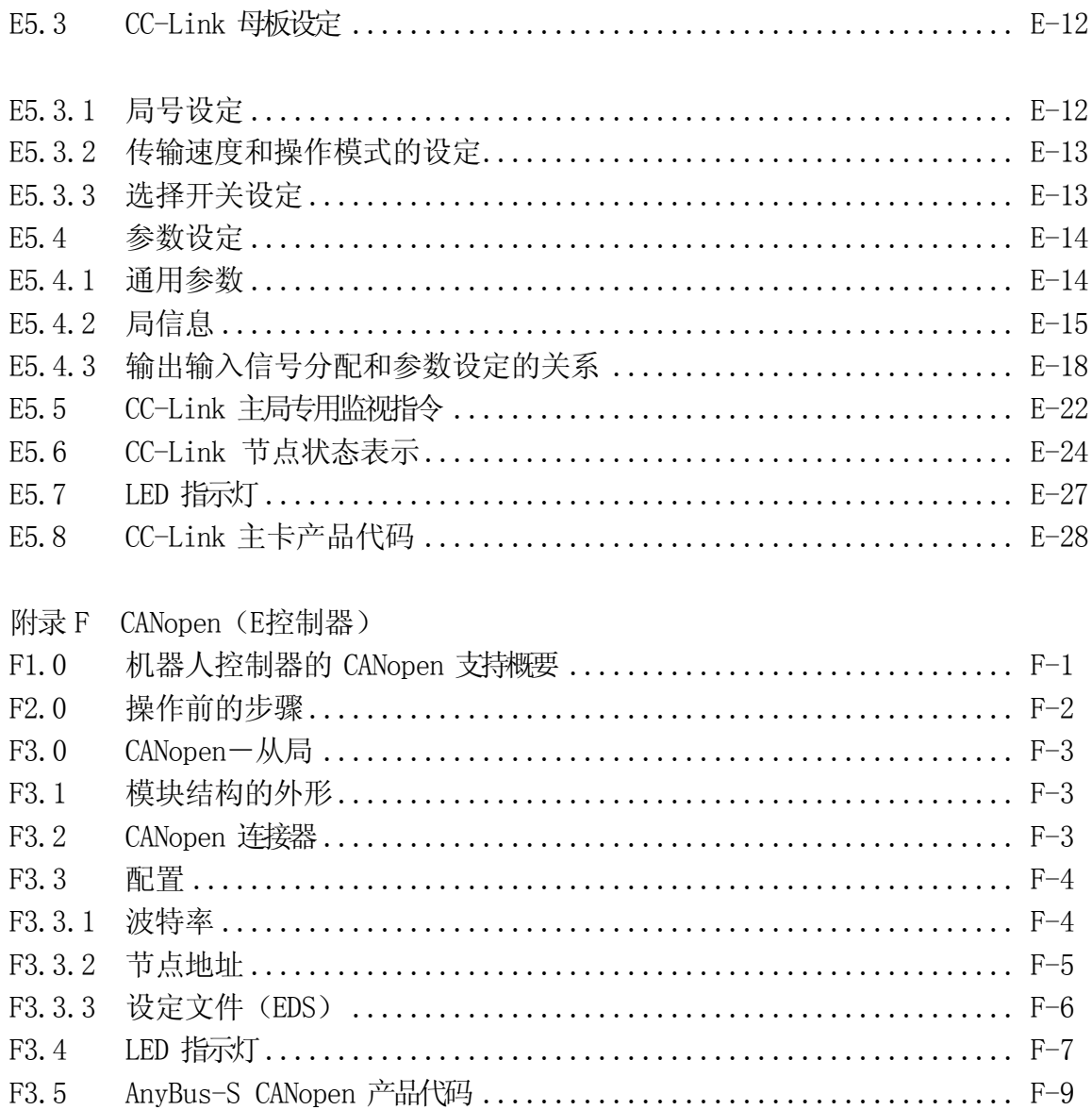

#### 1.0 概要

川崎机器人控制器可通过各种现场总线与 FA 系统内的装置进行连接,建立现场总线网络。 将装有各种现场总线接口卡的现场总线母板(1JF(1QK)/1TJ 基板)插入机器人控制器 的 VME/PCI 总线槽内,与现场总线上的各种装置通讯。现场总线接口卡采用符合各种现 场总线规格的基准。机器人控制器和其它控制器及周围的机器将 ON/OFF 信息做为输入输 出信号进行通讯。此外,也可同时并用 LOCAL 总线槽内的外部 I/O 基板(1GW/1TW 基板)。 下图是使用 AnyBus-S-DeviceNet 卡的系统结构例子。

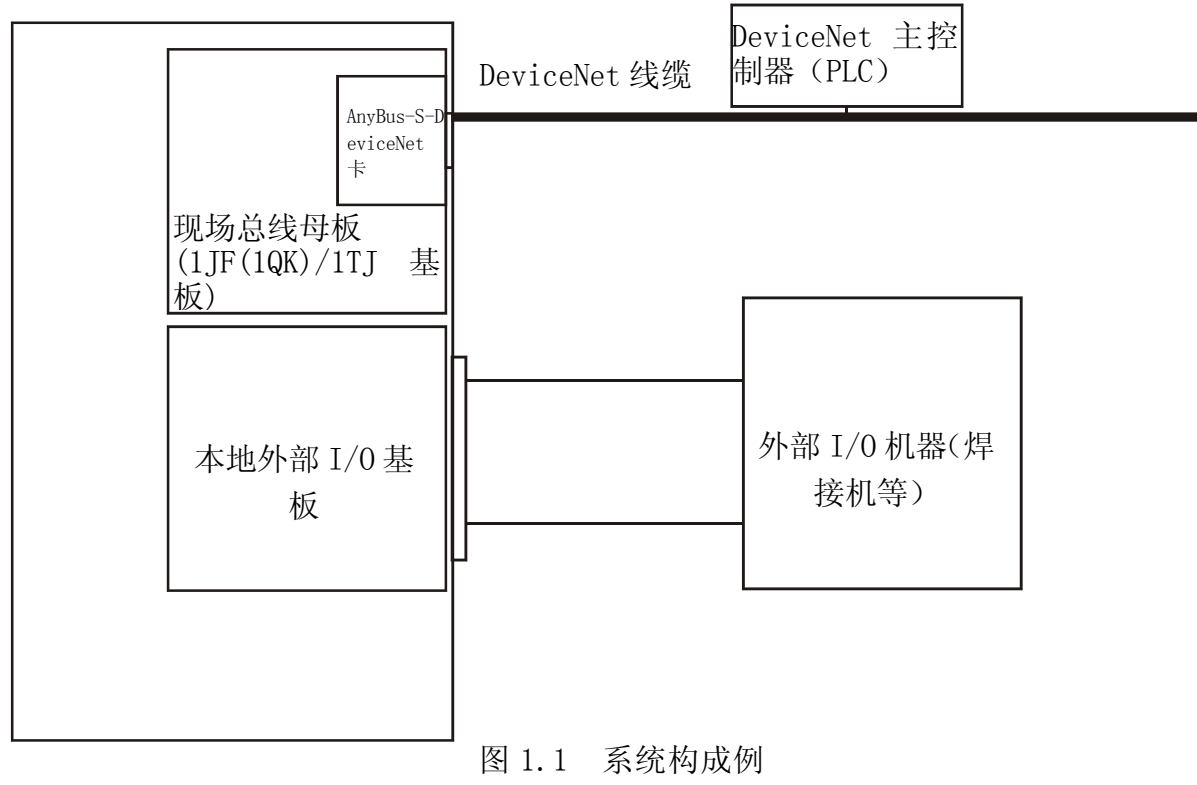

机器人控制器

当前支持的现场总线如下:

- 1.DeviceNet 主/从
- 2.PROFIBUS-DP 主/从
- 3.INTERBUS 主/从
- 4.EtherNet/IP 主/从
- 5.  $CC$ -Link  $\pm/\mu$
- 6. Modbus-TCP 从设备
- 7.CANopen 从设备

关于各个现场总线的细节请参考附录或各个现场总线的说明书。

## 1.1 可以对应的现场总线

控制器支持的各个现场总线的概要如下。关于各个现场总线的细节请参考附录或各个现 场总线的说明书。

## $1.1.1$  DeviceNet

## 1.1.1.1 DeviceNet 的特点

DeviceNet 将工业用设备(传感器和执行器等)和控制器连接。DeviceNet 中采用基于网 络广播协议的 CAN (Controller Area Network)技术。DeviceNet 的主要特征如下。

- 1.输送媒介为信号线对和电源线对的屏蔽电缆。
- 2.波特率可以选择 125 kbit/s、250 kbit/s、500 kbit/s 中的一个。
- 3. 最大支持 64 个节点。网络上的节点具有 MAC\_ID(地址),可分配为 0-63 的值。

下面表示了 DeviceNet 的物理特点, 输送媒介的特点及通讯的特性。

- 1. 物理特点和传播媒介的特点
	- 1)DeviceNet 专用电缆(双绞线)
	- 2)主/从通信及点对点通信
	- 3)干线和支线结构
	- 4)最大支持 64 个节点
	- 5)无需停止网络即可去掉节点
	- 6)可同时支持网络供给电源的设备(传感器)和其它供给电源的设备(执行器)
	- 7)开放式连接器的使用
	- 8)对布线故障的保护
	- 9)可选择 125k、250k、或 500 kbit/s 的数据传输速度
	- 10)可按照每个应用的要求调整电源结构
	- 11)较高的电流供给能力(1 台电流最大 16 A)
	- 12)用已有的电源动作
	- 13)使用电源拓扑,可以连接多个符合供应方供给的 DeviceNet 规格的电源。
	- 14)内置超负荷保护功能
	- 15)由于电源线和信号线都可并入干线中,所以可通过总线利用电源。
- 2. 通讯特点
	- 1)典型的请求/应答模式的网络通讯形态
	- 2)I/O 数据的高效传送形态
- 3)大量信息分割后传送
- 4)重复 MAC\_ID 地址检查

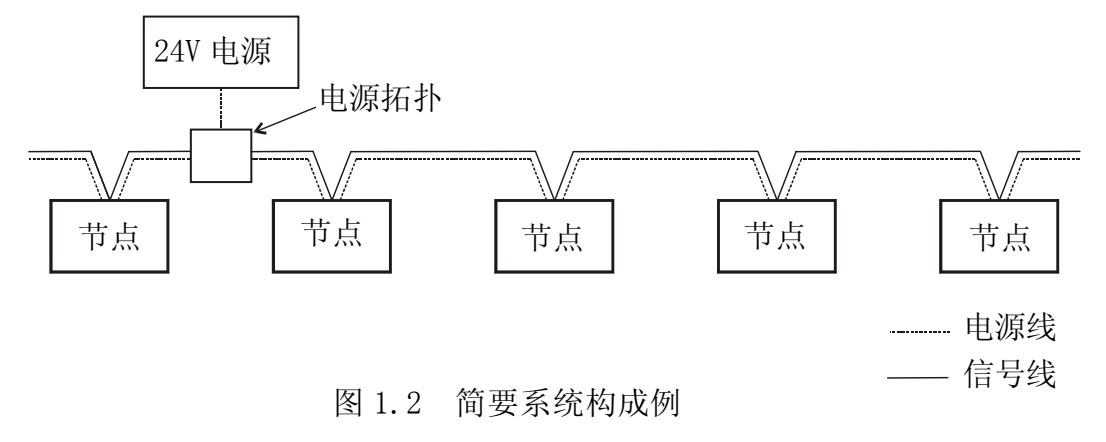

注<sup>\*</sup> MAC = Media Access Control

## 1.1.1.2 咨询机构

DeviceNet 由供应方构成的机构 Open DeviceNet Vendor Association (以下称为 ODVA) 进行 DeviceNet 规格的管理和支援。请参看如下的网址。

Web : http://www.odva.org

## $1.1.2$  PROFIBUS

## 1.1.2.1 PROFIBUS 的特征

PROFIBUS 符合欧洲现场总线规格 EN50170 标准。做为 PROFIBUS 系列, 有 PROFIBUS-FMS、 PROFIBUS-DP、PROFIBUS-PA 3 种。

- 1.PROFIBUS-FMS:采用面向对象的模型实现在 PLC、DCS、PC 等的智能站之间的通信。
- 2.PROFIBUS-DP :能实现控制器、远程 I/O 及驱动器等现场装置间的高速数据传输。通 常用于工厂的自动化控制。
- 3. PROFIBUS-PA: 用于过程自动化控制, 且通讯用总线电缆可提供电源。

我公司 PROFIBUS 的连接采用的是 PROFIBUS-DP 模式。只要没有特别说明指的就是 PROFIBUS-DP。PROFIBUS-DP 的主要特征如下

| 1. EIA RS 485 双绞线或光纤导线              |
|-------------------------------------|
| 2. 传输速度 9.6 kbit/s $\sim$ 12 Mbit/s |
| 传输速度为 1.5 Mbit/s 时最长 200 m          |
| 3. 可通过转发器进行扩展                       |
| 1.支持单独主系统或多个主系统                     |
| 2.主局或从局在同一总线内可设置 126 局              |
|                                     |
|                                     |
| 周期性主局、从局数据传输                        |
| 或非周期性主局、从局数据传输                      |
|                                     |
| 令牌传递                                |
| 1. 动作: 输入输出数据的周期性传输                 |
| 周期性数据传输时: 读取输入数据, 写入输出数据            |
| 清除: 读取输入数据,清除输出数据<br>2.             |
| 3.停止:仅主局、主功能有效                      |
| 同步模式:输出同步<br>1.                     |
| 2.<br>自由模式:输入同步                     |
|                                     |

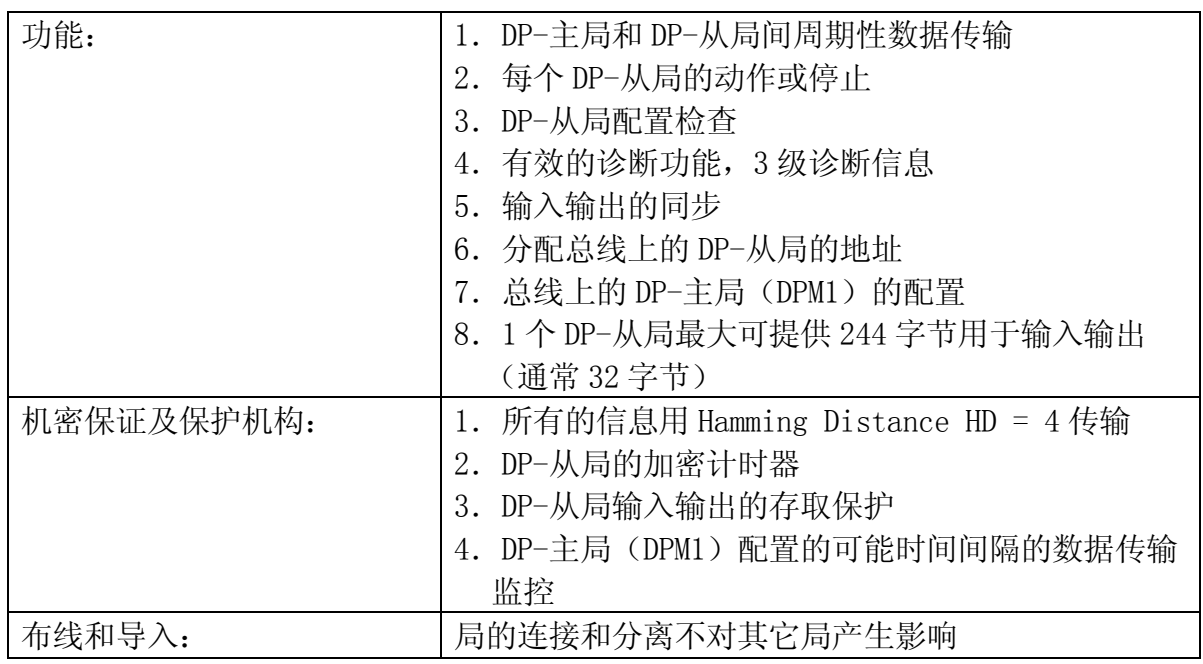

PROFIBUS-DP 的设备类型有以下三种。

1.DP 主局 1 级(DPM1)

PLC 等, 用于中央控制器。

2.DP 主局 2 级(DPM2)

用于 DP 系统的配置诊断,过程数据的监控和判断。

3.从局

二进制、模拟量输入输出、设备、阀等周边装置。

川崎机器人控制器的 PROFIBUS-DP 接口支持 DP 主局 1 级 (DPM1)。

## 1.1.2.2 咨询机构

国际性用户团体国际 Profibus 总线协会和各国的 Profibus 总线用户协会(PNO)。日本 国内关于 PROFIBUS 技术的问题请咨询日本 Profibus 总线协会。咨询地点请参看如下的 网址。

Web : http://www.profibus.com 另外, PROFIBUS 的一般事项, 请用电子邮件与国际 Profibus 总线协会联系。

#### Profibus\_international@compuserve.com

## 1.1.3 INTERBUS

## 1.1.3.1 INTERBUS 的特点

INTERBUS 实现了阀门和传感器等的 I/O 单元的控制自动化,主要应用在汽车工业,食品 工业,设备制造业,过程工程技术等多种产业上。在控制器上使用 AnyBus-S INTERBUS (HMS 公司制造)卡。另该片不使用光纤电缆而使用 RS485 电缆。

AnyBus-S INTERBUS 的主要特点如下。

| 传输技术      | RS485 双绞线 (2 对+GND)<br>1.         |
|-----------|-----------------------------------|
|           | 2. 光学接口                           |
|           | 3. 传送率 500 Kbit/s                 |
|           | 4. 总输入输出点数: 4096 点                |
| 辅助总线      | 1. 本地总线: 一个本地总线最大8个节点             |
|           | 2. 安装远程总线(从远程总线分支出的总线): 最大 256 节点 |
|           | 3. 从主局悬垂的远程总线: 最大 256 节点          |
| 总线长       | 1. 远程总线: 最长 12.8 km               |
|           | 2. 2 个远程总线间: 最长 400 m             |
| 最长的总线电缆   | 1. 主机至第一个远程总线模块间: 400 m           |
|           | 2. 2 个远程总线模块间: 400 m              |
|           | 3. 主机至末端遥控模块间: 12.8 km            |
| 介质访问      | 1. 支持单独的主系统                       |
| 数据类型:     | 1. 可确定时间                          |
| 1. 过程数据   | 2. 转换寄存器类型                        |
|           | 全祯通信协议<br>3.                      |
|           | 循环时间依 I/0 的点数而不同。<br>4.           |
| 数据类型:     | 1. 不同的 PCP 对象区域访问保护               |
| 2. PCP 对象 | 2. 读写保护                           |

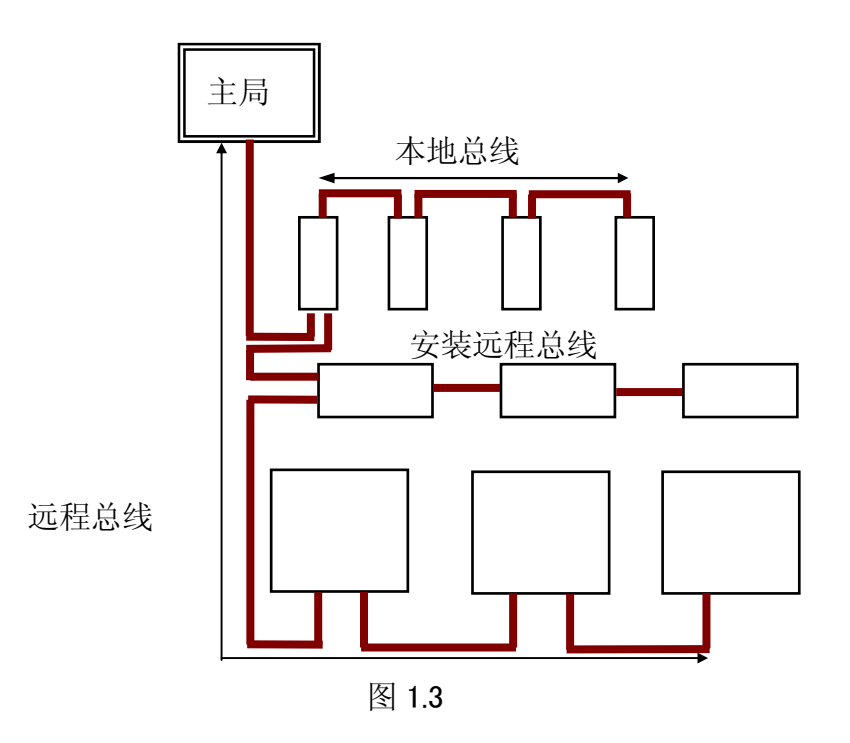

## 1.1.3.2 咨询机构

做为 INTERBUS 的用户机构, INTERBUS-CLUB 对 INTERBUS 相关的问题给以支持。有关 INTERBUS 的详细信息请参看如下的网址。

Web :http://www.interbusclub.com

## 1.1.4 EtherNet/IP

# 1.1.4.1 EtherNet/IP 的特征

生产系统及管理库存、资材信息系统构成所需的单独网络系统,需使用 EtherNet 的现场 总线的标准化 EtherNet/IP(EtherNet Industrial Protocol)规格。

EtherNet/IP 是利用市场出售的一般 EtherNet 通信芯片及物理介质的工业用网络, 它使 用如下的技术。

- ・ IEEE802.3 物理的及开放性网络
- ・ EtherNet TCP/IP 协议群
- ・ 应用层上的开放性协议( CIP : Control and Information Protocol ) CIP 具有 DeviceNet 的标准规格,也使用 ControlNet。CIP 数据包通过 TCP/UDP 接发 数据信息。如果 EtherNet/IP 和 DeviceNet 及 ControlNet 用 CIP 路由器互相连接的 话, 在不同的网络上存在的设备之间可以接收和发送数据。

## 1.1.4.2 咨询机构

EtherNet/IP 是由 ControlNet International(CI)、Industrial EtherNet Association(IEA)、Open DeviceNet Vendor Association(ODVA)支持的规格。关于 EtherNet/IP 的详细信息请参考如下的网站。

Web : http://www.odva.org

## 1.1.5 CC-Link

### 1.1.5.1 CC-Link 的特征

CC-Link (Control & Communication Link)系统,是由专用电缆连接分散配置的输入输 出单元,智能功能单元,特殊功能单元等,通过顺控CPU实现控制的系统。

有如下所示的局。

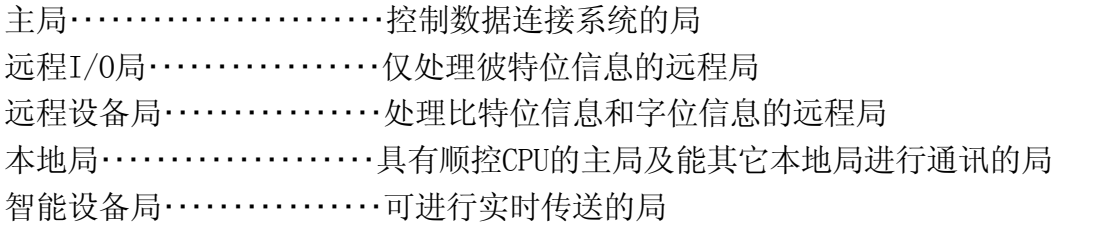

CC-Link 的主要特征如下

- 1.传输介质是带屏蔽的 3 芯双绞线。
- 2.波特率从 156 kbit/s 到 10 Mbit/s。
- 3.总占有局数最大为 64 局。

下面表示了 CC-Link 的物理特征,传输介质的特征和通信的特性。

- 1. 物理特征和传输介质的特征
	- 1)传输路径:总线形式
	- 2)传输速度:156 kbit/s至10 Mbit/s
	- 3)连接电缆: CC-Link 专用电缆(带屏蔽的 3 芯双绞线)
	- 4)电气特点: EIA 规格 RS485 标准
- 2. 通信特性
	- 1)通信方式:广播轮询方式
	- 2)从局号 1~64
	- 3)最大占有局数: 4 局

4)最大比特位据数(4 局)

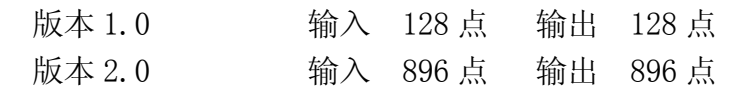

5)最大文字位据数(4 局)

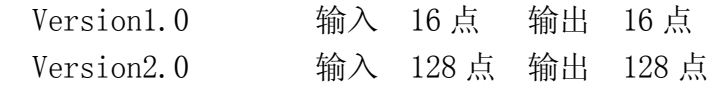

6)最大连接点数

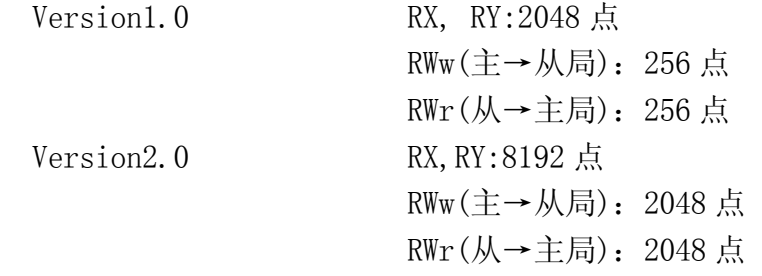

7)最大连接台数

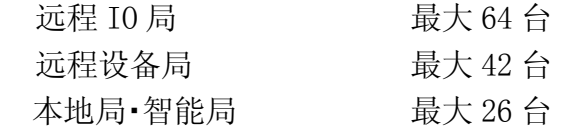

8)连接台数的条件

・版本 1

条件1

- ${(1 \times a) + (2 \times b) + (3 \times c) + (4 \times d)}$   $\leq 64$ 
	- a:1局占有设备的台数
	- b:2局占有设备的台数
	- c:3局占有设备的台数
	- d:4局占有设备的台数

#### 条件 2

- ${(16\times A)+(54\times B)+(88\times C)} \equiv 2304$ 
	- A:远程I/O局的台数 ≦64台
	- B:远程设备局的台数 ≦42台
	- C:本地局,待机主局,智能设备局的台数≦26台

#### ・版本 2

条件1

 ${(a+a2+a4+a8)+(b+b2+b4+b8) \times 2+(c+c2+c4+c8) \times 3+(d+d2+d4)}$  $+d8) \times 4$ }  $\leq 64$ 

#### 条件2

- $\left[({(a \times 32)+(a2 \times 32)+(a4 \times 64)+(a8 \times 128)}\right]$
- + { $(b \times 64)$  +  $(b2 \times 96)$  +  $(b4 \times 192)$  +  $(b8 \times 384)$ }
- + { $(c \times 96) + (c2 \times 160) + (c4 \times 320) + (c8 \times 640)$ }
- +  $\{(d \times 128) + (d2 \times 224) + (d4 \times 448) + (d8 \times 896)\}\$  =  $\leq$ 8192

条件3

- $\lceil$  {(a×4) + (a2×8) + (a4×16) + (a8×32)}  $+$ {(b×8) + (b2×16) + (b4×32) + (b8×64)}  $+$  { (c×12) + (c2×24) + (c4×48) + (c8×96) } +  $\{(d \times 16) + (d2 \times 32) + (d4 \times 64) + (d8 \times 128)\}\]$   $\leq$  2048 a:对应占有1局Ver.1的子局,对应占有1局Ver.2的子局1倍设定的合计台数 b:对应占有2局Ver.1的子局,对应占有2局Ver.2的子局1倍设定的合计台数 c:对应占有3局Ver.1的子局,对应占有3局Ver.2的子局1倍设定的合计台数 d:对应占有4局Ver.1的子局,对应占有4局Ver.2的子局1倍设定的合计台数 a2:对应占有1局Ver.2的子局2倍设定的台数 b2:对应占有2局Ver.2的子局2倍设定的台数 c2:对应占有3局Ver.2的子局2倍设定的台数 d2:对应占有4局Ver.2的子局2倍设定的台数 a4:对应占有1局Ver.2的子局4倍设定的台数 b4:对应占有2局Ver.2的子局4倍设定的台数 c4:对应占有3局Ver.2的子局4倍设定的台数 d4:对应占有4局Ver.2的子局4倍设定的台数 a8:对应占有1局Ver.2的子局8倍设定的台数 b8:对应占有2局Ver.2的子局4倍设定的台数 c8:对应占有3局Ver.2的子局4倍设定的台数 d8:对应占有4局Ver.2的子局4倍设定的台数 条件4  $\{(16\times A) + (54\times B) + (88\times C)\}\leq 2304$ A:远程I/O局的台数 ≦64台 B:远程设备局的台数 ≦42台
	- C:本地局,待机主局,智能设备局的台数≦26台

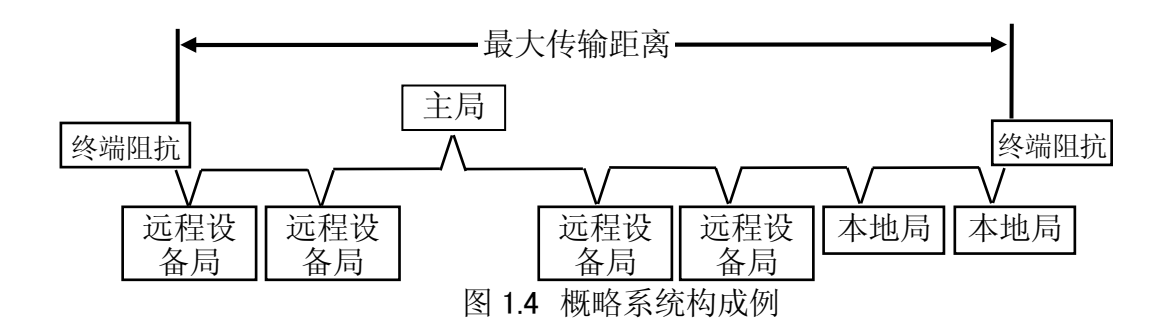

远程局,本地局,智能设备局的通信可能的信号点数如下。

根据扩张循环设定和占有局数,通信可能的比特位数而不同。版本 1 和一倍的设定相同。

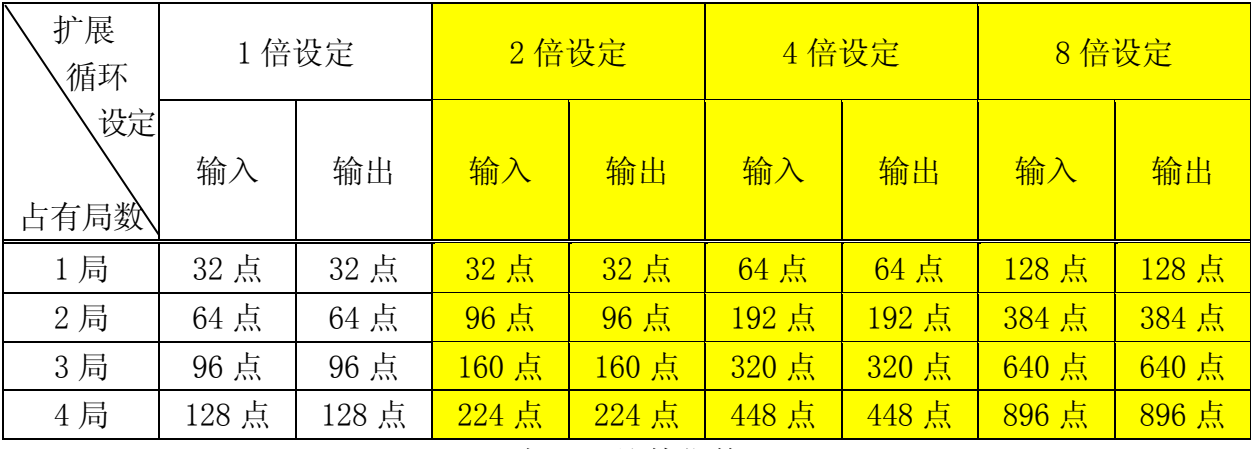

表 1.1 比特位数

文字位数,1 点是 16 比特。

| 扩展循环<br>設定 | 1 倍设定 |      | 2 倍设定 |      | 4 倍设定 |      | 8 倍设定 |       |  |
|------------|-------|------|-------|------|-------|------|-------|-------|--|
| 占有局数       | 输入    | 输出   | 输入    | 输出   | 输入    | 输出   | 输入    | 输出    |  |
| 1 局        | 4点    | 4点   | 8点    | 8点   | 16点   | 16点  | 32点   | 32点   |  |
| 2局         | 8点    | 8点   | 16点   | 16点  | 32点   | 32点  | 64 点  | 64点   |  |
| 3 局        | 12 点  | 12点  | 24 点  | 24 点 | 48点   | 48点  | 96 点  | 96点   |  |
| 4 局        | 16 点  | 16 点 | 32点   | 32点  | 64 点  | 64 点 | 128 点 | 128 点 |  |

表 1.2 文字位数

# 1.1.5.2 咨询机构

关于 CC-Link 的详细信息请参看如下的网站。

Web : http://www.cc-link.org

## 1.1.6 CANopen

CAN (Controller Area Network) open 是由 CAN 系统用的通信协议和设备轮廓规格构成。 其传输介质和通信特征如下所述。

- 2线式屏蔽双绞线电缆
- 可构成主/从系统或点对点系统
- 传输速度:10 kbit/s 1 Mbit/s
- 传输距离:最大5000 m
- 节点连接数:最大127
- 不用关闭系统即可使节点分离
- 可使用封闭型和开放型的连接器

# 1.2 购买方法

各现场总线接口卡可从本司或其他代理店购入。客户单独购买各现场总线接口卡时,需 与我公司联系确认。

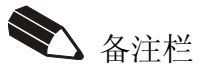

## 2.0 操作前的步骤

操作前的步骤如下。

- [ ..... ] 是各现场总线的单个处理, [ <sup>----</sup>是各种现场总线共同的必要操作。
- 1.现场总线接口卡的准备 (参看第 3 章)

2.现场总线接口卡的设定 (参看附录的各个现场总线的说明)

3.机器人控制器的电源 ON

!4. 现场总线接口分配登记(信号配置设定) 外部输入输出信号数比当前设定值减少之前,需将变更后的信号数(辅助功能 0611: 信号数设定)和信号配置(辅助功能 0608-1)进行整合操作。 (参考第 5 章的例 2) 5.外部输入输出信号数的设定(参看第 5 章) 6.物理 I/O 接口和主/从端口的关联建立(参看 6.1 节) 7.机器人控制器的电源 OFF/ON 8.信号配置数据设定 (参看 6.2 节) 9.主端口/从端口的信号排列顺序设定 (参看 6.3 节) 10.网络配置 (参看附录的各个现场总线的说明)

11.操作开始

—— [ 注 释 ] 一

本说明书中的"个人计算机"指的是装载有 Windows 的个人计算机(不含 Windows 3.1)。在 Windows 上构建网络时,请使用配置工具来确认要求的运 行环境。

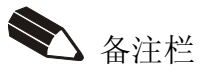

## 3.0 现场总线接口准备

机器人控制器通过现场总线与外部机器进行通信处理时必需要准备母板。做为母板在 D 控制器中请使用 1JF 基板或 1QK 基板,在 E 控制器中请使用 1TJ 基板。1QK 基板是在 D 控制器内,当通过 CC-Link 主局进行通信时使用。

## 3.1 1JF 基板 (D 控制器)

现场总线母板(1JF 基板)上装有各种现场总线接口卡,来实现机器人控制器的现场总 线通信。在 1JF 基板上可使用 CN1 和 CN2 两个连接器。

CN1 连接器上装有从局用接口卡。CN2 连接器上装有主局用接口卡。1JF 基板上可以只有 CN1、CN2,或 CN1 和 CN2 都有。若 CN1 和 CN2 安装不同的现场总线接口卡的话,可以支 持两种不同的现场总线网络。但 CC-Link 主局在 1JF 基板上不能使用。

例如,在 CN1连接器上安装AnyBus-S-DeviceNet卡进行DeviceNet通信。此时,DeviceNet 的实际接口板就是 AnyBus-S-DeviceNet 卡。另外,若在 CN2 上安装 PROFIBUS-DP 主卡 的话,D 控制器在 DeviceNet 外还可进行 PROFIBUS 通信。(图 3.1)

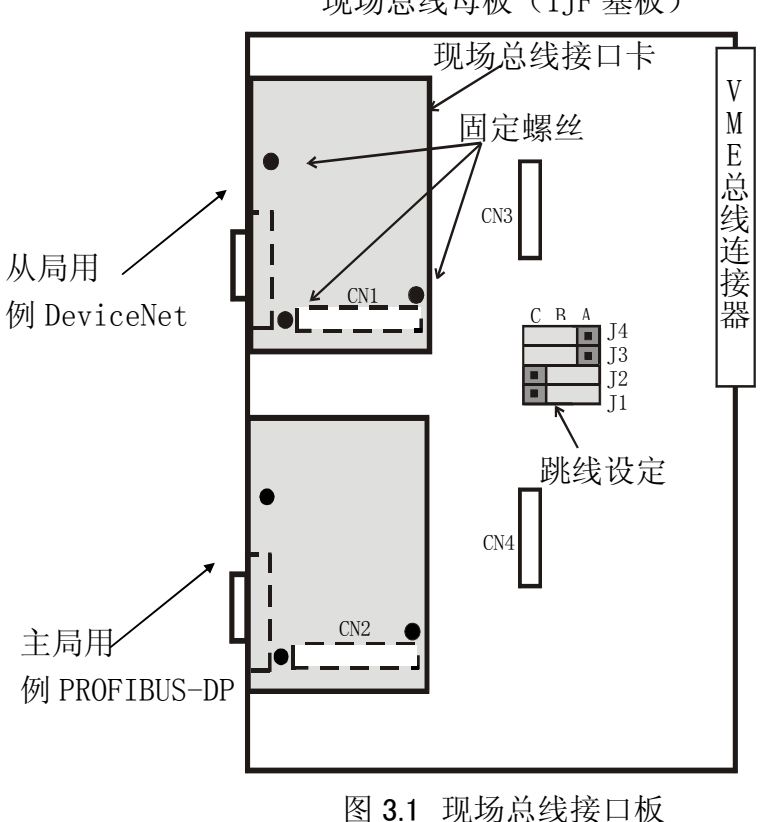

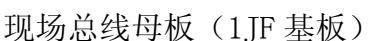

用户自行购买现场总线接口卡时,请按照如下的步骤将现场总线接口卡装到我公司提供 的现场总线母板 (1TF 基板)上。

#### 1.应用连接器的连接

将现场总线接口卡的应用连接器与 1JF 基板上的 CN1 连接器或 CN2 连接器相连接。关于 各连接器可连接的接口卡,请参看「6.1 物理 I/O 接口和主/从端口」的关联建立。

2.在 1JF 基板上用螺丝固定卡片。

- 3.按如下步骤设定跳线。 (1)接口卡装在 CN1 连接器一侧时 J1:使 A-B 短路。(表示在 CN1 侧存在现场总线接口卡) J2:使 B-C 短路。 J3:使 B-C 短路。 J4:使 B-C 短路。
- (2)接口卡装在 CN2 连接器一侧时

J2:使 A-B 短路。(表示在 CN2 侧存在现场总线接口卡)

- 4.将装有接口卡的 1JF 基板放入 VME 卡槽中。
- 5.用各现场总线的专用电缆进行连接。

## 3.2 1QK 基板 (D 控制器)

1QK 基板是 CC-Link 主局通信时使用的基板。在 1QK 基板上可使用 CN1 和 CN2 两个连接 器。

CN1 连接器同 1JF 基板的 CN1 一样可安装相同的卡。CN2 连接器上只可以安装 CC-Link 主卡。在 CN1 和 CN2 上安装不同的现场总线接口卡的话,可以支持两种不同的现场总线 网络。

例如,CN1 连接器上安装 AnyBus-S-DeviceNet 卡片进行 DeviceNet 通信,同时在 CN2 上安装 CC-Link 主卡的话,D 控制器就可在 DeviceNet 之外进行 CC-Link 通信。(图 3.2)

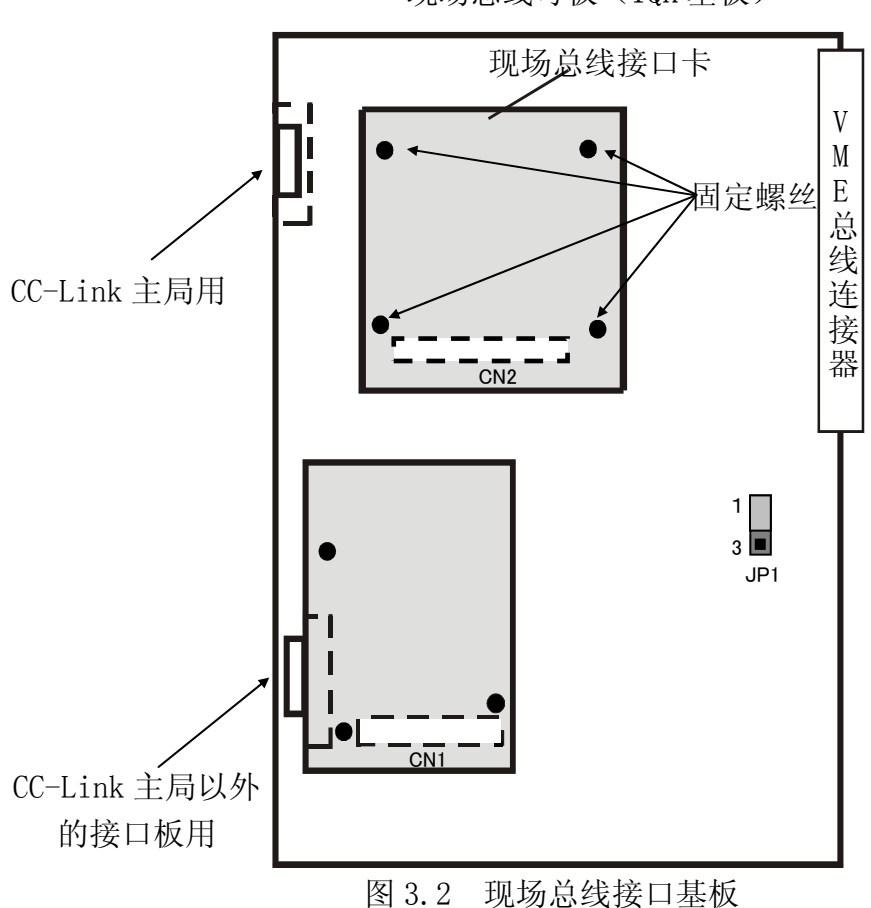

现场总线母板(1QK 基板)

用户自行购买现场总线接口卡时,请按照如下的步骤将现场总线接口卡安装到我公司提 供的现场总线母板(1QK 基板)上

1.应用连接器的连接

将现场总线接口卡的应用连接器和 1QK 基板的 CN1 连接器或 CN2 连接器相连接。关于各 连接器可连接的接口卡,请参看「6.1 物理 I/O 接口和主/从端口的关联建立」。

- 2.用螺丝把卡固定在 1QK 基板上。
- 3. 使跳线 (JP1) 的 1-2 短路。
- 4.把装有接口卡的 1QK 基板插入 VME 卡槽中。
- 5.用各现场总线的专用电缆进行连接。

## 3.3 1TJ 基板 (E 控制器)

在 E 控制器中把各现场总线接口卡装到现场总线母板(1TJ 基板)上, 实现机器人控制 器的现场通信。在 1TJ 基板上可使用 CN1 和 CN2 这 2 个连接器。

CN1 连接器上安装从局用卡。CN2 连接器上安装主局用卡。1TJ 基板上可以只有 CN1、CN2, 或 CN1 和 CN2 都有。在 CN1 和 CN2 上安装不同的现场总线接口卡的话,可支持两种不同 的现场总线网络。但 CC-Link 主局在 1TJ 基板上不能使用。

例如,CN1 连接器上安装 AnyBus-S-DeviceNet 卡进行 DeviceNet 通信。此时 DeviceNet 的实际接口基板就成为 AnyBus-S-DeviceNet 卡了。另外,这时在 CN2 连接器上安装 PROFIBUS-DP 主卡的话,用 E 控制器可在 DeviceNet 之外进行 PROFIBUS 通信。(图 3.3)

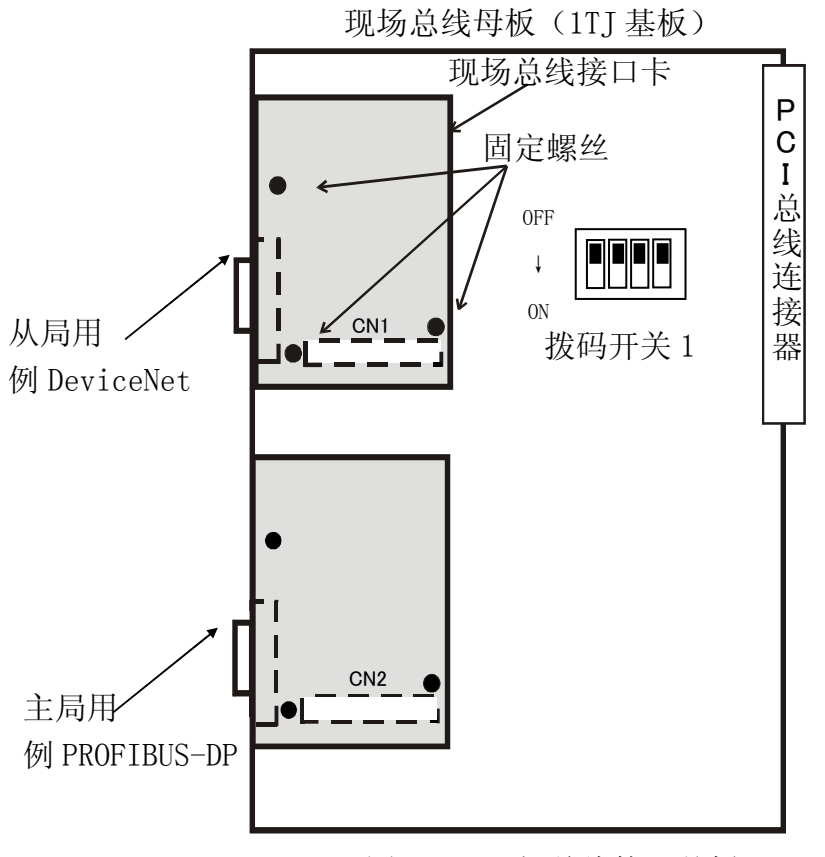

图 3.3 现场总线接口基板

用户自行购买现场总线接口卡时,请按照如下的步骤将现场总线接口卡安装到我公司提 供的现场总线母板 (1TJ 基板)上。

1.应用连接器的连接

将现场总线接口卡的应用连接器和 1TJ 基板的 CN1 连接器或 CN2 连接器相连接。关于各 连接器可连接的接口卡,请参看「6.1 物理 I/O 接口和主/从端口」的关联建立。 2.用螺丝把卡固定在 1TJ 基板上。

3.接着把拨码开关 1 全部设定为 OFF。

4.把装有接口卡的 1TJ 基板插入卡槽中。

5.用各现场总线专用电缆进行连接。

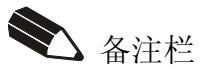

## 4.0 AS 内部信号的流程和设定

构建现场网络需要给 AS 通信方所使用的信号号码进行分配设定。图 4.1 为 AS 的应用识 别的信号号码和实际的通过现场总线及本地 I/O 往来信号的流程例。

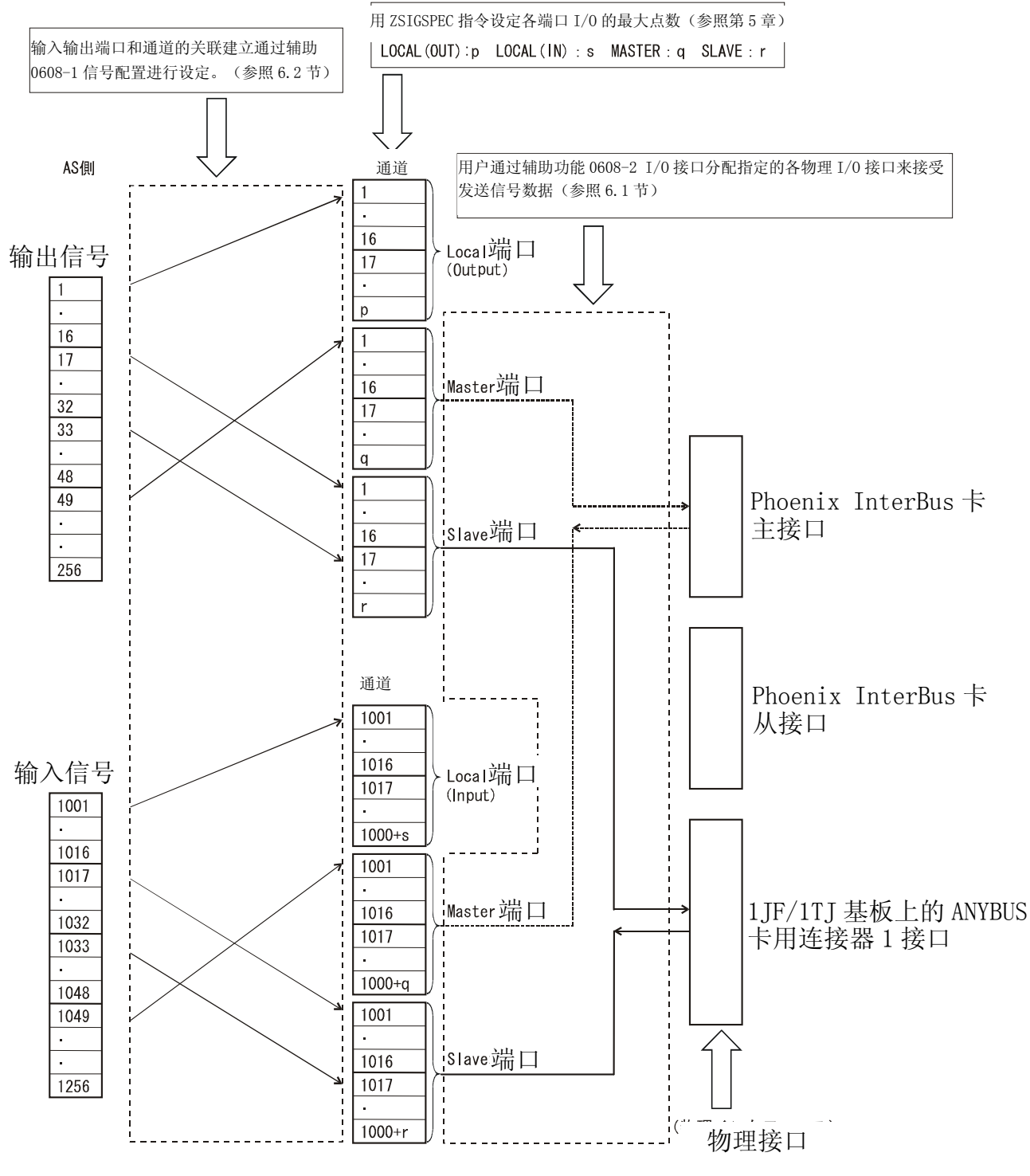

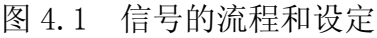

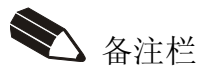

# 5.0 外部输入输出信号数的设定

ZSIGSPEC 指令是用来设定现场总线信号数量的 AS 语言。

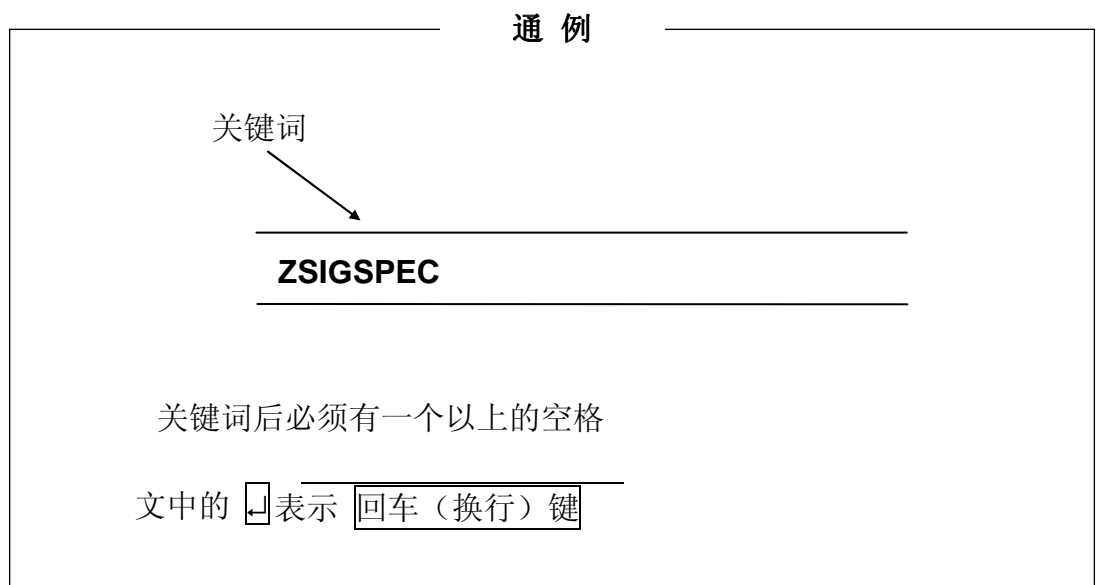

第 4 章的图 4.1 中的本地端口(Output)、本地端口(Input)、主端口、从端口的信号数 量分别以 DO、DI、MAS、SLA 的顺序注册。

#### 监视指令

#### **ZSIGSPEC**

#### 功能

表示或设定外部输入输出信号数的最大值。

#### 详细说明

输入 ZSIGSPEC 指令将显示信号数的当前设定值和变更查询。(参看例) MAS 表示主端口侧的信号数量, SLA 表示从端口侧的信号数量。 无任何变更时,只输入니。

- 1.本指令是软件设定。因此,即使根据本指令变更最大值而不装备硬件的话也没有实 际意义。
- 2.请按 16 的倍数关系设定信号数量。
- 3.外部输入信号总数((LOCAL(DI)+MAS+SLA)和外部输出信号总数((LOCAL(DO) +MAS+SLA) 分别为最大 960 点。
- 4. 为使输入输出信号数量的设定值做为物理现场总线接口的 I/0 数据长度时有效, 请 将控制器的电源 OFF/ON。

[ 注 释 ]

使用本指令设定信号数量时,请不要使其与[辅助 0608]-[1.信号配置设定]的设定 内容矛盾。与[辅助 0608]-[1.信号配置设定]的内容不一致时,则不能使用本指令 设定的信号数量。(参看例 2)

#### 例 1

增加主局(MAS)、从局(SLA)的信号数量时。

 $>$ ZSIGSPEC  $\Box$ 

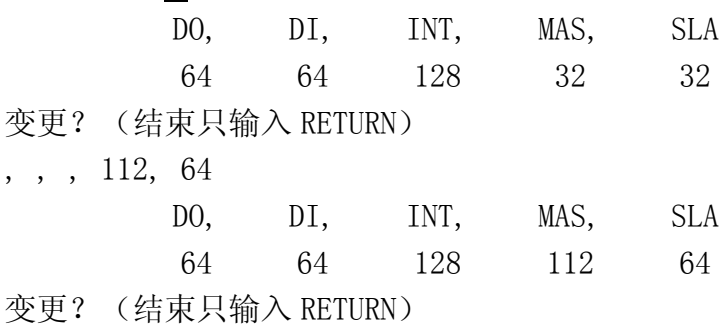

#### 例 2

减少主局(MAS)信号数量时。

>ZSIGSPEC ↵

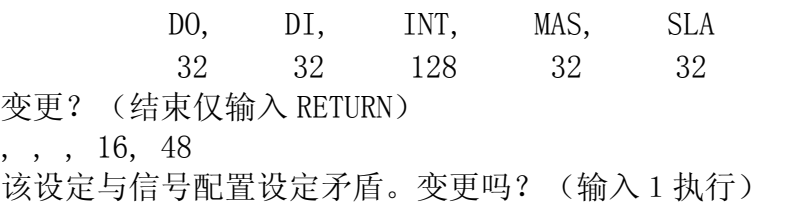

#### 错误原因

[辅助 0608]-[1. 信号配置设定]的设定如图 5.1, 显示该设定与信号配置设定矛盾的错 误信息。尽管[辅助 0608]-[1. 信号配置设定]中主局的信号数被设定为 32 点, 但 ZSIGSPEC 要减到 16 点,而不能达到一致,所以显示出错信息。

|                           |                            | 配置設定   |           | 信号配置設定 |                             |               |        |        |        |      |
|---------------------------|----------------------------|--------|-----------|--------|-----------------------------|---------------|--------|--------|--------|------|
| 出力信号                      | (合計                        | : 256) |           |        | 入力信号                        | (合計           | : 256) |        |        |      |
| MASTER                    |                            | SLAVE. | - LOCAL   |        |                             | <b>MASTER</b> |        | SLAVE. | LOCAL. |      |
| 112                       |                            | 112    | 32        |        |                             | 112           |        | 112    | -32    |      |
|                           |                            |        | ポート チャンネル |        |                             |               | ポート    |        | チャンネル  |      |
|                           | 16 O MAS O SLA $\odot$ LOC |        |           |        | 1001-1016 ○ MAS ○ SLA ⊙ LOC |               |        |        |        | 1001 |
|                           | 32 O MAS O SLA @ LOC       |        |           | - 17   | 1017-1032 ○ MAS ○ SLA ⊙ LOC |               |        |        |        | 1017 |
| $-83-$                    | 48 © MAS O SLA O LOC       |        |           |        | 1033-1048 © MAS O SLA O LOC |               |        |        |        | 1001 |
| $49 -$                    | 64 @ MAS @ SLA @ LOC       |        |           | -17    | 1049-1064 © MAS O SLA O LOC |               |        |        |        | 1017 |
| 65-                       | 80 O MAS ⊙ SLA O LOC       |        |           |        | 1065-1080 O MAS ⊙ SLA O LOC |               |        |        |        | 1001 |
| 81-96 O MAS O SLA O LOC   |                            |        |           | 17     | 1081-1096 O MAS O SLA O LOC |               |        |        |        | 1017 |
| 97-112 O MAS O SLA O LOC  |                            |        |           | ╖      | 1097-1112 O MAS O SLA © LOC |               |        |        |        |      |
| 113-128 O MAS O SLA O LOC |                            |        |           |        | 1113-1128 O MAS O SLA O LOC |               |        |        |        |      |
|                           |                            |        |           |        |                             |               |        |        |        |      |
|                           |                            |        |           |        |                             |               |        |        |        |      |

图 5.1 辅助 0608-1 信号配置设定

#### 处理方法

1.输入[1]时

变更信号配置信息。为了保证 IO 通信正常, 请重新设定信号配置。

2.未输入[1]时

用 ZSIGSPEC 变更外部输入输出信号数量的处理方法有 2 个。

(1) 将主信号数量变更为 16 时,用[辅助 0608]-[1.信号配置设定]将主信号配置 变为只分摊 16 点(图 5.2)。信号配置设定的方法请参看 6.2 信号配置数据 设定。
| 補助<br>0608.                                      | 信号配置設定 |       |    |                                        |        |       |       | 2     |        |
|--------------------------------------------------|--------|-------|----|----------------------------------------|--------|-------|-------|-------|--------|
| (合計<br>出力信号                                      | : 256) |       |    | 入力信号                                   | (合計    | 256   |       |       |        |
| MASTER                                           | SLAVE  | LOCAL |    |                                        | MASTER | SLAVE | LOCAL |       |        |
| 112                                              | - 112  | - 32  |    |                                        | 112    | - 112 | -32   |       |        |
|                                                  | ポート    | チャンネル |    |                                        |        | ポート   |       | チャンネル |        |
| 16 $\circ$ MAS $\circ$ SLA $\circ$ LOC           |        |       |    | 1001-1016 ○ MAS ○ SLA ⊙ LOC            |        |       |       | .001  |        |
| 17- 32 O MAS O SLA © LOC                         |        |       | 17 | 1017-1032 ○ MAS ○ SLA ⊙ LOC            |        |       |       | 1017  |        |
| 48 @ MAS O SLA O LOC<br>-33                      |        |       |    | 1033-1048 © MAS O SLA O LOC            |        |       |       | 1001  |        |
| 64 $\circ$ MAS $\circ$ SLA $\circ$ LOC<br>$49 -$ |        |       |    | 1049-1064 O MAS ⊙ SLA O LOC            |        |       |       | 1001  |        |
| 80 O MAS ⊙ SLA O LOC<br>$65 -$                   |        |       |    | (1065-1080 O MAS O SLA O LOC           |        |       |       |       |        |
| 81-96 O MAS O SLA O LOC                          |        |       |    | 1081-1096 <del>0 MAS</del> C SLA O LOC |        |       |       |       |        |
| 97-112 O MAS O SLA $\odot$ LOC                   |        |       |    | 1097-1112 O MAS O SLA O LOG            |        |       |       |       |        |
| 113-128 O MAS O SLA @ LOC                        |        |       |    | 1113-1128 O MAS O SLA O LOC            |        |       |       |       | 标志范围内未 |
|                                                  |        |       |    |                                        |        |       |       |       | 使用部分不要 |
|                                                  |        |       |    |                                        |        |       |       |       |        |
|                                                  |        |       |    |                                        |        |       |       |       | 通道 0   |

图 5.2 辅助0608-1信号配置设定变更内容

(2)使用<全清除>键,所有的通道设定为 0(图 5.3)。使用此方法时,用 ZSIGSPEC 变更外部输入输出信号数量后,请再次更改信号配置设定。

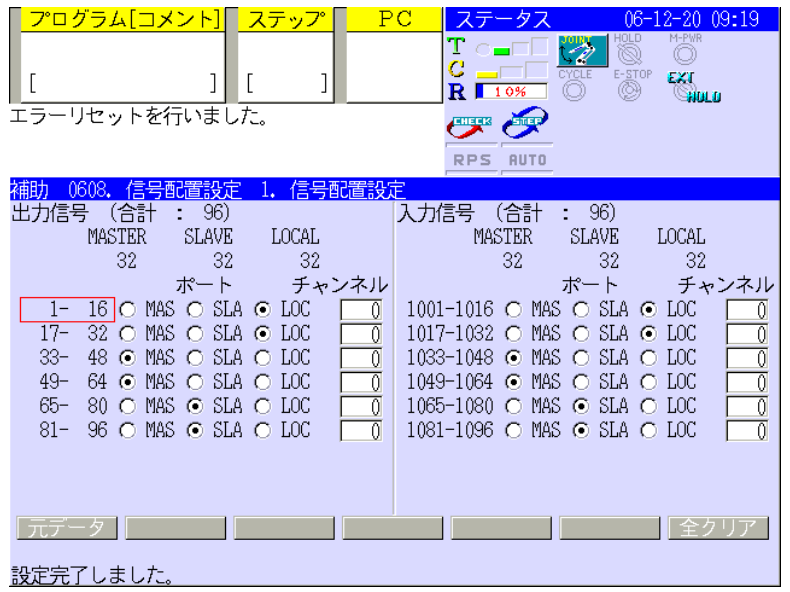

图 5.3 辅助 0608-1 信号配置设定变更内容

# 6.0 现场总线接口分配登记

现场总线接口的分配登记根据[辅助 0608]-[1 信号配置设定]和[辅助 0608]-[2 I/O 接 口分配]进行设定。

# 6.1 物理 I/O 接口和主/从端口的关联建立 (辅助 0608-2)

请选择正确数字为主/从端口分配物理 I/O 接口。不使用接口板时请输入 0。使用例如下 所示。

在示教器操作画面上的下拉菜单中选择[辅助功能],显示辅助功能画面。输入辅助功 能代号 0608,按下↵,选择[2.接口分配]则显示如下的画面。

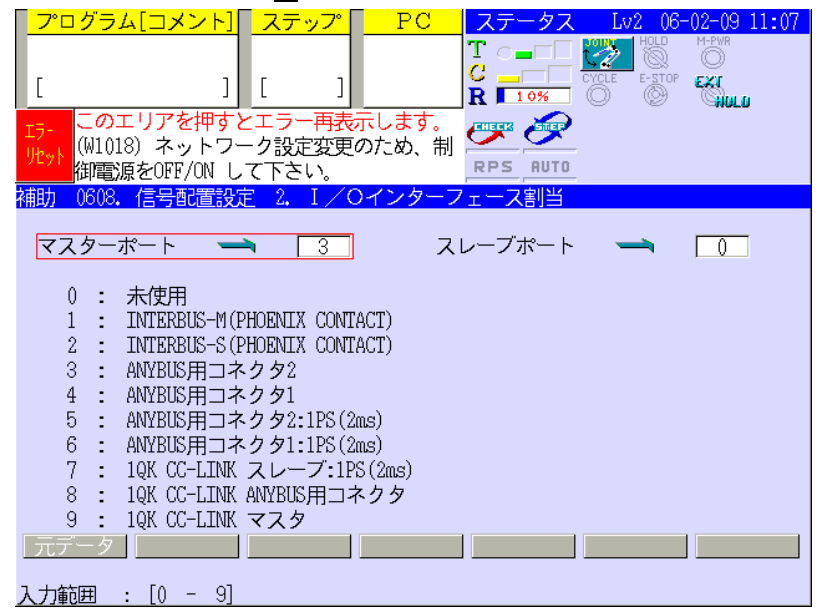

### 选择编号

- 1: INTERBUS-M (PHOENIX CONTACT) 视为使用 PHOENIX CONTACT 厂的 INTERBUS-VME 基板。
- 2:INTERBUS-S(PHOENIX CONTACT) 视为使用 PHOENIX CONTACT 厂的 INTERBUS-VME 基板。
- 3:ANYBUS 用连接器 2

假设 AnyBus 主卡做为物理 I/O 的接口则被装在 1JF/1TJ 基板的 CN2 连接器上。目前 CN2 连接器支持的卡如下所示。

(AnyBus-M PROFIBUS、AnyBus-M DeviceNet、AnyBus-S DeviceNet、AnyBus-S PROFIBUS、AnyBus-S INTERBUS、AnyBus-M EtherNet/IP、AnyBus-S EtherNet/IP、 1PS 基板)

4:ANYBUS 用连接器 1

假设AnyBus PROFIBUS-MASTER卡以外的AnyBus卡做为物理I/O接口则被装在1JF/1TJ 基板的 CN1 连接器上。AnyBus PROFIBUS-MASTER 卡以外的 AnyBus 卡与 1JF/1TJ 基板 的 CN1 连接器在电气上是匹配的。目前 ANYBUS 用连接器 1 支持的卡如下所示。 (AnyBus-S DeviceNet、AnyBus-M DeviceNet、AnyBus-S PROFIBUS、AnyBus-S INTERBUS、AnyBus-M EtherNet/IP、AnyBus-S EtherNet/IP、1PS 基板)

5:ANYBUS 用连接器 2:1PS(2 ms)

假设 1PS 基板做为物理 I/O 接口则被装在 1JF/1TJ 基板的 CN2 连接器上。相比选择 3/4 时,输入输出信号处理间隔短,但处理负荷变大。

- 6:ANYBUS 用的连接器 1:1PS(2 ms) 假设 1PS 基板做为物理 I/O 接口则被装在 1JF/1TJ 基板的 CN1 接插件上。相比选择 3/4 时,输入输出信号处理间隔短,但处理负荷变大。
- 7:1QK CC-Link 从局:1PS(2 ms) 假设 1PS 基板做为物理 I/O 接口则被装在 1QK 基板的 CN1 连接器上。相比选择 8 时,

输入输出信号处理间隔短,但处理负荷变大。

- 8:1QK ANYBUS 用的连接器 假设 AnyBus 基板或 1PS 基板做为物理 I/O 接口则被装在 1QK 基板的 CN1 连接器上。 (AnyBus-S DeviceNet、AnyBus-M DeviceNet、AnyBus-S PROFIBUS、AnyBus-S INTERBUS、AnyBus-M EtherNet/IP、AnyBus-S EtherNet/IP、1PS 基板)
- 9:1QK 连接器 2(CC-Link 主局) 假设 CC-Link 主基板做为物理 I/O 接口则被装在 1QK 基板的 CN2 连接器上。

#### 6.2 信号配置数据设定(辅助 0608-1)

! 注意 本设定内容与 ZSIGSPEC 指令设定的信号数量不一致时, 当控 制器电源处于 ON 或从 PC 卡片下载数据时的确认信息显示后, 请注意随后运行的为使本设定与信号数量相符而执行的变更 处理和不下载数据的处理。

将 AS 应用信号号码 (输出 1~960、输入 1001~1960) 按每 16 点一组分配给 I/0 接口的 中间缓冲器 MASTER 端口、SLAVE 端口、LOCAL 端口 (1GW/1TW 基板) 的方法进行登记。

从示教器操作画面的下拉菜单中选择「辅助功能]显示辅助功能画面。输入辅助功能代 号 0608,按下↵、选择[1.信号配置设定]则显示如下的画面。

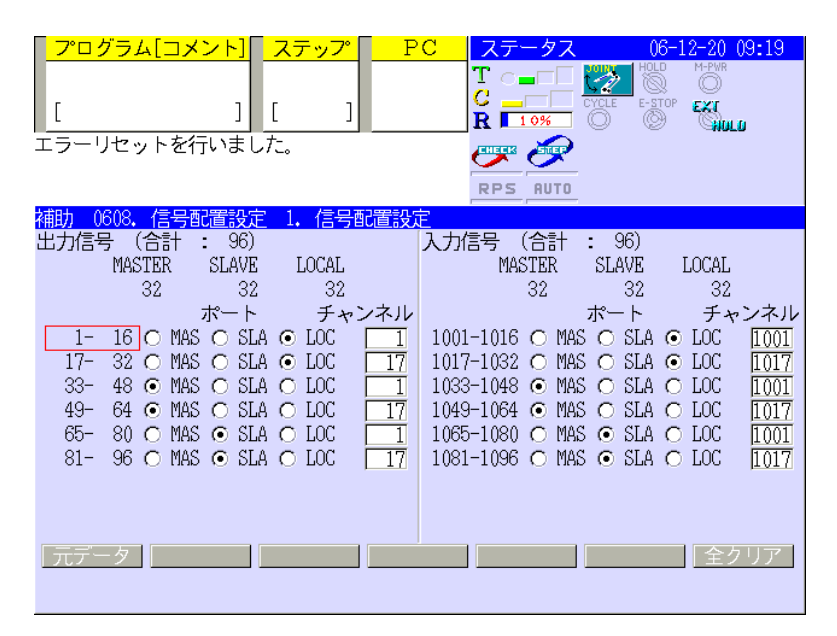

图 6.1 画面例(总信号数量 输入 96 点 输出 96 点时)

#### 信号号码

与实际在程序中使用的信号号码相对应。 表示了信号数可按每 16 点来设定。

#### 端口

设定是否将每 16 点的信号号码分配给 MASTER 端口、SLAVE 端口、LOCAL 端口中的任一 个。用光标键(← →)选择项目。有• 标记的项目是当前被选择的项目。

#### 通道

设定以 16 点单位的信号号码分配的 MASTER、SLAVE、LOCAL 端口的各自通道的开始位置。 用数值键输入。

[ 注 释 ]

- 1.未使用的信号号码设定为 0 通道。但有的版本则在使用中的信号间不能设定未 使用的信号。此时,例如 128 点的信号被分配时,在信号 1 到 128 之间就不能设 定 0 通道。
- 2.MASTER、SLAVE、LOCAL 端口的各个通道的设定范围请不要超过 ZSIGSPEC 指令 设定的各个信号数量。
- 3.通道的设定是每 16 点设定一个开始通道号。因此,16 点的范围内不可重复设 定通道位置。
- 4.输出信号和输入信号分别最大到 960 点为止,设定画面连续 8 页出现,登记时 8 页的设定内容同时被注册。
- 5.这些设定内容被作为系统数据保存。

#### 通道号的一次清除功能

<全清除>是对设定的全部通道号清零。 选择<全清除>键时,出现「实行全清除吗?」的询问。

选择[是]则对全部频道号清零。请注意清零后不能恢复到原来的数据。

选择[否]则对频道号不清零,继续保持原有数据。

# $6.3$  主端口/从端口的信号排列顺序的设定(辅助 0608-3)

现场总线中 AS 信号数据(比特)做为字节或字数据与对方装置进行通讯交换。主端口 和从端口的外部输入输出信号的信号排列顺序可用「辅助 0608-3 信号排列顺序设定」 来设定。可指定的信号排列顺序有字节中的 I/O 比特位排列顺序和字中的字节排列顺序 2 种。字节内的比特位排列顺序开头比特位选择 LSB 或 MSB 中的一个。字内的字节排列 顺序选择 LITTLE ENDIAN(从小到大)或 BIG ENDIAN(从大到小)中的一个。

1.字节内的比特位排列顺序

把 I/0 信号做为字节数据收发时, 选择字节内号码最小的信号是 LSB 还是 MSB。

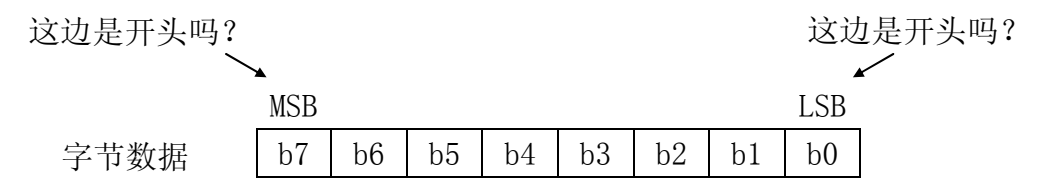

2.字内的字节排列顺序

有 LITTLE ENDIAN(从小到大)和 BIG ENDIAN(从大到小)2 种。

例如,低位地址 0×12、高位地址 0×34 的数据被储存时:

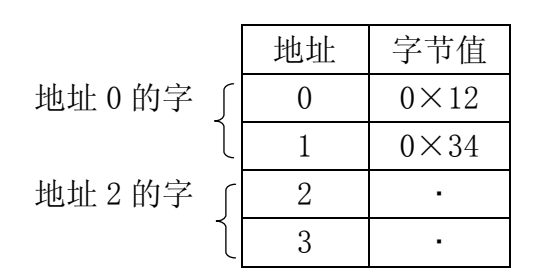

LITTLE ENDIAN 时,地址 0 的字的值为 0×3412。 BIG ENDIAN 时, 地址 0 的字的值为  $0 \times 1234$ 。

#### 画面式样例

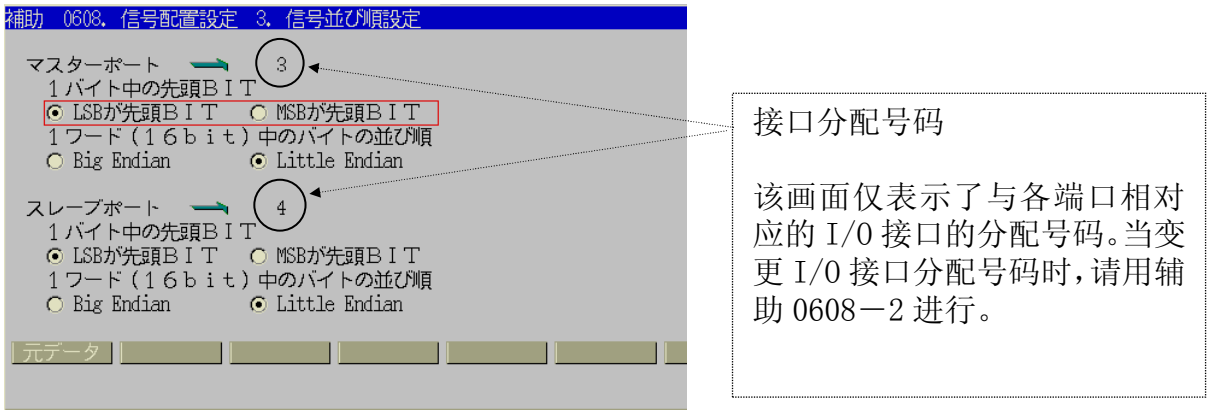

设定方法

1.关于端口

主端口/从端口用辅助 0608-2 设定的号码来表示。若辅助 0608-2 中设定了下述号码时, 则不能设定辅助 0608-3 的信号排列顺序。

- 1:INTERBUS-M(PHOENIX CONTACT)
- 2: INTERBUS-S (PHOENIX CONTACT)
- 2.LSB 为起始 BIT/MSB 为起始 BIT

选择 LSB 是起始 BIT, MSB 是起始 BIT 时, 用选择键 (← 或 →) 移动和选择。

3.BIG ENDIAN / LITTLE ENDIAN

选择 BIG ENDIAN、LITTLE ENDIAN 时, 用选择键 (← 或 →) 移动, 选择。

#### 初始值

默认值的设定根据现场总线接口卡的不同而不同,有如下所示的设定。

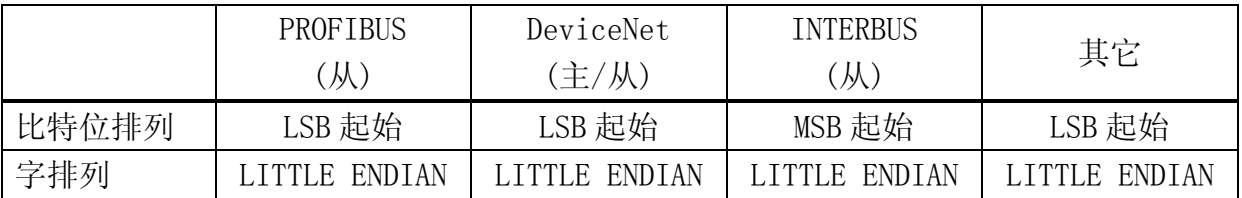

#### 信号排列顺序的定义 (例)

外部输入输出信号是 16 点时,比特位排列顺序和字节排列顺序的关系如下所示。 Sig1 表示外部输入输出信号的第一个。

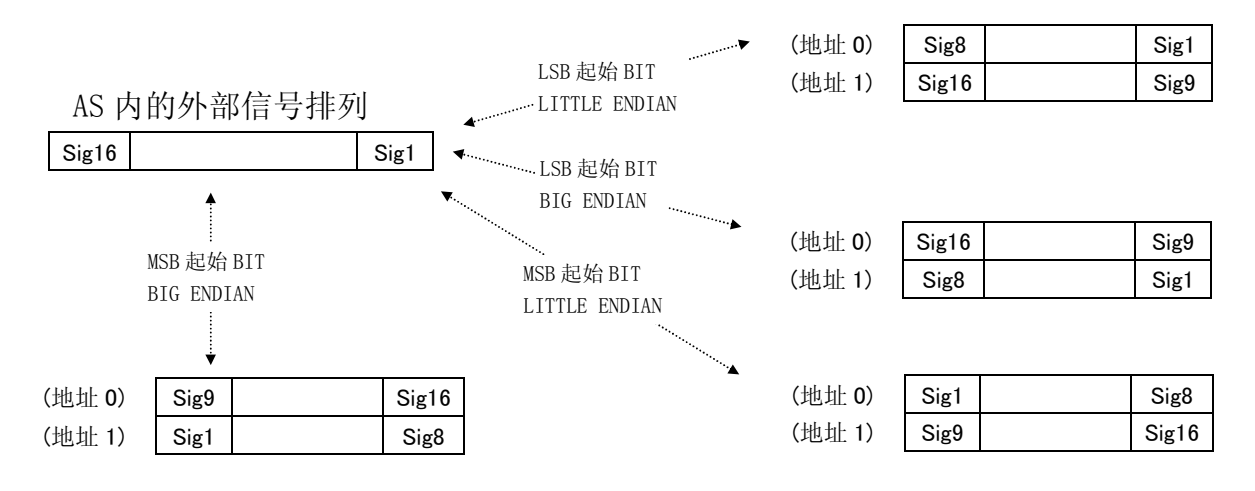

## 6.4 现场总线 I/F 基板的固件版本表示

确认各个现场总线 I/F 卡的固件版本时,执行 ID 命令或[辅助 0804]-[软件版本]。但不 能显示如下的现场总线接口基板的固件版本。

・ PHOENIX CONTACT 厂的 INTERBUS-VME 基板

版本表示以外的各个项目,请参看操作说明书或 AS 语言解说。

#### 例

ID 命令

本例为在主端口上按装 AnyBus-M PROFIBUS 卡, 从端口上安装 AnyBus-M DeviceNet 卡的系统结构。

#### >ID

机器人名: FS010N-B001 轴数 6 号机编号 1 主端口: V01.000 04.06.97 版本 从端口: 1.31 版本 信号数: 输出信号 = 96 输入信号 = 96 内部信号 = 256 夹具数: 2 动作类型 : 2 伺服类型 : 2 根据负荷重量调节加减速度的功能 : OFF

[软件版本]

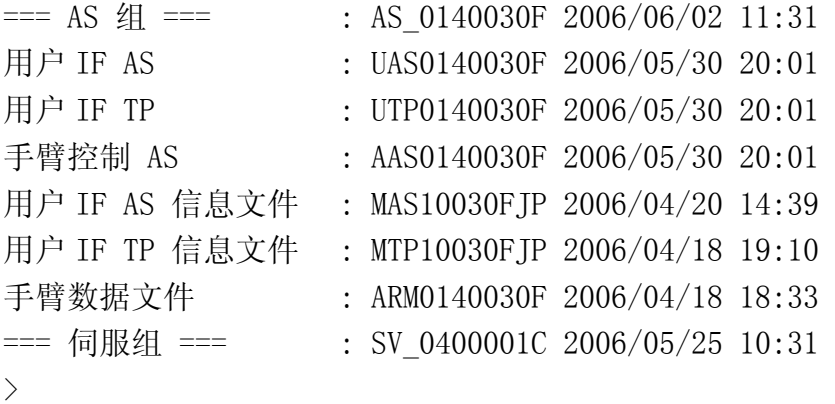

# 7.0 信号定义例

如例所示分配外部输入输出信号。主端口和从端口的接发信号数(ON/OFF 信息)分别为 最大 32 点, 把 AS 的输出信号的 No. 17~32、33~48 分配给从端口。第 17 号输出信号 将从从端口的通道 1 被送至主控制器内。

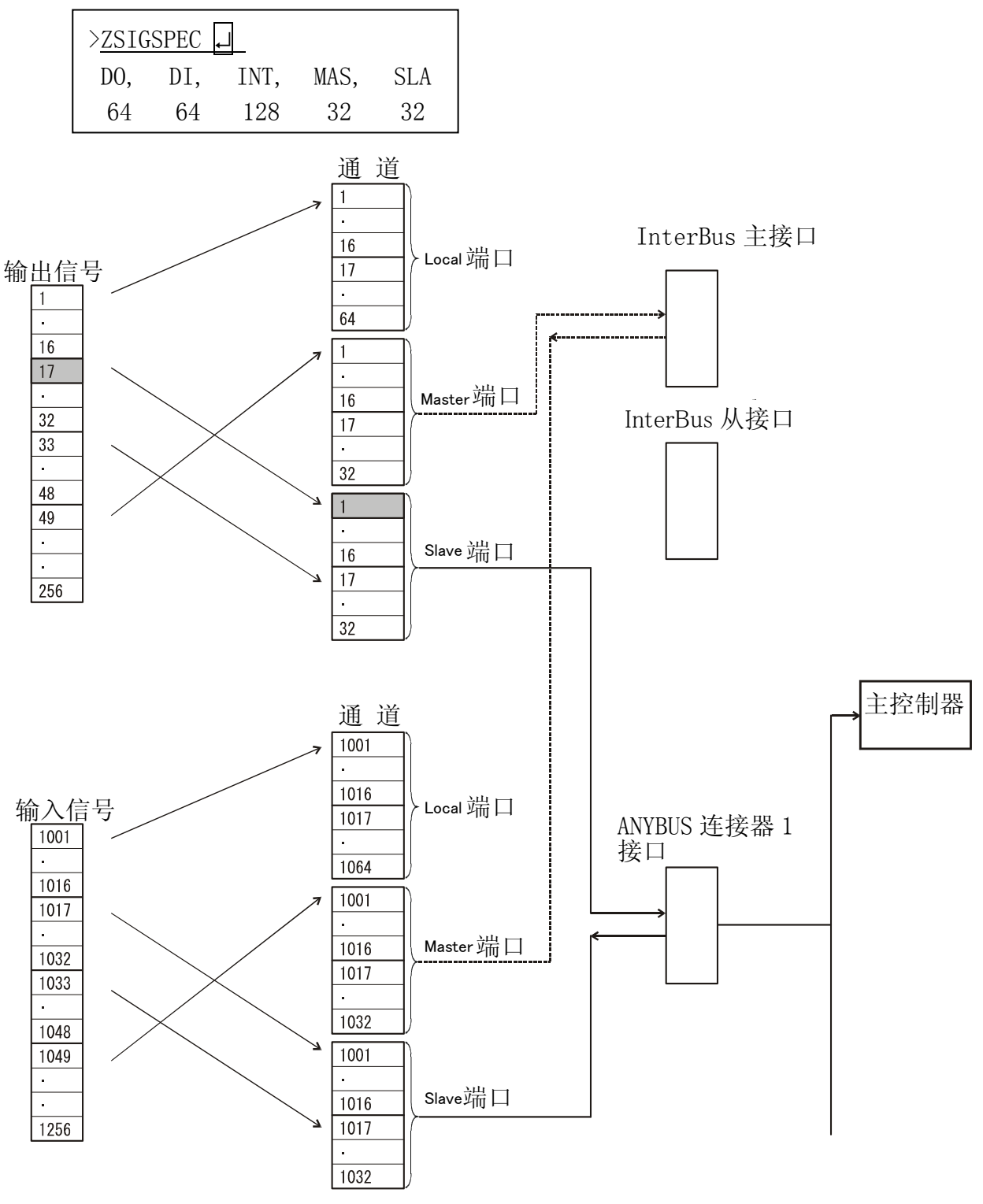

图 7.1

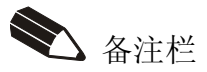

## 8.0 错误信息

本章对与现场总线相关的错误信息进行说明。

## 8.1 现场总线通信的错误

现场总线通讯可能产生的故障及其原因、对策如下所述。

(D4500):FIELD-BUS 接口基板未安装。

- 原因: 由辅助功能 0608-2 Ⅰ/0 接口分配指定的接口基板未被安装。
- 处理 :1.请切断控制器电源,把指定的接口基板正确地装到规定的槽内。
	- 2.如已安装,请检查是否进行了 I/O 接口分配。
	- 3.请检查接口卡的 LED 指示灯。
	- 4.请确认 1JF/1TJ 基板的跳线设定。

(D4501):ABMA-PDP)I/F 模块错误 nn xx

- 原因 : 因 ABMA-PDP 模块的安装错误或故障等, 造成在 ABMA-PDP 模块内可能发生错误。 Nn 表示固件的版本。Xx 表示错误子码(8位), 设备状态。
- 处理:: 1. 请检查出错代码,消除出错原因。错误代码的细节请参看 8.2 PROFIBUS-DP 主错误子码。
	- 2.请确认 1JF/1TJ 基板和接口卡的安装,把控制器的电源再次 ON。
	- 3. 再次出现错误信息时, 请检查接口卡的指示灯 (LED1. 就绪) 是否灭灯。 亮灯时, 重新进行配置, 灭灯时, 请咨询接口卡片生产厂。(关于 LED 指 示灯请参看 B3.4 章。)

(D4502):FIELD-BUS 启动)错误应答。 xx

- 原因 :启动时为了建立与主局或从局的通信通路,向现场总线接口卡输送的信息存在 缺陷等原因而收到错误的应答信息。
- 处理:: 1. 请检查接口卡的 LED 指示灯, 必须与主局的 I/O 数据长度保持一致。
	- 2.请将控制器的电源 OFF/ON。
	- 3.请检查现场总线电缆。
	- 4.错误信息不消失时,请发送 xx(问题代码)。

5.请确认是否超过了各个现场总线接口卡所能处理的最大 I/O 数据长。

(D4503):FIELD-BUS 启动)应答超时错误。 xx

- 原因:由于硬件不正常等原因,启动时接口基板初始化中在指定的时间内没有应答信 息。
- 处理:: 1. 请检查接口卡的 LED 指示器、线缆是否脱落、主局或从局的 I/O 数据长是 否合适等,并调查主从局及通信路径是否有问题,然后清除出错原因。
	- 2.请将控制器电源 OFF/ON。
	- 3.错误信息不消失时,请发送 xx(问题代码)。
- (D4504):ANYBUS)OUT/FB.CTRL 请求超时。 xx
- 原因 :硬件故障的原因,输入信号信息的数据区域读取要求未被接受。
- 处理 :1.请检查接口卡的 LED 指示灯,复位错误。
	- 2.错误信息不消失时,请发送 xx(问题代码)。
- (E4500):ANYBUS)IN-AREA 请求超时。 xx
- 原因 :1.错误指示灯闪亮。 硬件故障等原因,输出信号的数据区域写入要求未被接受
	- 2.错误指示灯熄灭
		- 硬件故障等原因,不能解除输出信号数据区域的写入权限。
- 处理 :1.请检查接口卡的 LED 指示灯,复位错误。
	- 2.错误信息不消失时,请发送 xx(问题代码)。
- (E4501):ANYBUS)OUT/FB.CTRL 释放超时。 xx
- 原因: 硬件故障等原因, 不能解除输入信号数据区域的读取权限。
- 处理 : 1. 请检查接口卡的 LED 指示灯, 复位错误。

2.错误信息不消失时,请发送 xx(问题代码)。

(E4510):DN)主局状态。 xx

- 原因:: 因 DeviceNet 通信中从设备的线缆脱落等而使通信不能进行等原因, 主局的状 态发生变化。xx 表示状态代码。(参考「表 8.1」)
- 处理 :请检查状态,清除错误原因。

(E4511):DN)节点状态 xxxx

- 原因:: 因 DeviceNet 的从设备侧的线缆脱落而 I/0 通信不能进行等原因, 从节点的状 态发生变化。子码 xxxx 由 MAC\_ID(2 位)+状态代码(2 位)构成。(参看「表 8.1」)
- 处理 :请检查线缆等,根据状态代码进行处理。

| 数值(16进制) | 容<br>内      |
|----------|-------------|
| 00       | 正常或没有扫描清单   |
| 46       | MAC_ID 重复错误 |
| 47       | 扫描配置错误      |
| 48       | 设备通讯错误      |
| 49       | 设备类型错误      |
| 4A       | 端口覆盖错误      |
| 4B       | 默认网络        |
| 4C       | 无 CAN 信息    |
| 4D       | 数据大小错误      |
| 4E       | 无设备         |
| 4F       | 传输错误        |
| 50       | 节点处于空闲模式    |
| 51       | 节点处于故障模式    |
| 52       | 分割错误        |
| 53       | 节点初始化错误     |
| 54       | 节点未初始化      |
| 55       | 接收缓冲器溢出     |
| 56       | 节点变为空闲模式    |
| 5B       | 总线关闭状态      |
| 5C       | 总线上无电源供给    |
| 63       | 系统错误        |

表 8.1 DeviceNet 状态代码

(E4512):ABM-DN)邮箱出错。

- 原因: DEVNET 监视指令的参数设定有问题, 造成邮箱不能被接受等原因而收到错误 应答。
- 处理:请检查指定的从设备的 MAC\_ID,根据需要再次输入参数,执行 DEVNET 监视指 令。

(E4520):ABMA-PDP)状态 STOP xx

原因 : 在 Auto Clear 模式下实行 I/0 通信, 若 AnyBus PROFIBUS-DP 主局的状态变为 了 STOP, 则可能在从局中发现一个以上的异常。xx 是错误子码(8位),表 示设备的状态。

- 处理 :1.请确认现场总线线缆是否脱落。
	- 2.请检查错误代码,清除错误原因,进行错误复位操作。 错误代码的详细内容,请参看 8.2 PROFIBUS-DP 主错误子码。

(E4521):ABMA-PDP)状态 OFFLINE xx

- 原因 :ABMA-PDP 模块内发生错误,可视为是由 AnyBus PROFIBUS-DP 主设备的状态转 移到 OFFLINE 而造成的。xx 是错误子码(8 位),表示了设备的状态。
- 处理 :1.请检查错误代码,清除错误原因,进行错误复位操作。 关于错误代码的细节请参看 8.2 PROFIBUS-DP 主设备错误子码。 2.再次发生错误时,请将控制器的电源 OFF/ON。

(E4522):ABMA-PDP)数据通信错误 xx

- 原因:: 在 I/0 通信中下载环境配置数据到接口卡时由于通信被切断而造成。xx 是错 误子码(8 位),表示设备的状态。
- 处理 :请检查错误代码,清除错误原因、进行错误复位操作。关于错误代码的细节请 参看 8.2 PROFIBUS-DP 主设备错误子码。

(E4523):ABMA-PDP)I/O 数据发送等待超时 xx

- 原因:: 由于 ABMA-PDP 模块的负荷升高, 在一定的时间内不能处理来自 AS 的输出信号 所引起。xx 是错误子码(8 位),表示设备的状态。
- 处理 :1.请确认现场总线电缆是否脱落。
	- 2.请检查错误代码,清除错误原因、进行错误复位操作。关于错误代码的细 节请参看 8.2 PROFIBUS-DP 主设备错误子码。
- (E4524):ABMA-PDP)I/O 数据接收等待超时 xx
- 原因::由于 ABMA-PDP 模块的负荷升高, 在一定的时间内不能处理来自从设备的输入 信号所引起。xx 是错误子码(8位),表示设备的状态。
- 处理 :1.请确认现场总线电缆是否脱落。
	- 2.请检查错误代码,清除错误原因、进行错误复位操作。关于错误代码的细 节请参看 8.2 PROFIBUS-DP 主设备错误子码。

(E4525):ABMA-PDP)信息发送等待超时 xx

原因::由于 ABMA-PDP 模块的负荷升高, 在一定的时间内不能进行信息传输所引起。 xx 是错误子码(8 位),表示设备的状态。

- 处理 :1.请确认现场总线电缆是否脱落。
	- 2.请检查错误代码,清除错误原因,进行错误复位操作。关于错误代码的细 节请参看 8.2 PROFIBUS-DP 主设备错误子码。

(E4526):ABMA-PDP)信息接收等待超时 xx

- 原因 :由于 ABMA-PDP 模块的负荷升高,在一定的时间内不能进行信息接收所引起。 xx 是错误子码(8 位),表示设备的状态。
- 处理 :1.请确认现场总线电缆是否脱落。
	- 2.请检查错误代码,清除错误原因,进行错误复位操作。关于错误代码的细 节请参看 8.2 PROFIBUS-DP 主设备错误子码。

(E4527):ABMA-PDP)请重新检查配置数据 xx

- 原因::下载配置数据行错误复位,但配置数据和总线参数存在错误,配置非正常 结束时, 显示该错误信息。xx 是错误子码(8位), 表示设备状态。
- 处理: 1.请检查错误代码,修改配置数据和总线参数后下载。关于错误代码的细节请 参看 8.2 PROFIBUS-DP 主设备错误子码。
	- 2.消除错误原因后,请进行错误复位操作。使用 ZSIGSPEC 指令变更外部输入 输出信号的 I/O 点数时, 请将控制器电源 OFF/ON。

(E4528):PROFIBUS)从设备诊断命令错误应答检查 xx

- 原因:: 由于从设备诊断命令的参数错误而收到错误应答。xx 是错误子码(2位)。xx 为 A1 (16 进制)时表示指定的节点地址超出范围。
- 处理 :1.检查指定的远程节点地址,是否进行了配置等,消除错误原因。 2.请确认现场总线电缆是否脱落。

(E4529):PROFIBUS)Statistic counter-错误应答检查 xx

- 原因 : 由于从设备诊断命令的参数有错而收到错误应答。xx 是错误子码(2位)。
- 处理 :1.请检查错误代码 xx,清除错误原因。
	- 2.检查指定的远程节点地址,是否进行了配置等,消除错误原因。
- (E4531):CC-LINK)通信被切断。
- 原因 :1PS 基板内发生了致命的错误。 (发生的错误:存储传输异常 周期计数器异常)
- 处理 :1.请进行错误复位操作。
	- 2.错误复位实行后仍显示错误信息,请更换基板。

(E4532):CC-LINK)1PS 通信环境错误

- 原因:: 因为 1PS 基板的初始设定与主局的环境不适合,该通信环境下无法实现 CC-Link 通信。(波特率设定,局号设定,扩展循环数)
- 处理 :请确认如下的点。若存在错误,则切断控制器的电源,变更设定后打开控制器 的电源。
	- 1.协议、扩展循环是否适合主局
	- 2.波特率是否正确
	- 3.局号是否按设定指示完成

(E4533):CC-LINK)加密狗超时错误

- 原因 : 由于 1PS 基板内部加密狗超时而导致 1PS 基板停止工作。或 CC-Link 主局和 AS 信息交换处理时,在设定的时间内没有得到来自主基板的应答。
- 处理 :1.请将控制器电源再次 OFF/ON。
	- 2.错误信息再次显示时,请更换基板。

(E4534):CC-LINK 参数设定错误 xx

- 原因: 参数设定数据与 CC-Link 母板的规格不一致。Xx 是错误代码。
- 处理 :1.请根据该错误代码内容和错误处理重新进行参数设定。 (参看 8.3 CC-Link 错误代码一览)

(E4535):CC-LINK)参数设定超时

- 原因 :CC-Link 母板的参数设定处理在设定时间内没有完成。
- 处理 :1.请进行错误复位操作。
	- 2.错误复位操作后也不能清除错误时,请将控制器电源 OFF/ON
	- 3.再次发生时,请确认母板的拨码开关。

 $($ E4536):  $CC$ -LINK $)$ 主基板异常。 xx

原因: 主设备内部发生了致命的错误。 发生这个错误时清除输出数据。xx 是出错代码。

- 处理 :1.根据错误代码的内容和出错处理,请重新设定电缆。
	- (参考 8.3 CC-Link 错误代码一览)
	- 2.请将控制器电源 OFF/ON。
	- 3.有基板更换指示时,请更换基板。
- (E4537):CC-LINK)主基板初始化错误 xx
- 原因::在主基板的初始化处理中发生致命的错误。xx 是错误代码。表示错误发生时 主基板处于初始化状态。
- 处理 :1.请进行错误复位操作。
	- 2.错误复位操作后也不能清除错误时,请将控制器电源 OFF/ON。
	- 3.再次发生时,请确认主基板的拨码开关。
- (E4538):CANopen)断线状态。
- 原因 :1.因 CANopen 电缆脱落而造成断线。
	- 2.进行了网络配置。
- 处理 : 1. 请确认是否因 CANopen 电缆脱落而断线。 2.错误复位操作后,请初始化 AnyBus 卡。

(P4500):FIELD-BUS)命令无效

- 原因 : 1. 执行 PROFIBUS (/DEVNET) 指令时现场总线接口没有分配登记。 2.PROFIBUS(/DEVNET)的接口卡没有安装等。
- 处理 :1.请确认现场总线接口是否分配登记。
	- 2.确认装有接口卡的现场总线类型,清除出错原因。

(P4501):DEVNET)节点 nn 未注册。

- 原因 :对扫描清单中没有地从局执行 DEVNET 监视指令。nn 表示 MAC\_ID。
- 处理 : 请检查监视指令对象装置的 MAC\_ID,再次输入参数,执行 DEVNET 监视指令。

(P4502):DEVNET)已存在指定模式。

- 原因 : 用 DEVNET 监视指令变更主设备操作模式时, 欲变更为已存在指定模式。
- 处理 :请检查输入参数,必要时执行 DEVNET 监视指令。

(P4505):CC-LINK)版本检查错误

- 原因: 主局与 1PS 的 CC-Link 版本不同时显示。
- 处置: 请将主局与 1PS 的 CC-Link 修正为相同版本。一致时自动复位。

(P4506):EN/IP-M)已存在指定模式。

- 原因::用 ETNIPM 监控指令变更主设备操作模式时, 欲变更为已存在指定模式。
- 处置 :请检查输入参数、必要时实行 ETNIPM 监控指令。

(P4507): FIELD-BUS)安装基板的版本不能实行。

- 原因 :在配置数据的下载处理中、安装的 AnyBus-M DeviceNet 卡的固件的版本为不 能支持加载处理的旧版本。
- 处置 :安装 AnyBus-M DeviceNet 卡的固件的版本是 1.27 以前的旧版时、使用此 AnyBus-M DeviceNet 卡时不能实施配置数据的加载。若 AnyBus-M DeviceNet 卡的固件版本为 1.27 以上时即可进行加载。

(P4508):FIELD-BUS)不能访问接口卡。

- 原因::此故障发生在配置数据的加载和下载过程中。可以考虑以下的原因。
	- ・其他的任务正在访问 DeviceNet 的主卡。
	- ・由于 DeviceNet 的主卡内的负荷过高等原因造成接口卡与 AS 间的运行不能在 规定时间内完成。
- 处置 :确认现场总线线缆是否脱落。
	- ・请再次执行处理。
	- ・再次显示错误信息时可能 I/O 通信处理不能正常进行。将控制电源进行 OFF/ON 操作、并再次实行处理。

(P4509):FIELD-BUS)接口卡的类型错误。

- 原因::此故障发生在配置数据的加载和下载过程中。可以考虑以下的原因。
	- ・DeviceNet 的主卡没有安装。
	- ・安装的现场总线接口卡的类型不是 DeviceNet 的主卡。
	- ・辅助 0608-2 I/O 接口分配未指定 DeviceNet 的主卡。
- 处置 :・重新装配正确的 DeviceNet 的主接口卡。
	- ・请确认辅助 0608-2 I/O 接口分配。
- (P4510):FIELD-BUS)未完成初始化处理。
- 原因: 由于 DeviceNet 的主接口卡处于初始化中, 不能实行加载/下载。
- 处置 :请等待接口卡的初始化处理完成。

(W4500):FIELD-BUS)从端口处于离线状态。

- 原因::由于主局的电源被切断、或通信线被切断等原因、从端口变为离线状态。
- 处置 :请检查主局及通信线路是否有问题、消除故障原因,等待其恢复在线状态。

(W4501):FIELD-BUS)主端口处于离线状态。

- 原因:由于通信线被切断等原因、主端口变为离线状态。
- 处置 :请检查从局及通信线路是否有问题、消除故障原因,等待其恢复在线状态。

(W4502):CC-LINK)主局的数据链接异常。%x

- 原因 : 发生数据链接异常时输入输出处理中断。x 表示以下的线路状态。
	- 0:初始状态
	- 1:参数接收等待状态(仅本地局)
	- 2:数据链接中
	- 3:数据链接停止中
	- 4:分离中(没有定时查询要求)
	- 5:分离中(线路异常)
	- 6:分离中(其他)
	- 7:线路测试实施中
	- 8:参数设定测试实施中
	- 9:自动复列处理中
	- FF:重置中
- 处置 :请检查从局及通信回路是否有问题、消除故障原因。

检查项目:

- ・确认线缆是否断线。
- ・确认连接器是否联接。
- ・检查配线。

## 8.2 PROFIBUS-DP 主局错误子码

PROFIBUS-DP 主局错误子码 xx 用 8 位 (16 进制)来表示。编码由 4 个值构成。各位的 值表示 AnyBus PROFIBUS-DP 主卡的 DPRAM 内的对应值。

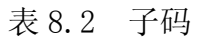

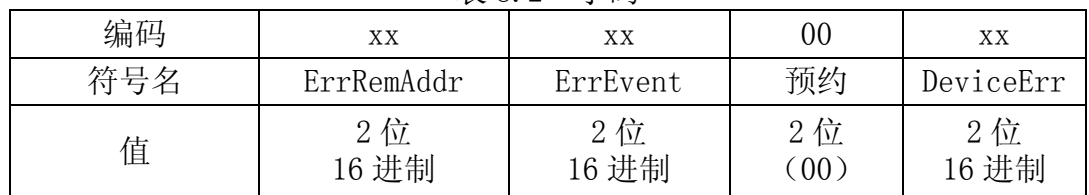

1.ErrRemAddr: 表示发生故障的节点地址。以下设备是指 AnyBus PROFIBUS‐DP 主 模块。

| 渞          | 说<br>明                            |
|------------|-----------------------------------|
| 00H<br>FEH | 发生故障的节点中最小值的节点地址<br>故障原因请参考表 8.4。 |
| FFH        | 设备内部故障。<br>故障原因请参考表 8.5。          |

表 8.3 ErrRemAddr

2.ErrEvent: 表示故障原因的编号。有网络上设备的外部故障与 AnyBus PROFIBUS-DP 主模块内部故障 2 种。

| 值   | 说明                | 故障源  | 对应方法                                                            |
|-----|-------------------|------|-----------------------------------------------------------------|
| 00H | 远程节点正常            |      |                                                                 |
| 03H | 远程节点的功能不<br>动作。   | 远程节点 | 请检查远程节点是否符合一般的<br>PROFIBUS-DP 标准、或者是否使用了正确<br>的 GSD 文件。         |
| 09H | 没有应答数据。           | 远程节点 | 请检查总线线缆                                                         |
| 11H | 没有来自从局的应<br>答。    | 远程节点 | 请检查总线线缆或远程节点的地址。                                                |
| 12H | 理论的令牌环内不<br>存在设备。 | 设备   | 请检查 FDL (Fieldbus Data Link Layer)<br>主局的地址、或者其他主系统中的最上位<br>地址。 |

表 8.4 ErrEvent (外部故障)

| 值                | $\sim$ $\sim$<br>说明              | 故障源       | ▕▕່<br>对应方法   |
|------------------|----------------------------------|-----------|---------------|
| 00H              | 无故障                              |           |               |
| 32H-35H          | 内部故障                             | 设备        | 请与 HMS 公司联系。  |
| 36H              | 没有主参数。                           | 设备        | 请重新下载配置数据。    |
| 37H              | 主参数值有错误。                         | 项目,<br>规划 | 请与 HMS 公司联系。  |
| 38H              | 没有远程节点参数。                        | 项目,<br>规划 | 请重新下载配置数据。。   |
| 39H              | 远程节点参数值有错误。                      | 项目,<br>规划 | 请与 HMS 公司联系。  |
| 3AH              | 节点地址重复。                          | 项目,<br>规划 | 请检查远程节点地址。    |
| 3BH              | 超出了指定的可使用的<br>发送过程数据的偏移地<br>址范围。 | 项目,规划     | 请检查送信数据的偏移地址。 |
| 3CH              | 超出了指定的可使用的<br>接收过程数据的偏移地<br>址范围。 | 规划<br>项目, | 请检查接收数据的偏移地址。 |
| 3DH              | 在接收过程数据区域内,<br>远程节点的数据区域重<br>叠。  | 规划<br>项目, | 请检查接收数据的偏移地址。 |
| 3EH              | 在发送过程数据区域内,<br>远程节点的数据区域重<br>叠。  | 项目,规划     | 请检查发送数据的偏移地址。 |
| CAH              | 没有自由段。                           | 设备        | 请与 HMS 公司联系。  |
| D <sub>4</sub> H | 配置数据读取故障。                        | 设备        | 请重新下载配置数据。    |
| D5H              | 系统故障。                            | 设备        | 请与 HMS 公司联系。  |
| 其它               | (未公开)                            |           | 请与 HMS 公司联系。  |

表 8.5 ErrEvent (内部故障)

3.DeviceErr :表示主设备的故障状态。

表 8.6 DeviceErr

| 值                | 符号                | 说明                   |
|------------------|-------------------|----------------------|
| 00H              |                   |                      |
| 0EH              |                   | OS 模块、固件下载。          |
| 32H              | RAM TEST          | RAM 的检查不正常。          |
| 35H              | <b>FLASH TEST</b> | FLASH PROM 的求和验证不正常。 |
| 64H-6BH          | <b>SYSTEM</b>     | 内部系统故障。              |
| C8H              | Unknown IRQ       | 收到了不明中断信号。例如系统冲突的原因。 |
| C <sub>9</sub> H | Watchdog          | 内部加密狗无效。             |
| <b>CAH</b>       | TX IRQ            | 从串行通道发出的非预期的发送中断信号。  |
| <b>CBH</b>       | RX IRQ            | 从串行通道发出的非预期的接收中断信号。  |
| <b>FCH</b>       | Download          | 固件下载、或数据库下载动作中。      |
|                  | active            |                      |
| <b>FDH</b>       | Bootloader        | 输入引导子程序动作中固件未实行。     |
|                  | active            |                      |

# 8.3 CC-Link 故障编号一览

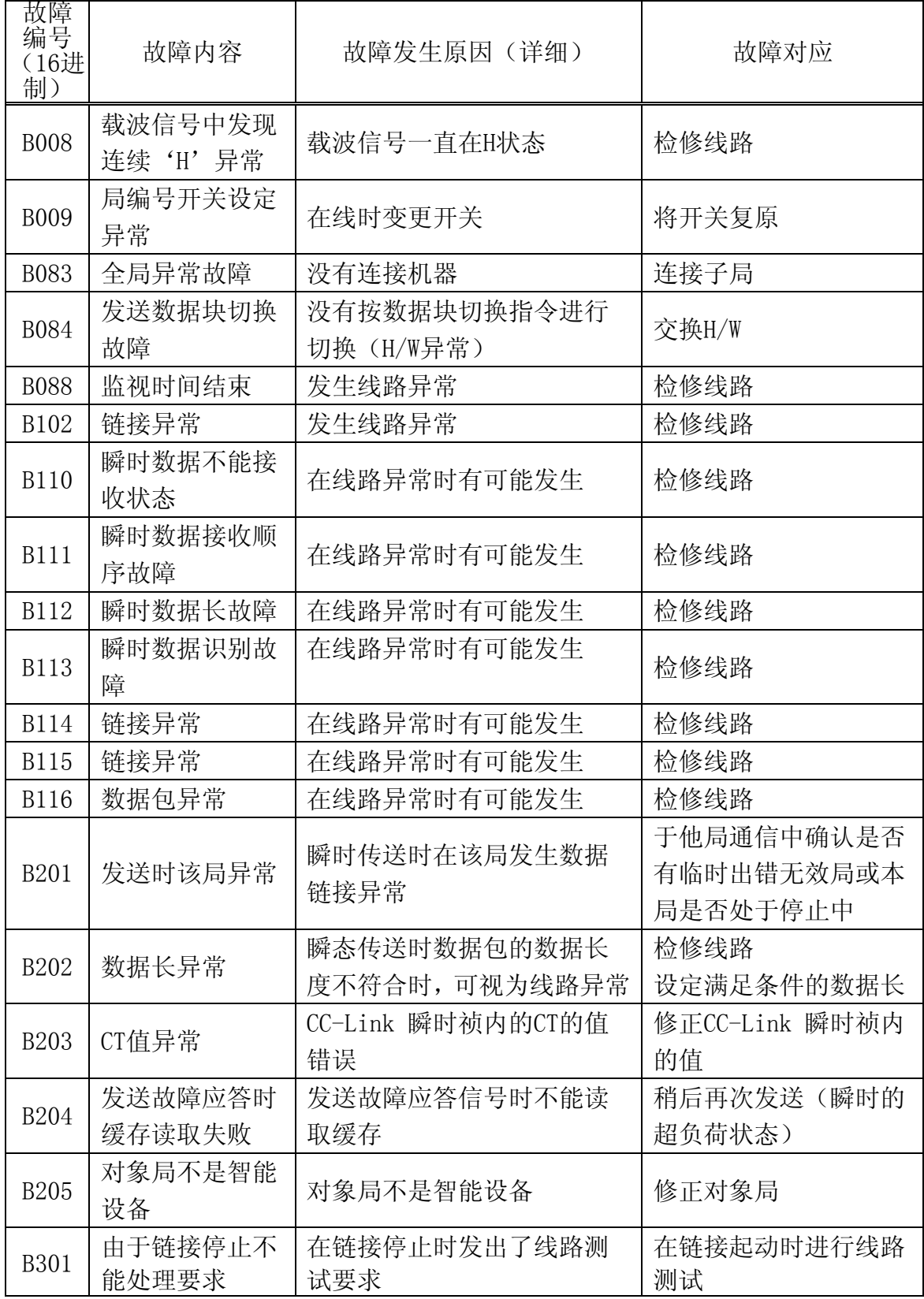

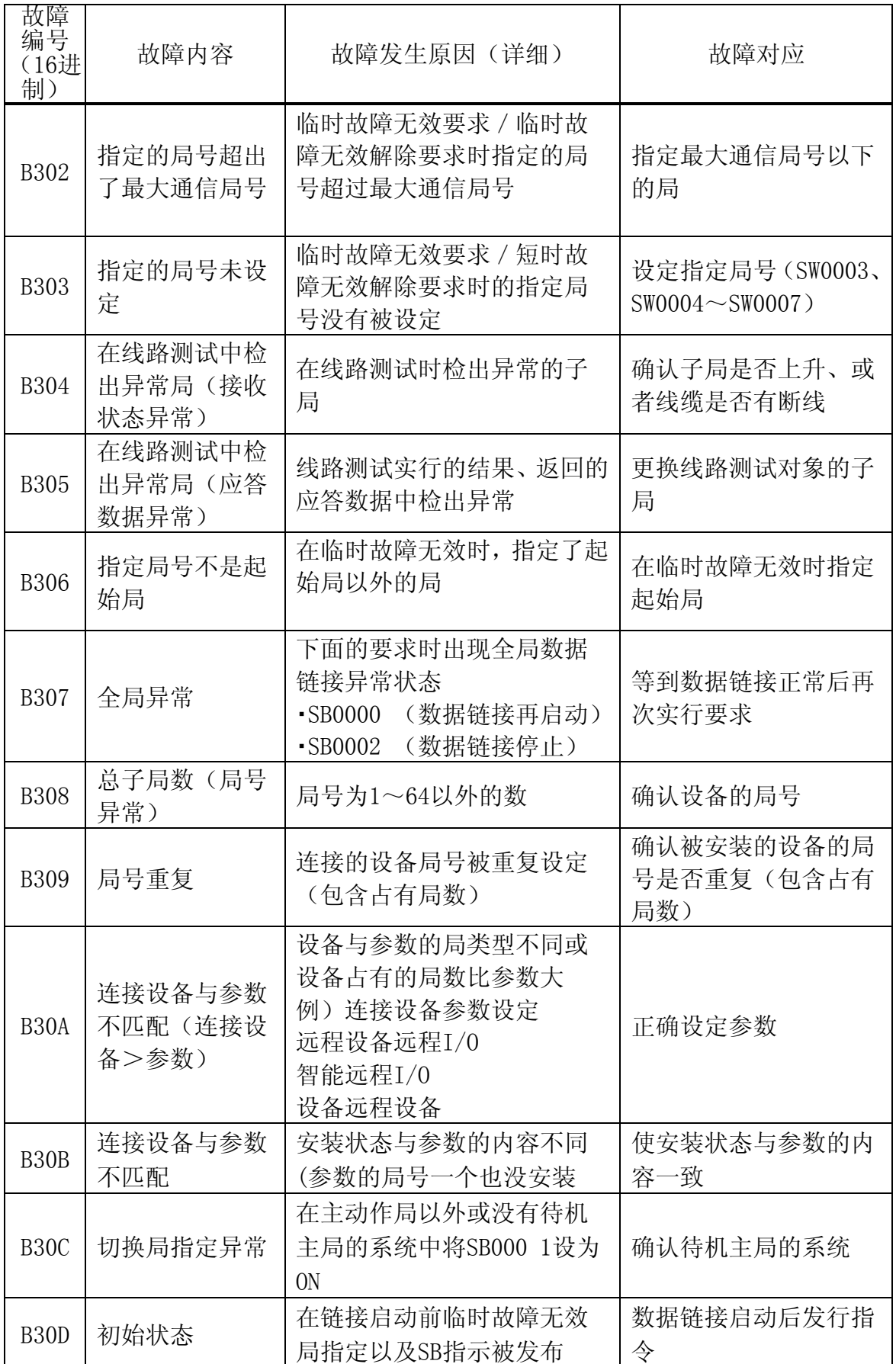

D/E 系列控制器 8.错误信息 Kawasaki Robot 通用现场总线 I/O 使用说明书

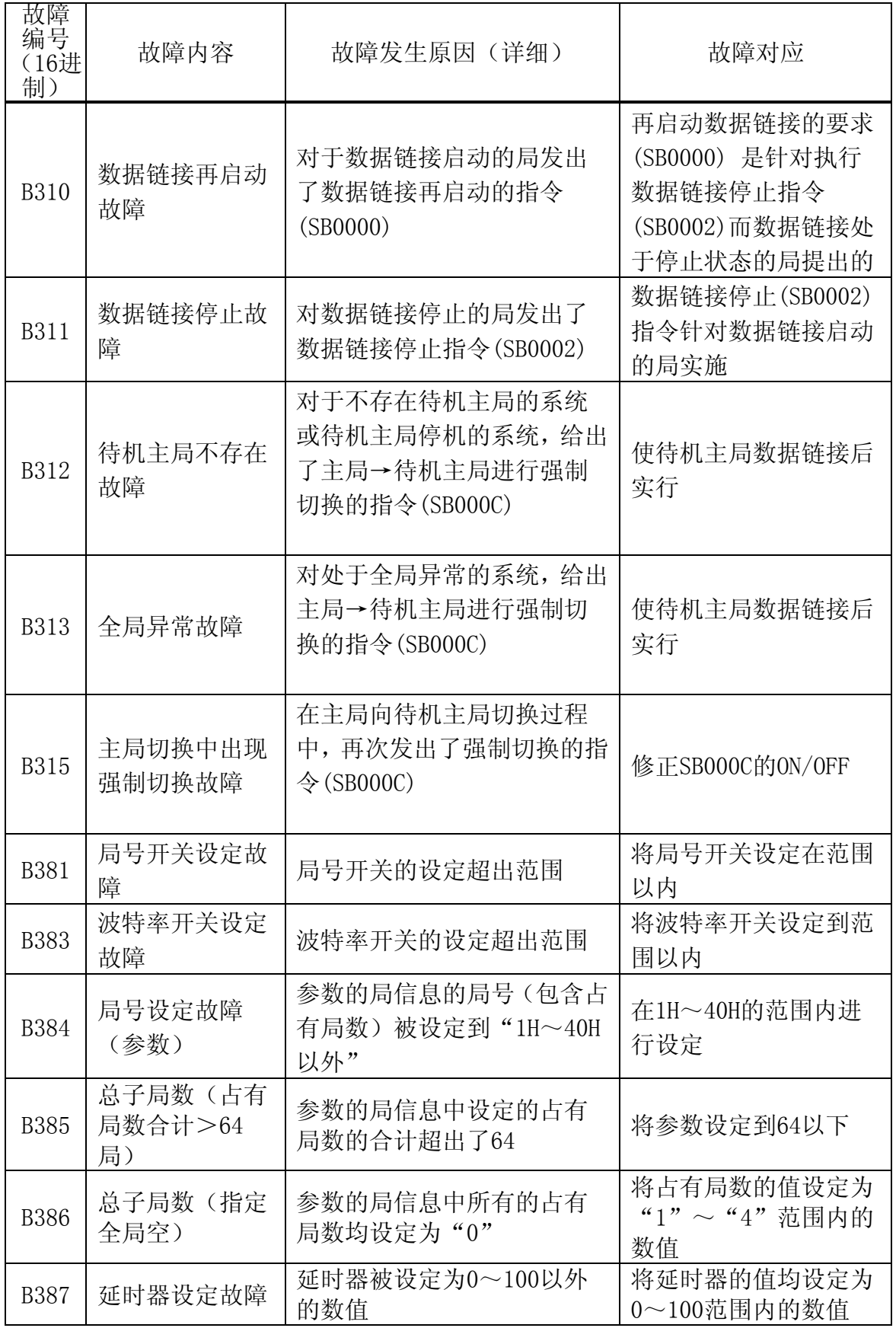

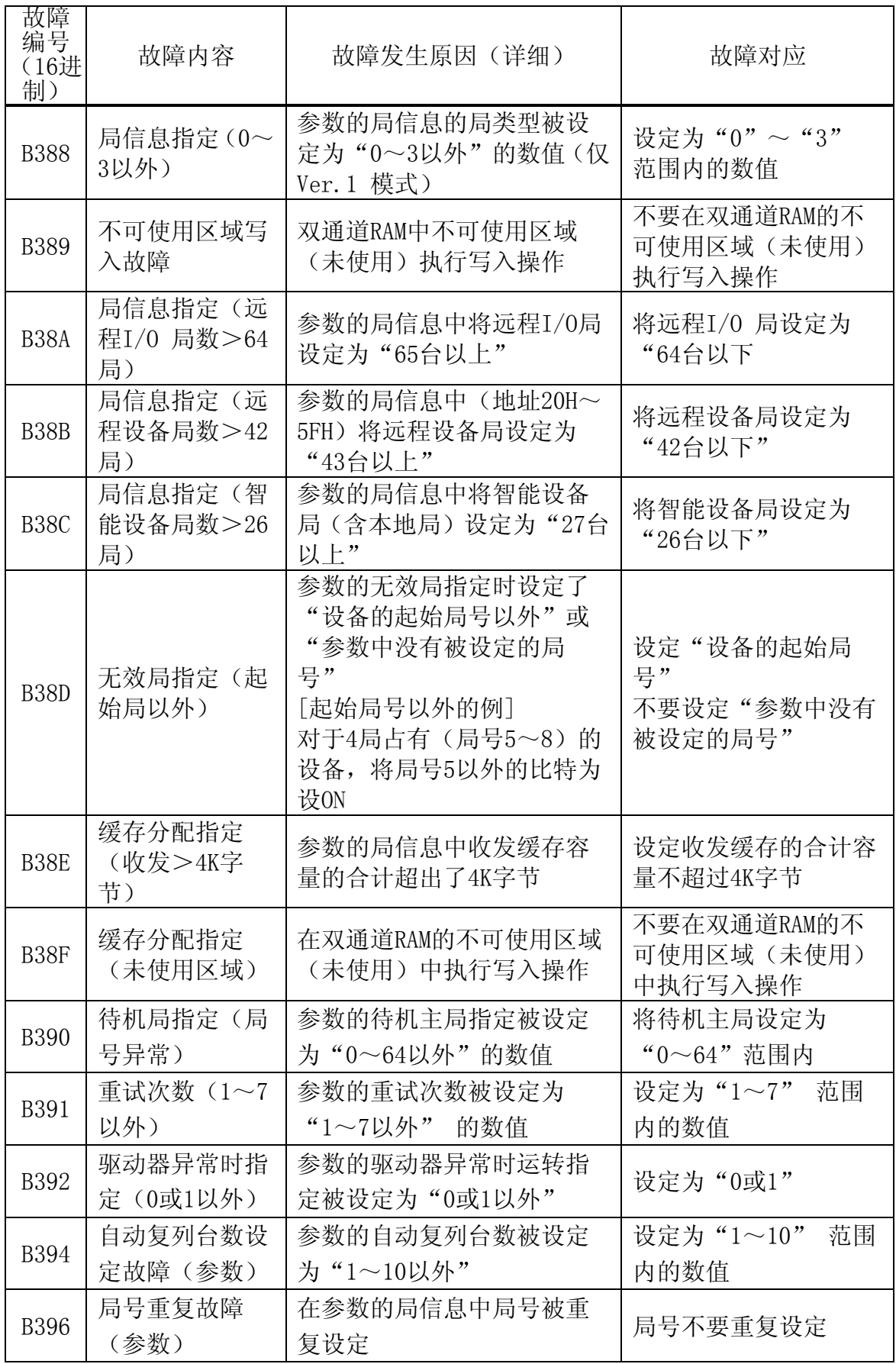

D/E 系列控制器 8.错误信息 Kawasaki Robot 通用现场总线 I/O 使用说明书

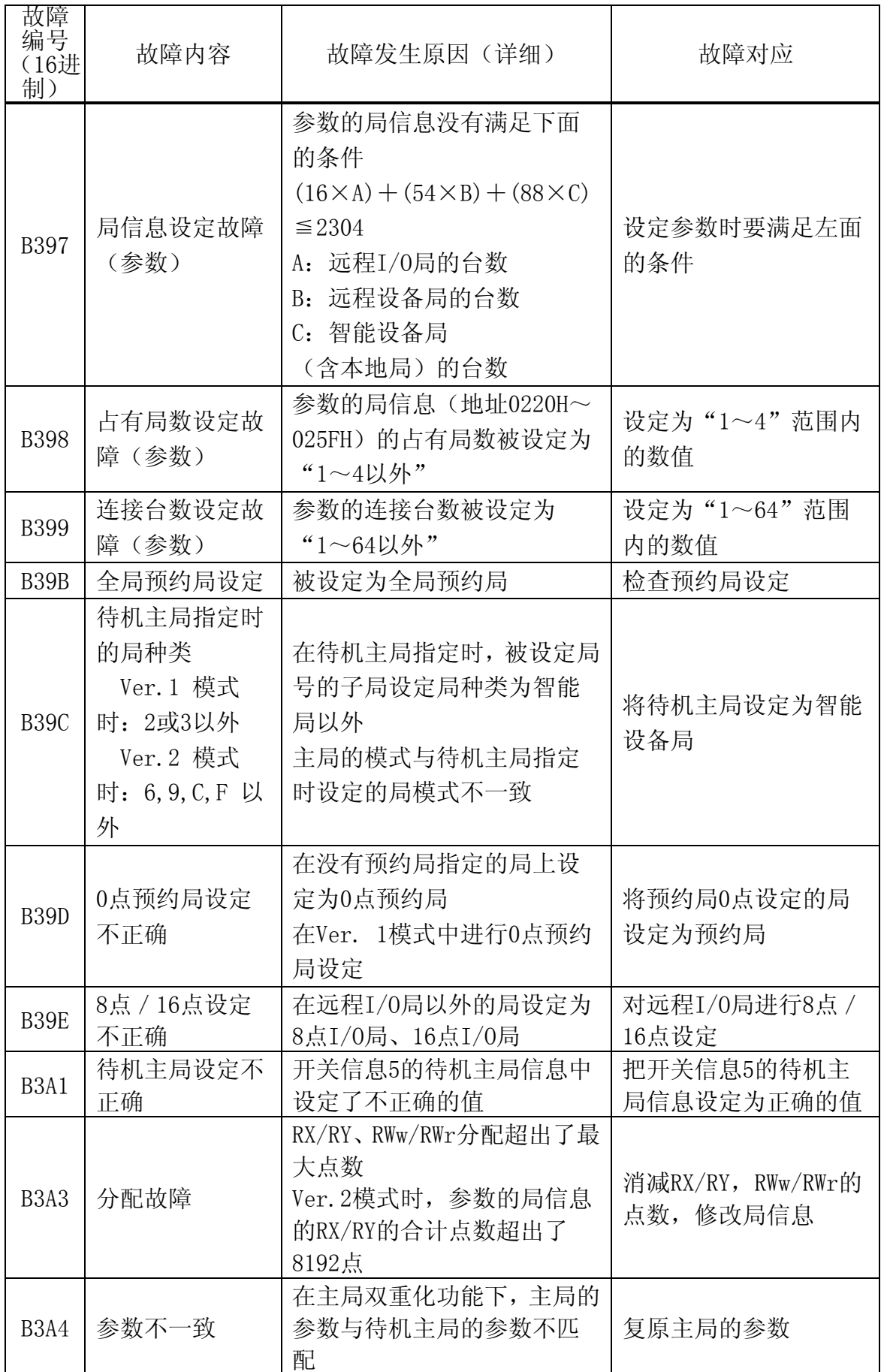

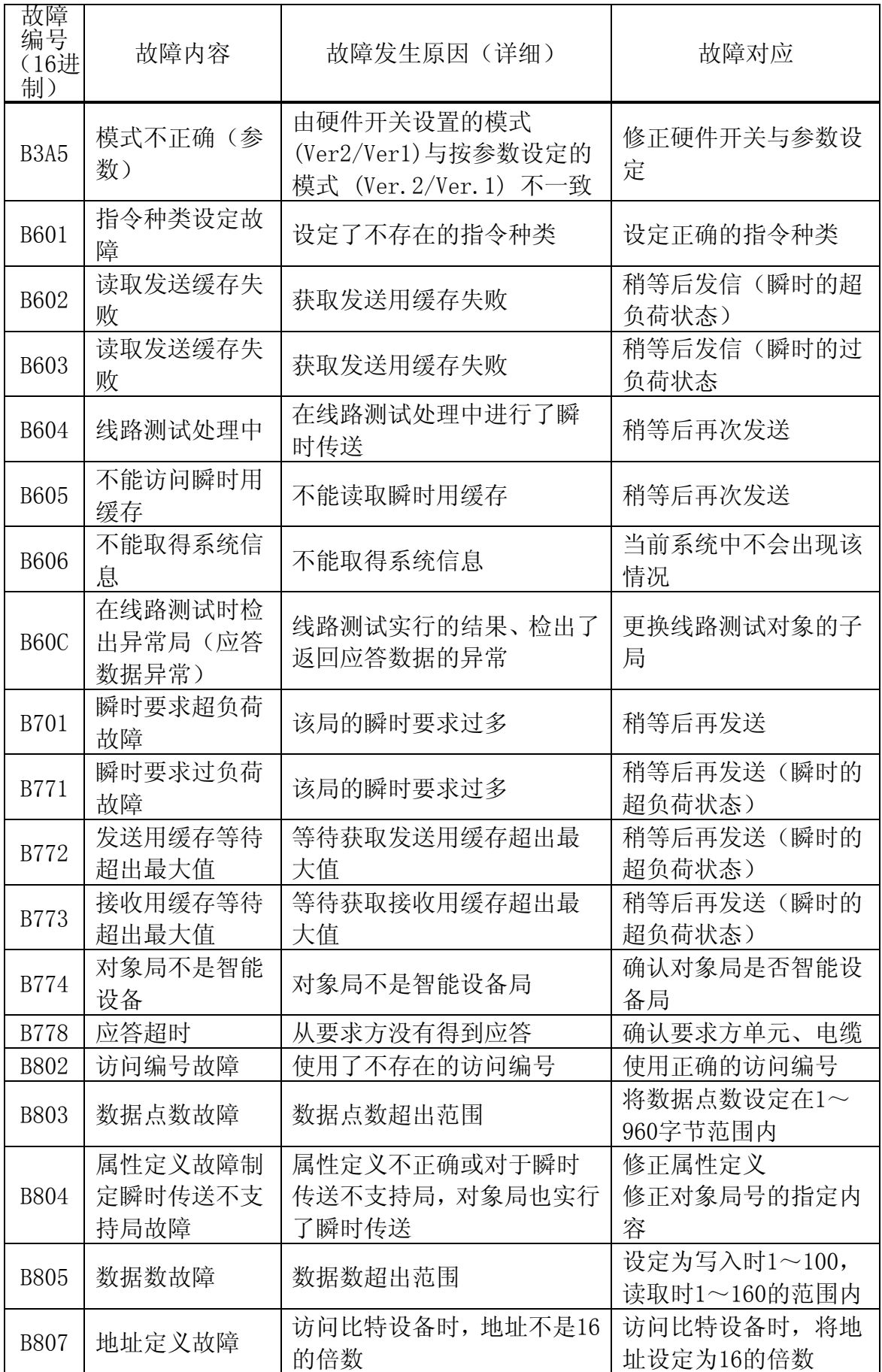

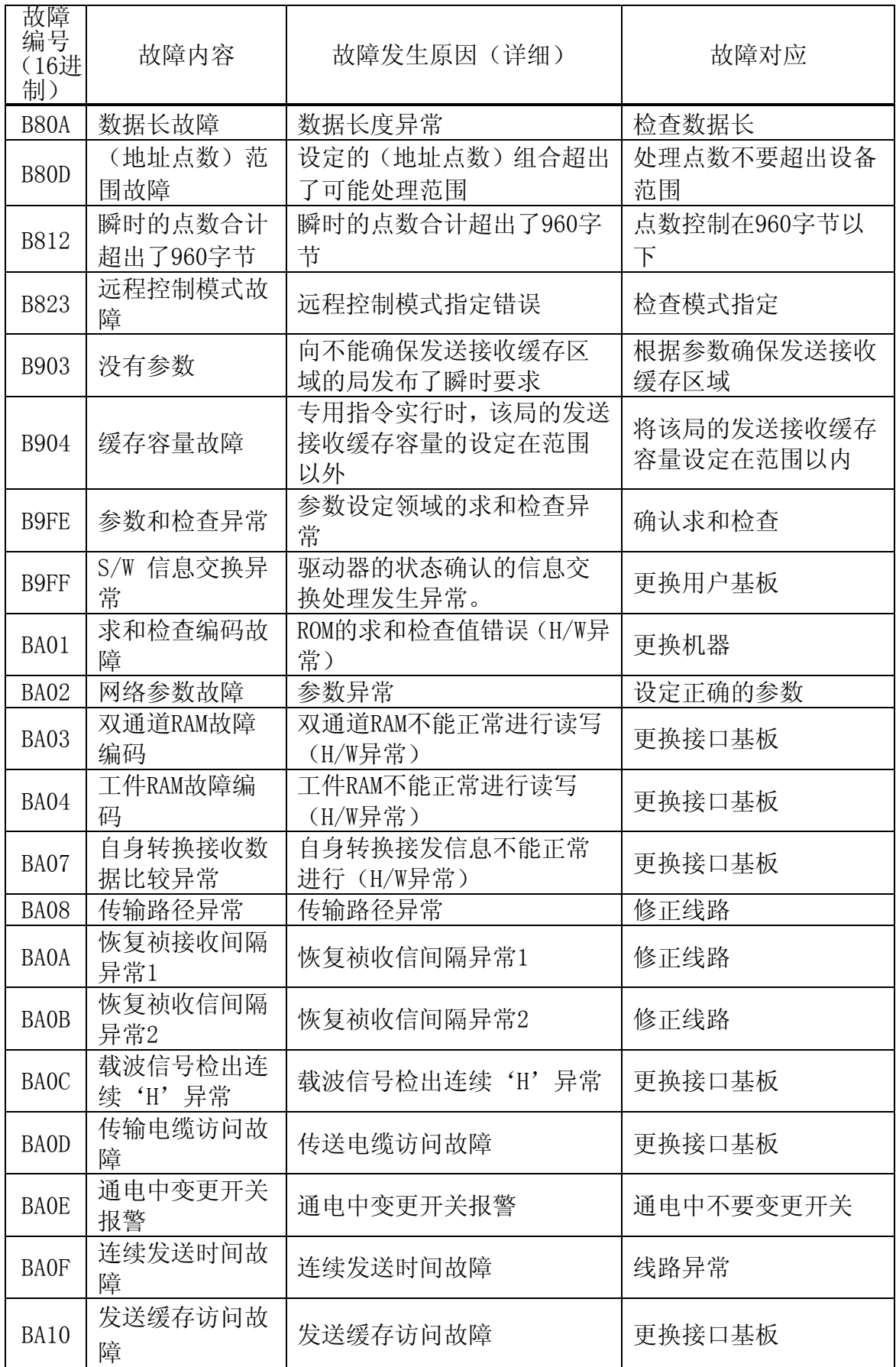

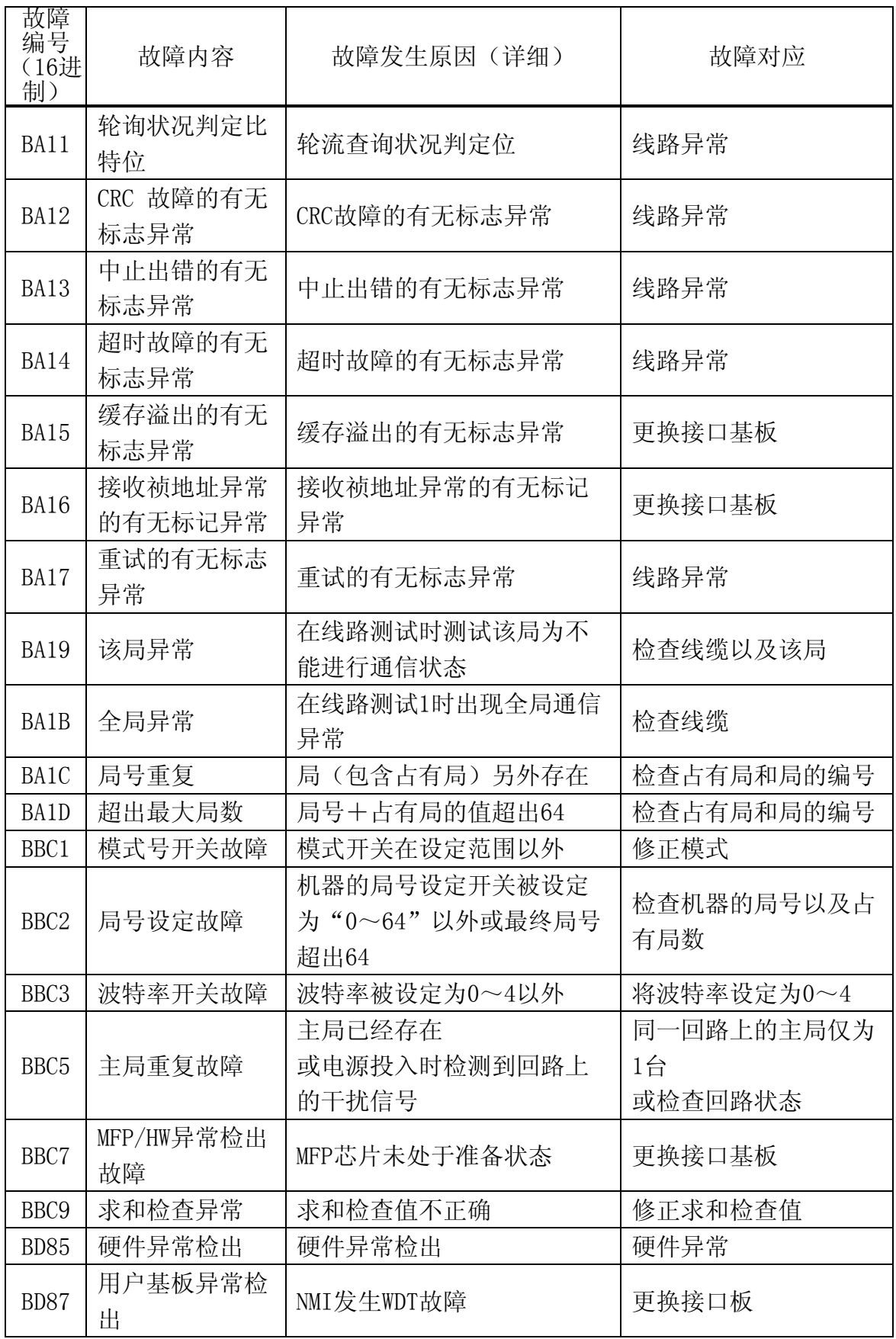

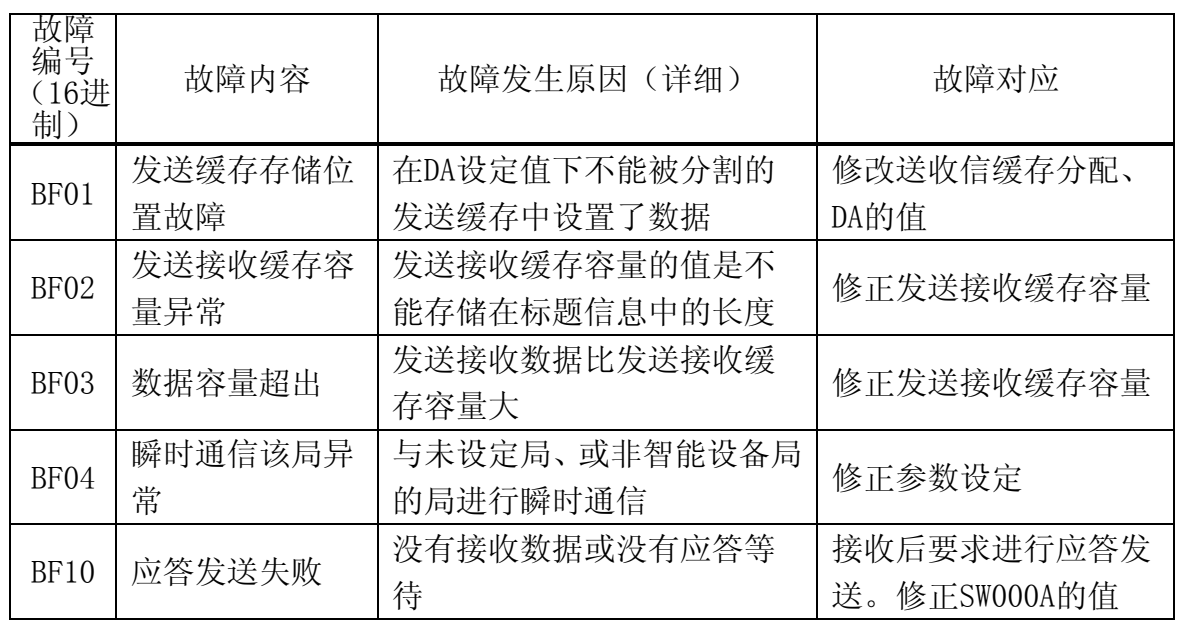

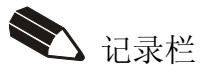

#### 附录 A 设备网

#### A1.0 在机器人控制器中的设备网

机器人控制器中的设备网 AnyBus-S DeviceNet 卡用于从通信, AnyBus-M DeviceNet 卡用于主通信。 可以使用的 DeviceNet 卡是以 ODVA 提供的 DeviceNet 说明书(Volume 1,2)发布版 2.0 为依据。一 般数据如下表所示。

表 A1 AnyBus 设备网一般数据

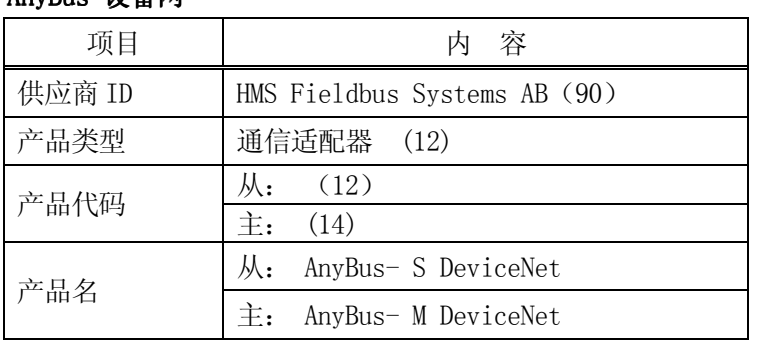

AnyBus 设备网

():10 进位法

在设备网实体・规格中机器人控制器支持的主要通信规格如下表所示。

| 设备类型                     | 通信适配器                                              |  |  |  |  |  |
|--------------------------|----------------------------------------------------|--|--|--|--|--|
| 波特率                      | 从 125 kbits/s, 250 kbits/s, 500 kbits/s 中选一<br>个   |  |  |  |  |  |
| $I/0$ 点数                 | 最大输出输入 960点                                        |  |  |  |  |  |
| Connection Set           | 从: Group 2 Only 服务器                                |  |  |  |  |  |
|                          | 主: Group 2 客户/服务器/支持 UCMM                          |  |  |  |  |  |
| 通信服务                     | 轮询                                                 |  |  |  |  |  |
| 传送介质                     | 粗线缆、细线缆<br>1 根线缆的构成<br>双绞信号线1对<br>双绞电源线 1 对<br>屏蔽线 |  |  |  |  |  |
| 从站数                      | 最大 63 台                                            |  |  |  |  |  |
| 可设定的 MAC ID<br>(设备网上的地址) | $0 - 63$                                           |  |  |  |  |  |

表 A2 主要的通信规格

[ 注意 ]

没有确认与所有设备网络产品的连接。一般来说是可以连接的,但不保证与任何设 备装置的连接,请了解。

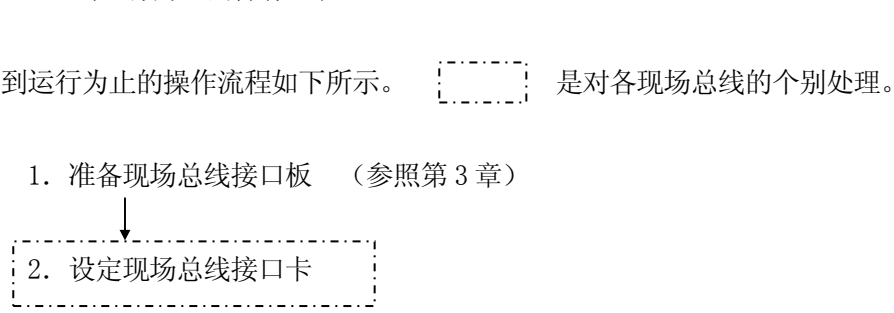

请利用 DIP(双列直插开关)开关设定波特率和 MAC\_ID。(请参照 从: A3.3 章 主: A4.3 章)

3.机器人控制器的电源为 ON

A2.0 到运行为止的操作流程

- 4.分配登记现场总线接口 (设定信号配置) 在使外部输入输出信号数比当前设定值减少之前,要确认变更后的信号数与用辅助 0611 设定的信号数有无冲突。(请参照第 5 章的例 2)
- 5.设定外部输入输出信号数(参照第 5 章)
- 6.物理 I/O 接口和主/从端口的关联(请参照 6.1 节)
- 7.机器人控制器的电源 OFF/ON
- 8.设定信号配置数据 (请参照 6.2 节)
- 9.设定主端口/从端口的信号和顺序 (请参照 6.3 节)

10.网络・配置

- ......(从) ……请依照主控设备备(PLC 等)的指南手册进行网络配置。在使用网络·配置工具(例: RSNetWorx (Rockwell 公司制配置软件))时请按照工具的提示、出现提示 EDS 文件 时装入。
	- (主) 对于网络・配置请使用 RSNetWorx(Rockwell 公司制配置软件)以及辅助 0608-6 设备网 设定功能进行设定。关于 RSNetWorx 请参照 "RSNetWorx For DeviceNet Getting Results Guide"。
	- 11.开始运行

#### A3.0 设备网-从属

#### A3.1 模块外观

图 A1 表示了从属设备主板外观图(平面),图 A2 表示了装有 1JF/1TJ 主板和从属主板的接口板外观 图(正面)。

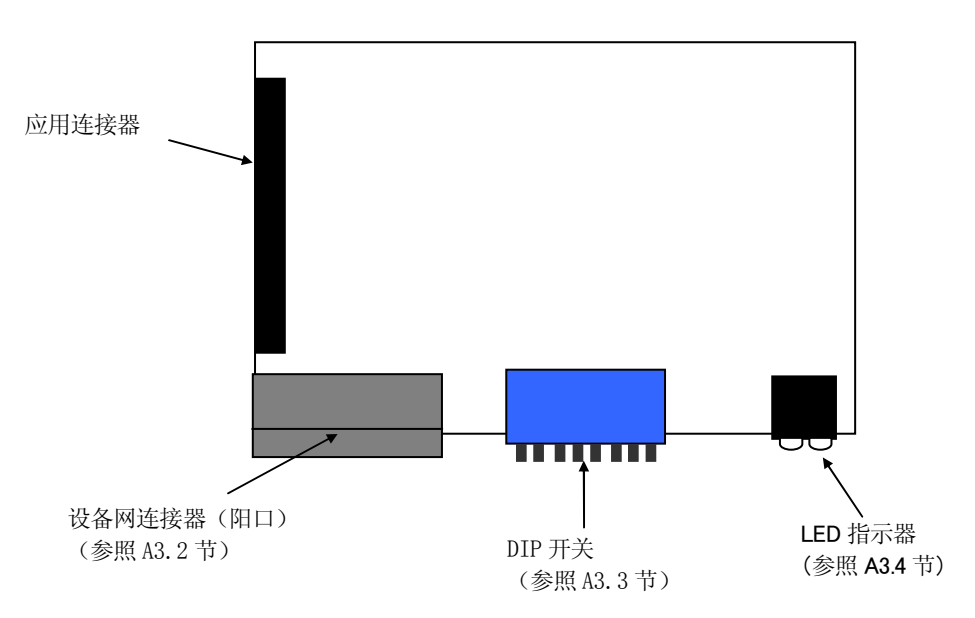

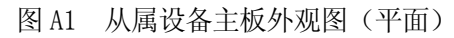

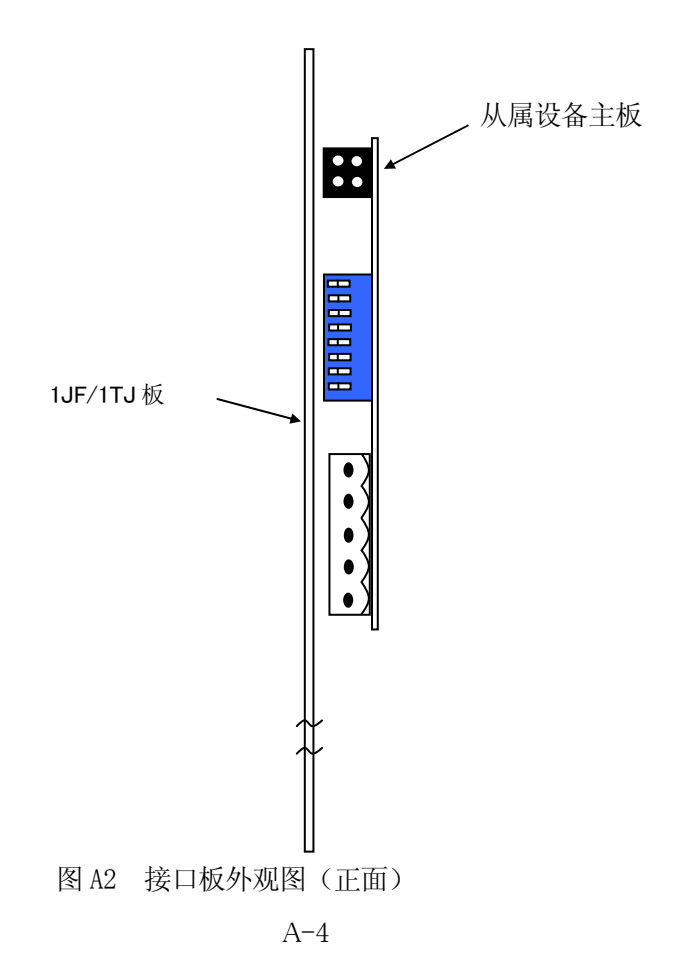
## A3.2 连接线缆

线缆、终端电阻、连接器(阴口)的连接如下所示。(图 A3)

终端电阻为 121Ω置于干线的两端。请与 4. CAN H(白)和 2. CAN L(蓝)相连。请不要安装在支线 的末端。

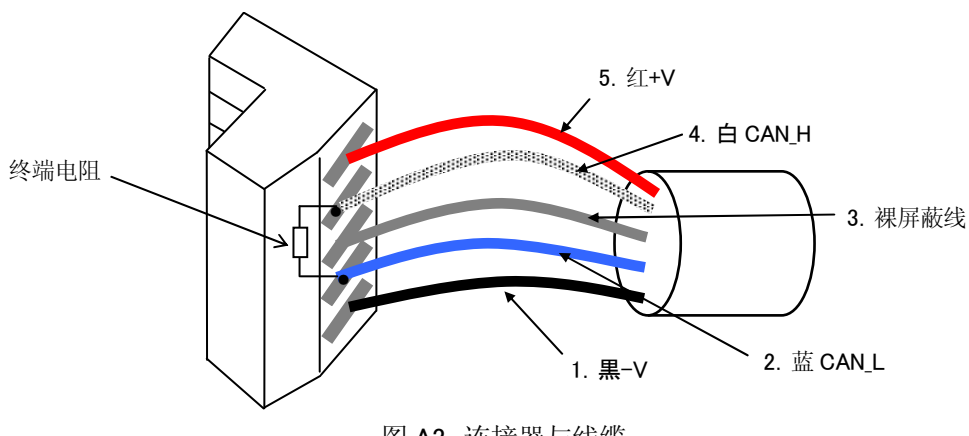

图 A3 连接器与线缆

雏菊链连接的情况时将相同颜色的 2 根线插入同一个插孔中(图 A4)。 插入同一插孔的 2 根线要使用压接端子。

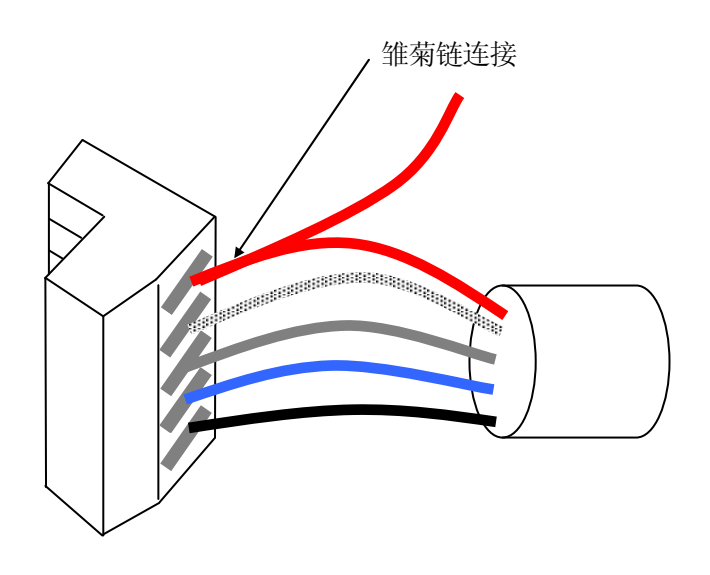

图 A4 雏菊链连接

## A3.3 配置

### A3.3.1 波特率与 MAC ID (地址)

在设定设备网络的构造时需要有波特率和 MAC\_ID 的信息。

- 1. 从 125、250、500 kbit/s 中选择一个波特率。请将网络上的所有节点设定为同一波特率。
- 2. MAC ID 由于是网络上的地址因此请不要在网络上指定相同的 MAC\_ID。MAC\_ID 的值指定为 0 至 63。
- 3. DIP 开关 1 和 2 用于波特率的设定,DIP 开关 3 至 8 用于 MAC\_ID 的设定。

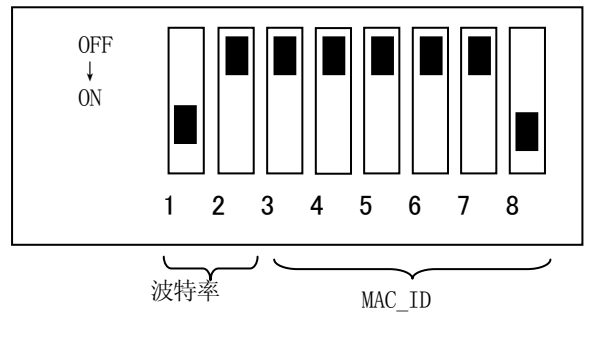

图 A5 DIP 开关

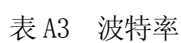

| 波特率[ kbit/s ] | DIP 开关 1-2 |
|---------------|------------|
| 125           | 00         |
| 250           |            |
| 500           | 10         |
| 袻约            |            |

0: OFF, 1: ON

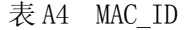

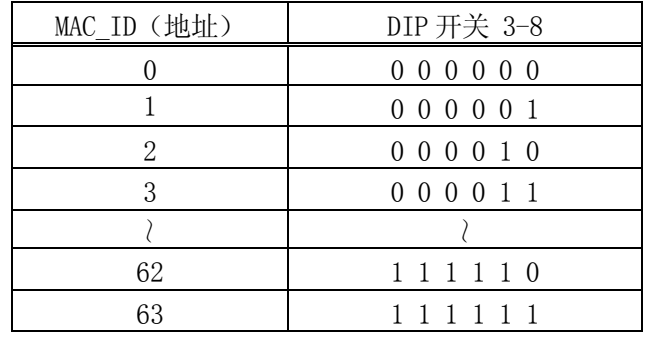

0:OFF,1:ON

在图 A5 的示例中波特率为 500 kbit/s,MAC\_ID 为 1。

## A3.3.2 设定文件(EDS)

EDS(Electronic Data Sheet 的略称)是含有与设备相关的必需数据的 ASCII 文件。EDS 文件是在使 用网络·配置工具(例: RSNetWorx(Rockwell 公司制配置软件))进行网络配置时在需要的情况下使 用。在此情况下在配置网络・配置之前请将 EDS 文件装入运行配置的电脑中。文件安装请依照使用的配 置进行操作。从属设备主板的 EDS 由本公司提供。

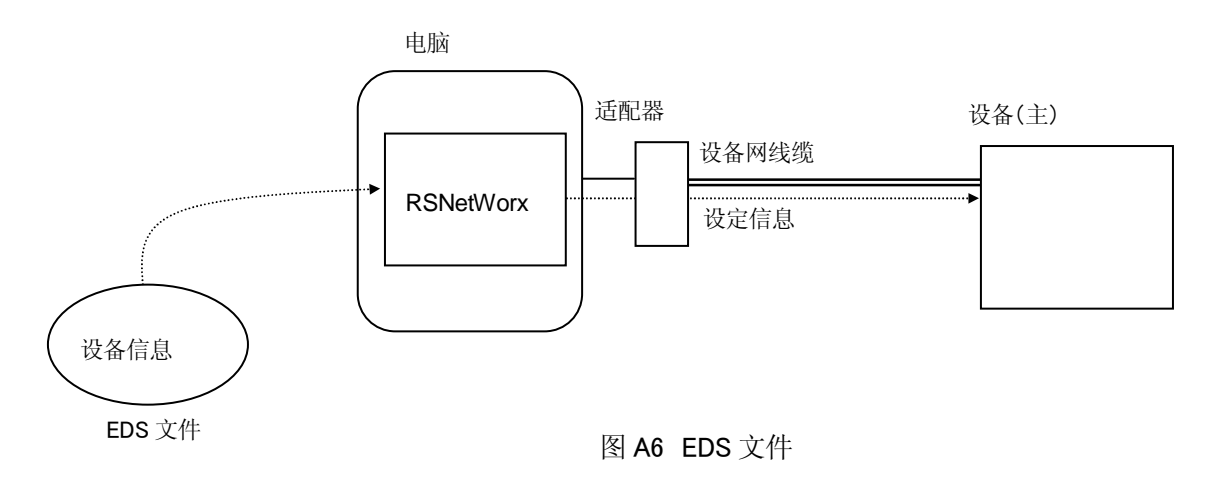

## A3.4 LED 指示器

在从属设备主板上正面有 4 个 LED 及卡上的 1 个 LED。LED 的规格如下所示。

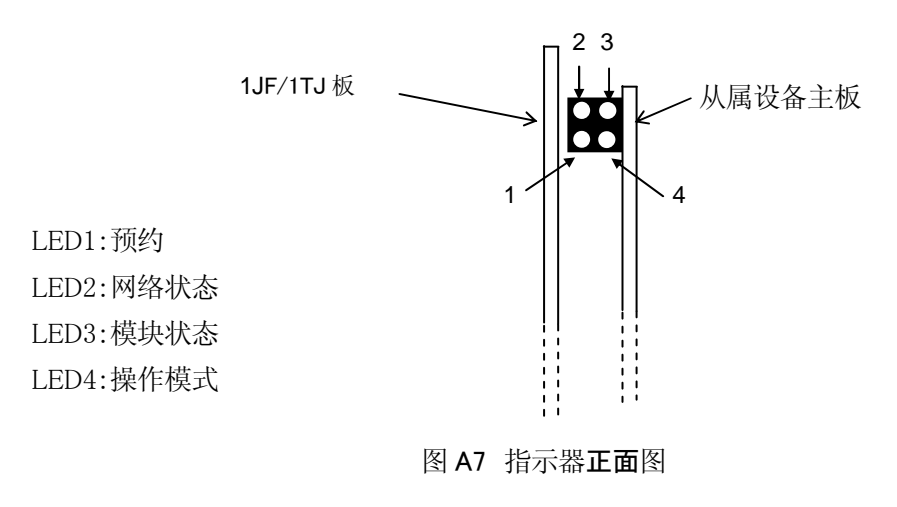

| LED 名称     | 状态  | 容<br>内         |
|------------|-----|----------------|
|            | 灯不亮 | 没有提供电源或是没有建立连接 |
|            | 绿灯亮 | 可以链接, 在线、已建立连接 |
| 网络状态<br>2. | 绿灯闪 | 在线、但没有建立连接     |
|            | 红灯亮 | 临界链接故障         |
|            | 红灯闪 | 连接超时           |
|            | 灯不亮 | 没有提供电源         |
| 模块状态<br>3. | 绿灯亮 | 模块正常工作中        |
|            | 绿灯闪 | 数据过大           |
|            | 红灯亮 | 较大故障           |
|            | 红灯闪 | 小故障            |

表 A5 LED 指示器

其它的指示器: 看门狗 LED (从属设备主板上)

表 A6 看门狗

|     |           | .                         |
|-----|-----------|---------------------------|
| 名称  | 状态        | 容<br>内                    |
|     | 绿灯闪 (1Hz) | 模块初始化, 运行状态               |
|     | 绿灯闪 (2Hz) | 模块没有初始化                   |
| 看门狗 | 红灯闪 (1Hz) | 检查 RAM 时发生故障              |
|     | 红灯闪 (2Hz) | 检查 ASIC 和 Flash ROM 时发生故障 |
|     | 红灯闪 (4Hz) | 检查 DPRAM 时发生故障            |

# A3.5 AnyBus-S DeviceNet 产品代码

订购 AnyBus-S 板时的产品代码如下所示。

ABS-DEV-1-B25-P05A-L11-A01-T00-I00

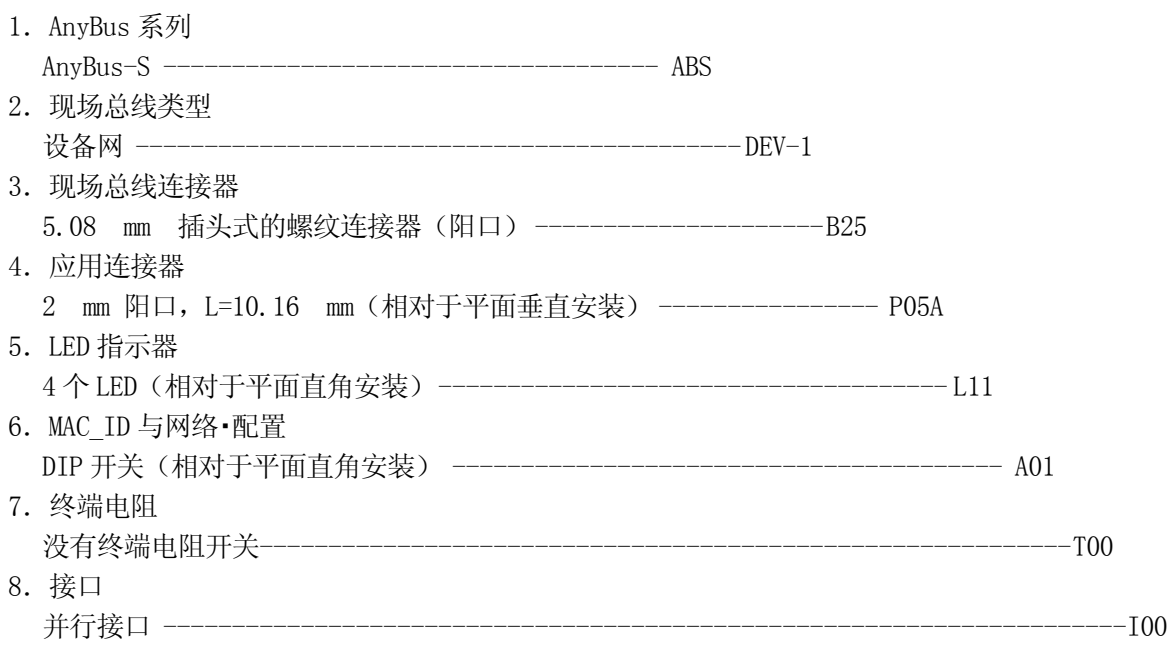

## A4.0 设备网-主控

## A4.1 模块的外观

主板外观图(平面)如图 A8 所示, 安装有主板与 1JF/1TJ 板的接口板外观图(正面)如图 A9 所示。

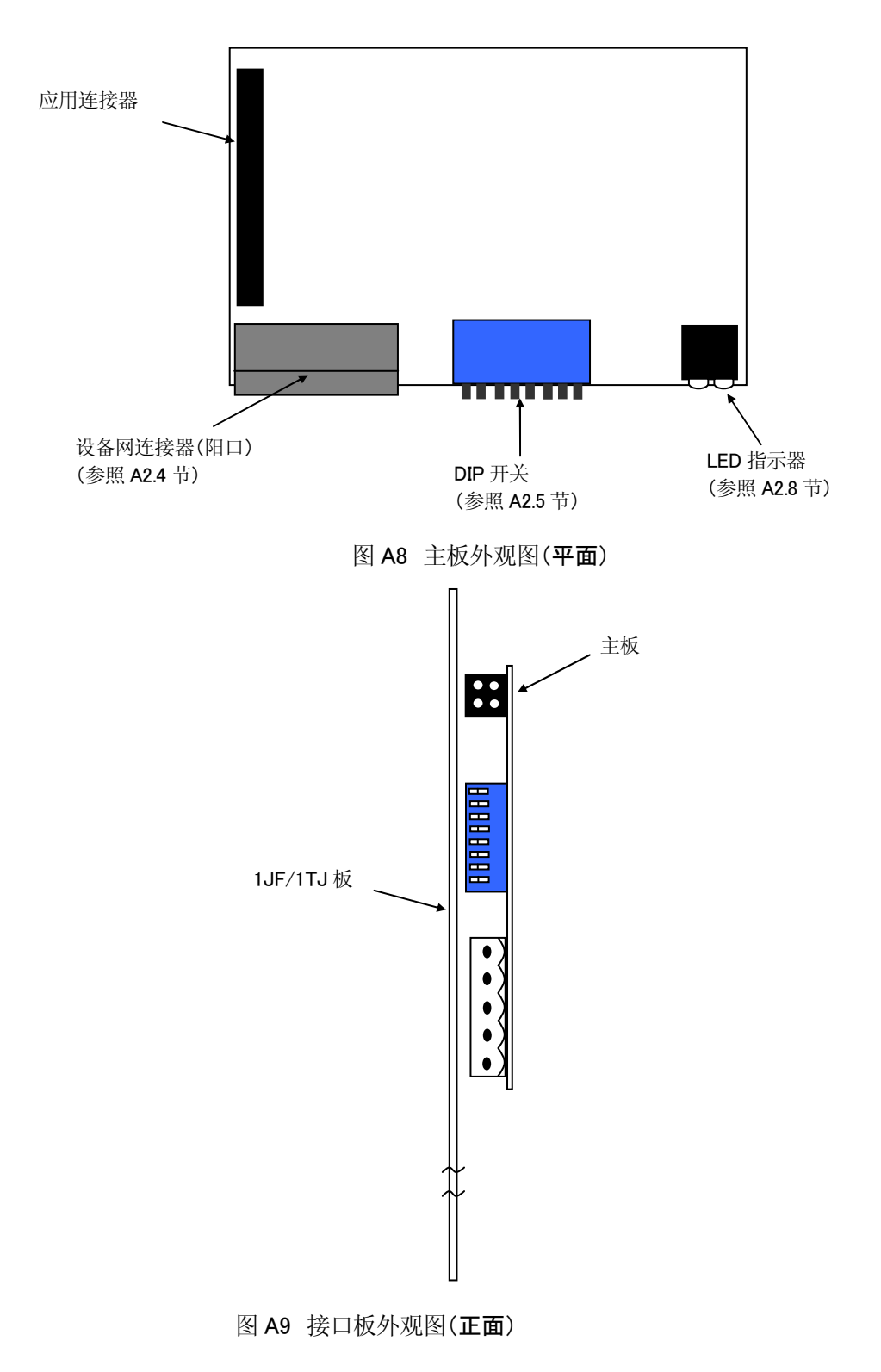

## A4.2 连接线缆

线缆、终端电阻、连接器(阴口)的连接如下所示。(图 A10)

终端电阻为 121Ω连接干线的两端。请与 4. CAN H(白)和 2. CAN L(蓝)相连。请不要安装在支线 的末端。

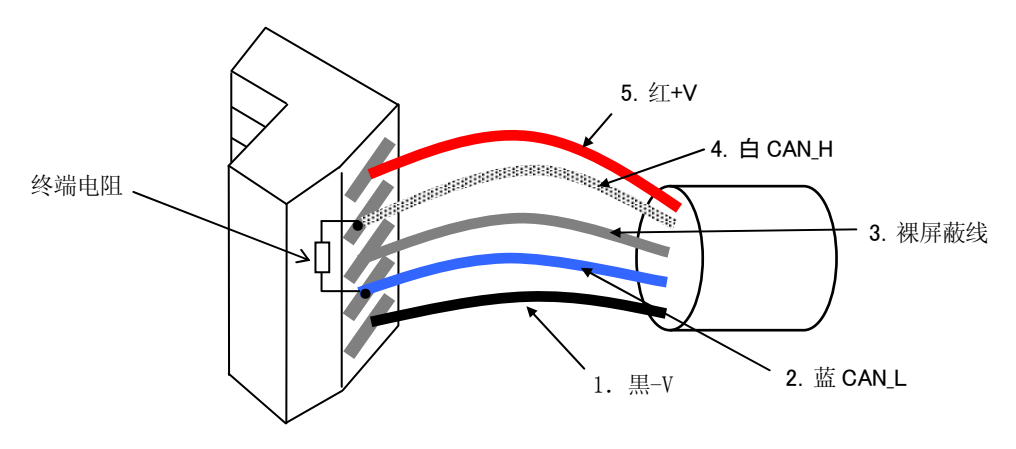

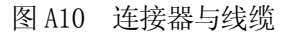

有雏菊链连接的情况时将相同颜色的 2 根线插入同一个插孔中(図 A11)。 插入同一插孔的 2 根线要使用压接端子。

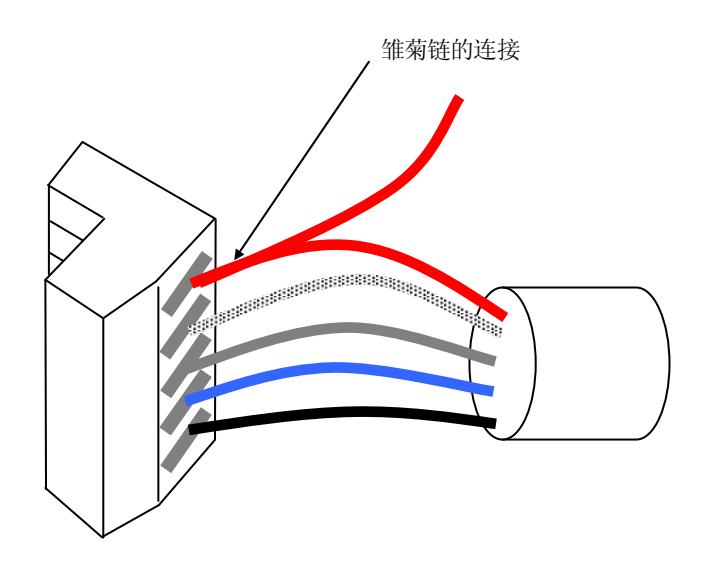

图 A11 雏菊链连接

## A4.3 配置

### A4.3.1 波特率与 MAC ID (地址)

在设定设备网络的构造时需要有波特率和 MAC\_ID 的信息。

- 1. 从 125、250、500 kbit/s 中选择一个波特率。请将网络上的所有节点设定为同一波特率。
- 2. MAC ID 由于是网络上的地址因此请不要在网络上指定相同的MAC ID。MAC ID 的值指定为0至63。
- 3. DIP 开关 1 和 2 用于波特率的设定, DIP 开关 3 至 8 用于 MAC\_ID 的设定。

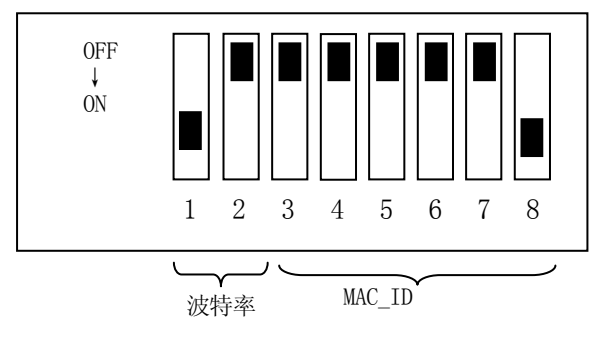

图 A12 DIP 开关

表 A7 波特率

| DIP 开关 1-2 |
|------------|
| () ()      |
| 01         |
| 10         |
|            |
|            |

0: OFF, 1: ON

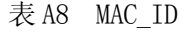

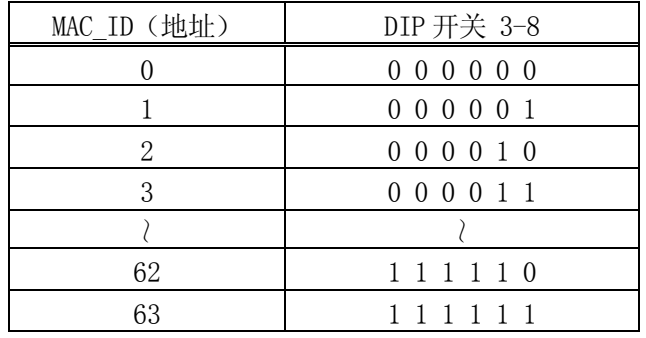

0:OFF,1:ON

在图 A12 的示例中波特率为 500 kbit/s,MAC\_ID 为 1。

A4.3.2 网络・配置

如下述理由需要变更网络构成时要进行网络的配置。

- ・ 用 ZSIGSPEC 监视器指令变更 I/O 点数
- ・ 添加或删除连接的从属设备 等

配置网络・组态有 2 个方法。

(1)利用工具即使用 Rockwell 公司的 RSNetWorx 方法

(2)使用辅助 0608-6 设备网设定功能的方法

不论哪个方法都要进行扫描间隔・扫描比例・扫描列表的设定。请用扫描列表指定作为收发信号方的从 属设备。

关于 AS 内部的输入输出信号比例与主板的 I/O 数据图设定的关系按以下示例进行说明。

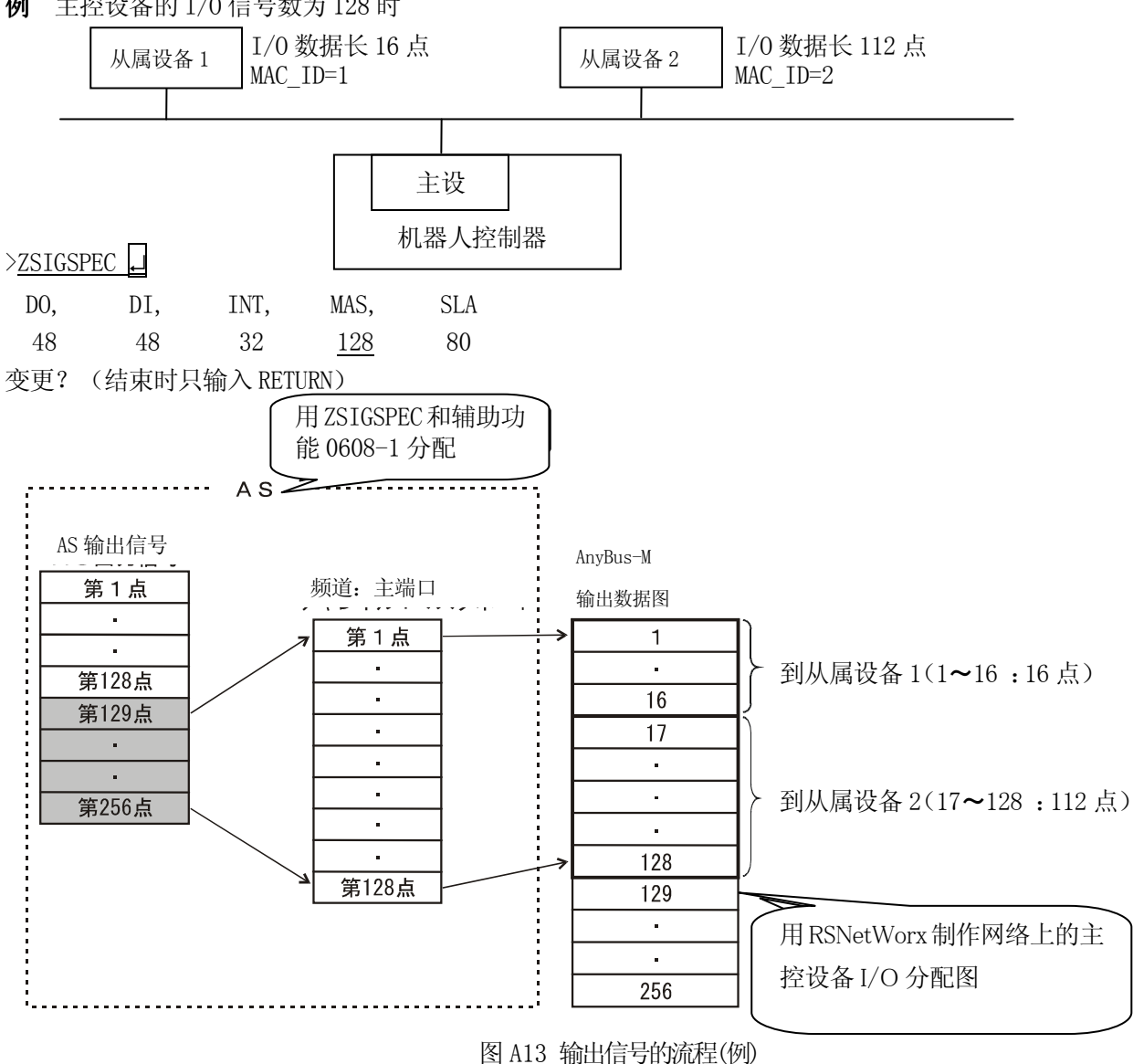

例 主控设备的 I/O 信号数为 128 时

 $A-14$ 

在示例中 AS 输出信号的第 129~256 的 128 点 信号作为向主端口输出的信号进行处理。另外在设备网 上连接了 2 个从属设备,I/O 各点分配是从属设备 1 为 16 点从属设备 2 为 112 点。然后将主板的输出 数据图的第 1 位到第 16 位传送给从属设备 1, 将第 17 位到第 128 位传送给从属设备 2 来进行网络配 置。因此从 AS 输出信号来看,第 129 位到第 144 位为从属设备 1 用的输出数据,第 145 位到 256 位为从 属设备 2 用的输出数据。

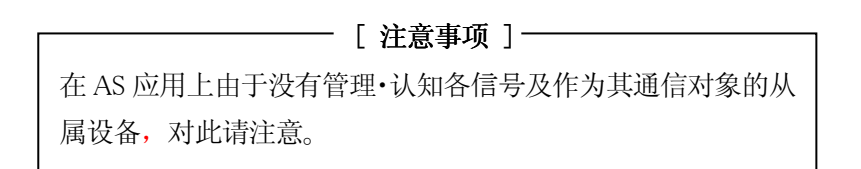

(1)在使用工具(RSNetWorx)的情况下

在网络配置时、对机器人控制器的操作及对 RSNetWorx 的操作流程 如图 A15 所示。

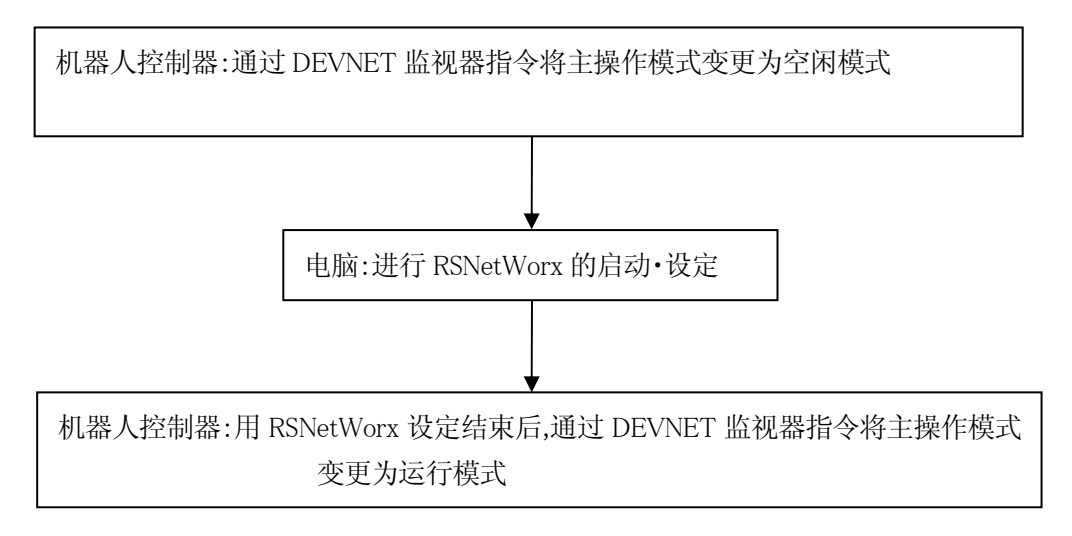

图 A14 机器人控制器与 RSNetWorx 的操作流程

在下页的表 A9 中介绍了用 RSNetWorx(Rockwell 公司制)进行网络配置的流程概要。用 RSNetWorx 制作的扫描列表包含了设备网上的各节点的信息(I/O 数据大小等)。RSNetWorx 的具体操作方法请参 照 RSNetWorx 的指南手册。

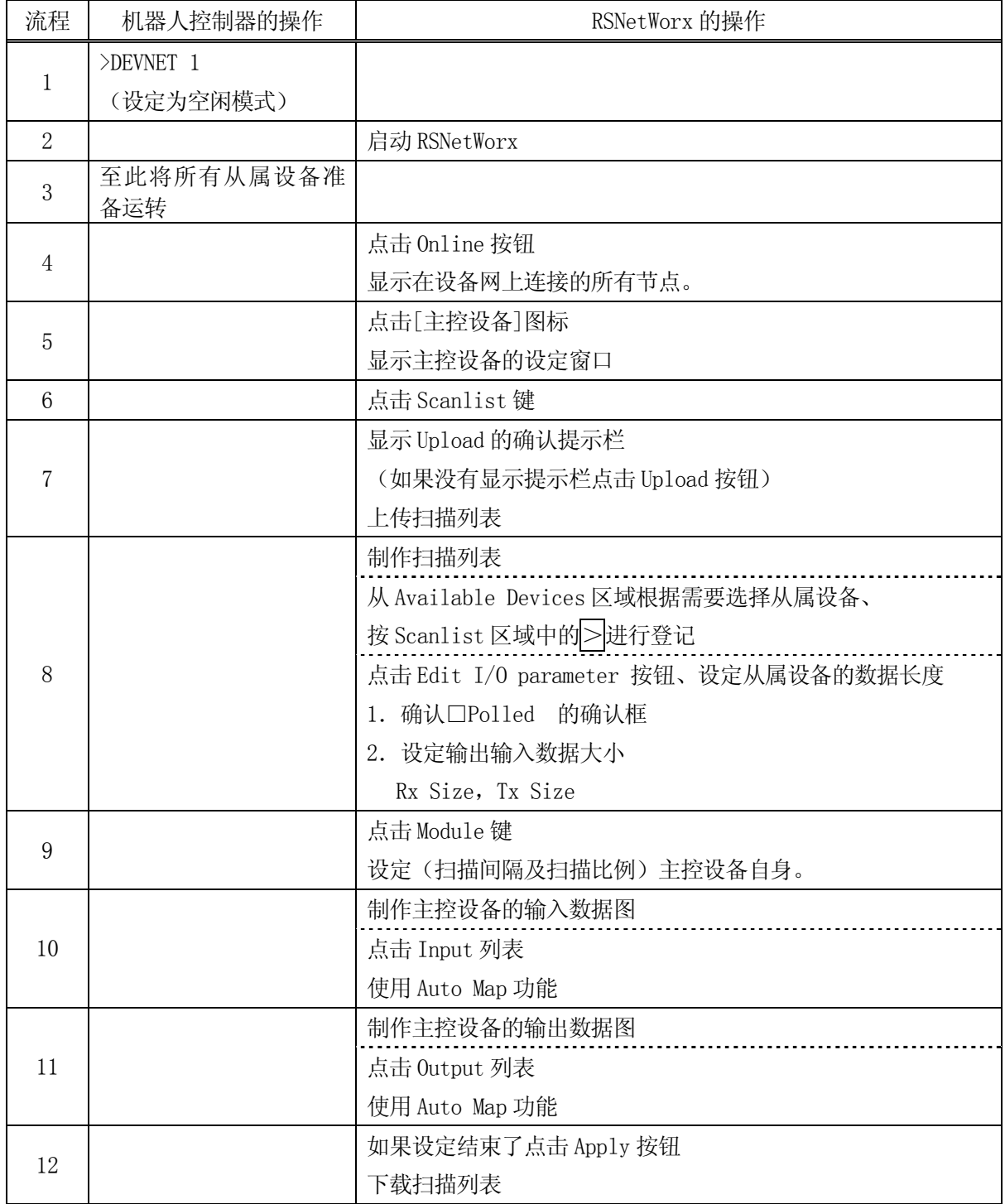

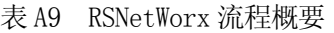

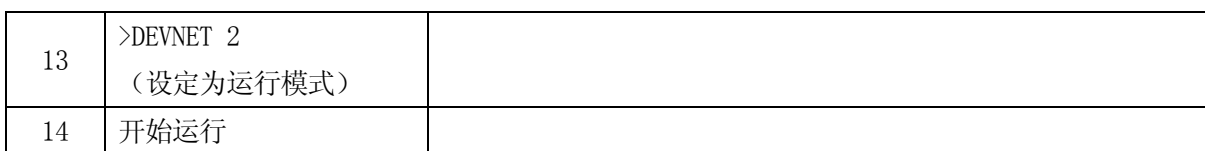

(2) 在使用辅助功能 0608-6 进行设备网设定功能的情况下

在不使用工具进行网络配置的情况下,请使用辅助功能 0608-6。设备网设定功能具有以下 6 个功能。

#### 1. 扫描设定

显示・设定扫描仪(主控设备)的信息。

#### 2. 设定扫描列表数据

设定连接从属设备与 IO 通信的必要信息。

(从属设备的供应商 ID・IO 数据长度・IO 图的偏移值 等)

#### 3. 删除扫描列表数据

删除指定的 MAC\_ID 的从属设备的扫描列表设定数据。

4. 配置数据 一览

仅显示设定了对于 I/O 通信所需的 I/O 数据长度的从属设备备的数据。

5. 加载

从主板的 FLASH 载入配置数据。 会覆盖配置数据,请注意。

6. 下载

向主板的 FLASH 写入、登记配置数据。

1. 设定扫描仪

显示·设定扫描的信息(主控)。

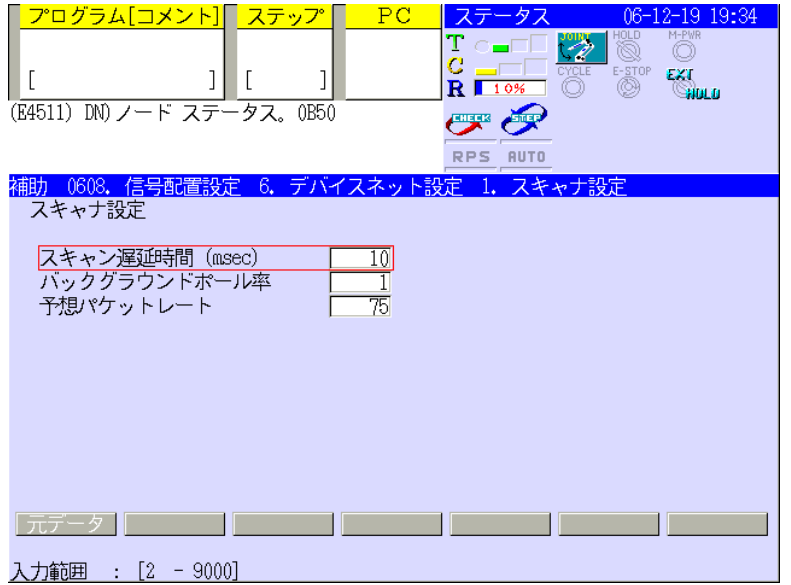

## 扫描延迟时间

至主控设备通信的结束,开始下一次扫描的等待时间。 在扫描中,在延迟时间的编辑栏中输入到下次扫描为止的等待时间 (2~9000ms)。 默认为 10 秒。

[ 注意事项 ]

根据信号点数也有在指定时间内不能处理的情况。

## 后台轮询率

设定对 I/O 扫描次数设备发出的提示轮询次数。例如,将背景轮询率设定为 10 时设备每扫描 10 次将 被轮询 1 次。

默认的背景轮询率为 1。

设定范围: ABM-DEV : 1 - 65535

#### 预想分组速率

设定连接超时。超时时间由下式求得。 超时时间 = 预想分组率×4 (msec)

设定范围: 0 - 65535、为 0 时超时无效。

#### \_\_\_\_\_\_\_\_\_\_\_\_[注意事项 ] \_\_\_\_\_\_\_

预想分组率因依存于主控设备功能,在变更时请注意。

# 2. 设定扫描列表数据

设定从属设备的供应商 ID・设备类型・IO 尺寸・偏移值等对于 IO 通信所需的信息。

# (1)首先在开始时输入 MAC\_ID,按↵。

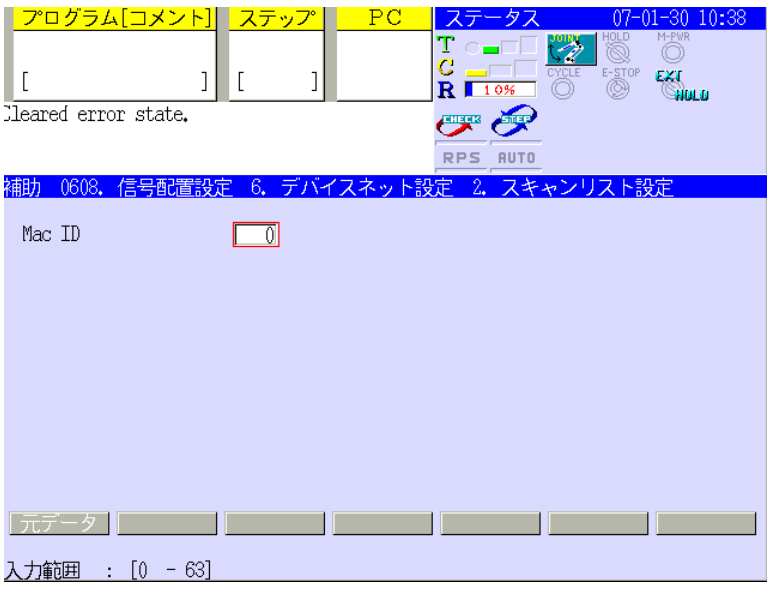

(2)显示被指定的从属设备的信息请设定所需的信息。

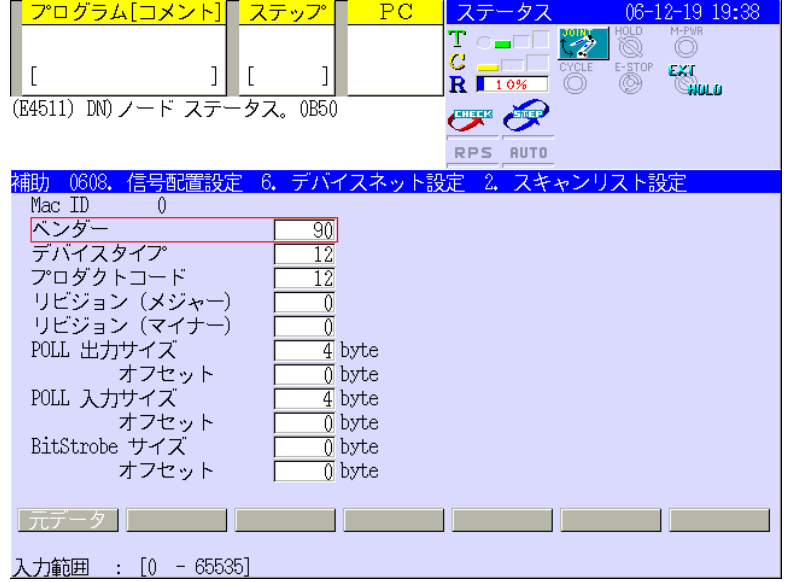

供应商 ID (电子钥匙)\*

请基于 EDS 文件的数据根据需要设定。

设备类型(电子钥匙)\*

请按 EDS 文件的数据根据需要设定。

产品编号(电子钥匙)\*

请基于 EDS 文件的数据根据需要设定。

修订(主要) (电子钥匙)\* 请基于 EDS 文件的数据根据需要设定。

修订(次要) (电子钥匙)\*

请基于 EDS 文件的数据根据需要设定。

## POLL 输出大小/输出偏置值

设定相符从属设备的外部输出信号。 输出信号图的默认值请根据需要设定。

## POLL 输入大小/输入偏置值

设定相符从属设备的外部输入信号。 输入信号图的默认值请根据需要设定。

## BitStrobe 输入大小/输入偏置值

设定相符从属设备的外部输入信号。 输入信号图的偏置值请根据需要设定。

注\* 在标注有电子钥匙的条目(1~5)设定为非 0 数值的情况下在 IO 通信时,将确认从属设备的信息 与在此设定的信息是否吻合。例如在设定供应商 ID 的情况下, 就不能与同设定不符的供应商 ID 的设备通信。在设为 0 的情况下电子钥匙无效将不能确认。

# 3. 删除扫描列表数据

将指定MAC\_ID的从属设备扫描列表数据归零。选择[是]会将指定MAC\_ID的扫描列表数据归零。选择[否] 则不将指定 MAC\_ID 的扫描列表数据删除而保持原样。

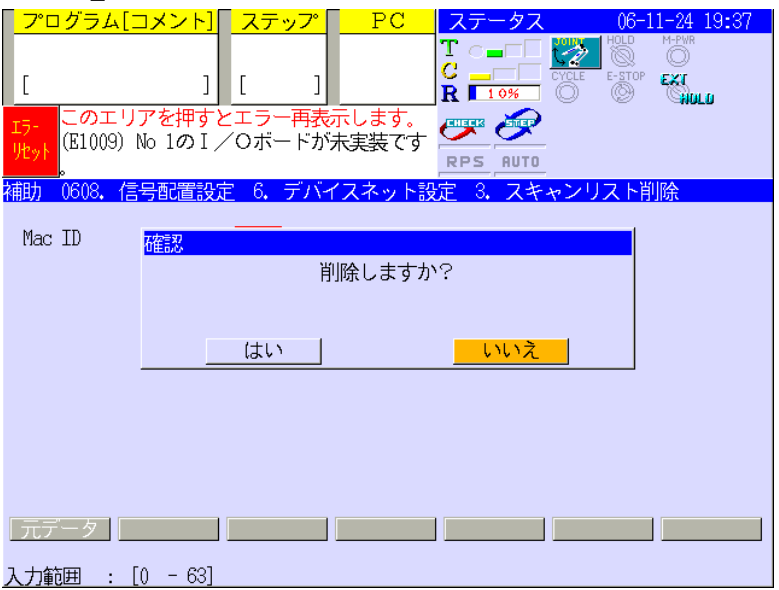

4. 配置数据一览

仅显示有效的数据。

(1)在第 1 页中显示扫描数据。

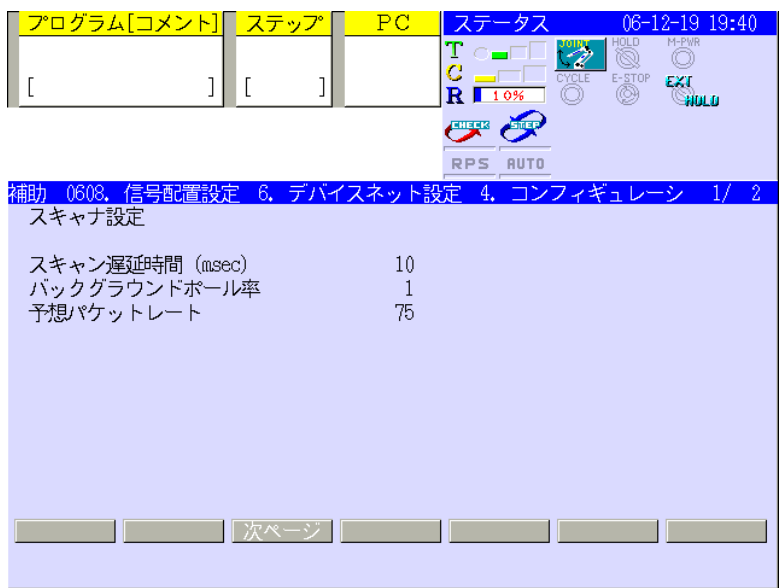

## (2) 从第 2 页起显示从属设备的扫描数据。

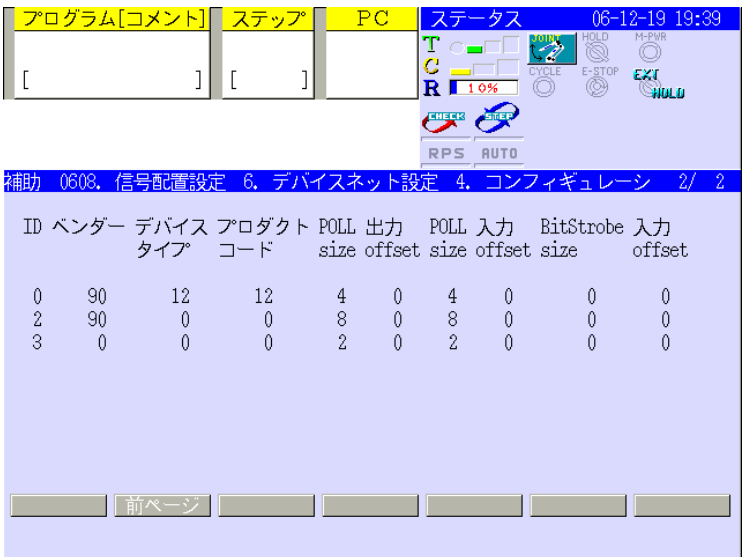

## 5. 加载

从主板的 FLASH 载入配置的数据。 因会覆盖配置数据,对此请注意。

加载时请输入「1」。

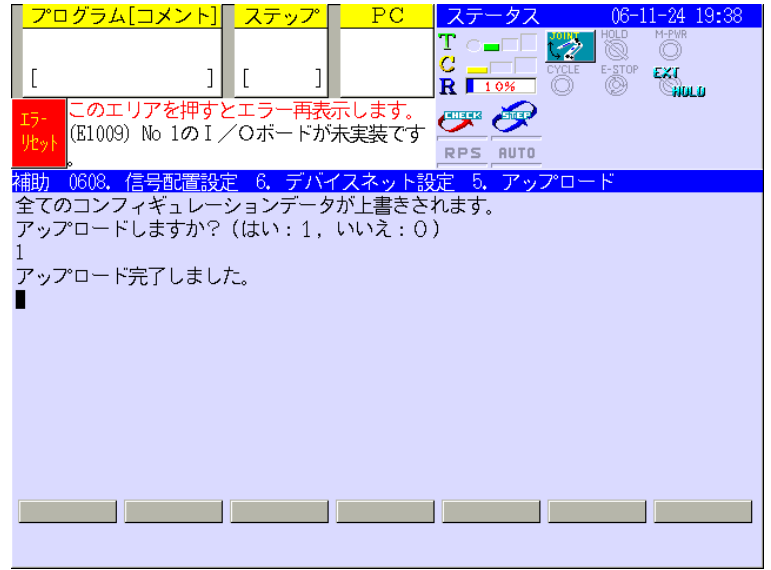

## \_\_\_\_\_\_\_\_\_\_\_\_\_\_ [ 注意事项 ] \_\_\_\_\_\_\_\_\_\_\_

- 1. 在加载时请一定要与从属设备连接。主控设备与从属设备如果没有连接将无法加载配置 数据。
- 2. 在加载过程中请不要进行其它信息传输。

# 6. 下载

从主板的 FLASH 写入・登记配置数据。

要下载时请输入「1」。

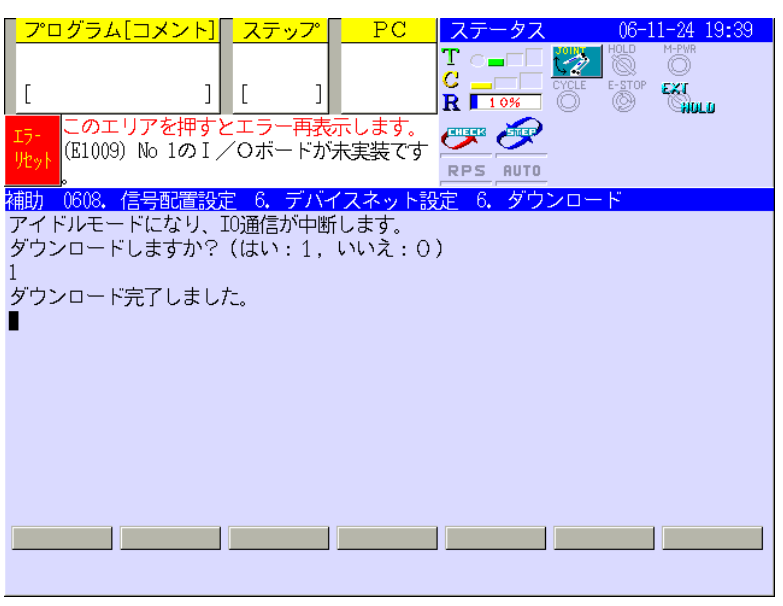

# [ 注意事项 ]

- 1. 请不要变更主控设备的操作模式。
- 2. 在加载过程中请不要进行其它信息传输。

## A4.3.3 设定文件(EDS)

EDS (Electronic Data Sheet)是含有特定设备类型的设定数据的 ASCII 文件。在使用 RSNetWorx (网 络・配置工具)时基于主控设备及从属设备的 EDS 进行网络・组态的配置。主板的 EDS 由本公司提供。 从属设备的 EDS 请使用各厂家提供的。

在使用 RSNetWorx 时必须将网络上所有节点的 EDS 文件安装到执行组态配置的电脑上。EDS 文件的安 装请在执行 RSNetWorx 的[Tools]菜单中的[EDS Wizard]后按照工具的提示进行操作。

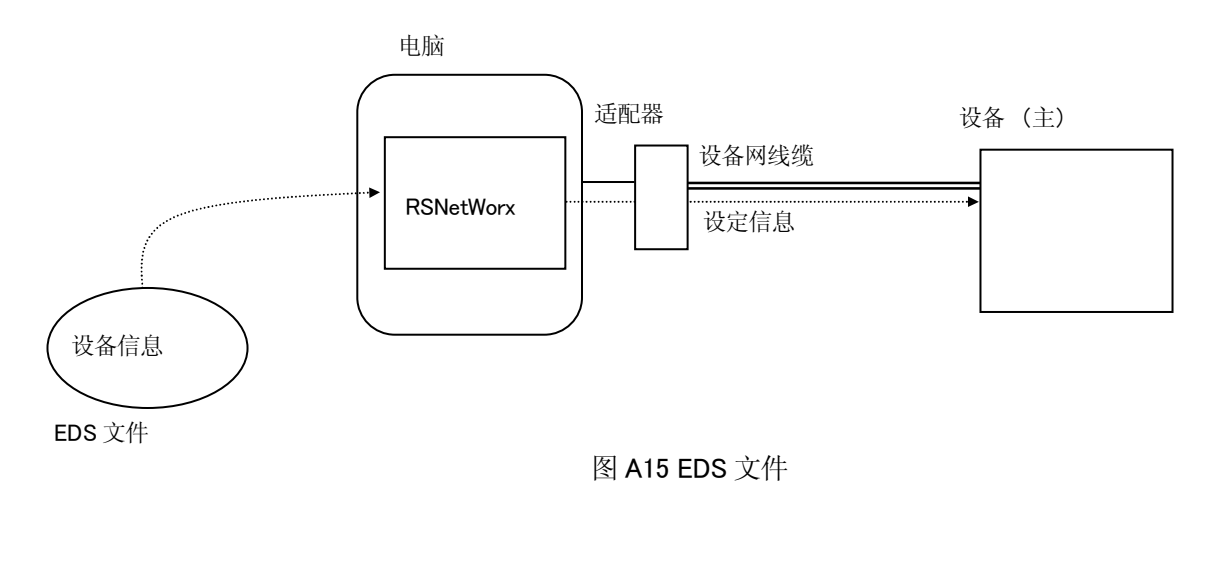

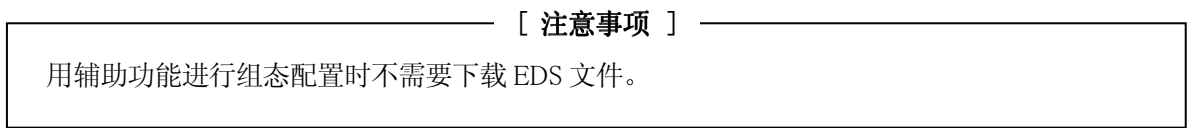

## A4.4 设备网主控设备专用监视器指令

#### DEVNET 功能号 或 MAC ID=设备名

#### 功能

进行下述与设备网络相关的处理。

- 1.主控设备操作模式的设定功能
- 2.指定设备名称的设定功能

#### 参数

- 1.功能号
- 指定常数。
	- 1:设定主控设备的操作模式为空闲状态。(仅对主控设备有效)
	- 2: 设定主控设备的操作模式为运行状态。(仅对主控设备有效)
- 2.MAC\_ID

0~63(常数):指定处理对象的设备 MAC\_ID。

3.设备名 给指定的设备设定名称。(文字列、英文数字、最长为 7 个半角字符) 开始字符应为英文字母

#### 详细说明

1. 操作模式设定功能: DEVNET 功能号 (1 或 2) 在使用配置工具时需要将主控设备的操作模式设定为空闲模式。为此使用功能号1 和 2 来变更主控设备的 操作模式。网络・组态配置结束后开始通信时将操作模式设定为运行模式。

### 例 1

将主控设备设定为空闲模式。 >DEVNET 1

2. 设备名设定功能

给指定设备添加名称。用示教器的节点状态来显示该设备名。在网络上装有设备,但没有设定设备 名的情况下以 Nodenn 做为默认的设备名。Nn 是 MAC\_ID 的值。例如、MAC\_ID 为 7 时设备名是 Node7。 在保存指定的设备名时将其做为辅助数据写入到文件中,上传时从文件载入后进行设定。

#### 例 2

MAC ID 为 1 的设备名为 "sensor 1"时。 >DEVNET1=sensor 1

> —— [注意事项 ] — 指定的从属设备或主控设备出现了致命的错误情况下该指令是无效 的。

#### A4.5 显示设备网节点状态

在示教器上显示与主控设备相连的各节点状态的功能。各节点的状态信息有激活、空闲、故障等 3 类。 不能显示没有登记在主控设备扫描列表上的节点状态。

1.启动方法

由示教器启动。

- (1)运转 C 区并显示下拉菜单。
- (2)选择信号监视器。
- (3)选择现场总线节点状态。
- (4) 显示设备网以外的网络状态时用 S + ← 或 S + ← 滚动显示。
- 2.显示画面

图 A16 是仅支持设备网主控设备时的画面。显示 DeviceNet 节点的总页数共 2 页。用 $\overline{S}$  +  $\overline{N}$ 滚动显示。

- 第 1 页: 显示从 MAC\_ID 0 到 35 的从属设备的状态。
- 第 2 页: 显示从 MAC\_ID\_36 至 63 的从属设备的状态。

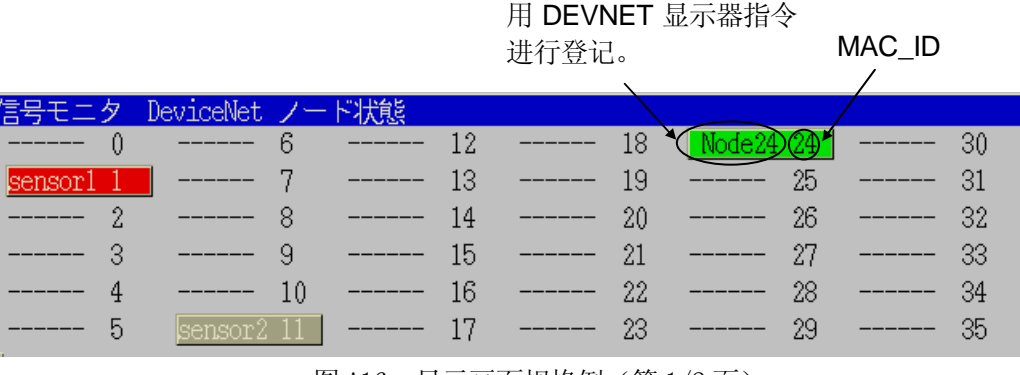

设备名(7 个半角字符)

图 A16 显示画面规格例 (第 1/2 页)

在网络上没有相符的 MAC ID (扫描列表上不存在)时节点被显示为"------"。

文字背景色如下所示。

- 红色: 故障状态
- 灰色: 空闲状态
- 绿色: 运行状态
- 无色: 未登记(配置网络・组态时没有登记到扫描列表)

## 例

如图 A17 所示网络构成,其对应的显示画面如图 A18 所示的情况下,各节点的状态见表 A10 内容。在 网络上没有链接与 MAC\_ID 相符的设备(未在扫描列表上登记)也没有设定设备名时显示为"------"。

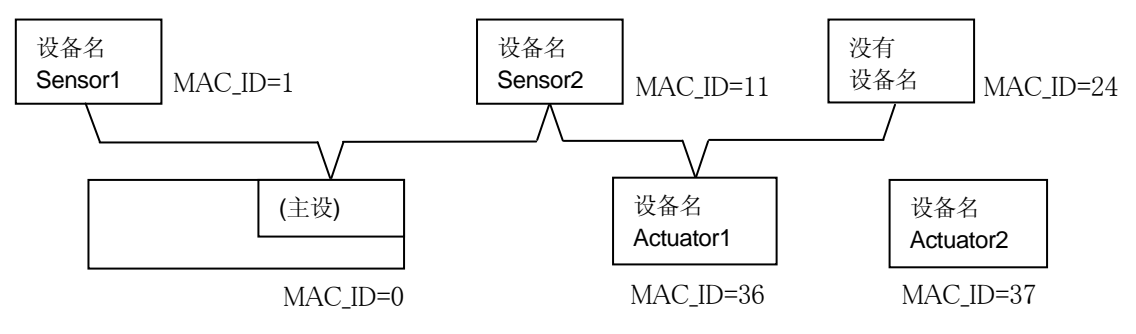

## 図 A17 网络构成示例

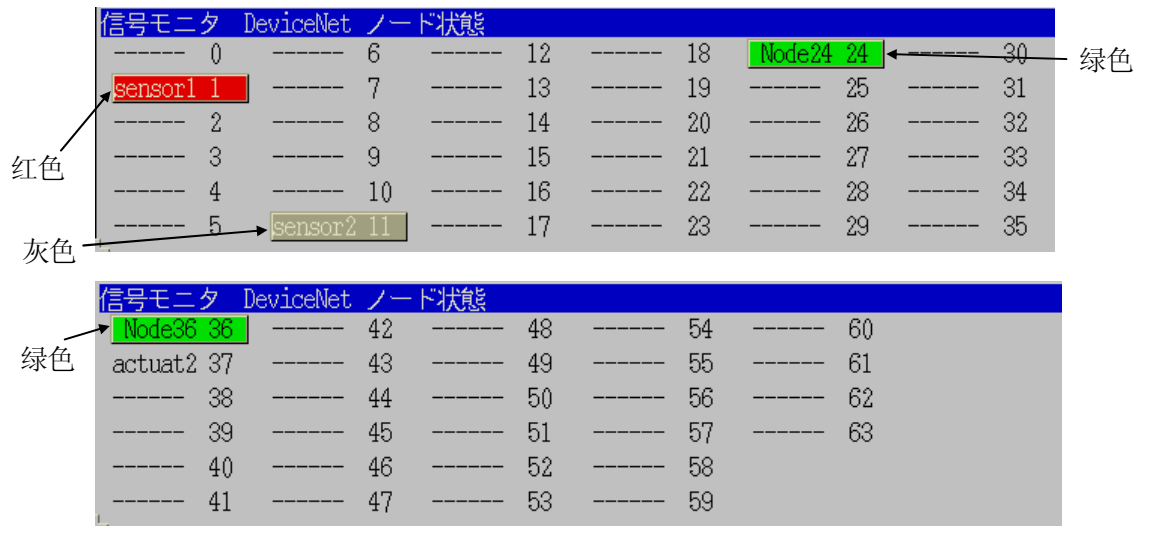

图 A18 显示画面示例(第 2/2 页)

表 A10 各节点的状态

| MAC ID | 设备名        | 枩<br>状                                 |
|--------|------------|----------------------------------------|
|        | Sensor 1   | 故障状态                                   |
| 11     | Sensor 2   | 空闲状态                                   |
| 24     | Node 24    | 运行状态。没有设定设备名                           |
| 36     | Actuator 1 | 运行状态。                                  |
| 37     | Actuator 2 | 未链接(设备名虽然已经登记,但在配置网络·组态时没有在扫描列表上登<br>记 |

## 一 [ 注意事项 ] -

1.用设备网的分析装置显示的名称与指定设备名不同。

2.即使在显示的节点中变更设备名其变更名也不在显示画面中反映。

先关闭画面,再显示时就会出现已变更的名称。

## A4.6 LED 指示器

在主板上正面有 4 个 LED 及卡上的 1 个 LED。LED 的规格如下所示。

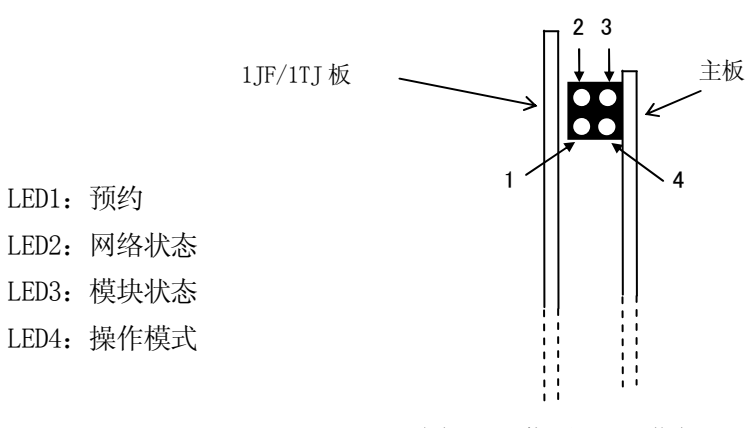

图 A19 指示器正面图

表 A11 LED 指示器

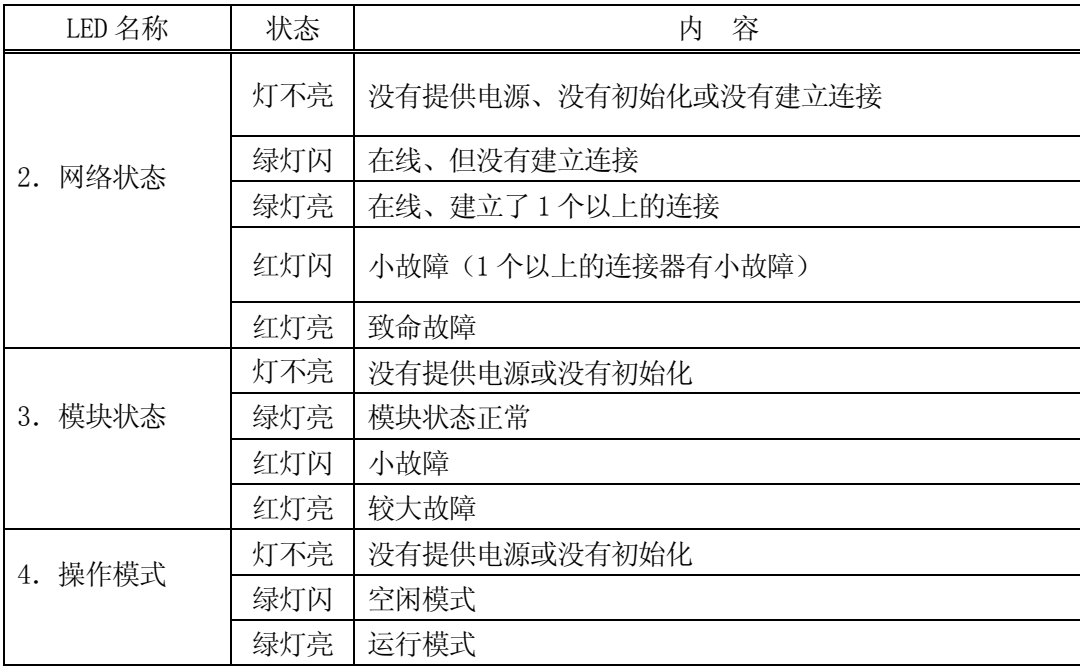

其它的指示器: 看门狗 LED (主板上)

表 A12 看门狗

| 称<br>名 | 態<br>状    | 容<br>内                    |  |
|--------|-----------|---------------------------|--|
| 看门狗    | 绿灯闪 (1Hz) | 模块初始化, 运行状态               |  |
|        | 绿灯闪 (2Hz) | 模块没有初始化                   |  |
|        | 红灯闪 (1Hz) | 检查 RAM 时发生故障              |  |
|        | 红灯闪 (2Hz) | 检查 ASIC 和 Flash ROM 时发生故障 |  |
|        | 红灯闪(4Hz)  | 检查 DPRAM 时发生故障            |  |

# A4.7 AnyBus-M DeviceNet 产品代码

订购零部件时的产品代码如下所示。

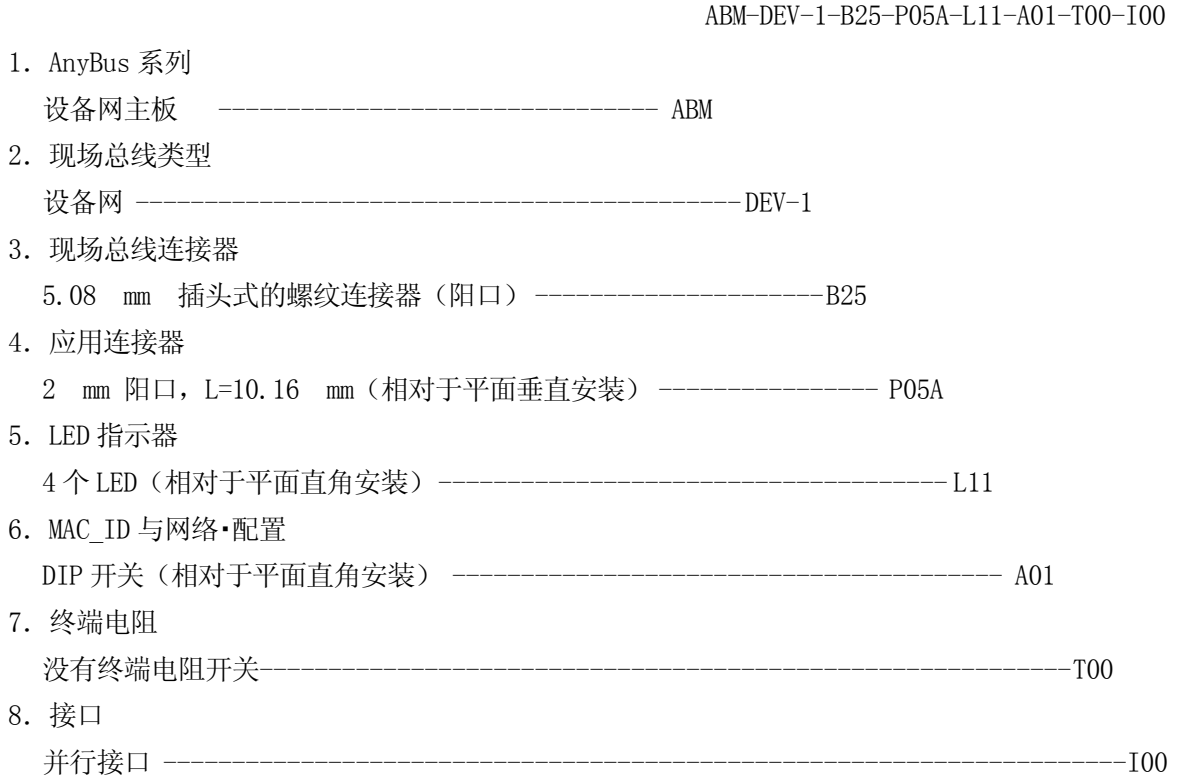

#### 附录 B PROFIBUS

#### B1.0 机械手控制器上的 PROFIBUS 支持概要

机械手控制器的现场总线主板(1JF/1TJ 插件板)和 RROFIBUS 接口卡通过应用接头进行连接。作为 PROFIBUS 接口卡,使用 AnyBus-S PROFIBUS-DP 接口卡与从动装置通信;使用 AnyBus PROFIBUS-DP 主 控接口卡(DP 主体 等级 1(DPM1))与主控通信。AnyBus-S PROFIBUS-DP 接口卡作为从动装置节点, 可以向 PROFIBUS-DP 主控进行输入输出。AnyBus PROFIBUS-DP 主控接口卡作为主控节点,可以向 PROFIBUS-DP 从动装置进行 I/O 信号的输入输出。以下为使用本品后, PROFIBUS 接口的特征。

1.通信协议和支持功能

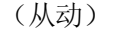

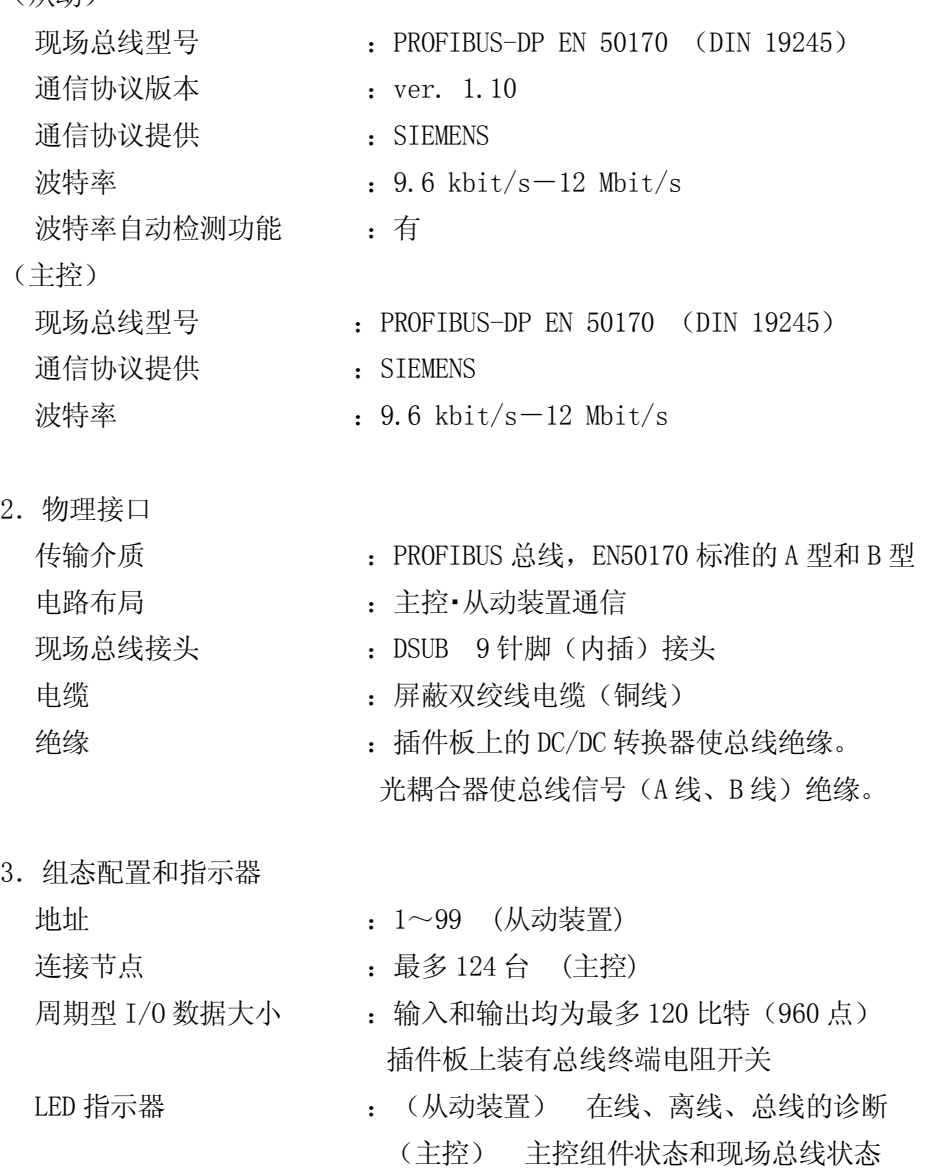

4.数据传输

- I/O 数据传输 : 仅支持周期型 I/O 数据传输 不能传输非周期型 I/0 数据 (DPV1) 主控作为一级服务,支持"Get\_Slave\_Diagnostics"(从动诊断功能)
- 5.网络・组态配置工具(主控)

- 软件 :HMS SYCON (PROFIBUS-DP 系统配置程序)
	- 运行环境如下所示。
	- 1.CD-ROM 驱动器
	- 2.486 或更高配置 CPU
	- 3.硬盘空间 20 MB 以上
	- 4.RAM 最低 16 MB
	- 5.显示功能解析度 800×600 以上
	- 6.Windows 95,Windows98,Win NT 4(Service Pack 3 或以上版本)
	- 7.如果是 Windows 95,最低版本为 Service Pack1
	- 8.如果是 Windows NT 4.0,最低版本为 Service Pack3

#### — [注 意] ——

由于没有对全部 PROFIBUS 产品的连接情况进行确认,虽然一般情况是可以 连接的,但不能保证所有 PROFIBUS 产品都可以连接,请您了解。

#### B1.1 PROFIBUS 备件采购商

电缆相关备件的采购方例,如下所示。

LAPP KABEL (U.I.LAPP GmbH & Co.KG) Contact: Hans Euler Dept: Produkt Marketing Schulze-Delitzsch-Str.25/Postf.800640 Stuttgart D 70565 GERMANY Tel:++++(0)711 7838 410 Fax:  $^{+++}$  (0) 711 7838 733

如果您使用 AnyBus PROFIBUS-DP 主控接口卡、我们推荐您 HMS 公司生产的 SYCON,请向 HMS 公司直 接订购。

品名: HMS SYCON Profibus-DP HMS INDUSTRIAL NETWORKS AB Pilefeltsgatan 93-95 S-302 50 Halmstad SWEDEN Tel: +46 35 17 29 00 Fax: +46 35 17 29 09 e-mail: Info@hms.se web: www.hms.se

#### B2.0 运用之前的步骤

运行之前的步骤如下所示。 表示各个现场总线的个别处理方法。 1.现场总线接口板卡的准备 (参照 3 章) 2.现场总线接口卡的设定 设定终端阻抗和节点地址(从动)。(从动: 参照 B3.2.2、B3.3.2; 主控: 参照 B4.2.2) 3.机械手控制器电源 ON 4.现场总线的接口分配登录 (信号配置设定) 将外部输入输出信号数少于当前设定值之前,必须将变更后的信号数和补助 0611 的设定信号数 进行整合。(参照 5 章 例 2) 5.外部输入输出信号数的设定 (参照 5 章) 6.物理 I/O 接口和主控/从动端口的连动 (参照 6.1 节) 7.机械手控制器电源 OFF/ON 8.信号配置数据设定 (参照 6.2 节) 9.主控端口/从动端口的信号排列顺序设定 (参照 6.3 节) 10.网络・组态配置 在安装有网络·组态配置工具的电脑中装入(从动)GSD 文件。(参照 B3.3)

(主控)在装有各个 DP 从动装置 GSD 文件的电脑中,使用网络・组态配置工具 SYCON(HMS 公司 生产),进行组态配置。(B4.3.4 参照)

11.开始运用

[注意 ]

运用开始后,如果使用接口显示"断网",表示和 DP 从动装置的 I/O 通信没有 运行。请检查 PROFIBUS 电缆的连接情况以及接收信号的从动装置是否发生 动作。

#### B3.0 PROFIBUS-从动装置

## B3.1 组件的结构外观

下图为 AnyBus-S PROFIBUS-DP 接口卡的外观示意图。

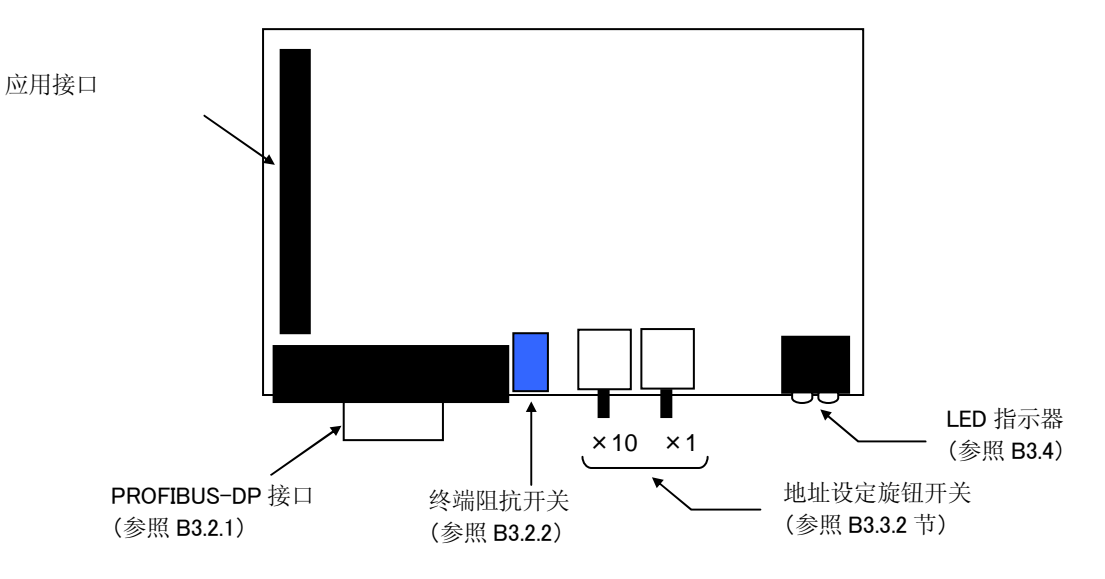

图 B1 AnyBus-S PROFIBUS-DP 接口卡的外观

# B3.2 电缆连接

#### B3.2.1 PROFIBUS-DP 接头

使用 PROFIBUS-DP EN 50170 (DIN 19245)标准推荐的 D-SUB 9 针 (内插式)接头。如果您使用其他 型号接头,本公司不予承担责任。

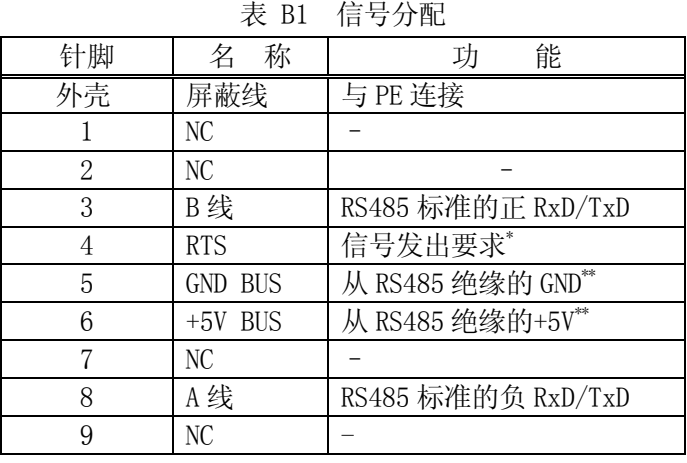

通常应用仅使用 A 线、B 线、屏蔽线。信号分配如下所示。

注<sup>\*</sup> RTS 在若干台装置上被用于决定传输方向。

注\*\* +5 V 总线和 GND 总线在总线终端阻抗上使用。要利用光收发器原理的装置从外部通过这些引脚 供电。

#### B3.2.2 终端阻抗

为防止网络两端的节点发生总线信号反射,请进行终端阻抗处理。AnyBus-S PROFIBUS-DP 接口卡装 有终端阻抗开关,使设定变得更加简单。请对网络两端的节点打开终端阻抗开关。对于其他节点关闭。

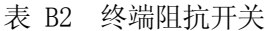

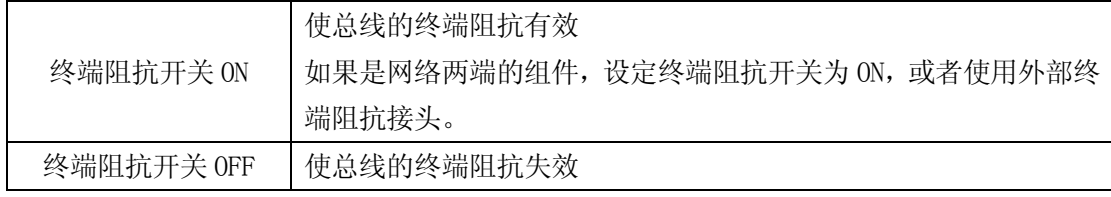

[注意 ] 如果您使用外部终端接头,请将终端阻抗开关置于 OFF。

#### B3.3 组态配置

#### B3.3.1 信息波特率

PROFIBUS-DP 网络的波特率通过主控设定。AnyBus-S PROFIBUS-DP 组件具备自动速率检测功能, 所以 客户无需重新设定速率。AnyBus-S PROFIBUS-DP 组件支持的波特率如下所示。

 9.6 kbit/s 19.2 kbit/s 93.75 kbit/s 187.5 kbit/s 500 kbit/s 1.5 Mbit/s 3 Mbit/s 6 Mbit/s 12 Mbit/s

## B3.3.2 节点地址

请您进行组态配置前,先用 AnyBus-S 卡上的 2 个旋钮开关设定网络上的机械手控制器地址。 地址可以设定的范围是1~99。下图表示,1JF/1TJ 插件板上安装了 ANYBUS-S 卡的接口板的正面示意 图。(图 B2)

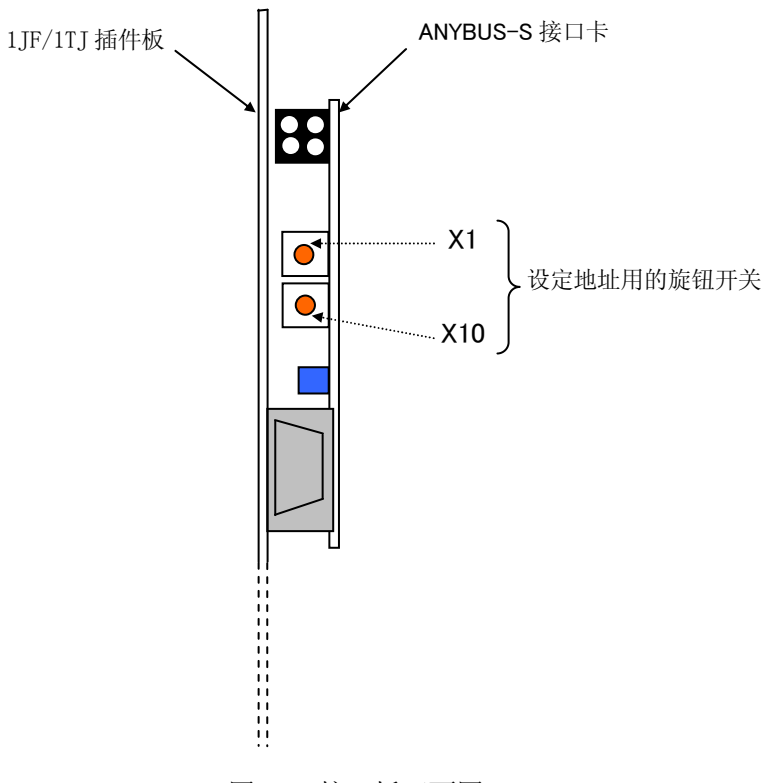

图 B2 接口板正面图

使用 2 个开关,以十进制的 2 位数字表示的地址。下方旋钮开关表示十位,上方旋钮开关表示个位。 地址=(下方开关值×10)+(上方开关值×1)

[ 注 意 ] 运行中地址不能变更。

#### B3.3.3 GSD 文件

GSD 文件包含了各个设备固有的必要信息数据表。与 PROFIBUS-DP 联网的各个设备由各个 GSD 文件相 连。因为 GSD 文件在网络·组态配置时需要使用,所以请在要进行网络·组态配置的电脑中安装 GSD 文件。本公司提供 ANYBUS-S-PROFIBUS-DP 的 GSD 文件。

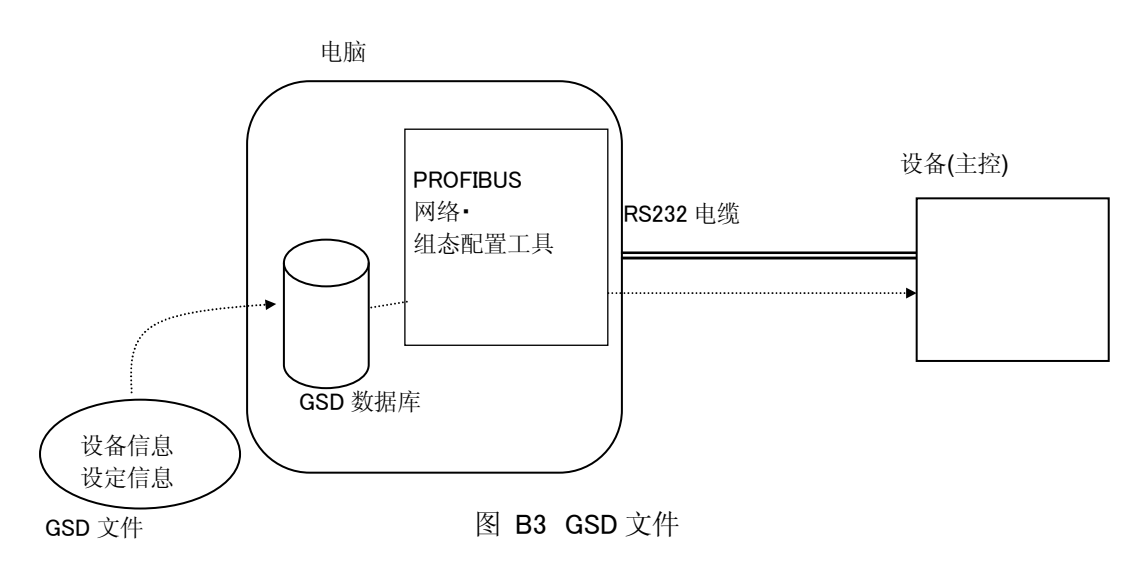

#### B3.4 LED 指示器

AnyBus-S 正面有 4 个 LED, 接口卡上有 1 个 LED。LED 式样如下所示。

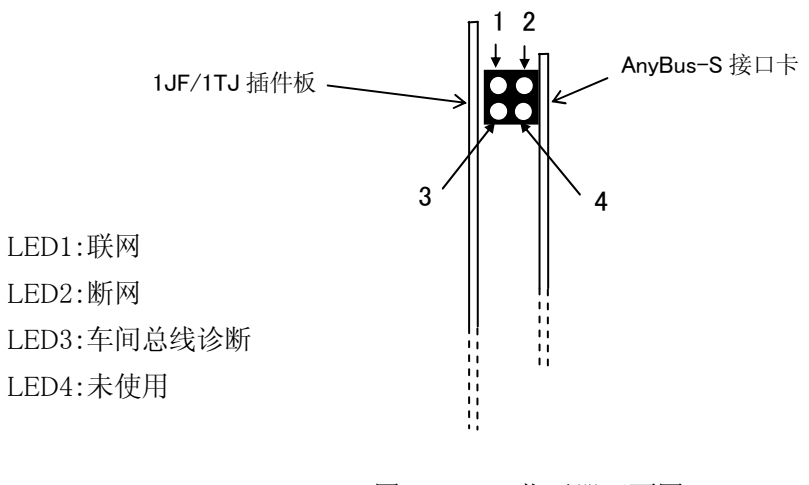

图 B4 LED 指示器正面图

| LED 名称    | 状<br>态           | 容<br>内                                 |
|-----------|------------------|----------------------------------------|
| 联网        | 绿灯亮              | 组件对于现场总线处于联网状态,可以进行数据传输                |
|           | 灯灭               | 相对于现场总线模块是非联网状态                        |
| 2. 断网     | 红灯亮              | 组件对于现场总线处于断网状态, 不能进行数据传输               |
|           | 灯灭               | 组件对于现场总线处于非断网状态                        |
| 3. 现场总线诊断 | 红灯闪烁(1<br>Hz)    | 组态配置有错误:<br>输入或输出的数据长度与网络•组态配置长度不一致    |
|           | 红灯闪烁(2<br>$Hz$ ) | 用户参数数据有错误:<br>用户参数数据长度或者内容, 与网络 组态配置不同 |
|           | 红灯闪烁 (4)         | PROFIBUS 通信 ASIC 的初始化发生错误              |
|           | 灯灭               | 诊断程序没有执行                               |

表 B3 LED 指示器

其他指示器: 监控器 LED (AnyBus 接口卡上)

表 B4 监控器

| 称<br>名 | 态<br>状      | 容<br>内                   |
|--------|-------------|--------------------------|
| 监控器    | 绿灯闪烁 (1 Hz) | 组件处于初始化, 运行状态            |
|        | 绿灯闪烁 (2 Hz) | 组件没有初始化                  |
|        | 红灯闪烁 (1 Hz) | RAM 检查中发生错误              |
|        | 红灯闪烁 (2 Hz) | ASIC 和 Flash ROM 检查中发生错误 |
|        | 红灯闪烁 (4 Hz) | DPRAM 检查中发生错误            |

## B3.5 AnyBus-S PROFIBUS 产品代码

您订购部件时,请参照以下产品代码。

ABS-PDP-1-B01-P05A-L11-A01-T01-I00

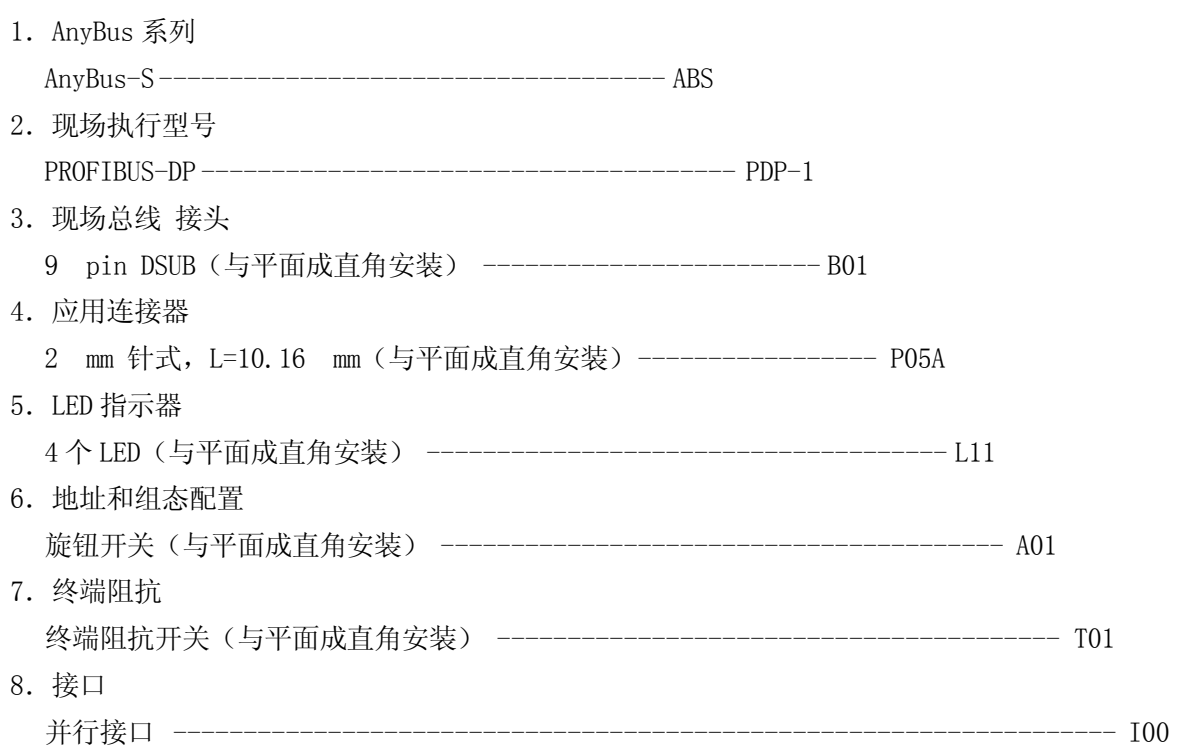
## B4.0 PROFIBUS - 主控

### B4.1 组件结构外观

AnyBus PROFIBUS-DP 主控接口卡的外观, 如下图所示。

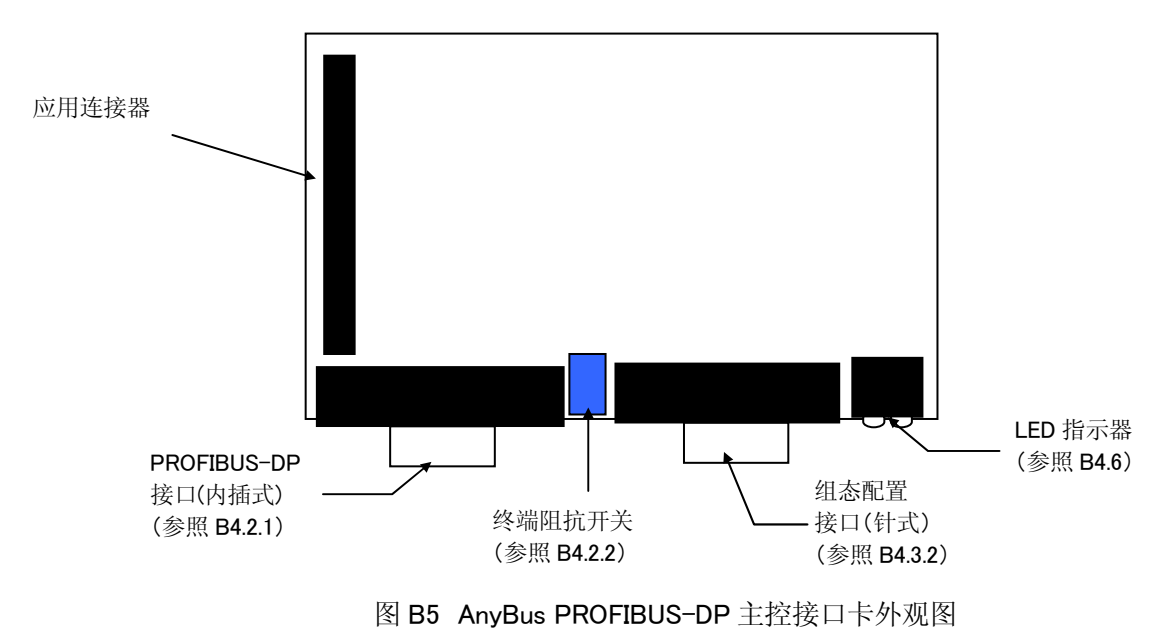

### B4.2 电缆连接

## B4.2.1 PROFIBUS-DP 插接件

我们推荐您使用 PROFIBUS-DP EN 50170 (DIN 19245)标准的 D-SUB9 针 (内插式)插接件, 所以, 本 公司的机械手控制系统使用的 AnyBus 接插件也请使用 D-SUB9 引脚(内插式)。(对于 PROFIBUS-DP 电缆侧插接件,请使用 D-SUB9 针 (外插式))如使用其他插接件,本公司将不承担责任。

表 B5 表示 PROFIBUS-DP 插接件(内插式)的信号分配。

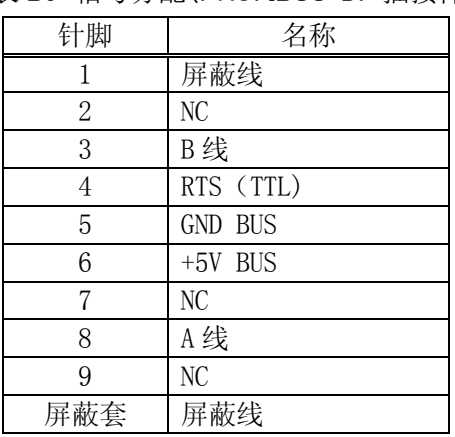

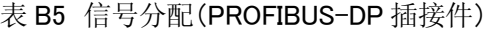

### B4.2.2 终端阻抗

为防止网络两端节点发生总线信号反射,请进行终端阻抗处理。AnyBus PROFIBUS-DP 主控接口卡装 有终端阻抗开关,可以轻松进行设定。对于网络两端的节点,请打开终端阻抗开关。对于其他节点关 闭。

#### 表 B6 终端阻抗开关

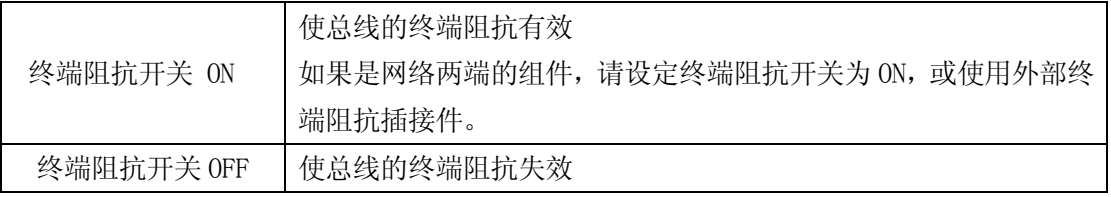

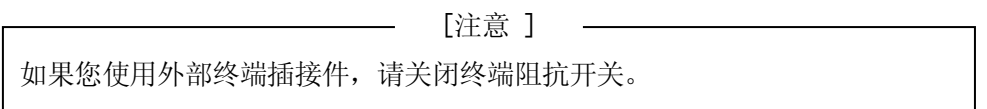

### B4.3 组态配置

### B4.3.1 信息波特率

通过组态配置工具设定 PROFIBUS-DP 网络波特率。 AnyBus PROFIBUS-DP 主控模块支持的波特率如下所示。

> 9.6 kbit/s 19.2 kbit/s 93.75 kbit/s 187.5 kbit/s 500 kbit/s  $1.5$  Mbit/s 3 Mbit/s 6 Mbit/s 12 Mbit/s

# B4.3.2 组态配置插接件

组态配置端口是没有被绝缘的 RS232 通信端口。向 PROFIBUS-DP 接口卡下载组态配置数据时, 使用该 端口。D-sub(9针)插接件(外插式)的布局,下表 B7 所示。

| $\sim$ $\sim$ $\sim$ $\sim$ |            | 18 ) 1979 \2110'88113181X117 |
|-----------------------------|------------|------------------------------|
| 引脚                          | 名称         | 能<br>功                       |
| 1                           |            |                              |
| 2                           | <b>RXD</b> | Receive Data                 |
| 3                           | <b>TXD</b> | Transmit Data                |
| 4                           | <b>DTR</b> | Data Terminal Ready          |
| 5                           | GND        | Ground                       |
| 6                           |            |                              |
| 7                           | <b>RTS</b> | Request to Send              |
| 8                           | <b>CTS</b> | Clear to Send                |
| 9                           |            |                              |
| 屏蔽套                         | PE         | Protective Earth             |

表 B7 信号布局(组态配置插接件)

### B4.3.3 GSD 文件

GSD 文件是包含各设备固有的必要信息的数据表。PROFIBUS-DP 网上的设备通过相应的 GSD 文件进行连 接。因为各个 GSD 文件要在网络·组态配置时使用,所以请将 GSD 文件写入要进行网络·组态配置的电 脑中。

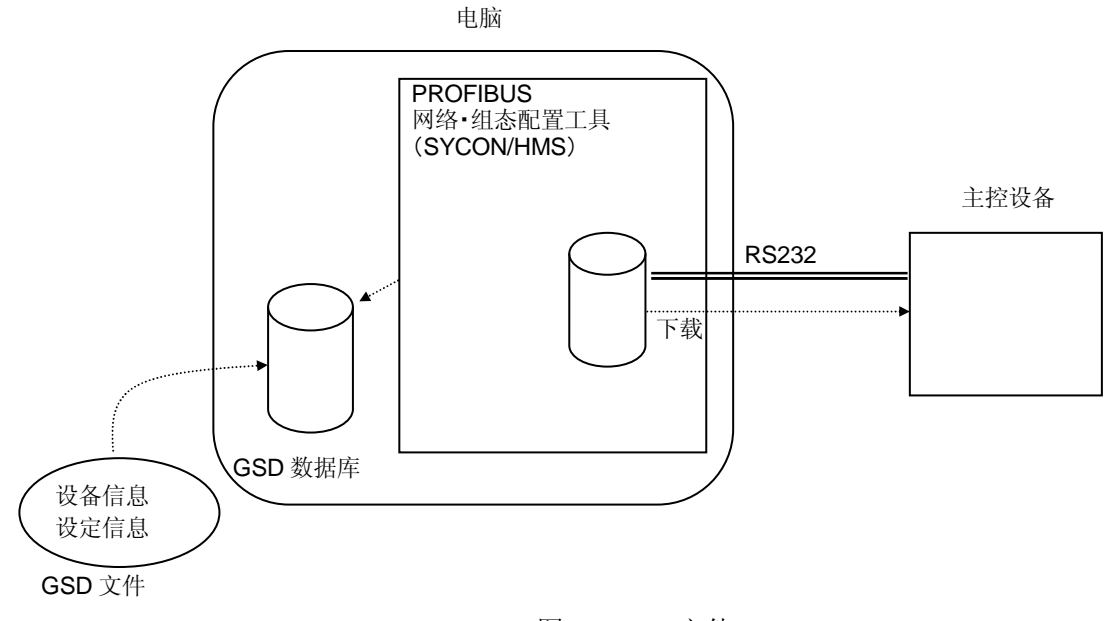

图 B6 GSD 文件

### B4.3.4 网络·组态配置

### B4.3.4.1 AS 系统和 SYCON

如果使用新的 PROFIBUS-DP 主控接口卡,或通过 ZSIGSPEC 监视器指令变更 I/O 节点数,那么请您进行 网络·组态配置。对于包含 AnyBus PROFIBUS 主控接口卡在内的网络组态配置工具,请您使用 HMS 公司开发的 SYCON 软件。通过 SYCON、指定与通讯对象的数据种类和大小,制作 AnyBus 主控的输出入 数据范围的地址表。

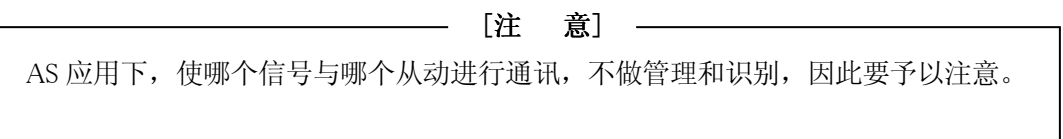

AS 内部的输入输出信号分配和 AnyBus PROFIBUS 主控的 I/O 地址目录设定的关系,下图 B7 用网络例 表示。

在 PROFIBUS 上 4 个从动装置连接,每个 I/O 节点是 8 个点数。

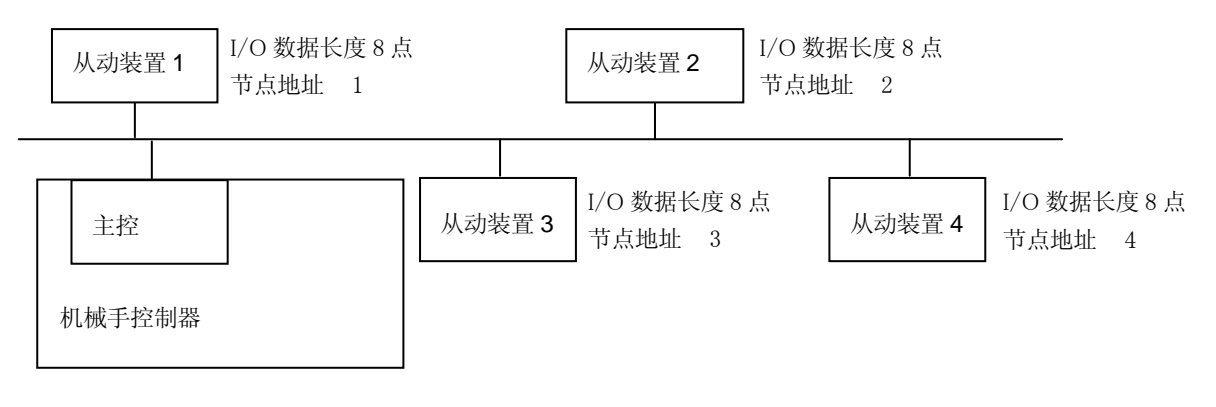

### 图 B7 网络图例

是用 ZSIGSPEC 指令在主控端口上设定了外部输出入信号数 32 点。

例

>ZSIGSPEC ↵ DO, DI, INT, MAS, SLA 48 48 32 32 80 变更?(结束时仅输入 RETURN)

٦

使用 SYCON,制订 AnyBus 主控的地址分配目录。将从动 1~4 传送数据分配给 AnyBus 输入数据区段。 (表 B8)

#### 表 B8 地址目录(例)

主控地址 125

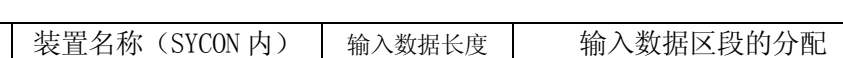

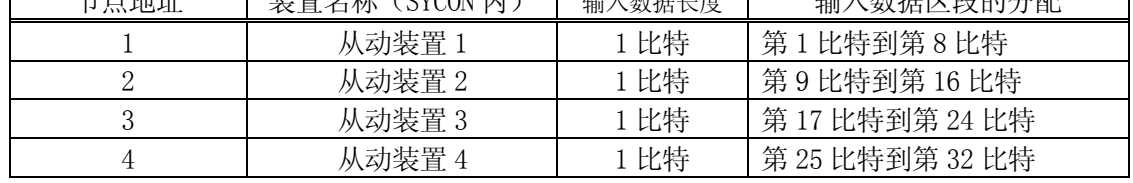

通过[辅助 0608]-[1 信号配置设定], 将 AS 输入信号中的第 1033 号到 1064 号作为从主控端口传来的 输入信号进行处理。(图 B8)

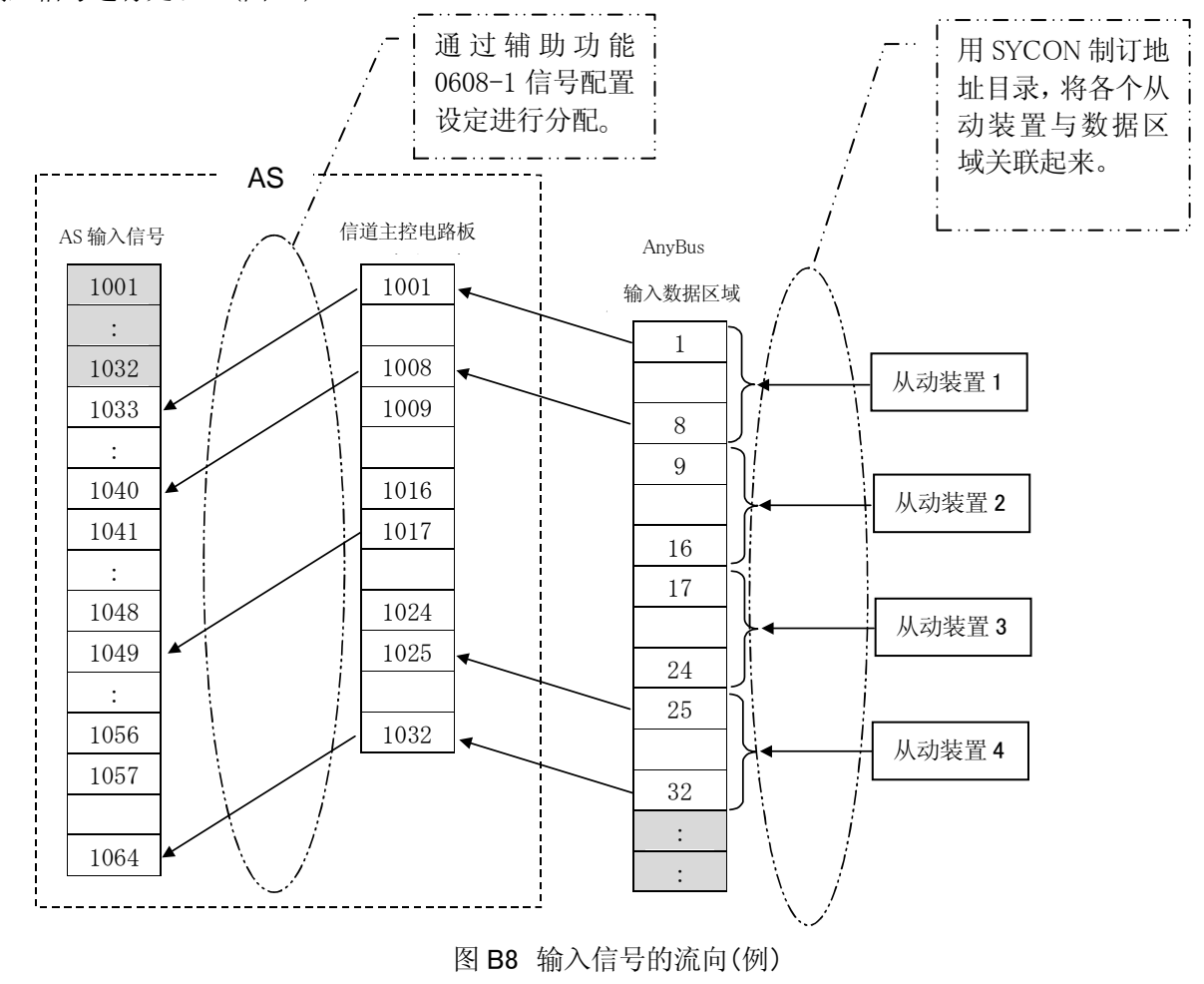

组态配置结果,分配如下。

1.从从动装置 1 接收的数据 →AS 输入信号的 1033~1040

- 2. 从从动装置 2 接收的数据 → AS 输入信号的 1041~1048
- 3.从从动装置 3 接收的数据 →AS 输入信号的 1049~1056
- 4. 从从动装置 4 接收的数据 → AS 输入信号的 1057~1064

#### B4.3.4.2 HMS SYCON 设定步骤

下文简要说明了用 HMS SYCON 组态配置工具的设定步骤。关于详细设定步骤,请参照 HMS SYCON 手 册。

1.准备

请安装 SYCON/HMS 软件相关的 GSD 文件。下载组态配置数据时,请关闭电机电源。

- 2. 建立 PROFIBUS-DP 网络组态配置数据文件夹
	- (1)启动 HMS SYCON。
	- (2)选择[File]菜单的[New],在选择窗口显示总线。
	- (3)设定主控。
		- 1)选择[Insert]菜单的[Master]。
		- 2)将 [M] 的光标移动到要插入的位置并单击。
		- 3)弹出 Insert Master 对话框,从左边 Available masters 中选择要使用的 PROFIBUS-DP 主 控。
		- 4)点击 Add>> ,追加到右边的 Selected masters 中。
		- 5)指定 Station Address 和 Description。 Station Address : 节点地址的数值(从 0 到 125 之间) Description : 主控名称
	- (4)设定从动装置。
		- 1)选择[Insert]菜单的[Slave]。
		- 2)将 光标移至要插入的位置并单击。 **S**
		- 3)弹出 Insert Slave 对话框,从左边的 Available slaves 中选择要使用的 PROFIBUS-DP 从动 装置。
		- 4) 点击 Add>>, 追加到右边的 Selected slaves 中。
		- 5)指定 Station Address 和 Description。 Station Address : 节点地址数值(从 0 到 125 之间) Description : 从动装置名称
		- 6)在选择窗口上登录所有要连接的从动装置。
	- (5)设定各个从动装置 I/O 数据的长度
		- 1)双击要设定 I/O 数据长度的从动装置,弹出从动装置组态配置窗口。
		- 2)从上面 Module 栏内选择必要的数据长度,单击 Append Module。选定的数据长度显示在下栏 内。
- 3) 如果删除, 从下栏中选择不要的 module, 然后单击 Remove Module, 选定的数据长度就被删 除了。
- 3. 设定 Bus Parameter
	- (1)选择主控。(光标移至主控并单击)
	- (2)选择[Settings]菜单的[Bus Parameter]。
	- (3)根据需要选择波特率。
	- (4) 设定各参数时, 将 Optimize 变为 By user, 按 Edit Bus Parameter 按钮。
- 4. 将组态配置数据下载到 PROFIBUS 主控
	- (1)选择下载组态配置数据时要使用的端口。 选择 [Settings] 菜单的 [Device Assignment CIF Serial Driver], 选择要使用的端口。
	- (2)光标移至主控并单击,选择主控。
	- (3)选择[Online]菜单的[Download],开始下载。
- 5.请确认下载完成后,进行错误复位。

### B4.4 PROFIBUS 主控专用监控指令

## PROFIBUS 远地节点地址=装置名称 或 远地节点地址=功能编号

### 功能

进行如下网络(PROFIBUS)相关的处理。

- 1.指定远地节点的装置名称设定
- 2.PROFIBUS-DP 从动诊断

#### 参数

- 1.远地节点地址 0~126(定数):指定目的装置的远地节点地址。
- 2.装置名称

对于指定的远地节点装置,指定名称。(文字,字母,数字,英数字、最多半角 7 个字) 开头文字为字母书写。

- 3.功能编号
	- 1:从动诊断

#### 详细说明

1.装置名称设定功能

给指定的装置起名。根据示教器的节点状态功能表示该装置的名称(参照 B4.5)。如果网络上有此 装置存在,但没有该装置名称,那么默认为 Nodennn 的名称。Nnn 表示远地节点地址的数值。比如, 远地节点地址为 7,名称即为 Node7。指定的装置名称,在保存时作为辅助数据被写入文件,下载 时根据文件设定读取。

### 例 1

远地节点地址为 1 的装置名称定为"sensor 1"。  $\text{PROFIBUS}$  1 = sensor 1

2.功能编号

1:从动装置诊断功能

诊断已经指定的远地节点地址。诊断结果见下一页的项目表。如果有该项目,在项目名称前标记※。 关于各个项目的说明,详见表 B9 到 B12。

| 项<br>目                 | 说<br>明                            |  |  |  |  |
|------------------------|-----------------------------------|--|--|--|--|
| Master Lock            | 下载其它主控指定的给从动的参数, 显示联锁的状态。         |  |  |  |  |
| Parameter Fault        | 如果主控传来的参数有误,将根据从动装置进行自动设定。        |  |  |  |  |
| Invalid Slave Response | 主控从从动装置收到了无效应答, 将根据主控进行设定。        |  |  |  |  |
| Not Supported          | 表示从动装置 GSD 文件支持的功能, 实际不能使用。该项目根据从 |  |  |  |  |
|                        | 动装置进行设定。                          |  |  |  |  |
| Extended Diag          | 表示有自选扩大诊断结果。该项目根据从动装置进行设定。        |  |  |  |  |
| Configuration Fault    | 表示组态配置时发生的错误。                     |  |  |  |  |
|                        | 从动装置内部的点数和主控传出的组态配置数据不一致。         |  |  |  |  |
| Station Not Ready      | 表示 I/0 数据不能进行交换传送。                |  |  |  |  |
| Station Non Existent   | 如果总线上没有从动装置应答, 则根据主控进行设定。         |  |  |  |  |

 $\overline{\mathcal{R}}$  B9 Station status 1

#### 表 B10 Station\_status\_2

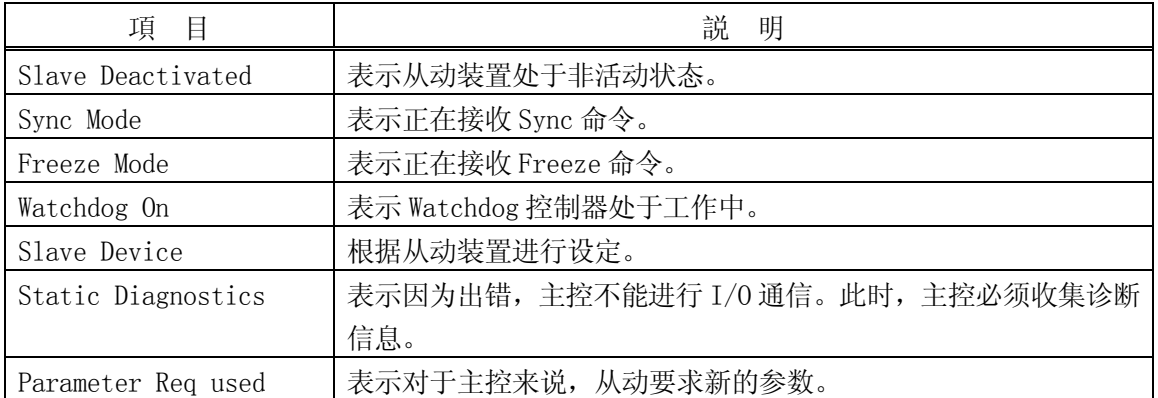

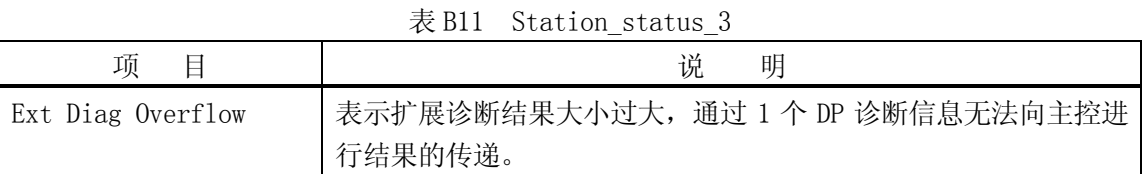

表 B12 其他

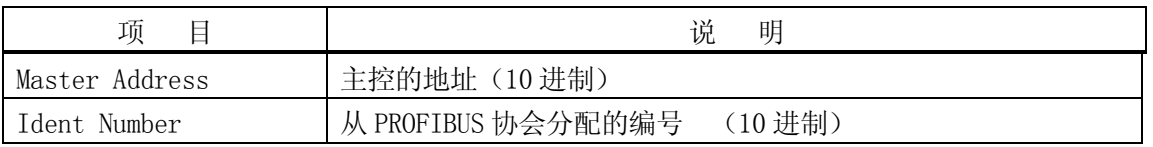

# 例 2

诊断远地节点地址 3 的从动装置(组态配置完成)  $\text{PROFIBUS } 3 = 1$ 

图 B9 表示诊断结果的实例。

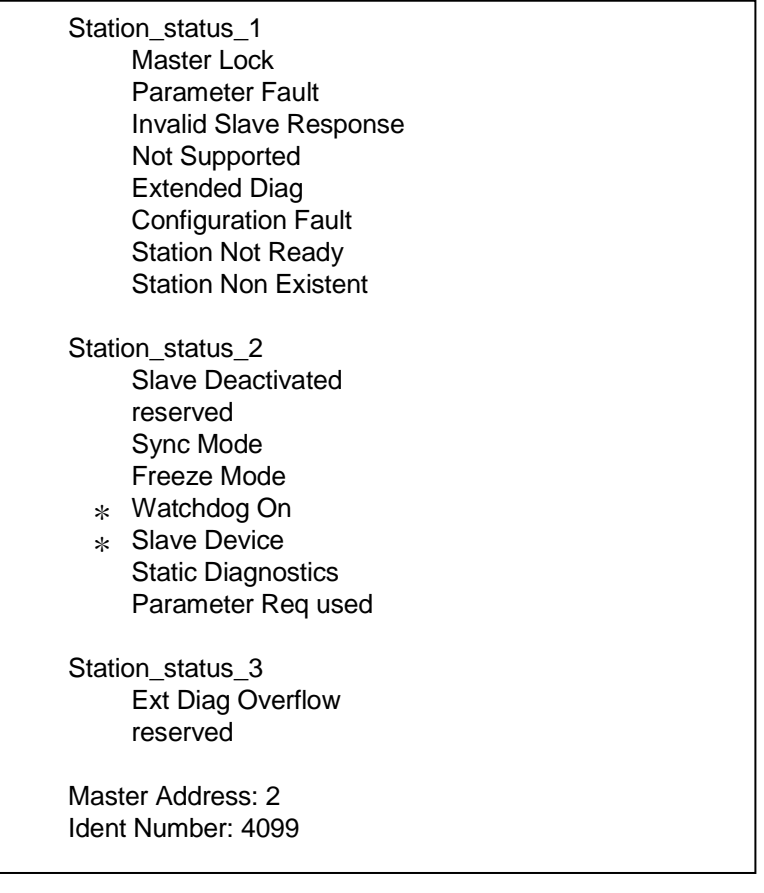

# 图 B9 结果实例

[注意 ]

 $\overline{\phantom{a}}$ 

如果发生了对于主控致命的错误,该指令可能没有效果。

### B4.5 RPOFIBUS 节点状态表示

是与主控相连的各个节点的状态显示在示教器上的功能。各个节点状态信息,分为激活信息,非激活 信息。节点状态信息使用文字背景色进行表示。对于没有组态配置的节点,在主控上不会显示其状态 信息。

1.启动方法

示教器启动。

- (1)激活 C 区域,弹出下拉菜单。
- (2)选择信号控制器。
- (3)选择现场总线的节点状态。

显示除 PROFIBUS 以外的网络状态

(4)按键 S + ← 或 S + → 进行滚动显示。

2.显示界面

图 B10 表示,仅支持 PROFIBUS 主控。总共有 4 页界面表示 PROFIBUS 的节点。

- 第 1 页: 节点地址从 0 到 35 的从动装置状态。
- 第 2 页: 节点地址从 36 到 71 的从动装置状态。
- 第 3 页: 节点地址从 72 到 107 的从动装置状态。
- 第 4 页: 节点地址从 108 到 126 的从动装置状态。

装置名称(7 个半角字

根据 PROFIBUS 监控器 远地节点地址

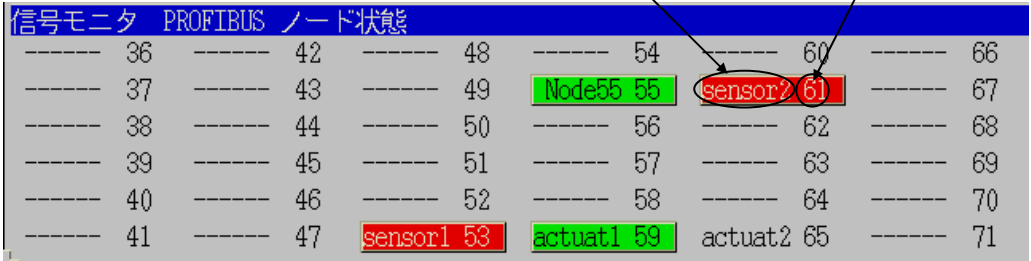

符)

图 B10 界面图例(2/4 页)

如果没有进行组态配置,没有装置名称,那么相应的远地节点地址的从动装置也没有联网,所以节点 表示为"------"。

文字背景色如下所示。

- 红色: 非激活状态
- 绿色: 激活状态
- 无色: 尚未登录(尚未进行组态配置)

[注意 ] 如果发生了机械手异常,不是所有的节点状态都会变成红色。 PROFIBUS-DP 如果在 Auto Clear 模式下,由于有的节点仍处于激活状态,所以该节点状 态还会表示为绿色。

# 例

在图 B11 所表示的网络构成中,界面表示为图 B12 时,各节点状态为表 B13 所示。网络上该远程节点 地址装置没有进行组态配置,而且装置名称也没有设定时,那么就表示为"------"。

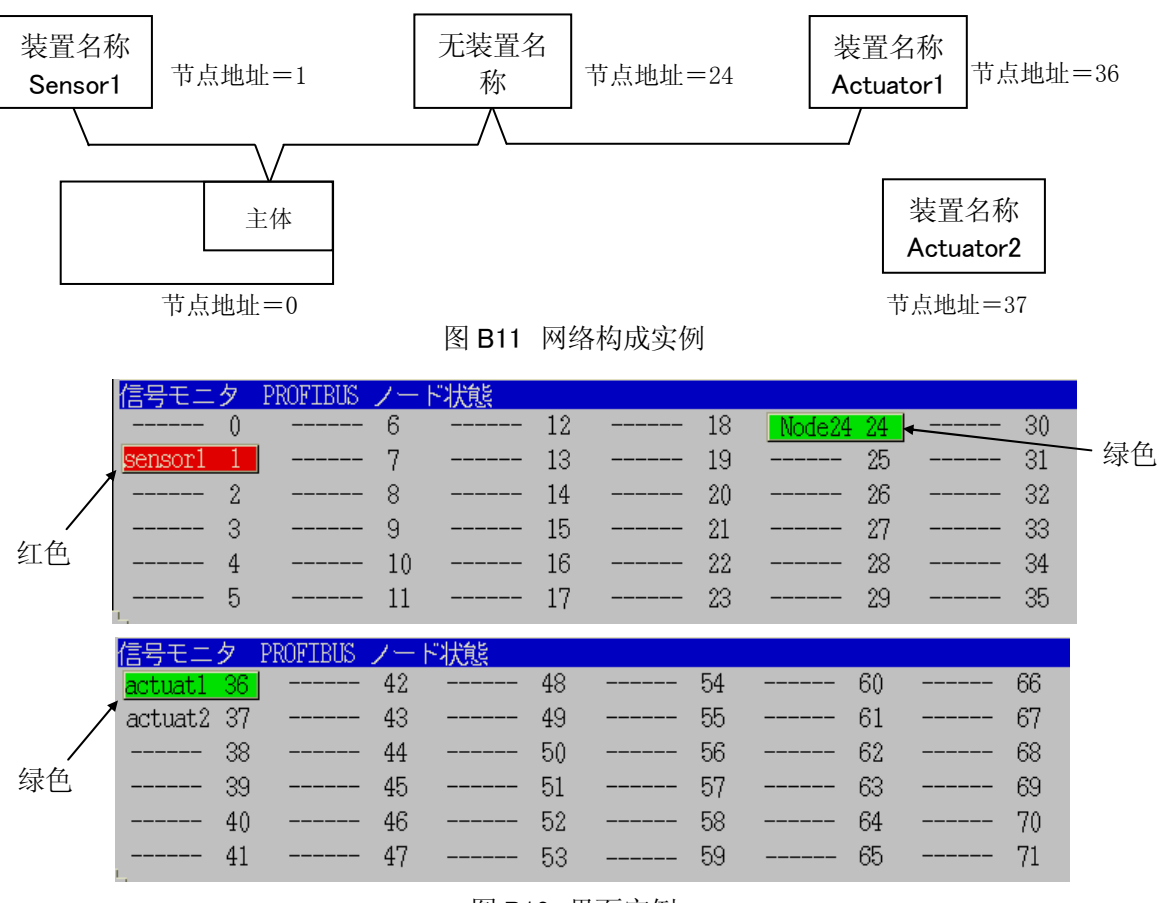

图 B12 界面实例

[注意 ]

1.PROFIBUS 的组态配置工具名,与 PROFIBUS 监控指令指定的装置名称不同。

2.在节点表示中装置名称发生了变化,页面也不会显示变更后的名称。必须重启界面才能显 示更新后的名称。

D/E 系列 控制器 The Second Second Second Second Second Second Second Second Second Second Second Second Second Second Second Second Second Second Second Second Second Second Second Second Second Second Second Second Second Sec Kawasaki Robot 普通型现场总线 I/O 使用方法说明书

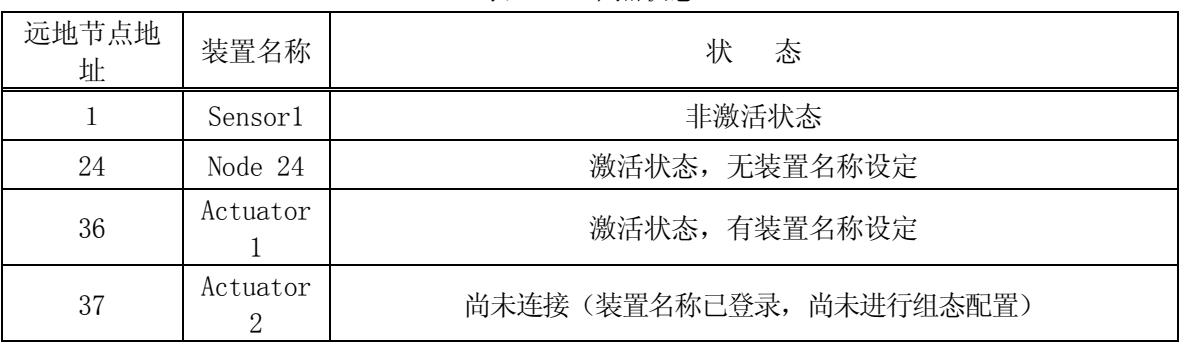

### 表 B13 节点状态

## B4.6 LED 指示器

AnyBus 正面有 4 个 LED 指示器。插件板正面的 LED 式样如下所示。

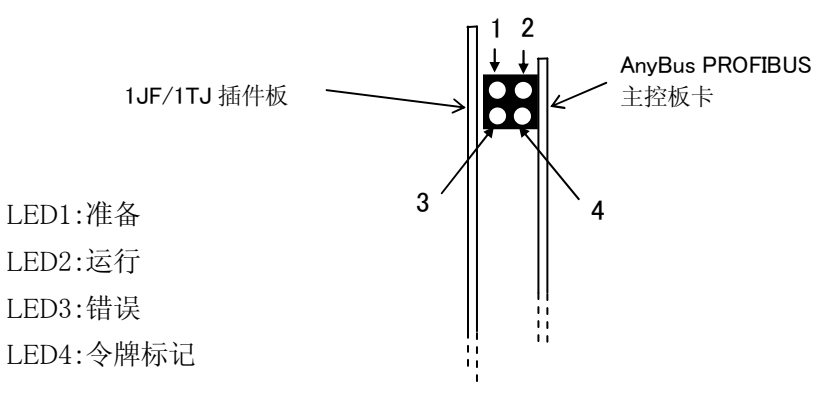

图 B13 LED 指示器正面示意图

表 B14 LED 指示器

| LED 名称 | 状态             | 容<br>内                        |
|--------|----------------|-------------------------------|
| 1. 准备  | 绿灯亮            | 组件进入准备状态                      |
|        | 緑点滅(1H         | 无有效操作系统。(FLASH中仅有启动装入程序)      |
|        | 绿灯闪烁<br>(4 Hz) | 硬件或系统出错, 或者操作系统/组态配置数据库正在下载数据 |
|        | 灯灭             | 硬件出错                          |
| 2. 运行  | 绿灯亮            | I/0 通信正在执行                    |
|        | 绿灯闪烁<br>(4 Hz) | 通信准备中                         |
|        | 绿灯闪烁<br>(非同步)  | 组态配置出错, 或出现致命性错误。             |

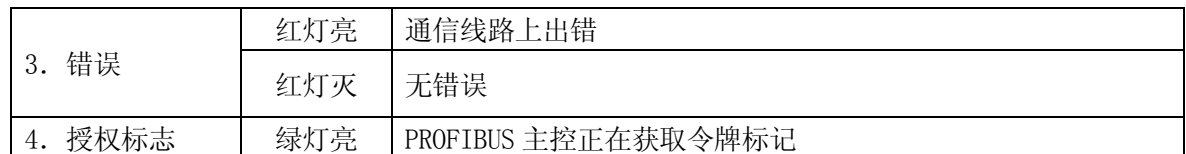

# B4.7 AnyBus PROFIBUS 主控产品代码

订购部品时请参照下列产品代码。

1.AnyBus 系列

2.现场总线类型

 $3.$ 

4.应用程序接插件

 $5.$ 

6.

7.终端阻抗

8.接口

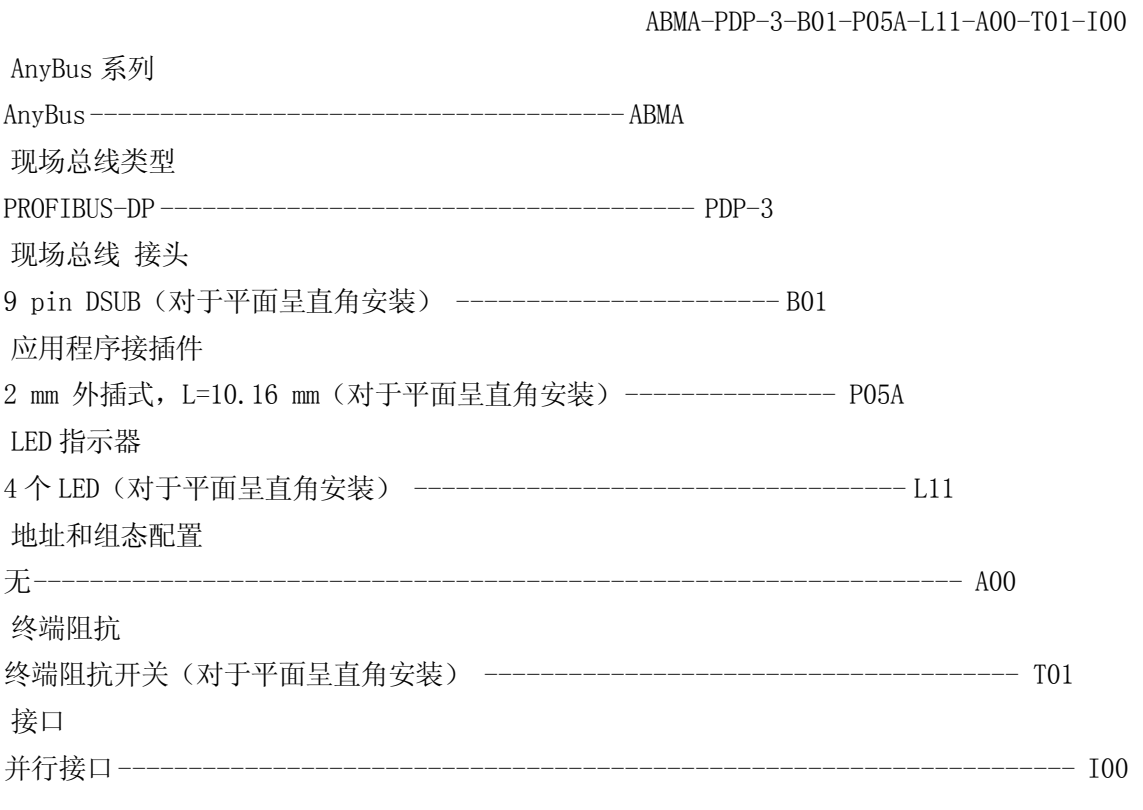

### 附录 C INTERBUS

#### C1.0 机器人控制器中的 INTERBUS 支持系统概要

用应用程序连接器将机器人控制器的现场总线主板(1JF/1TJ 板)与 INTERBUS 接口卡连接在一起。 INTERBUS 接口卡采用 AnyBus-S INTERBUS 卡,支持的 AnyBus 卡所使用的线缆为 RS485(光纤电缆不予支 持)。这样,AS 系统就可以作为 INTERBUS 的从动部分很简单地与局域网络连接在一起。AnyBus-S INTERBUS 卡可以作为从动点向 INTERBUS 主控系统进行输入输出。该系统不能进行与其它节点之间的通讯初始化, 对于传输过来的输入指令,AnyBus 卡仅作应答反应。

以下为采用该卡之后 INTERBUS 接口的特点:

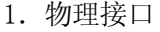

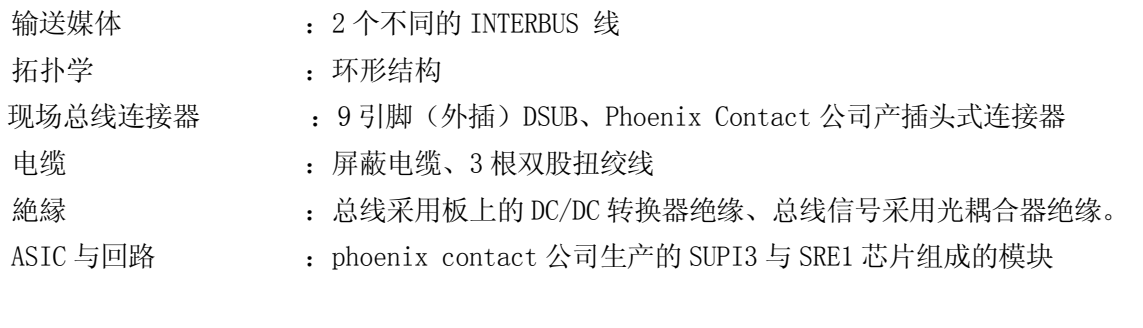

2.现场总线数据

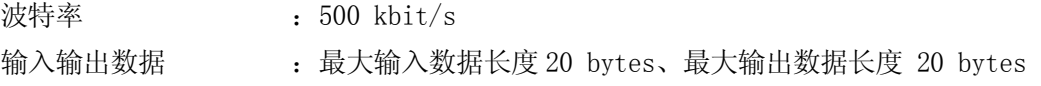

3.数据传送

程序数据 : 周期型 I/O 数据

4.其它

请在远程总线上使用 AnyBus-S INTERBUS。

Kawasaki Robot 普通型现场总线 I/O 使用方法说明书

\_\_\_\_\_\_\_\_\_\_\_\_\_\_\_\_\_\_\_\_\_\_\_\_\_\_\_\_\_\_\_\_\_\_\_\_\_\_\_\_\_\_\_\_\_\_\_\_\_\_\_\_\_\_\_\_\_\_\_\_\_\_\_\_\_\_\_\_\_\_\_\_\_\_\_\_\_\_\_\_\_\_\_\_\_\_\_\_\_

# C2.0 使用前的准备顺序

- 使用前的准备工作按下列顺序进行。 为各现场总线的独立处理。
- 1.现场总线接口板的准备 (参照第三章)
- 
- 2.现场总线接口卡的设定
	- 设定项目 无

 $\mathbf{I}$ 

- 3.机器人控制器电源 ON
- 4.现场总线接口配置登录 (信号配置的设定) 在将外部输入输出信号数设定为小于目前的设定值之前、首先要对变更后的信号数与辅助
- 0611 的设定信号数进行整合(参照第五章例 2)。
- 5.外部输入输出信号数的设定 (参照第五章) AnyBus‐S INTERBUS的最大输入输出点数为160点,在进行外部输入输出信号数的设定时务请注意。
- 6.物理 I/O 接口与主端口/从动端口的相关附带 (参照 6.1 节)
- 7.机器人控制器电源 OFF/ON  $\perp$
- 8.信号配置数据的设定 (参照 6.2 节)
- 9.控制端口/从动端口信号排列顺序的设定 (参照 6.3 节)

# - 10. 局域网·配置 - - - - - -

 $\mathbf{I}$ 

请用 CMD(Configuration, Monitoring and Diagnostics type Software)工具进行局域网・ 配置(详细请参照操作手册),目前尚无有关配置方面的设定文件。

11. 运行开始

### C3.0 INTERBUS-从动系统

现就 AnyBus-S INTERBUS 卡 (HMS 公司产)进行说明。该卡不采用光纤电缆而使用 RS485 电缆。

### C3.1 模块结构外观

下图为 AnyBus-S INTERBUS 卡外观图。

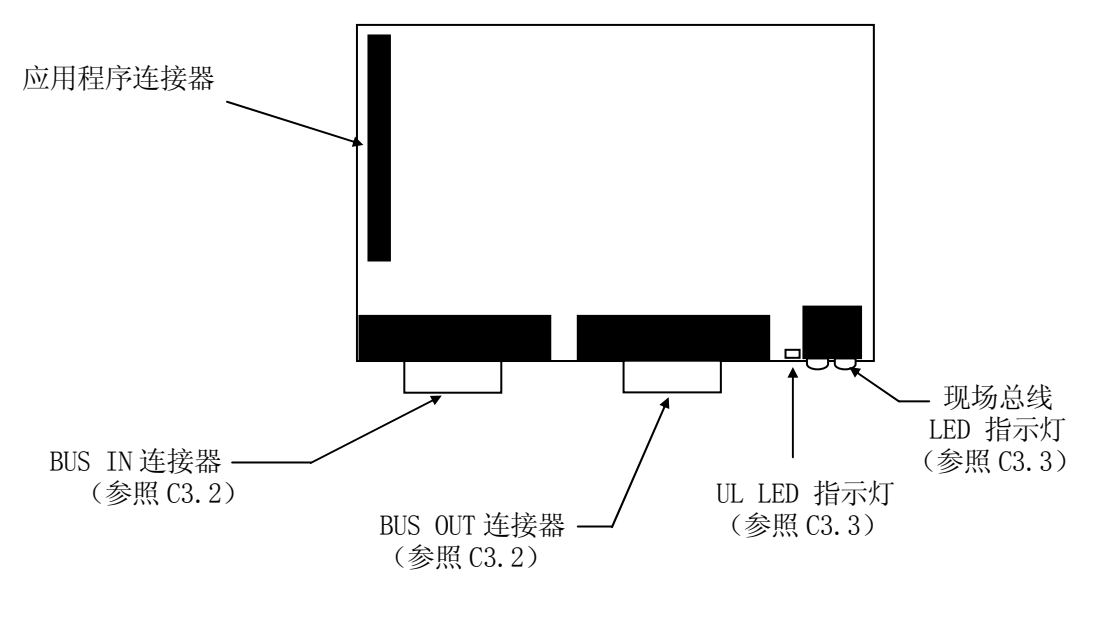

図 C1 AnyBus-S INTERBUS 卡外观图

### C3.2 INTERBUS 连接器

INTERBUS 连接器引脚的相关介绍如下表所示:

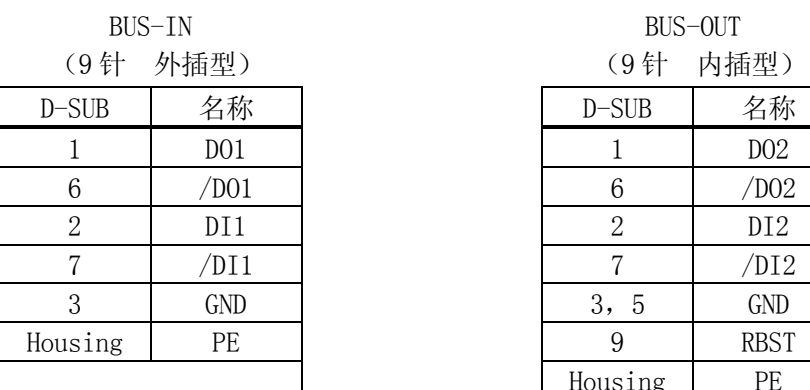

#### 表 C1 INTERBUS 连接器针

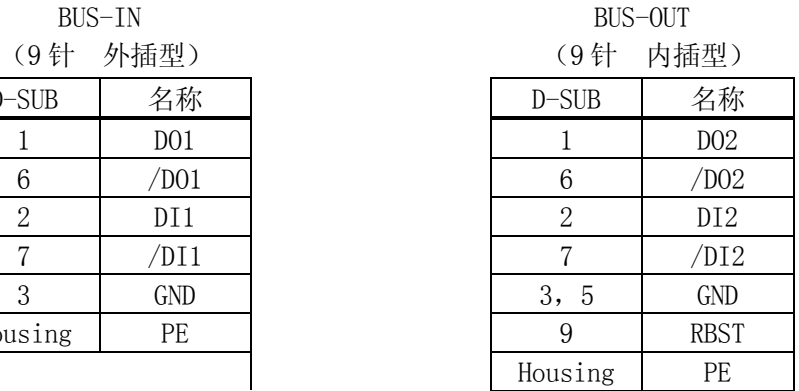

# [ 注意]

1. 非总线终端模块时, 请将 RBST 接在 GND 上.

2.请将连接在 INTERBUS 局域网上的终端模块中的 BUS-OUT 连接器置未连接状态。

## C3.3 LED 指示灯

AnyBus-S 的正面有 5 个 LED、板上有 1 个 LED,板正面的 LED 其规格如下:

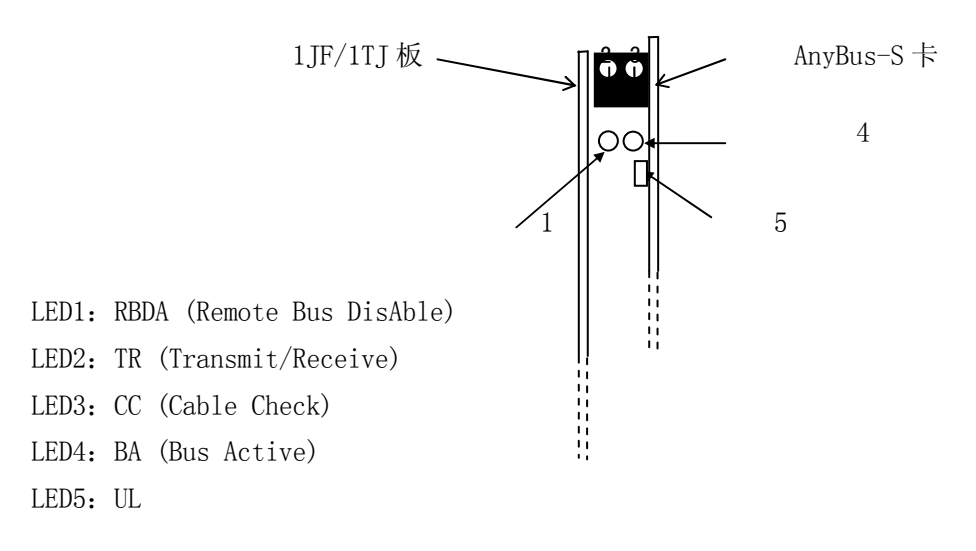

# 図 C2 LED 指示灯正视图

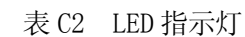

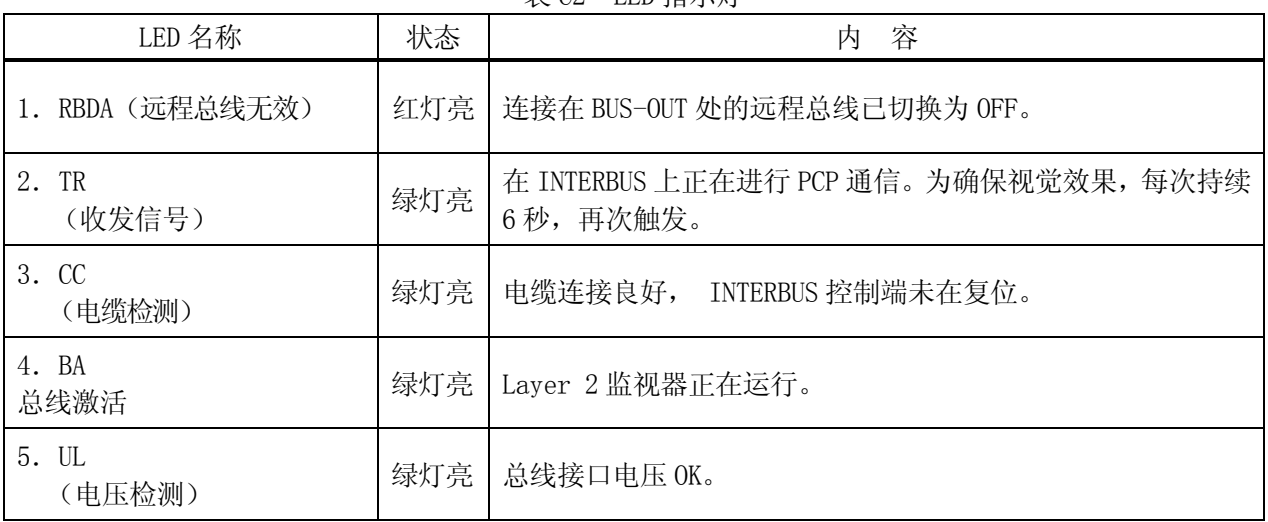

## 其它指示灯: 看门狗 LED (AnyBus 板上)

表 C3 看门狗

| 称<br>名 | 態<br>状      | 容<br>内                     |
|--------|-------------|----------------------------|
| 看门狗    | 绿灯闪烁(1 Hz)  | 模块被初始化、运行中。                |
|        | 绿灯闪烁 (2 Hz) | 模块未被初始化。                   |
|        | 红灯闪烁 (1 Hz) | 检测 RAM 时发现故障。              |
|        | 红灯闪烁 (2 Hz) | 检测 ASIC 与 Flash ROM 时发现故障。 |
|        | 红灯闪烁 (4 Hz) | 检测 DPRAM 时发现故障。            |

# C3.4 AnyBus-S-INTERBUS 产品代码

购买部品时,其产品代码如下:

ABS-IBS-1-B01-P05A-L11-A00-T00-I00

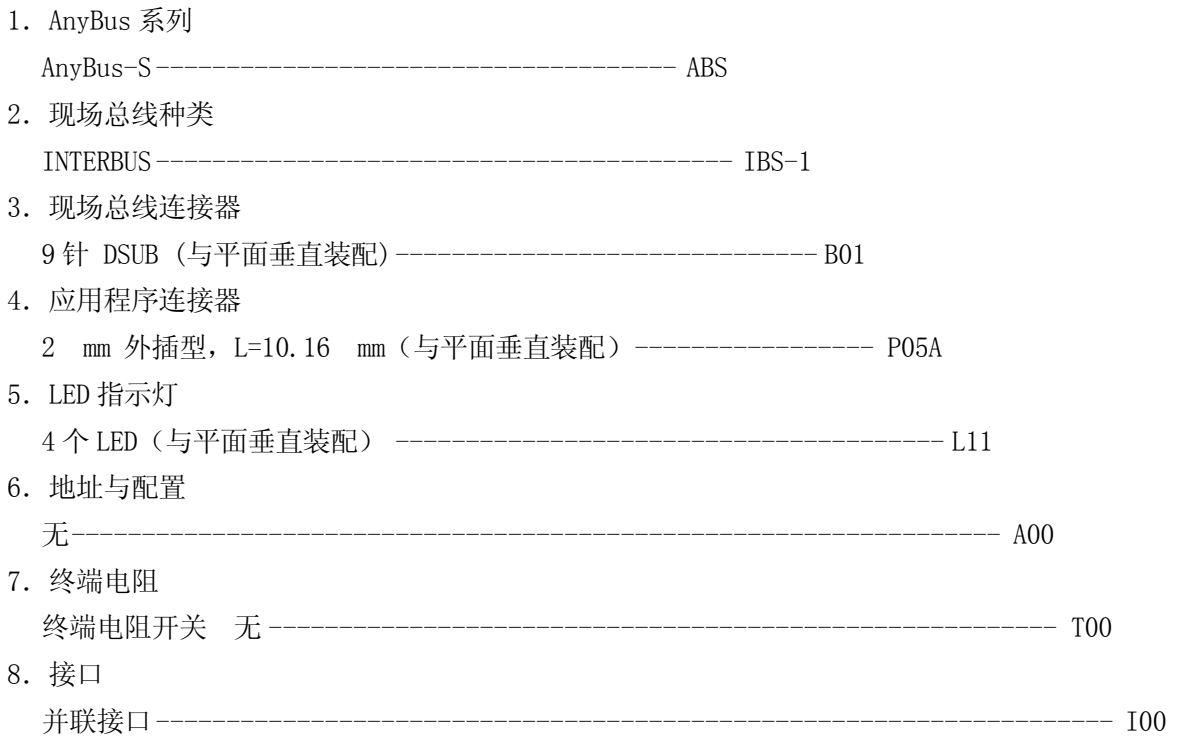

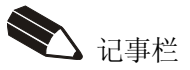

## 附录 D EtherNet/IP

### D1.0 机械手控制器上的 EtherNet/IP 功能概要

EtherNet/IP 适配器的接口卡使用的是 AnyBus-S EtherNet/IP 适配器卡。 EtherNet/IP 扫描仪的接口卡使用的是 AnyBus-M EtherNet/IP 扫描卡。

主要特征如下。

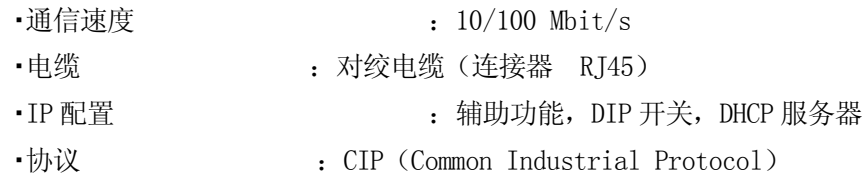

AnyBus-M EtherNet/IP 可以与最大数量 64 台的从动装置进行 IO 通信。

[ 注意]

1. 本主控装置最大的 IO 点数范围是输入 960 点,输出 960 点。

 $\overline{\phantom{a}}$ 

2. 根据连接的各个从动装置的使用 IO 点数, 连接了最大连接台数 (64 台) 的从 动装置局网,有时不能使用。

[注意]

所有与 EtherNet/IP 产品的连接都没有确认。一般认为可以连接, 但是我们不保证 与所有的 EtherNet/IP 产品都可以连接,请您了解。

[注意]

与本公司的以太网的 TCP/IP 通信功能结合使用时,请区别每种网络来使用。

Kawasaki Robot 普通型现场总线 I/O 使用方法说明书

# D2.0 运用之前的步骤

 $\perp$ 

 $\perp$ 

以下是运用之前的步骤。 是每个现场总线的个别处理方式。

- 1.现场总线接口板的准备(参考第 3 章)
- .2. 现场总线接口卡的设定(网络•组态配置).................................
- --- 使用 EINIP 监视器指令或者[辅助 0608-4], 进行 IP 地址, 子网掩码等网络的配置 (参考从动 装置:D3.3 章 主控:D4.3 章 参照)
- 3.机械手控制器的电源の電源 ON
- $\perp$
- 4.现场总线接口分配登录 (设定信号配置) 在减少外部输入输出信号数量,使其比现在的设定值少之前,需要整合改变后的信号数量(辅 助功能 0611 信号数的设定])和信号配置(辅助功能 0608-1])。 (参考第 5 章的例 2)  $\perp$
- 5.设定外部输入输出信号数 (参照第 5 章)
- 6.将物理 I/O 接口和主控/从动接口端口连接起来 (参照第 6.1 节)  $\perp$
- 7.机械手控制器的电源 OFF/ON
- 8.信号配置的数据设定 (参照第 6.2 节)
- 9.主控端口/从动接口端口的信号排列顺序的设定 (参照第 6.3 节)  $\perp$

10. 网络・组态配置...................

(从动装置) 按照主控装置(PLC 等)的手册,进行网络组态配置。

(主控) 使用的网络组态配置器请询问 HMS 公司。

关于 HMS 公司, 请参考 http://www.anybus.com 的网页。

- $\mathbf{I}$
- 11.开始运用

## D3.0 EtherNet/IP-适配器(从动)

## D3.1 模块结构的外观

AnyBus-S EtherNet/IP 卡外观图(平面)请见图 D1,装有 1JF/1TJ 板和 AnyBus-S EtherNet/IP 卡的 接口板外观图(正面)请见图 D2。

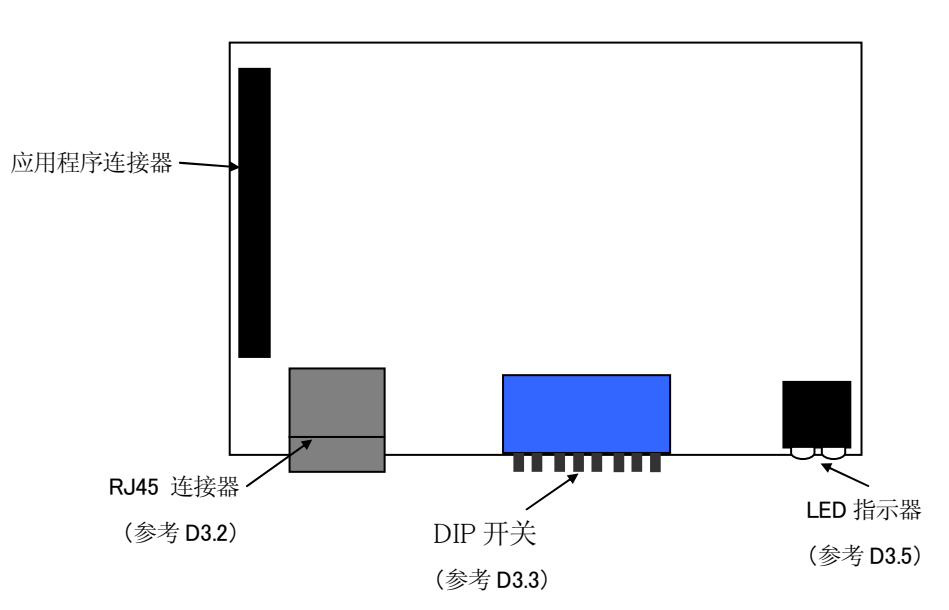

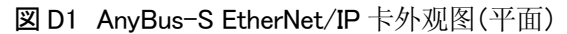

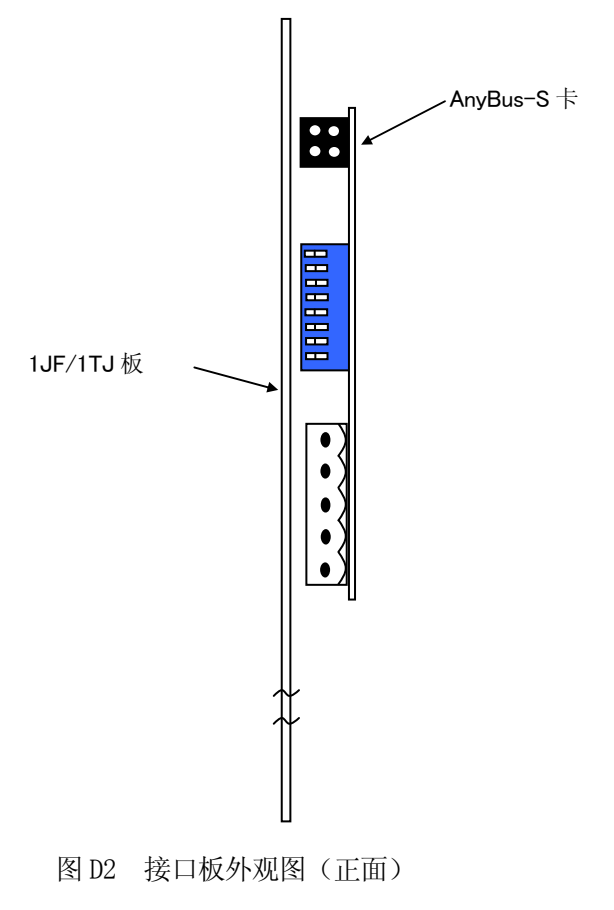

### D3.2 连接器

下面表示出了 RJ45 连接器的引脚。

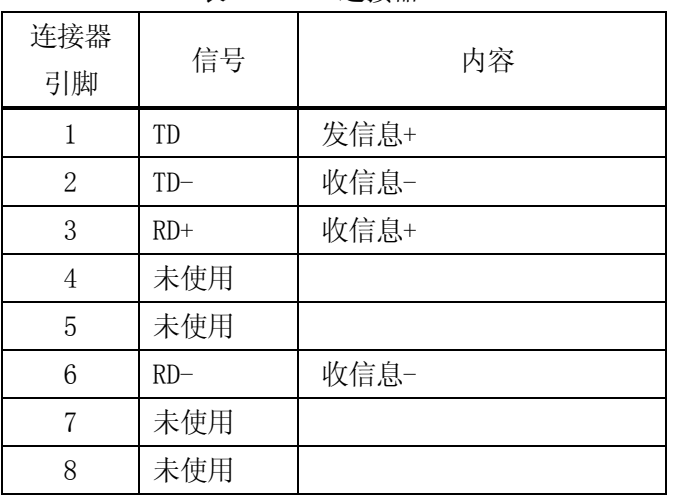

### 表 D1 RJ45 连接器

# D3.3 组态配置

EtherNet/IP 的网络组态配置有下面 3 种方法。

- 1. [辅助 0608] [4 网络设定 (EtherNet)]或者 ETNIP 监视器指令
- 2. EtherNet/IP 卡上的 DIP 开关
- 3. DHCP/BOOTP 服务器上的地址设定

EtherNet/IP 的初始值请见下面。

从动电路板的时候:

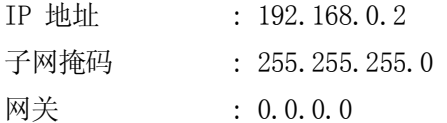

下面的 IP 地址不能用于 EtherNet/IP 的地址。

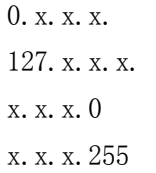

# D3.3.1 网络设定(辅助0608-4)

在[辅助 0608 信号配置设定] – [4 网络设定 (Ethernet)]上,设定 IP 地址,子网掩码,网关地 址和连接暂停时间。

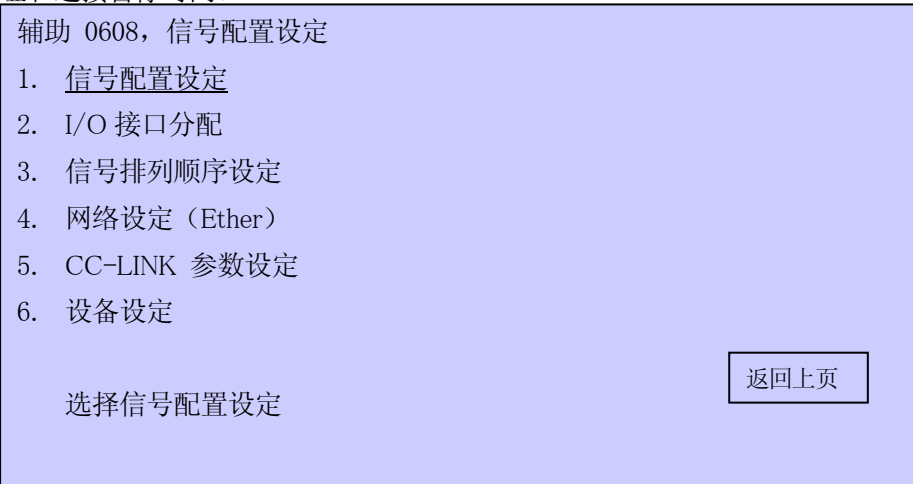

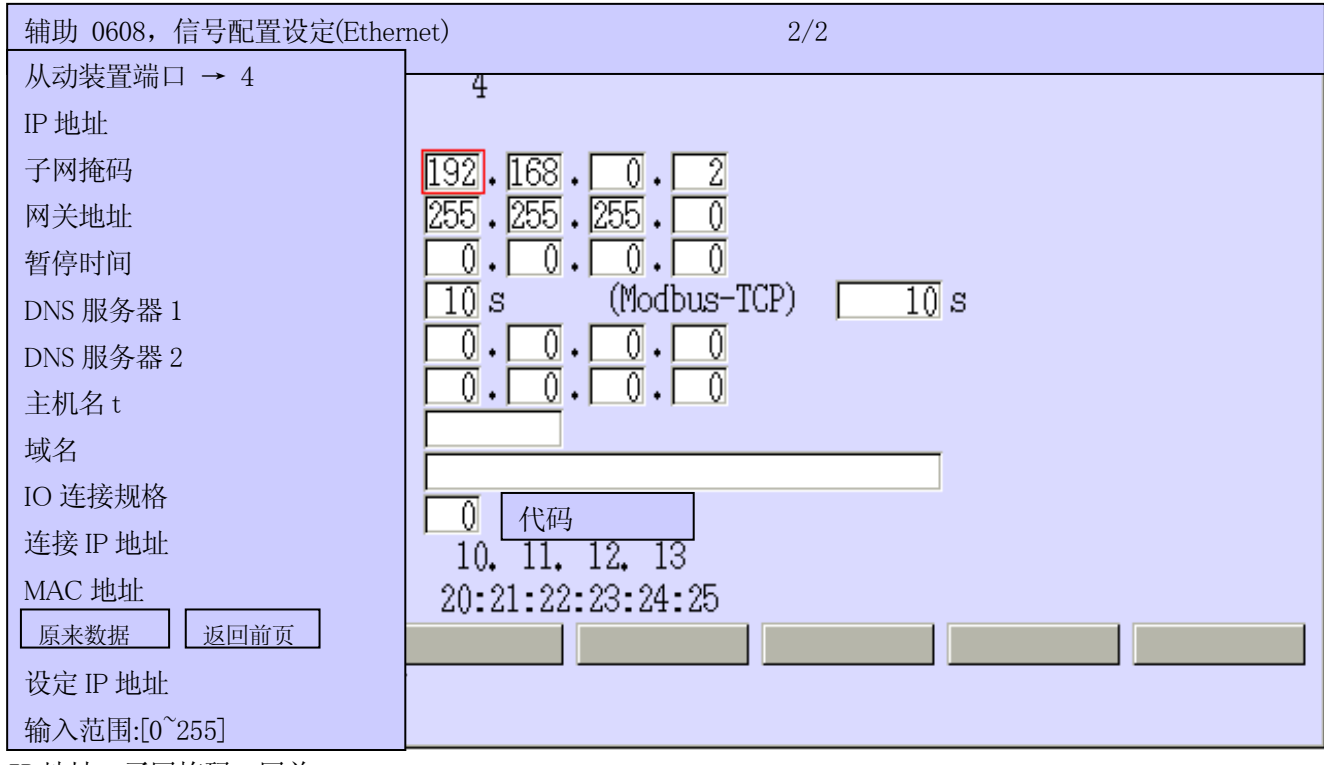

IP 地址, 子网掩码, 网关

每一个都用 10 进制数, 指定了从 0 到 255 的值。把 IP 地址都设定为 0 的话, 卡上的 DIP 开关值就会 作为 IP 地址使用。

# 暂停时间

EtherNet/IP 通信的暂停时间按照 10 进制来指定。单位是秒。(输入范围从 1 到 255)

# (Modbus-TCP)

MODBUS TCP 通信的暂停时间按照 10 进制来指定。单位是秒。

(输入范围从 10 到 32767)

暂停时间功能无效的时候,请设定为 0。

### DNS 伺服器 1/2

这里设定的值无效(主控专用)。

# 主机名、域名

这里设定的值无效(主控专用)。

### IO 连接器规格 IO 连接器规格

这里设定的值无效(主控专用)。

连接 IP 地址和 MAC 地址只可以表示,不能改变。连接 IP 地址,可用 AnvBus-S EtherNet/IP 卡的实 际的 IP 地址表示。AnyBus-S EtherNet/IP 卡没有装的时候,连接 IP 地址和 MAC 地址都用 0 表示。

[ 注意 ]

1. MAC 地址不可改变。

2. 用[辅助 0812] 不能改变 EtherNet/IP 的 IP 地址。

在这个画面上,用([辅助 0608-4])把 IP 地址都设为 0 的时候,卡上的 DIP 开关值可作为 IP 地址使 用。(参考 D3.3.2)

[辅助 0608-4]的 IP 地址和 DIP 开关值都是 0 的时候,使用 DHCP/BOOTP 服务器分配的 IP 地址。详情 请参考「AnyBus-S EtherNet/IP」手册。

# D3.3.2 使用 DIP 开关的时候

这个设定,只在使用了路由器(=网关),不与其他的网络有连接的独立的(本地的)网络时使用。

IP 地址使用 C 级的值。子网掩码和网关地址是固定值。初始值请见下面。

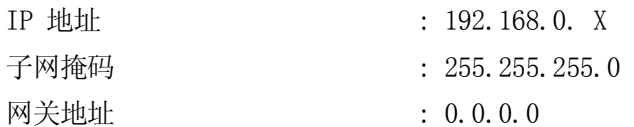

IP 地址由 4 个号码,最后的值(X)使用 DIP 开关设定。(2 进制数) X 可以设定为从 1 到 255 的值。DIP 开关第一个的开关是 MSB, 第 8 位是 LSB。开关【ON】的时候, 识 别为"1"。

设定图 D3 的时候,IP 地址为 192.168.0.3 。

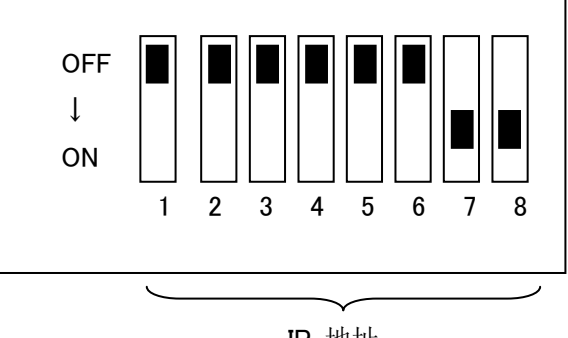

IP 地址

图 D3 DIP 开关

1. 在互联网上,使用 DIP 开关的 IP 地址的指定不能使用。

2. 设定 ETNIP 监视器指令或者在辅助 0608-4 上设定 IP 地址时,使用了 DIP 开关的 IP 地址无效。

- [注 记] -

# D3.3.3 设定文件 (EDS)

EDS (Electronic Data Sheet 的简称)是 ASCII 文件,包含了与设备相关的重要信息。EDS 文件使用网 络组态配置工具(例: RSNetWorx(Rockwell)公司制造的组态配置工具软件),在进行网络·组态配 置时,是很必要的。这时,在进行网络·组态配置之前,要在进行组态配置的电脑中装入 EDS 文件。安 装过程请根据所使用的组态配置工具进行。

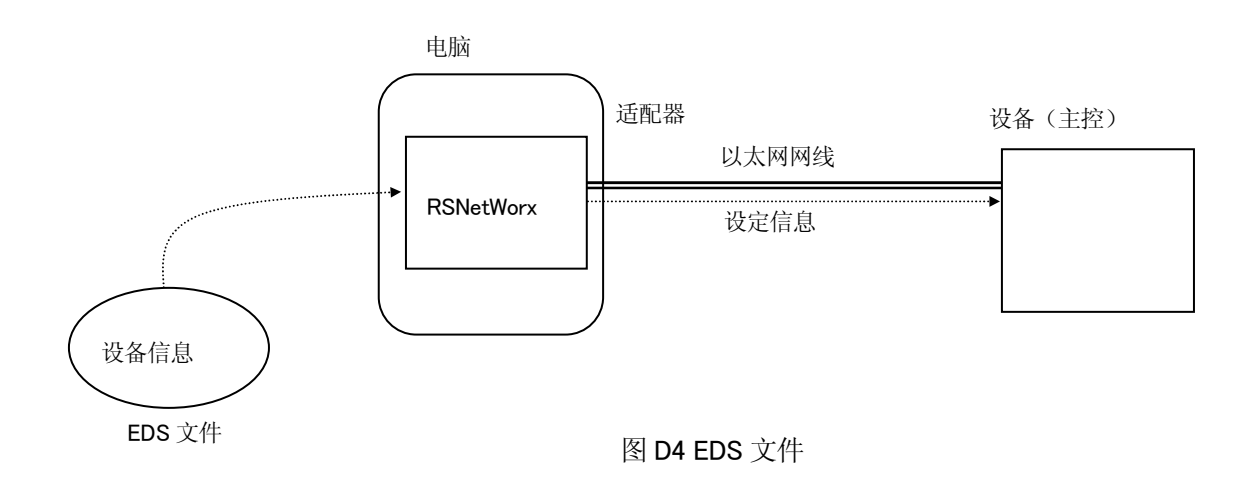

## D3.4 EtherNet/IP 监视器指令

### ETNIP[ /MAS或者 /SLA ] 功能号码 或者 功能号码=设定值

# 功能

关于网络(EtherNet/IP)要进行以下的处理。

- 1. IP 地址,子网掩码,网关地址等,要进行网络(EtherNet/IP)很需要的组态配置数据的设定。
- 2. EtherNet/IP 通信的暂停时间(从动装置专用)

### 参数

端口

指定是主控还是从动装置。

/MAS :选择主端口

/SLA :选择从动装置端口

如果省略的话,视为选择了从动装置端口。不能指定 DNS 服务器1/2 以及端口名称,域名。

### 功能号码

指定常数。

1:设定下面的数据。 IP 地址,子网掩码,网关地址 2: 设定 EtherNet/IP 通信的暂停时间。

#### 详细说明

指定功能号码1:的话,要确认组态配置所需要的 IP 地址,子网掩码,网关地址,并进行设定。所有的 数值都用10 进制表示。

如果把机械手控制器初始化的话,会清除本设定,回复到初始值。改变设定的时候,要关闭/打开控制 电源。

例 1 确认地址(省略指定端口 )

>ETNIP 1↵

IP 地址 = 192.168.0.2 改变? (结束时只输入 RETURN) ↵

子网掩码 = 255.255.255.0

```
改变? (结束时只输入 RETURN) 
 ↵
 Gateway 地址 = 0.0.0.0改变? (结束时只输入 RETURN) 
 ↵
 \left\langle \right\rangle例2 地址确认(指定主端口)
 \sum_{\text{FINIP/MAS}} 1IP 地址 = 192.168.0.1 
 改变? (结束时只输入 RETURN) 
 192.168.0.3 ↵
 IP 地址 = 192.168.0.3 
 改变? (结束时只输入 RETURN) 
 ↵
 子网掩码 = 255.255.255.0 
 改变? (结束时只输入 RETURN) 
 ↵
 Gateway 地址 = 0.0.0.0改变? (结束时只输入 RETURN) 
 ↵
 \left\langle \right\rangle
```
指定功能号码 2: 的话, 即设定 EtherNet/IP 通信的暂停时间。单位是秒。初始值是 10 秒。设定范围:  $1^{\sim}255$ .

改变设定的时候,要关闭/打开控制器。

```
例1 设定暂停时间为 20 秒 
\trianglerightETNIP 2=20 \Box设定值 20 
现在值 10 
确认! 是否实行? (是: 1,不: 0)
```
输入 1 的话,登陆已设定的值。打开/关闭控制器的电源时,这个值有效。

输入 0 的话,设定的值无效,不能改变。

# D3.5 LED 指示器

AnyBus-S 正面有 4 个 LED,卡上有 1 个 LED。下面就是 LED 的式样。

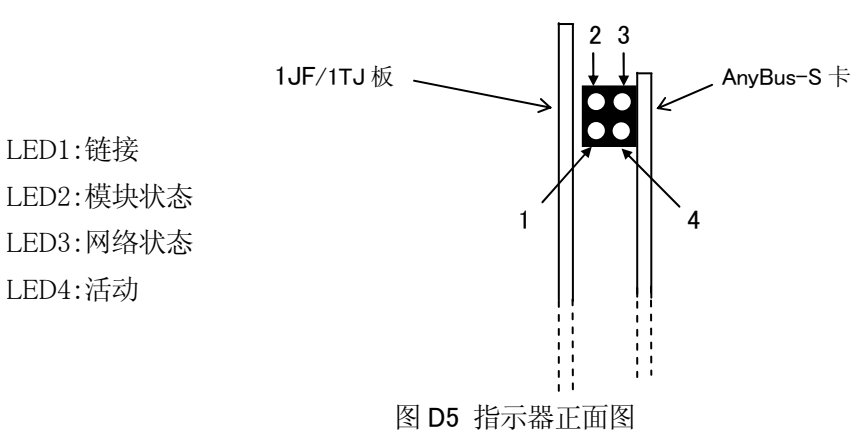

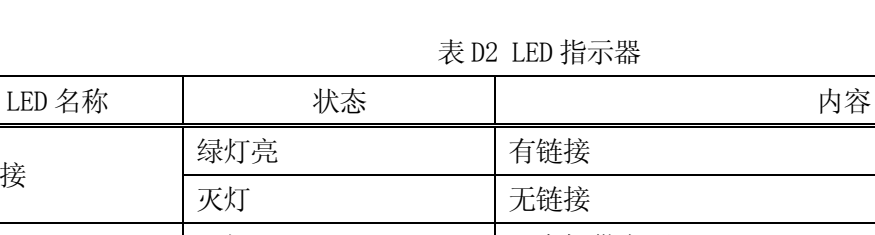

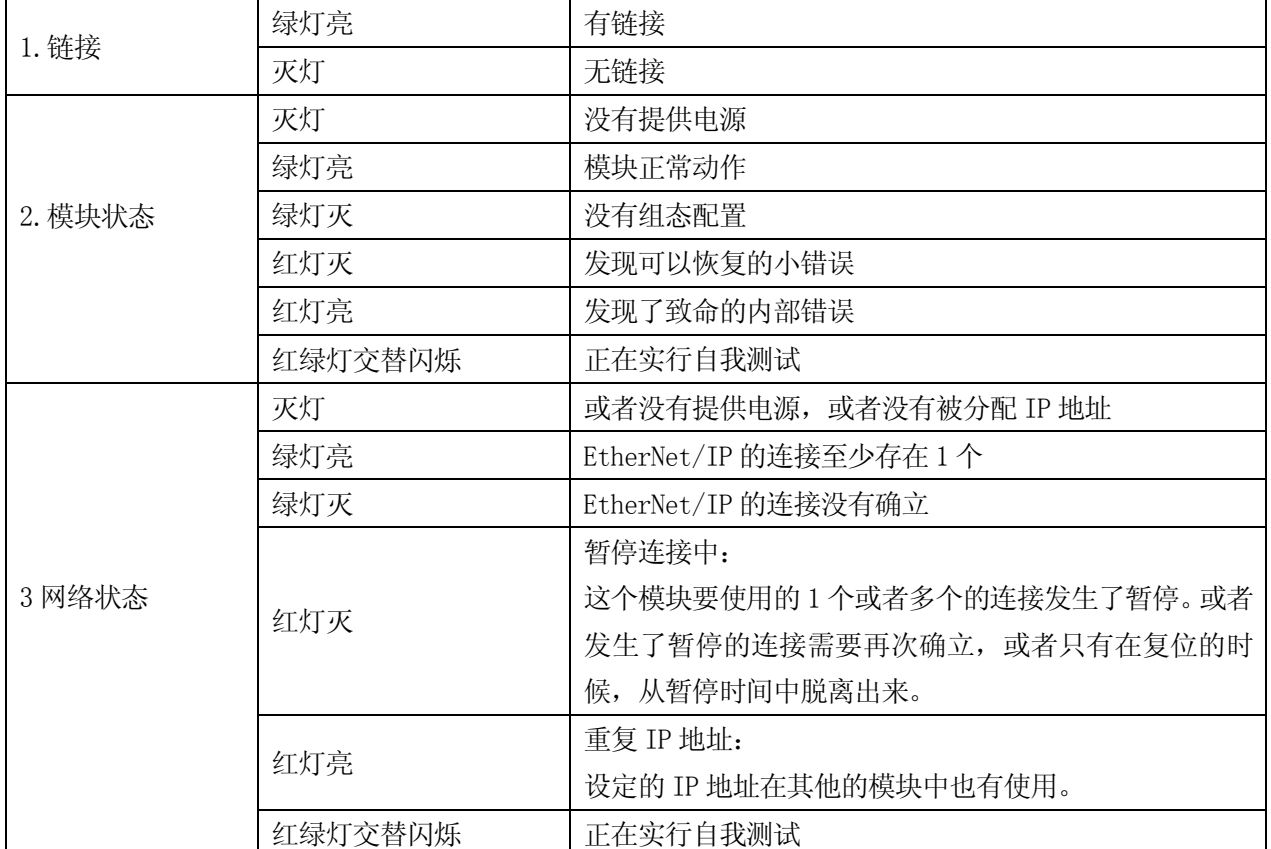

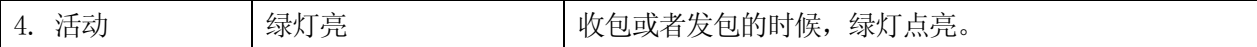

其他的指示器: 监视器 LED (AnyBus 卡上)

| 名称  | 状态         | 内容                        |
|-----|------------|---------------------------|
| 监视器 | 绿灯灭 (1 Hz) | 模块被初始化, 是运行状态             |
|     | 绿灯灭 (2 Hz) | 模块没有初始化                   |
|     | 红灯灭 (1 Hz) | RAM 检查时发生了错误              |
|     | 红灯灭 (2 Hz) | ASIC 和 Flash ROM 检查时发生了错误 |
|     | 红灯灭 (4 Hz) | DPRAM 检查时发生错误             |
|     | 红灯亮        | 内部发生了错误, 或者正在启动加载模式       |

表 D3 监视器

# D3.6 ANYBUS-S EtherNet/IP 产品代码

### ABS/EIP/B35/P07A/L11/A01/T00/I00

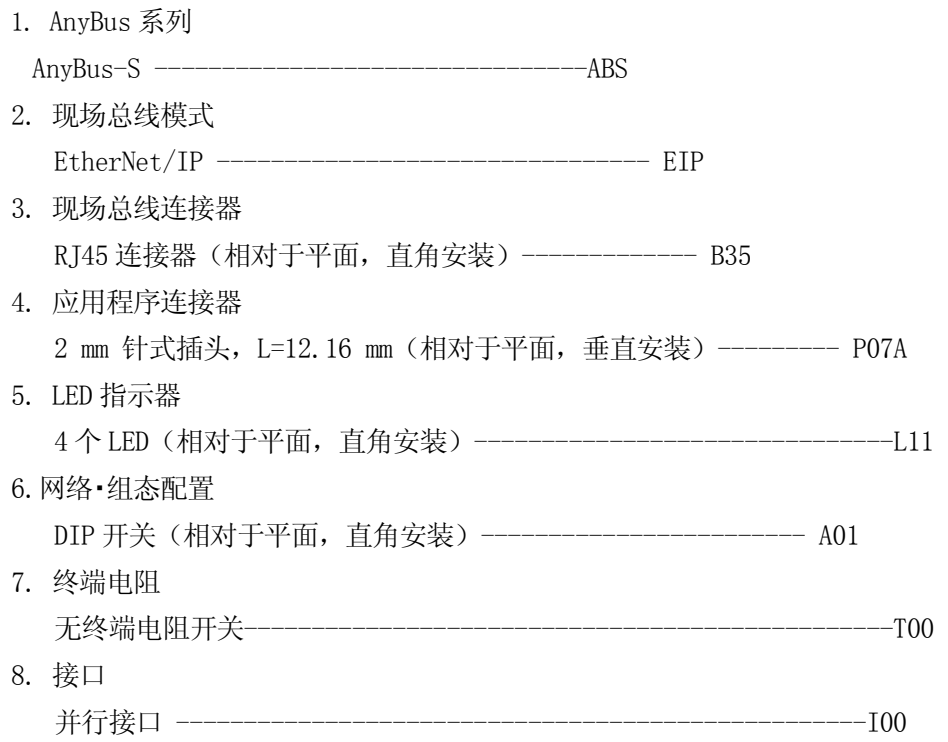
## D4.0 EtherNet/IP-扫描(主控)

### D4.1 模块机构的外观

AnyBus-M EtherNet/IP 卡外观图(平面)请见图 D6,装有 1JF/1TJ 板和 AnyBus-M EtherNet/IP 卡的 接口板外观图(正面)请见图 D7。

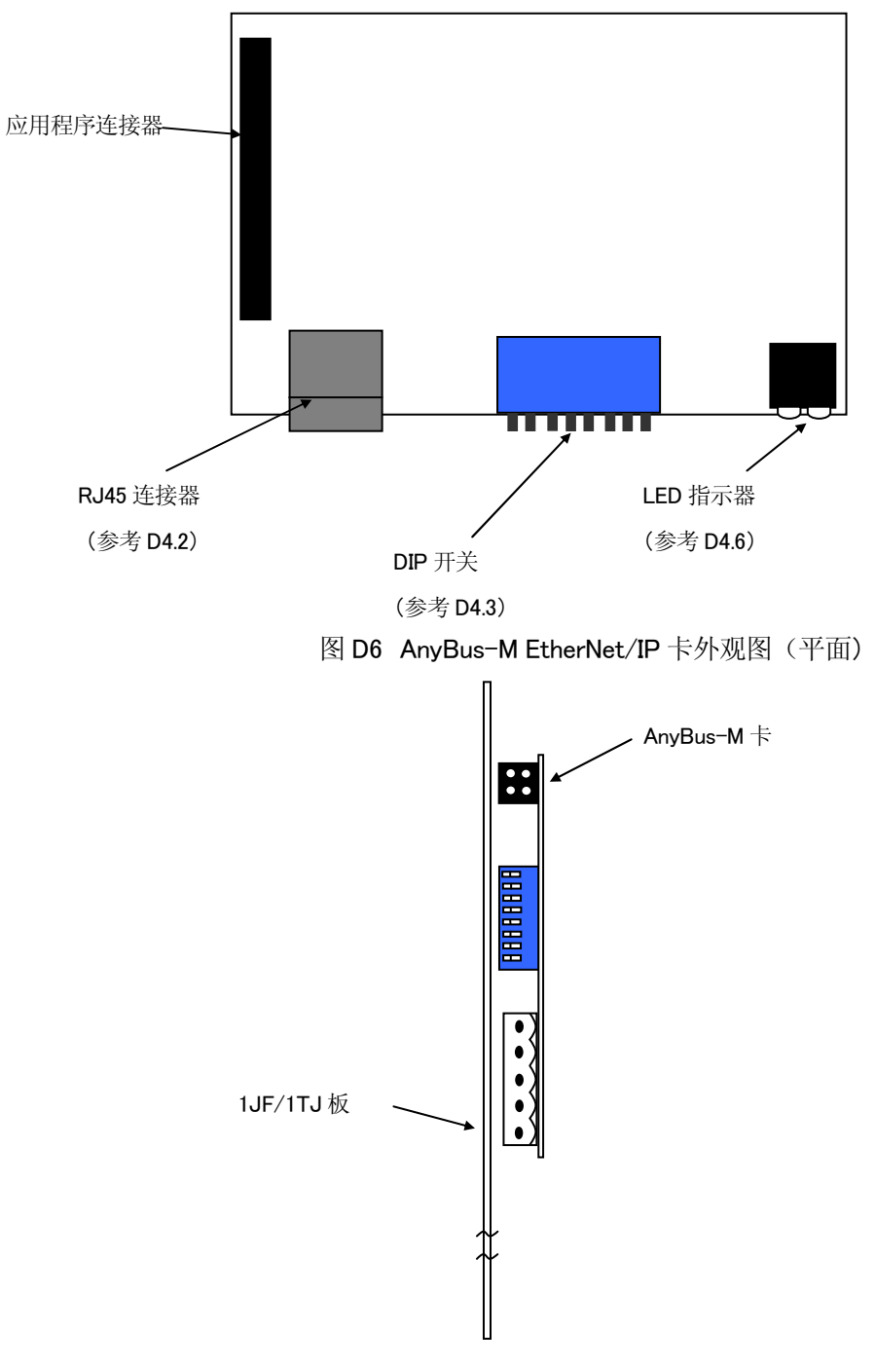

图 D7 接口板外观图(正面)

#### D4.2 连接器

下面表示出 RJ45 连接器的引脚。

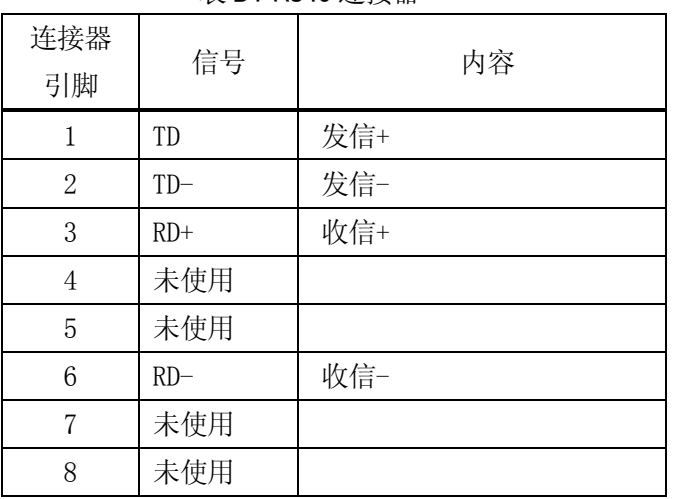

### 表 D1 RJ45 连接器

## D4.3 组态配置

EtherNet/IP 的网络组态配置有下面 3 种方法。

- 1. [辅助 0608] [4 网络设定 (EtherNet)]或者 ETNIP 监视器指令
- 2. EtherNet/IP 卡上的 DIP 开关
- 3. DHCP/BOOTP 服务器上的地址设定

EtherNet/IP 的初始值请见下面。

主控端口的时候:

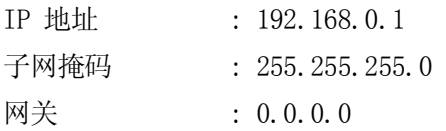

下面的 IP 地址不能用于 EtherNet/IP 的地址。

 $0. x. x. x.$ 127. x. x. x. x.x.x.0 x.x.x.255

## D4.3.1 网络设定(辅助0608-4)

在[辅助 0608 信号配置设定] – [4 网络设定 (Ethernet)]上,设定 IP 地址,子网掩码,网关地 址,DSN 服务器等。

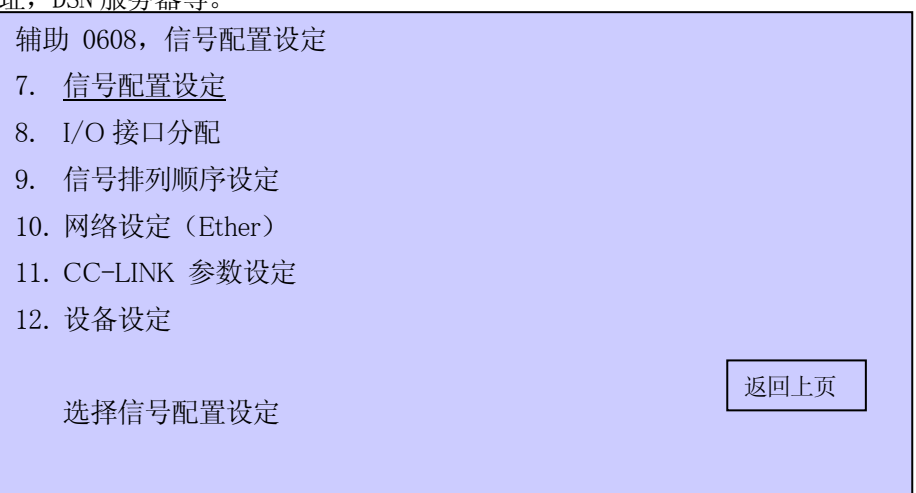

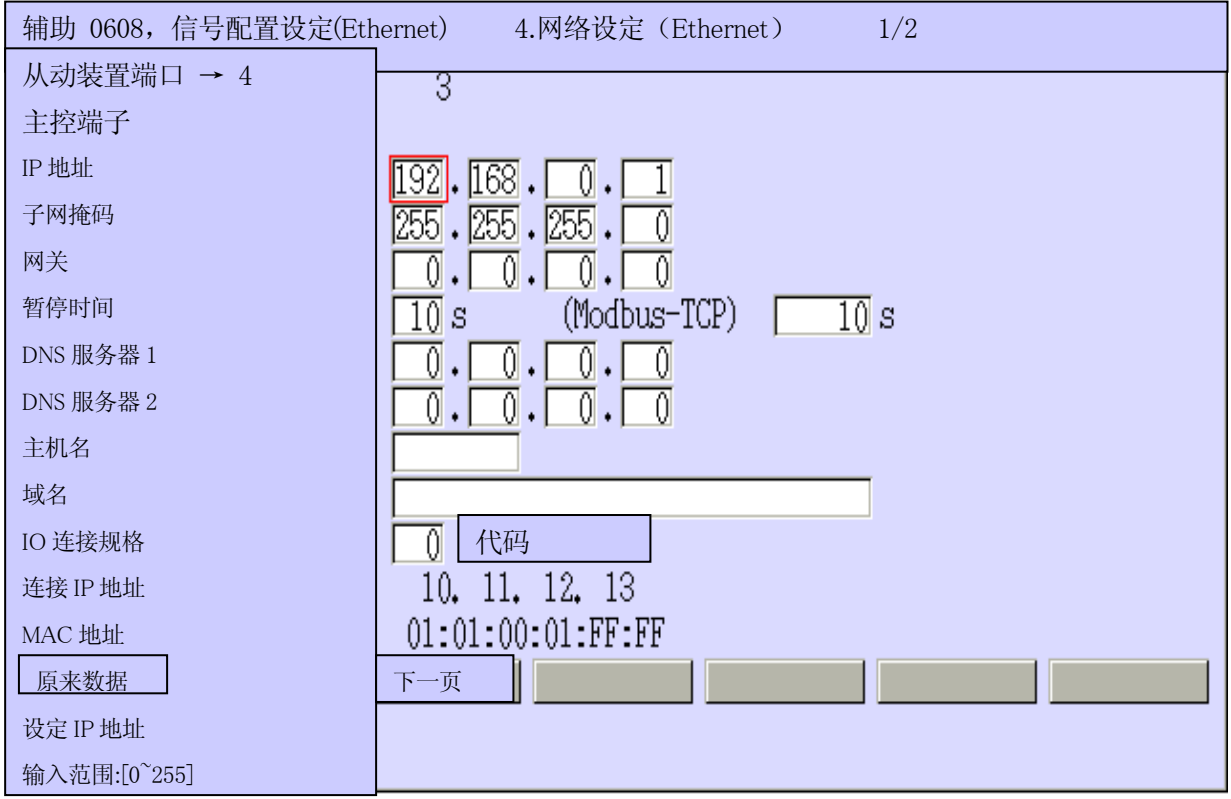

IP 地址, 子网掩码, 网关

每一个都用 10 进制数指定了从 0 到 255 的值。把 IP 地址都设定为 0 的话,卡上的 DIP 开关值就会作 为 IP 地址使用。

#### 暂停时间

主控上,这里设定的值无效(从动装置专用)。

#### DNS 服务器 $1/2$

请根据需要,每一个都按照 10 进制从 0~255 指定值。

#### 主机名、域名

根据需要设定,把鼠标移动到设定的项目上,按下,选择。

会显示出键盘,请输入姓名。

## IO 连接器规格 IO 连接器规格

与 PLC(RSLogix 等)通信的时候, 设定 IO 连接器的规格(代码单位)

指定了 IO 连接器为 1 代码的时候, 从分配到主板的前面部分会向 PLC 输出 1 代码部分。(参考图 D8)

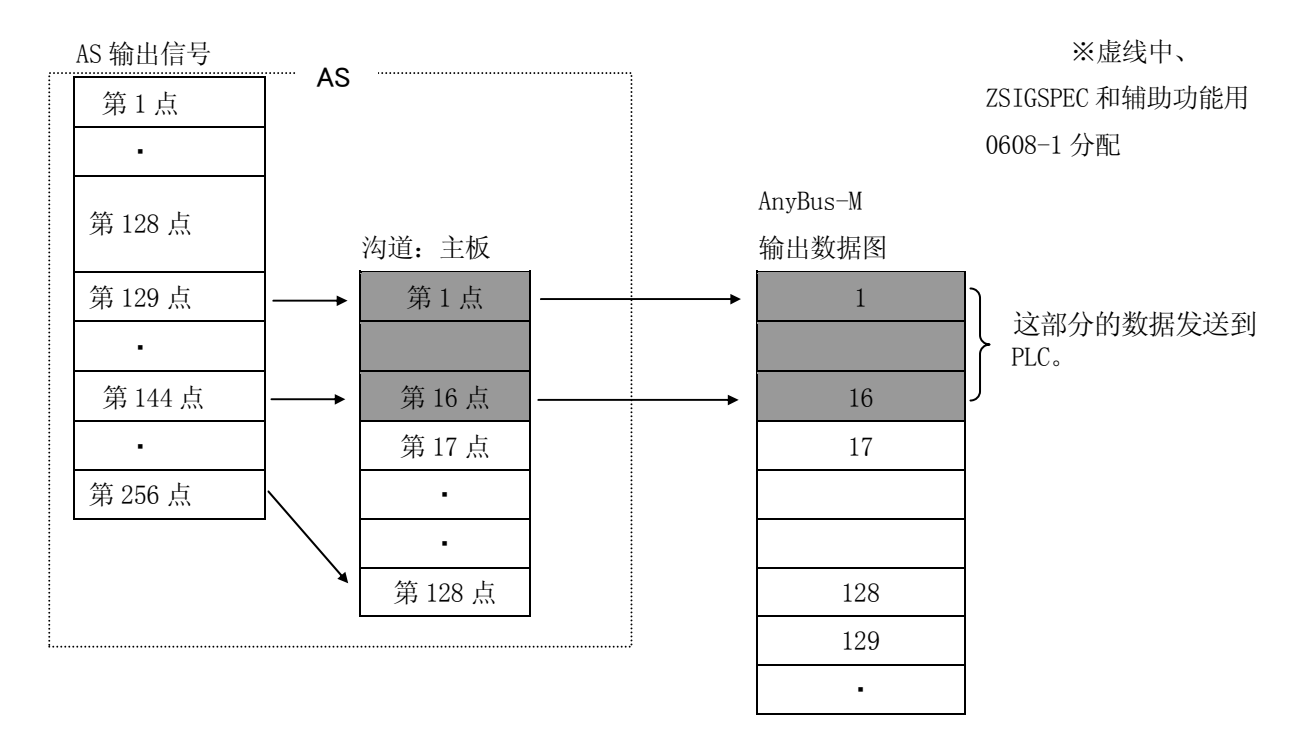

图 D8 IO 连接器规格指定为 1 代码部分时

不与 PLC 通信, 只用从动装置发送接收的时候, 把规格改为 0。

连接 IP 地址和 MAC 地址只可以表示, 不能改变。连接 IP 地址, AnyBus-S EtherNet/IP 卡的实际的 IP 地址可以表示。AnyBus-S EtherNet/IP 卡没有装的时候,连接 IP 地址和 MAC 地址都用 0 表示。

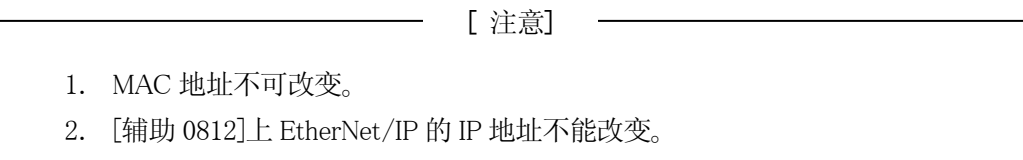

在这个画面上, 在([辅助 0608-4])上把 IP 地址都设为 0 的时候, 卡上的 DIP 开关值可作为 IP 地址

使用。(参考 D3.3.2)

[辅助 0608-4]的 IP 地址和 DIP 开关值都是 0 的时候,要使用 DHCP/BOOTP 服务器上分配的 IP 地址。 详情请参考「AnyBus-S EtherNet/IP」手册。

## D4.3.2 使用 DIP 开关的时候

这个设定,只在使用了路由器(=网关),不与其他的网络连接的独立的(本地的)网络使用。

IP 地址使用 C 级的值。子网掩码和网关地址是固定值。初始值请见下面。

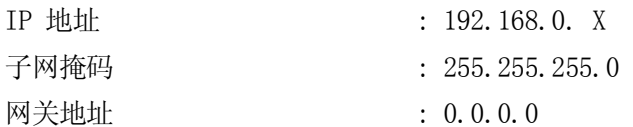

IP 地址有 4 个号码,最后的值(X)使用 DIP 开关设定。(2 进制数) X 可以设定为从 1 到 255 的值。DIP 开关第一位的开关是 MSB, 第 8 位是 LSB。开关【ON】的时候, 识 别为"1"

设定图 D9 的时候,IP 地址为 192.168.0.3

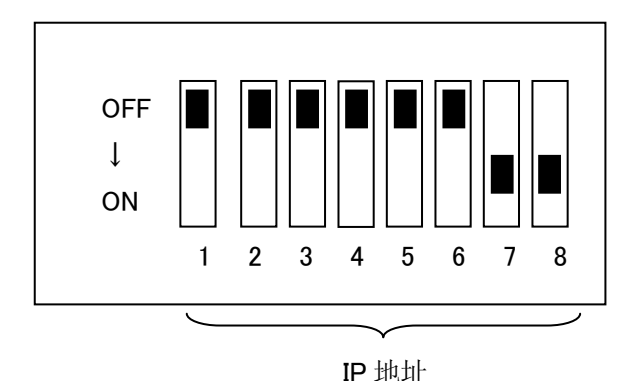

图 D9 DIP 开关

— [ 注意 ] —

- 1. 在互联网上, 使用 DIP 开关的 IP 地址的指定不能使用。
- 2. 设定 ETNIP 监视器指令或者在辅助 0608-4 上设定 IP 地址时,使用了 DIP 开关的 IP 地址无效。

## D4.3.3 网络组态配置

使用 ZSIGSPEC 监视器指令改变 I/0 点数的时候, 请进行网络, 组态配置。

在 AnyBus-M EtherNet/IP 卡的网络,组态配置上,可以使用 Rockwell 公司的 RSNetWorx。请使用这 个工具指定发送接收的对象以及 IO 规格。

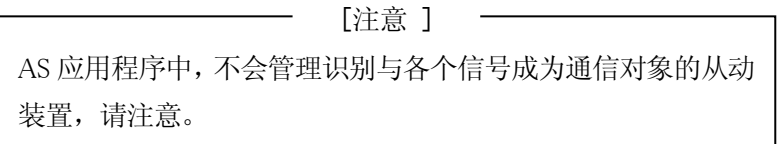

图 D10 就是在网络,组态配置的时候,机械手控制器操作和 RSNetWorx 的操作顺序。

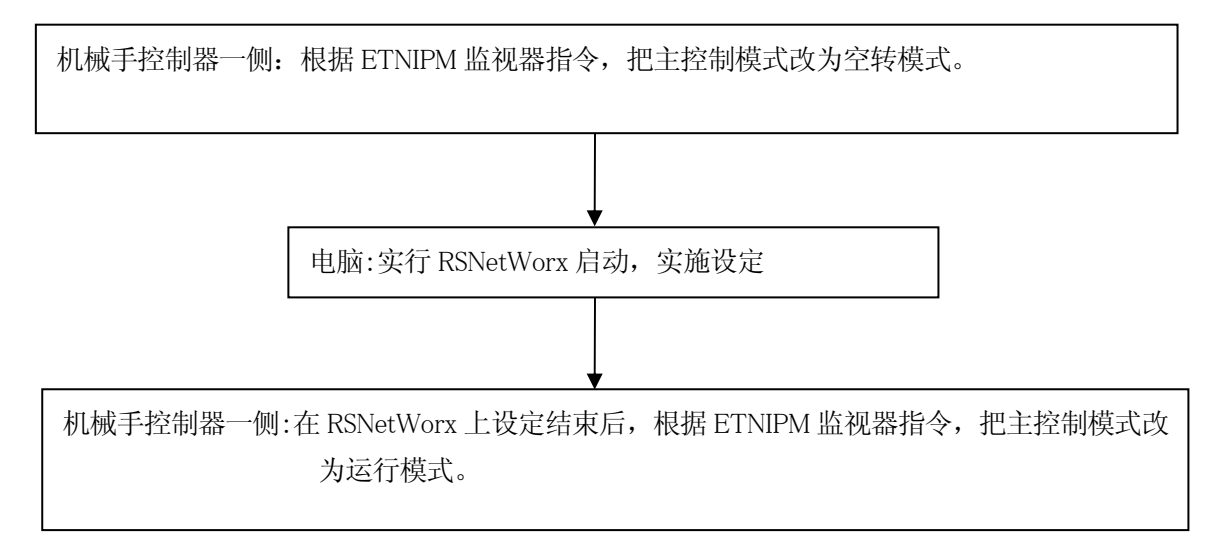

图 D10 机械手控制器与 RSNetWorx 的操作顺序

下页的表 D5 表示了用 RSNetWorx(Rockwell 公司制造)进行网络,组态配置的顺序例子。在 RSNetWorx 上制作的扫描一览表上,包含着 EtherNet/IP 上的各个节点的信息(I/O 数据大小)。关于 RSNetWorx 的具体的操作方法,请参考 RSNetWorx 的手册。

| 顺序             | 机械手控制器的操作    | RSNetWorx 的操作                           |
|----------------|--------------|-----------------------------------------|
| 1              | $>$ ETNIPM 1 |                                         |
|                | (设定为空转模式)    |                                         |
| $\overline{2}$ |              | 启动 RSNetWorx                            |
|                |              | (连接从动装置的 EDS 文件已经登录完毕                   |
|                | 启动在这之前的所有的   |                                         |
| 3              | 从动装置         |                                         |
| $\overline{4}$ |              | 点击 Online 按钮                            |
|                |              | EtherNet/IP 上连接的所有的节点显示出来               |
| 5              |              | [主控]点击图标的右边                             |
| 6              |              | 选择下拉菜单内的[Scanlist Configuration]        |
| 7              |              | Scanlist Configuration 窗口会显示出来, 选择要设定的从 |
|                |              | 动装置, 双击                                 |
|                |              | Connection Properties 窗口显示出来            |
| 8              |              | 设定 Input size 和 Output size             |
|                |              | •规格用代码单位(16比特)指定                        |
|                |              | 按下〈适用〉,关闭窗口。                            |
| 9              |              | 选择主控, 选择[Download to Device]            |
| 10             |              |                                         |
|                |              | 改变网络的构成时, 会询问是否保存文件, 选择【是】              |
|                |              |                                         |
| 11             |              | 会询问是否下载, 选择【是】, 等待下载结束                  |
| 12             | $>$ ETNIPM 2 |                                         |
|                | (设定为运行模式)    |                                         |
| 13             | 运用开始         |                                         |

表 D5 RSNetWorx 操作顺序例子

## D4.3.4 设定文件 (EDS)

EDS (Electronic Data Sheet 的简称)是 ASCII 文件,包含了与设备相关的重要信息。本系统以主控 以及从动装置的 EDS 为基础, 使用 RSNetWorx(网络组态配置工具), 进行网络组态配置。从动装置 的 EDS 使用各个厂家提供的。

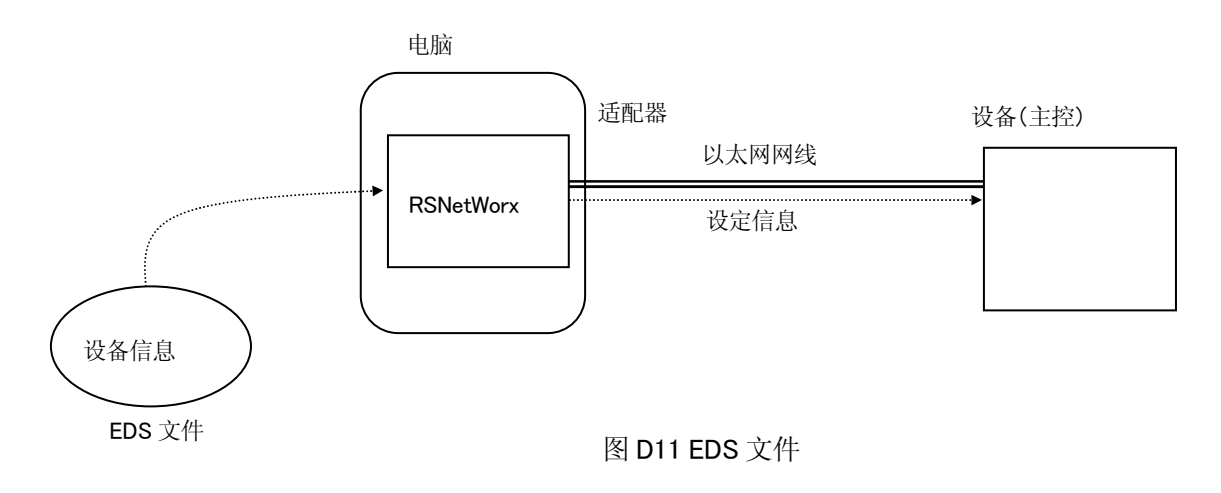

#### D4.4 EtherNet/IP 监视器指令

#### ETNIP /端口 功能号码 或者 功能号码=设定值

### 功能

关于网络(EtherNet/IP)要进行以下的处理。

- 1. IP 地址,子网掩码,网关地址等,要设定网络(EtherNet/IP)很需要的组态配置数据。
- 2. EtherNet/IP 通信的暂停时间(从动装置专用)

### 参数

端子

指定是主控还是从动装置。

/MAS :选择主端口

/SLA :选择从动装置端口

如果省略的话,视为选择了从动装置端口。DNS 服务器 1 /2 以及端口名称, 域名不能指定。

#### 功能号码

指定常数。

1:设定下面的数据。 IP 地址,子网掩码,网关地址

# 2: 设定 EtherNet/IP 通信的暂停时间。

#### 详细说明

指定功能号码1:的话,要确认组态配置所需要的 IP 地址,子网掩码,网关地址,并进行设定。所有的 数值都用10 进进制表示。

机械手控制器初始化的话,会清除本设定,回复到初始值。改变设定的时候,要关闭/打开控制电源。

#### 例

确认地址(指定主端口)

```
\sumETNIP/MAS 1
```
IP 地址 = 192.168.0.1 改变? (结束时只输入 RETURN) 192.168.0.3 □ IP 地址 = 192.168.0.3 改变? (结束时只输入 RETURN) ↵

子网掩码 = 255.255.255.0 改变? (结束时只输入 RETURN) ↵ Gateway 地址 =  $0.0.0.0$ 改变? (结束时只输入 RETURN)

$$
\frac{\Box}{\Diamond}
$$

### D4.5 EtherNet/IP 监视器指令

## ETNIPM 功能号码

## 功能

进行主控操作模式的设定。

## 参数

1.功能号码

指定常数。

1:把主控的操作模式改为空转。(只在主控上有效)

2:把主控的操作模式改为运行。(只在主控上有效)

### 详细说明

操作模式设定功能: ETNIPM 功能号码 (1 或者 2) 实行网络组态配置的时候,需要把主控的操作模式改成空转模式。为此需要使用功能号码 1 和 2, 来 改变主控的操作模式。网络组态配置结束后,开始通信的时候,把操作模式改为运行模式。

## 例

把主控改为空转模式时 >ETNIPM 1

—— [ 注意 ] 一

指定的从动装置或者主控上发生了致命的错误的时候,这个指令不 是有效的。

### D4.6 LED 指示器

AnyBus-M 正面有 4 个 LED,卡上有 1 个 LED。下面就是 LED 的式样。

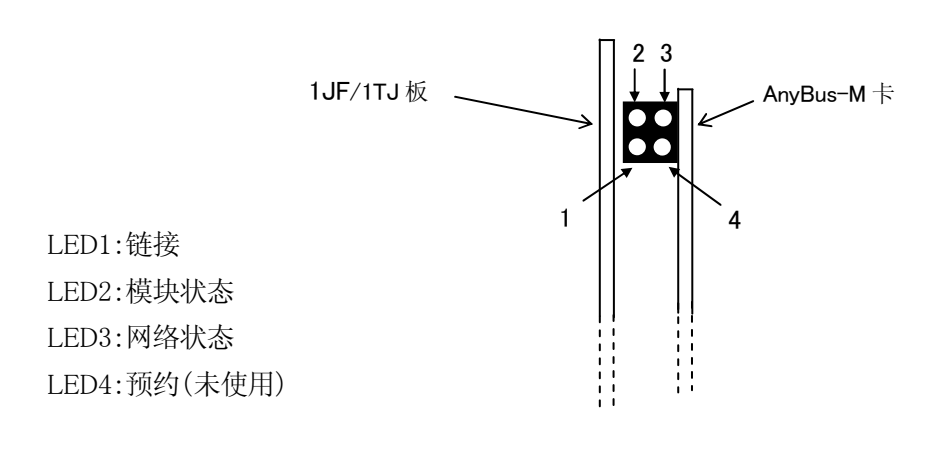

图 D12 指示器正面图

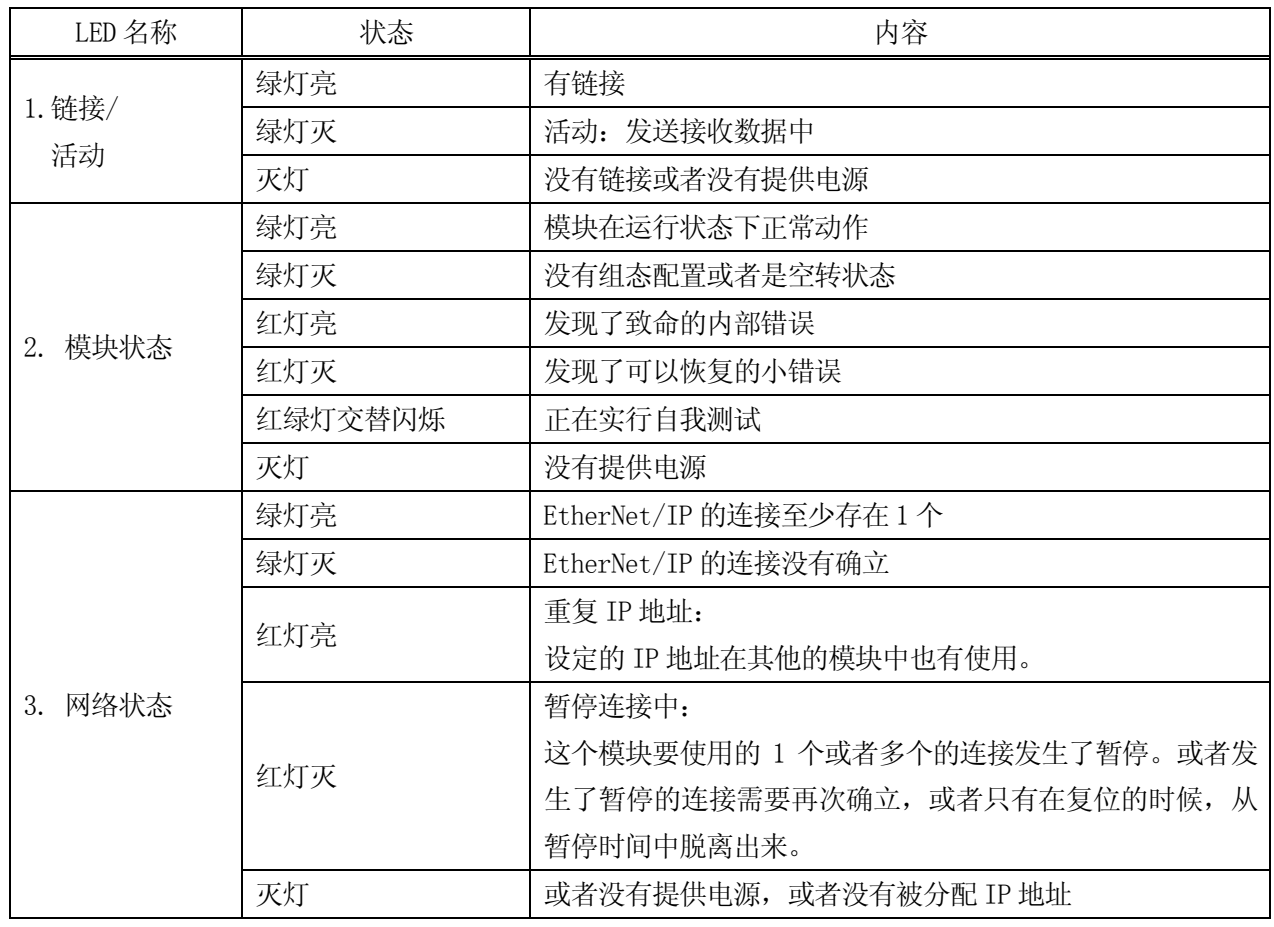

## 表 D6 LED 指示器

其他的指示器: 监视器 LED (AnyBus 卡上)

| 名称  | 状态         | 内容                        |
|-----|------------|---------------------------|
|     | 绿灯灭 (1 Hz) | 模块被初始化, 是运行状态             |
|     | 绿灯灭 (2 Hz) | 模块没有初始化                   |
| 监视器 | 红灯灭 (1 Hz) | RAM 检查发生了错误               |
|     | 红灯灭 (2 Hz) | ASIC 和 Flash ROM 检查时发生了错误 |
|     | 红灯灭 (4 Hz) | DPRAM 检查时发生错误             |
|     | 红灯亮        | 内部发生了错误, 或者正在启动加载模式       |

表 D67 监视器

## D4.7 ANYBUS-M EtherNet/IP 产品代码

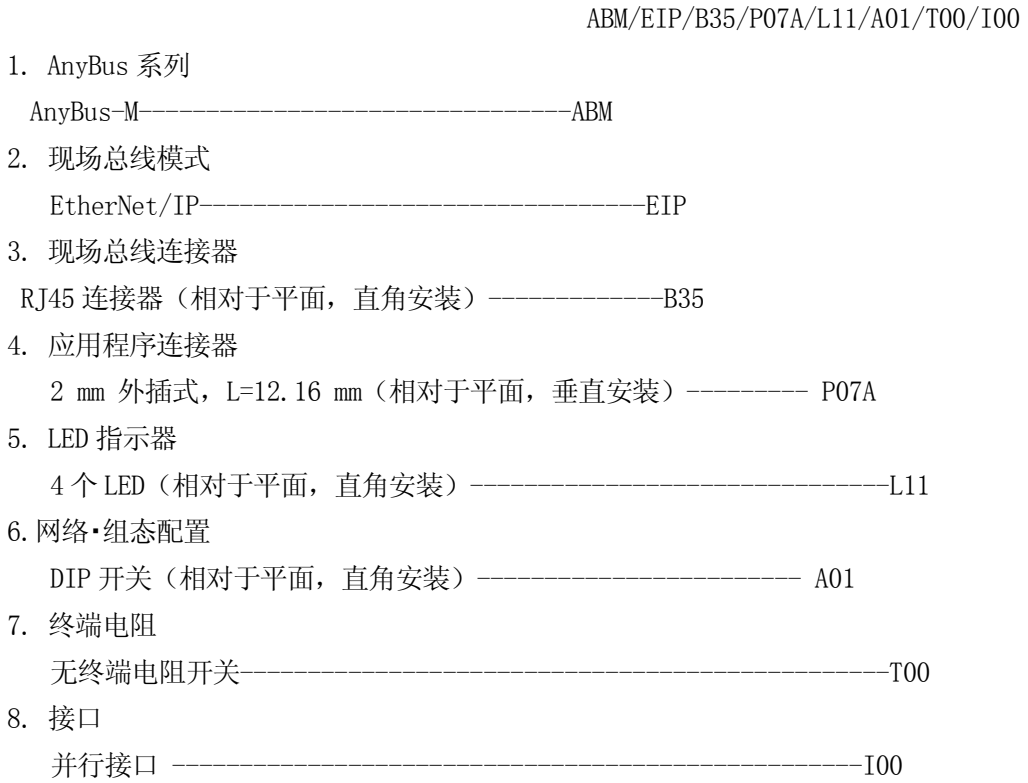

#### 附录E CC—Link

 $\blacksquare$ 

#### $E$  1.0 机械手控制器上的 CC—Link

CC—Link 的从动信息传递,使用作为子电路板的 1PS 板。1PS 主板是作为 CC—Link 远程设备局的功能 主板。为了进行主控信息传递,作为子电路板,使用 CC—Link Ver2 内插接口主板(三菱电机制)。

在 CC-Link 目标·模型上, 机械手控制器支持的主要信息传递规格如下表。不支持瞬时传递。

| 设备类型         | 从动装置(远程 I/0 设备)                                         | 主控装置                                  |
|--------------|---------------------------------------------------------|---------------------------------------|
| 波特率          |                                                         | 从 156Kbit / s, 625Kbit / s, 2.5Mbit / |
|              | $\frac{1}{2}$ 156Kbit / s, 625Kbit / s, 2.5Mbit / s, s, |                                       |
|              | 5Mbit / s,10Mbit / s 中选择一个                              | 5Mbit / s, 10Mbit / s 中选择一个           |
|              | 最大位节点数                                                  | 最大位节点数                                |
|              | 输入 896 节点 输出 896 节点                                     | 输入 960 节点 输出 960 节点                   |
| I / 0节点数     | (最终的 16/16 节点是系统领域)                                     | 最大字码数据数                               |
|              | 最大字码数据数                                                 | 输入 256 节点 输出 256 节点                   |
|              | 输入 128 节点 输出 128 节点                                     |                                       |
| 版本           | 版本 1.0 / 1.1 / 2.0                                      | 版本<br>2.0 / 1.10                      |
| 通信服务         | 查询                                                      | 查询                                    |
| 传递媒体         | CC--Link 专用电缆                                           | CC--Link 专用电缆                         |
| 连接器          | 开口式连接器                                                  | 开口式连接器                                |
| 从局的台数        |                                                         | 最大 64 台 (远程 I0 局)                     |
| 可以设定的局号      |                                                         |                                       |
| (CC--Link 上的 | $1 - 64$                                                | 0                                     |
| 地址)          |                                                         |                                       |
| 硬件构成         | 1PS 主板和 1JF / 1TJ 主板                                    | 三菱制接口主板和 1QK 主板                       |
|              | (或 1QK 主板)                                              | (只D控制器)                               |
| 其他           |                                                         | 清除来自于数据连接异常局                          |
|              |                                                         | 的输入信号                                 |

表 E1 主要信息传递规格

[注意 ] ——

・请注意与本公司的 1HS 主板的设定方法有所不同。

 $\overline{\phantom{a}}$ 

1PS 主板可以使用的最大信号数是从下表的值减去 16 节点的点数。最终的 16 节点由于被 分配在系统领域中而不能使用。版本 1 与 1 倍设定相同。

字码节点数时,1 节点是 16 位。

L

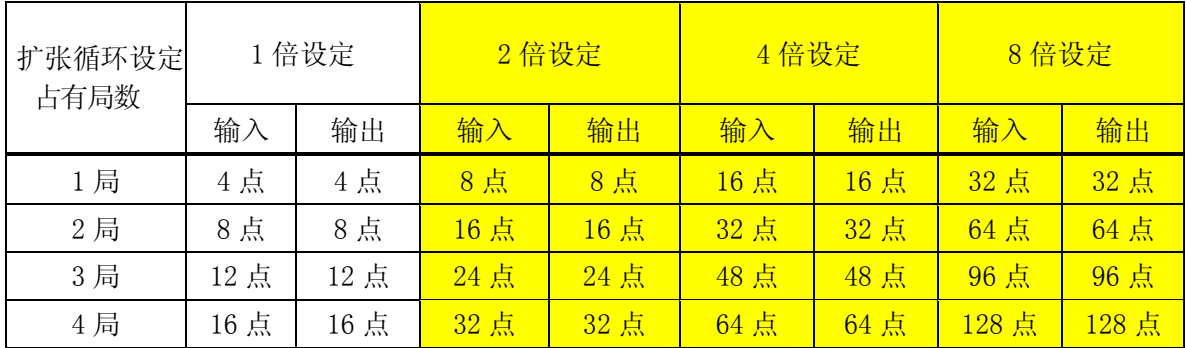

#### 表E2 位节点数

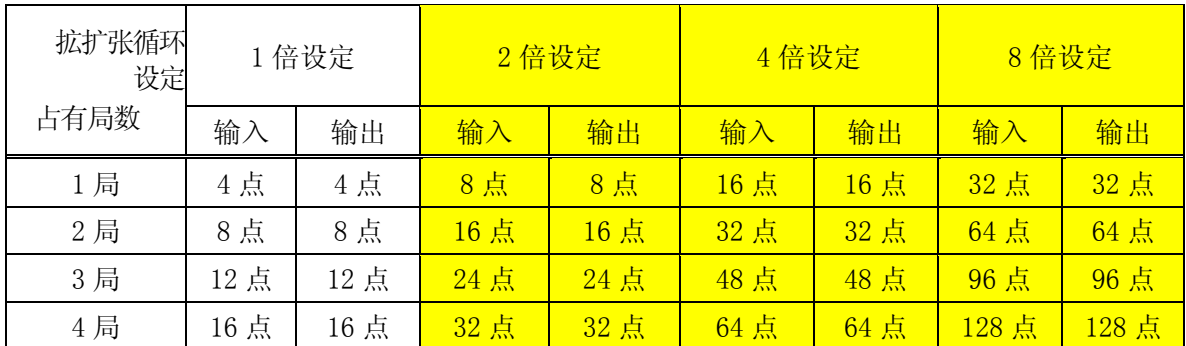

#### 表 E3 字码节点数

## [注 意 ] Ĵ

1. 在本主控装置上的最大连接节点数,输入为 960 节点,输出达到 960 节点。

2. 根据 CC—Link 的版本和参数设定,有时不能连接、使用最大连接台数(64 台)的从 局。

 $\overline{a}$ 

[ 注 意 ].

 请您了解,我们没有对所有的与 CC—Link 产品的连接进行确认。虽然一般情况下连接是 可能的,但是不能保证与所有的设备产品进行连接。

f

#### E 2.0 运用之前的步骤

运用之前的步骤如下。 是对各个现场总线的个别处理。

- 1. 准备现场总线接口主板(参照 3 章)
- 2. 设定现场总线接口卡 请使用双列直插开关设定信号波特率和局号、以及选择开关(主控装置)。 (参照 从动装置:E4.3 节、主控装置:E5.3 节)
- 3. 机械手控制器的电源 ON

↓

↓

↓

↓

- ↓
- 4.现场总线连接分配登录(信号配置设定) 在使外部输入输出信号数少于现在的设定值之前,必须整合变更后的信号数(辅助功能 0611 信 号数设定)和信号配置(辅助功能 0608-1)。(参照 5 章的例 2) ↓
- 5.设定外部输入输出信号数(参照 5 章)
- 6.将物理 I╱O 接口和主控╱从接口连接起来(参照 6.1 节)
- 7.远程寄存器数量的设定(参照 E3.0) ↓ 从动的场合 医心包 医心包 医心包 医心包的 医主控的场合 7.机械手控制器的电源 OFF╱ON 7.网络·组态配置 ↓ 请利用〔辅助 0608〕-〔5 CC—LINK 8.信号配置数据设定(参照 6.2 节) 参数设定〕来设定存在于网络上的 ↓ 机器信息。 9. 设定主控接口/从动接口的信号排列 → 顺序(参照 6.3 节) 8.机械手控制器的电源 OFF/ON ↓ ↓ 110. 网络·组态配置 11. 11. 12. 12. 12. 12. 12. 信号配置数据设定(参照 6.2 节) 请按照主控装置 (PLC 等) 的使用 → 手册对网络参数进行设定 。 10. 设定主控接口/从动接口的信号排列顺序 (参照 6.3 节) Ξ
	- 11.开始运用

#### E 3.0 远程寄存器数量的设定(辅助 0608-05-03)

设定在 CC—Link 信息传递中使用的远程寄存器的数量。(从动、主控通用)

利用被设定的远程寄存器数量,决定 AS 可以使用的整数数据的个数。整数数据监控器表示的数据个数 也与远程寄存器数量相同。

如果选择〔辅助 0608 信号配置设定〕-〔5 CC—LINK 参数设定〕-〔3 远程寄存器数量〕, 则由下面 画面表示。

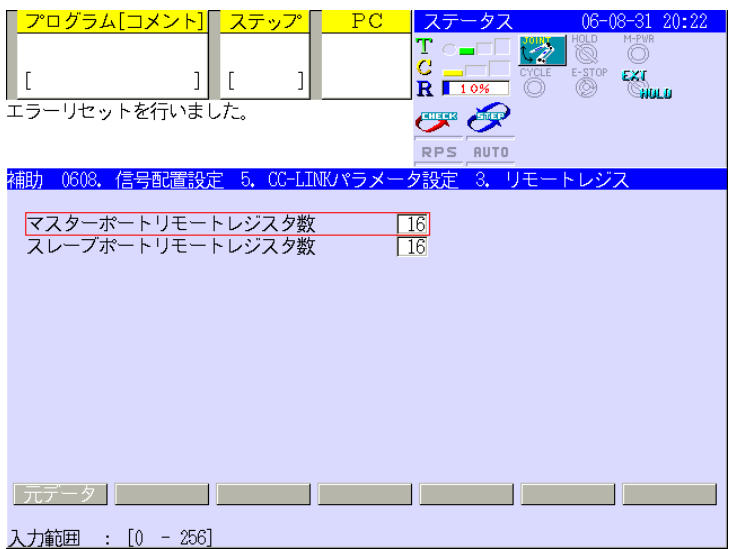

主控接口/从动接口远程寄存器数量

请分别设定主控接口和从动接口的远程寄存器数量。设定数量对分配给主控、从动的各个接口的 CC— Link 卡有效。

 $4$ 个接口的初始值都是 16 节点。设定范围: 0 ~ 256。 指定为 0 的时候,整数(字码)数据不进行信息传递。当设定数量比分配给各个接口的 CC—Link 卡可 以使用的最大数还要大的情况下,优先进行硬件设定。

例如,使用 CC—Link 从动设备(1PS)版本 1 的 4 局占有的时候,即使将从动接口的远程寄存器数量 设定为 256, 输入整数(字码) 数据、输出整数(字码) 数据也只能分别使用 16 节点。

在变更数值的时候,请打开/关闭控制电源。如果控制器不重启,设定的寄存器数量无效。

## E 4.0 CC-Link- 从动 装置

## E 4.1 模块的结构外观

1PS 主板外观图(平面)如图 E1 所示。安装了 1JF/1TJ 主板(或 1QK 主板)和 1PS 卡的外观图(正面) 如图 E2 所示。

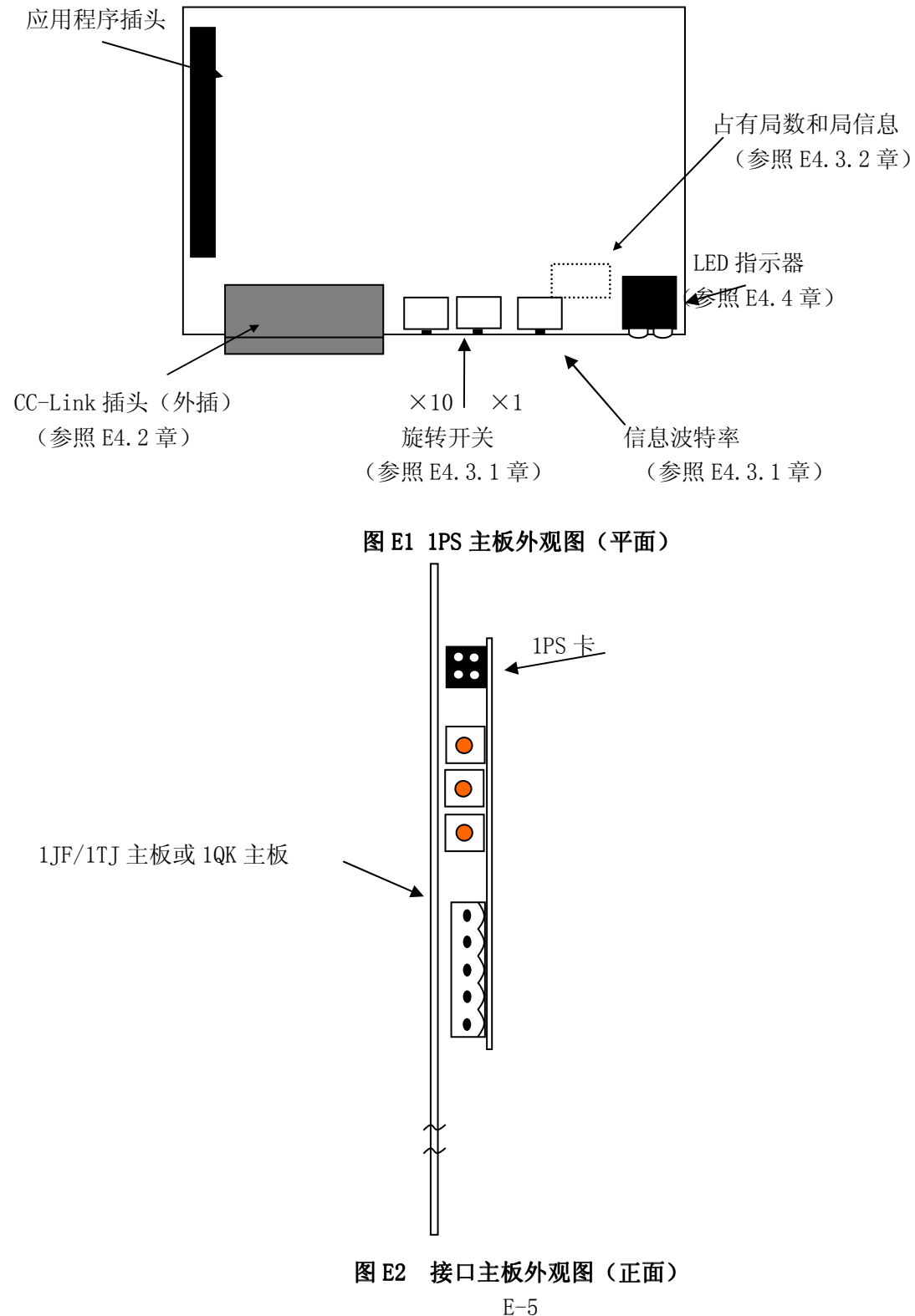

#### E 4.2 连接电缆

电缆、终端电阻、插头(内插)的连接按照以下方式。(图 E3)

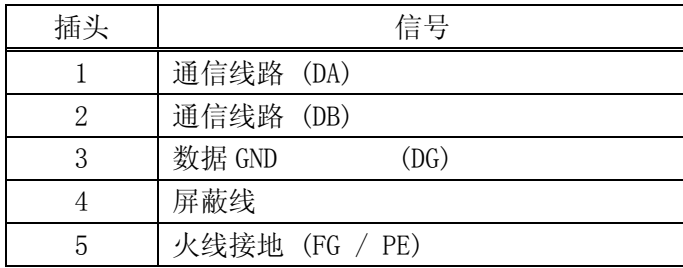

请将终端电阻连接在两端的部件上。与 DA 和 DB 连接。请不要安装在支线的顶端。

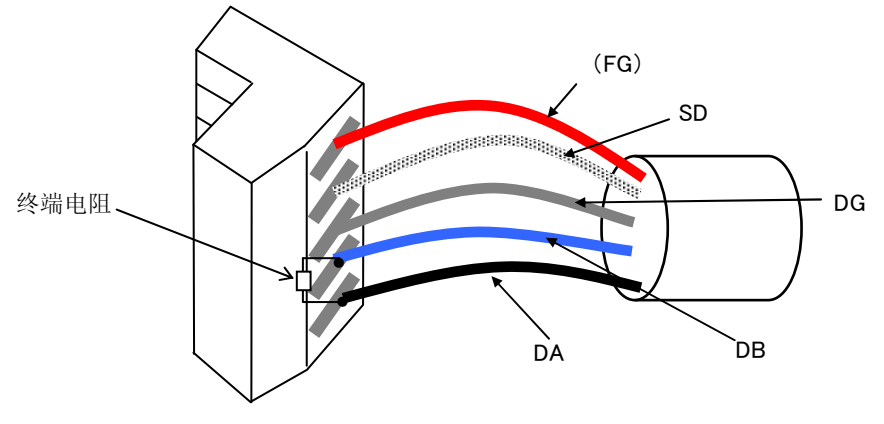

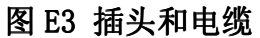

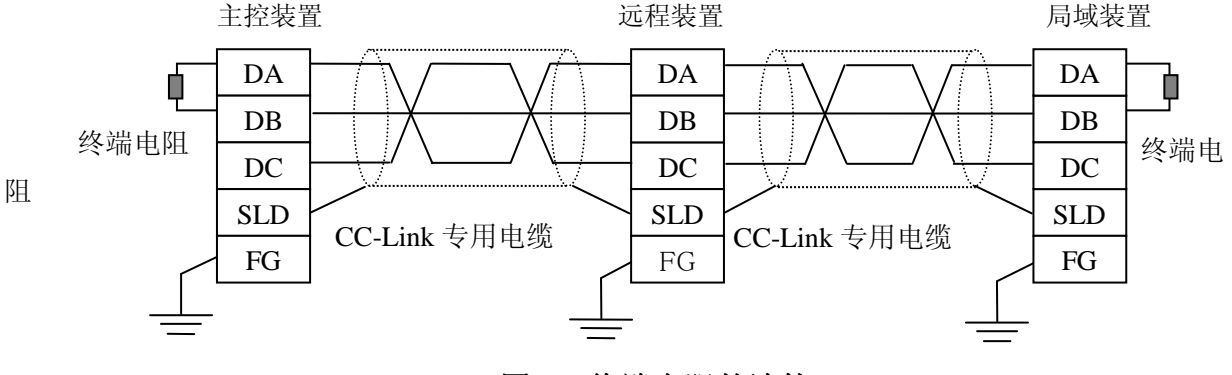

图 E4 终端电阻的连接 <sup>y</sup>Ī

#### E 4.3 组态配置 组态配置

## E 4.3.1 信息波特率以及局号设定

设定 CC-Link 网络结构时,需要波特率和局号的信息。

1.波特率(S5)是从 156kbit/s、625kbit/s、2.5Mbit/s、5Mbit/s、10Mbit/s 这 3 个当中任选其中之一。网络上的所有机器请设定相同的波特率。

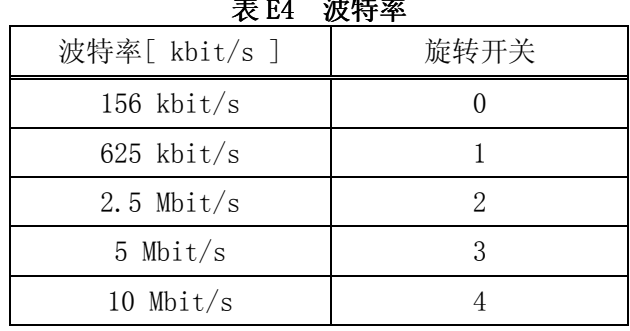

2.使用主控装置进行组态配置之前,使用 1PS 卡上的两个旋转开关来设定网络上的机械手控制器的地 址。地址可以设定为 1 到 64。因为是网络上的地址,所以,局号不要和网络上的相同局号重复。 下面的图是 1JF/1TJ 主板上调整 1PS 卡的接口主板的正面图。(图 E5)

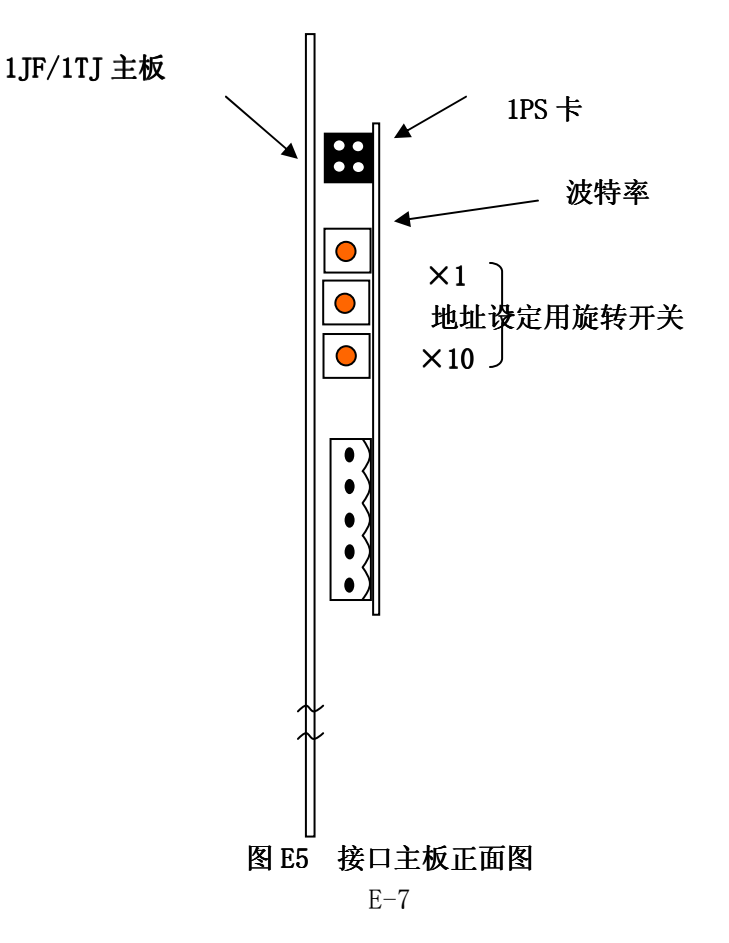

<u>.</u><br>국가 12년 3<del>년</del>

#### Kawasaki Robot 通用型现场总线 I╱O 使用方法说明书

地址使用 2 个开关, 用 10 进制的 2 位数的数字表示。下侧的旋转开关显示的是"十位", 上侧的旋转 开关显示的是"1位"。

地址 = (下侧开关值×10)+(上侧开关值×1)

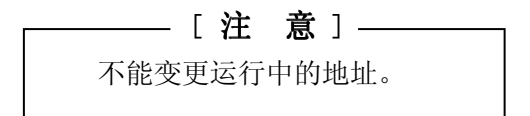

#### E 4.3.2 占有局数以及局信息设定

请使用存在于 1PS 主板(背面)上的开关 S2,来设定占有局数和局信息。

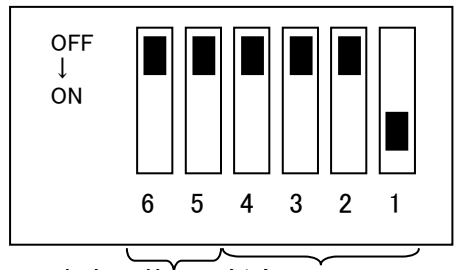

## 占有局数 版本

#### 图 E6 双列直插开关

表 E5 版本以及扩张循环数

|        | 版本       | 双列直插开关 4-1                                      |
|--------|----------|-------------------------------------------------|
|        | 版本 1.0   | 0 0 0 1                                         |
| 版本 2.0 | 扩张循环1倍   | $0 \t0 \t1 \t0$                                 |
| 版本 2.0 | 扩张循环2倍   | $0 \t0 \t1 \t1$                                 |
| 版本 2.0 | 扩张循环 4 倍 | 0100                                            |
| 版本 2.0 | 扩张循环8倍   | 0101                                            |
|        |          | $\sim$<br>$\sim$ $\sim$ $\sim$<br>$\sim$ $\sim$ |

0:OFF,1:ON

表 E7 占有局数

| 占有局数 | 双列直插开关 6-5 |
|------|------------|
|      |            |
|      | 10         |
|      |            |
|      |            |

0:OFF,1:ON

在图 E6 的例子中,为版本 1.0 局占有。

Kawasaki Robot 通用型现场总线 I╱O 使用方法说明书

## **E 4.4 LED 指示器**

1PS 的正面有 4 个 LED。正面安装的 LED 规格如下。

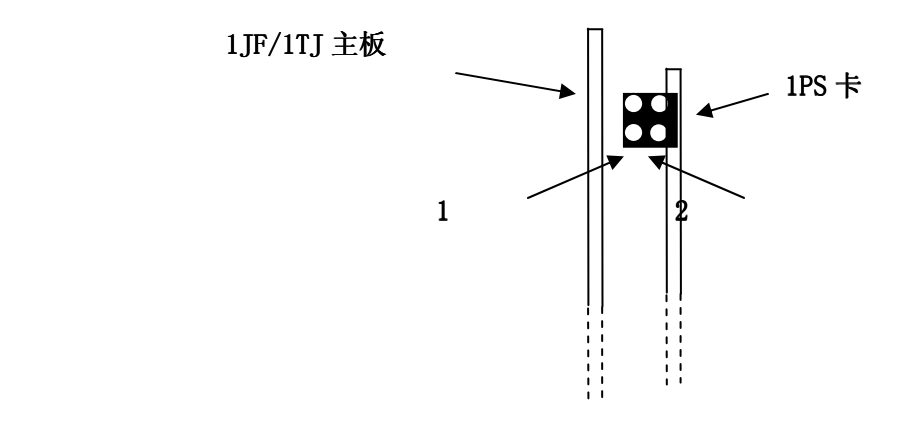

图 E7 指示器正面图

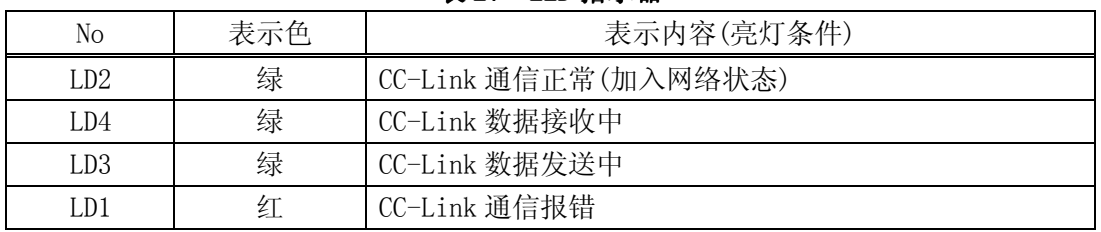

#### 表 E7 LED 指示器

## E4.5 CC-Link 从动卡产品代码

请垂询弊公司的 CC-Link 从动装置(1PS 主板)。

请您了解,与 AnyBus-S CC-Link 从动主板没有互换性。

## E 5.0 CC-Link- 主控装置 (D 控制器)

### E 5.1 组件机构的外观

CC-Link 主卡外观图(平面)如图 E8 所示, 安装了 1QK 主板和 CC-Link 主卡的接口主板的外观图(正 面)如图 E9 所示。

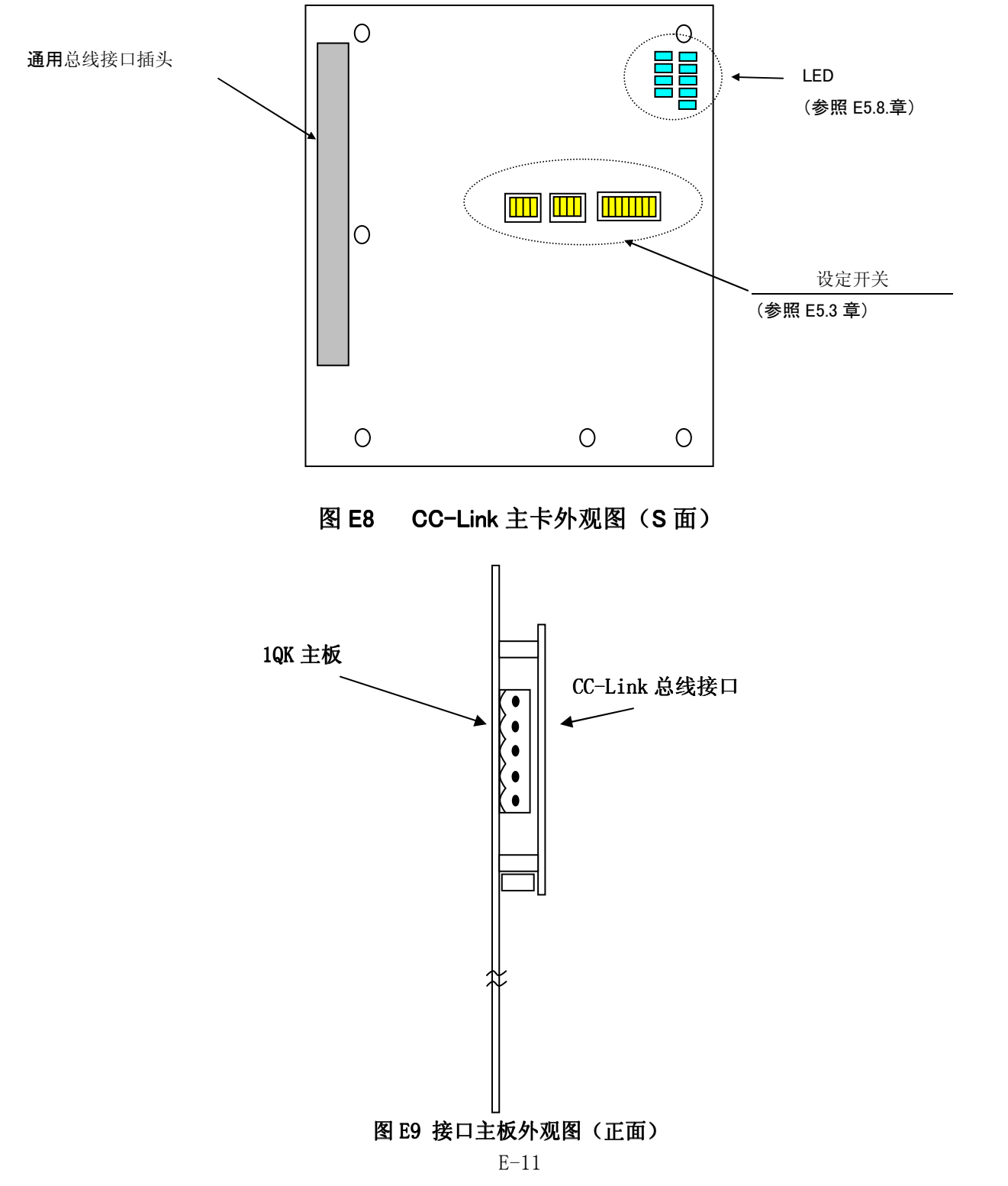

## E 5.2 连接电缆

电缆、终端电阻、插头(内插)的连接按照以下方式。(图 E10)

| 位 | 信号             |
|---|----------------|
|   | 通信线路 (DA)      |
|   | 通信线路 (DB)      |
| 3 | 数据 GND (DG)    |
|   | 屏蔽线            |
| h | 火线接地 (FG / PE) |

请将终端电阻安装在两端的部位。与 DA 和 DB 连接。请不要安装在支线的顶端。

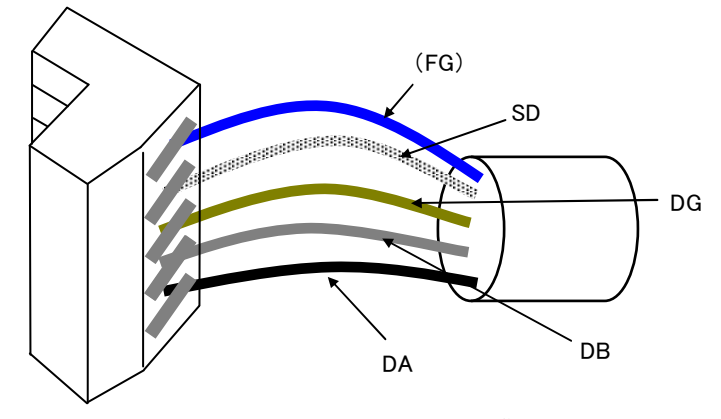

图 E10 插头和电缆

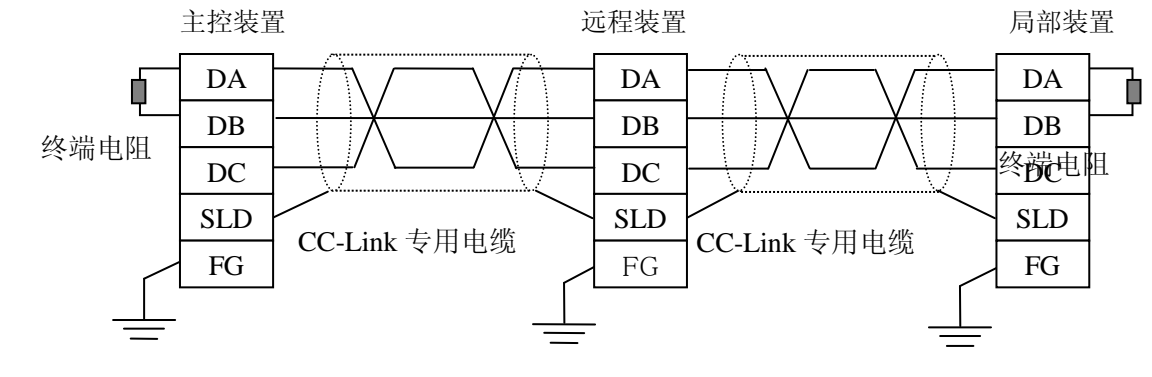

图 E11 终端电阻的连接 Ĩ

## E 5.3 CC-Link 主控主板设定

请设定局号、传送速度、模式、选择开关。开关发生变更的情况下,必须打开/关闭控制电源。设定开 关的配置如下图。

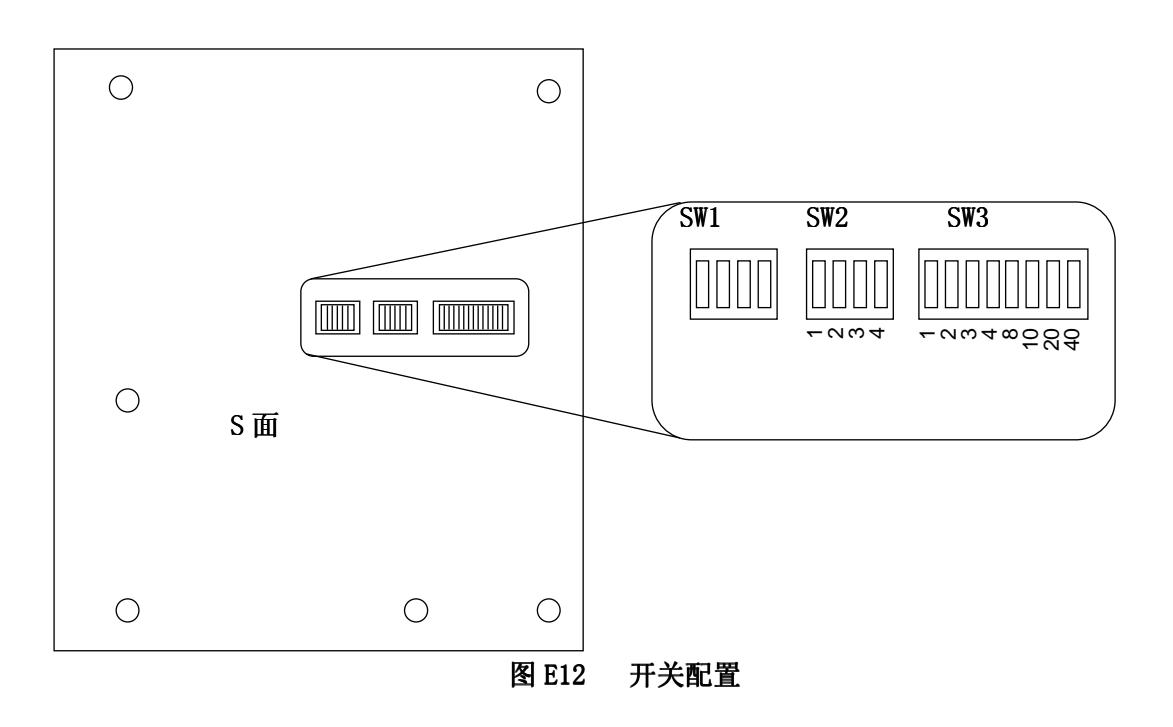

#### E5.3.1 局号设定

使用 SW3 进行局号设定。请将局号设定为 0。

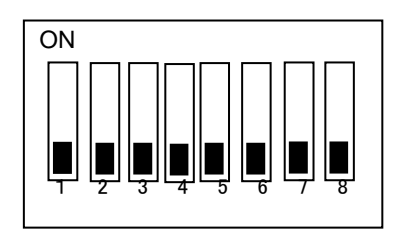

表 E9 开关(SW3)

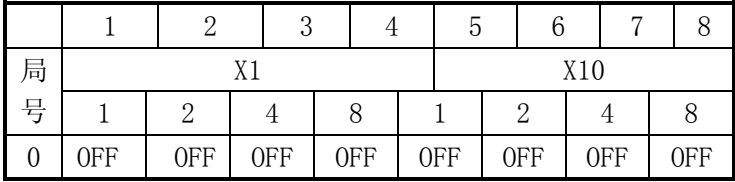

#### E 5.3.2 传送速度以及运转模式设定

请使用 SW2 进行传送速度以及运转模式设定。运转模式为在线。

例 选择 10Mbit/s 的时候

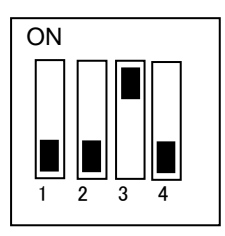

#### 表 E10 开关(SW2)

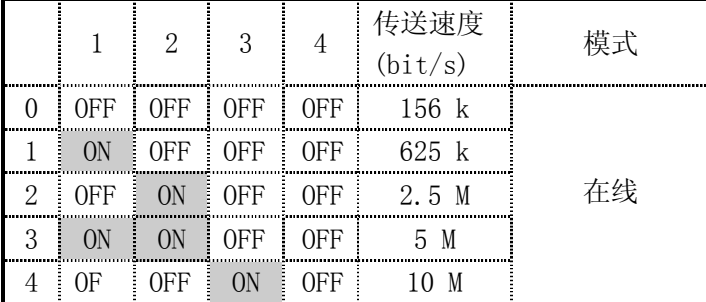

## E 5.3.3 选择开关设定

接口主板的局号设定、传送速度、模式设定中优先进行 H/W 开关设定。也请设定 CC-Link 版本。

例 选择版本 2 的时候

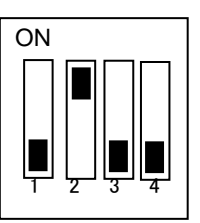

#### 表 E11 选择开关的设定(SW1)

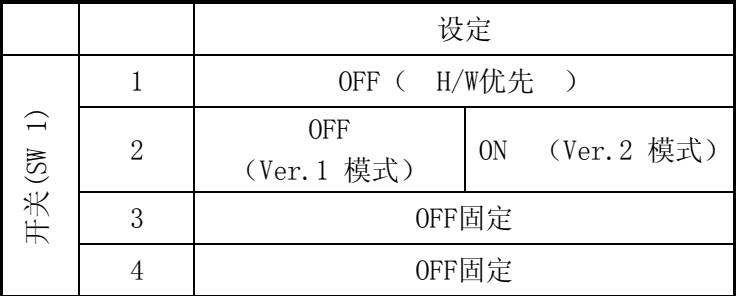

## E 5.4 参数设定

〔辅助 0608 信号配置设定〕-〔5 CC-LINK 参数设定〕,就是设定为了设定 CC-Link 的通信环境的参数。 变更参数的时候,请打开/关闭控制电源。请注意,如果只在画面上变更的话,通信的参数不发生变化。

## E 5.4.1 通用参数

如果选择〔辅助 0608 信号配置设定〕-〔5 CC-LINK 参数设定〕-〔1 通用参数〕的话,显示下面的画 面。用 或 1 选择设定的项目, 利用数字键或选择键设定必要事项。

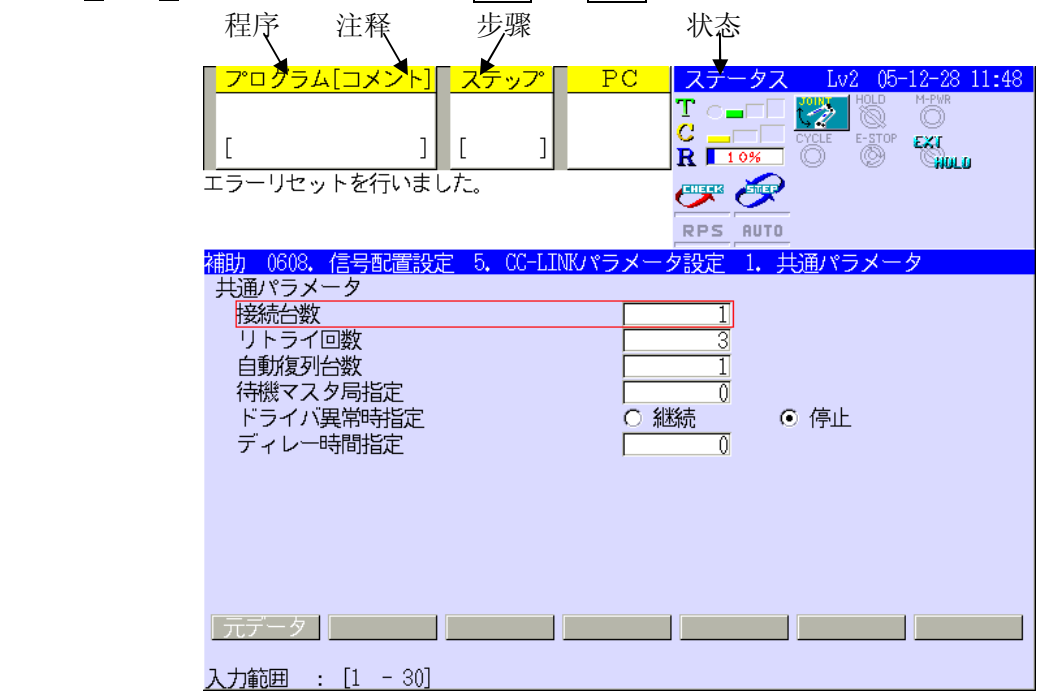

## 连接台数

设定连接台数。设定范围:1~64。

由于机器的型号不同,使用的位数据数也不同,所以,即使设定为 64 台,有时候机械手控制器也不能 接受、发送信号,所以请加以注意。(因为控制器的最大信号数为输入 960 节点、输出 96 节 0 点)

## 再试次数

设定对象局没有应答时的轮询再试次数。设定范围:1~7

#### 自动双列台数

设定对异常局实行双列时一次同时使用的台数。设定范围:1~10

#### 指定待机主控装置局

设定成为待机主控装置局的局号。设定范围:0:没有待机主控装置

#### 驱动器异常时指定

设定在驱动器的运行信息以及生存确认时检测出异常时的数据传输器的继续/停止。 设定范围:0:停止 1:继续

#### 延迟时间指定

延迟时间设定为 0。

### E 5.4.2 局信息 局信息

设定利用 CC-Kink 连接机器的个别信息。子局信息只设定连接台数部分。如果选择〔辅助 0608 信号 配置设定〕-〔5 CC-LINK 参数设定〕-〔2 局信息设定〕的话,通过下面的画面表示。

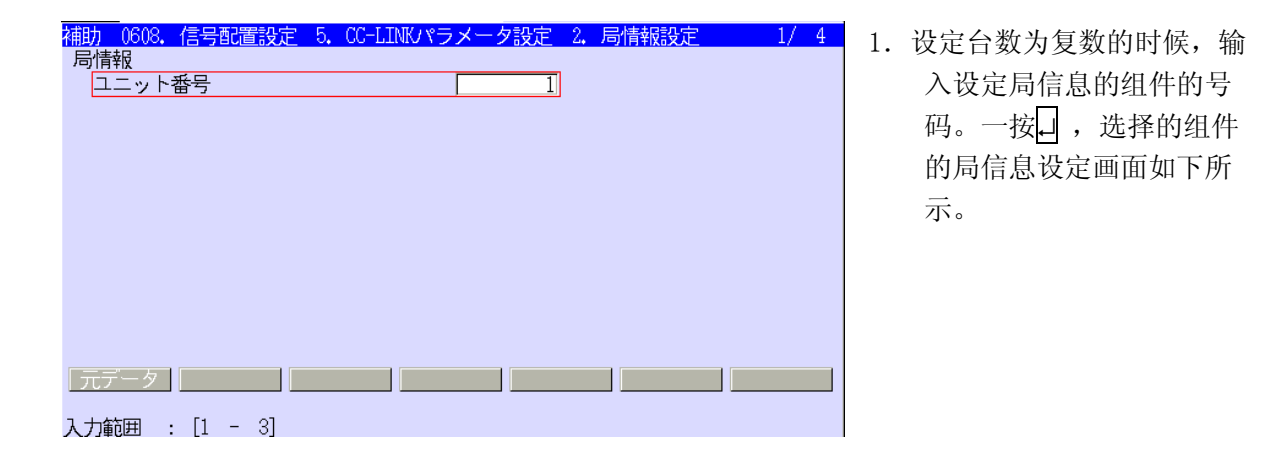

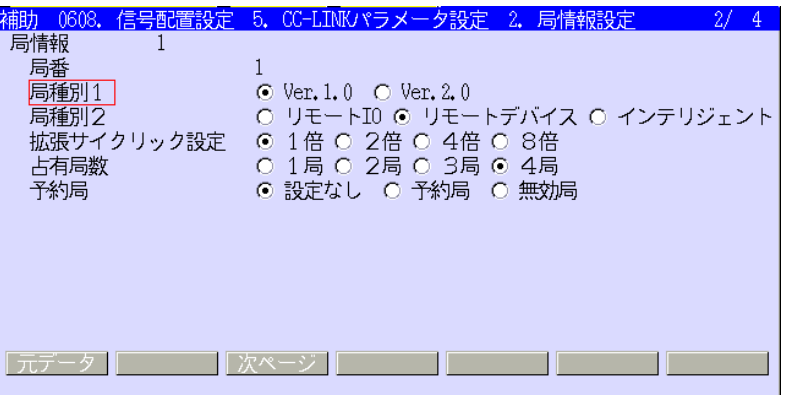

2. 设定选择的组件的局信息。按动<下一页>、S+ ↓或 S + ↑ 键,页数可以移动。根 据〔局种 别 2〕的选择内容,下一页的表示内容不同。

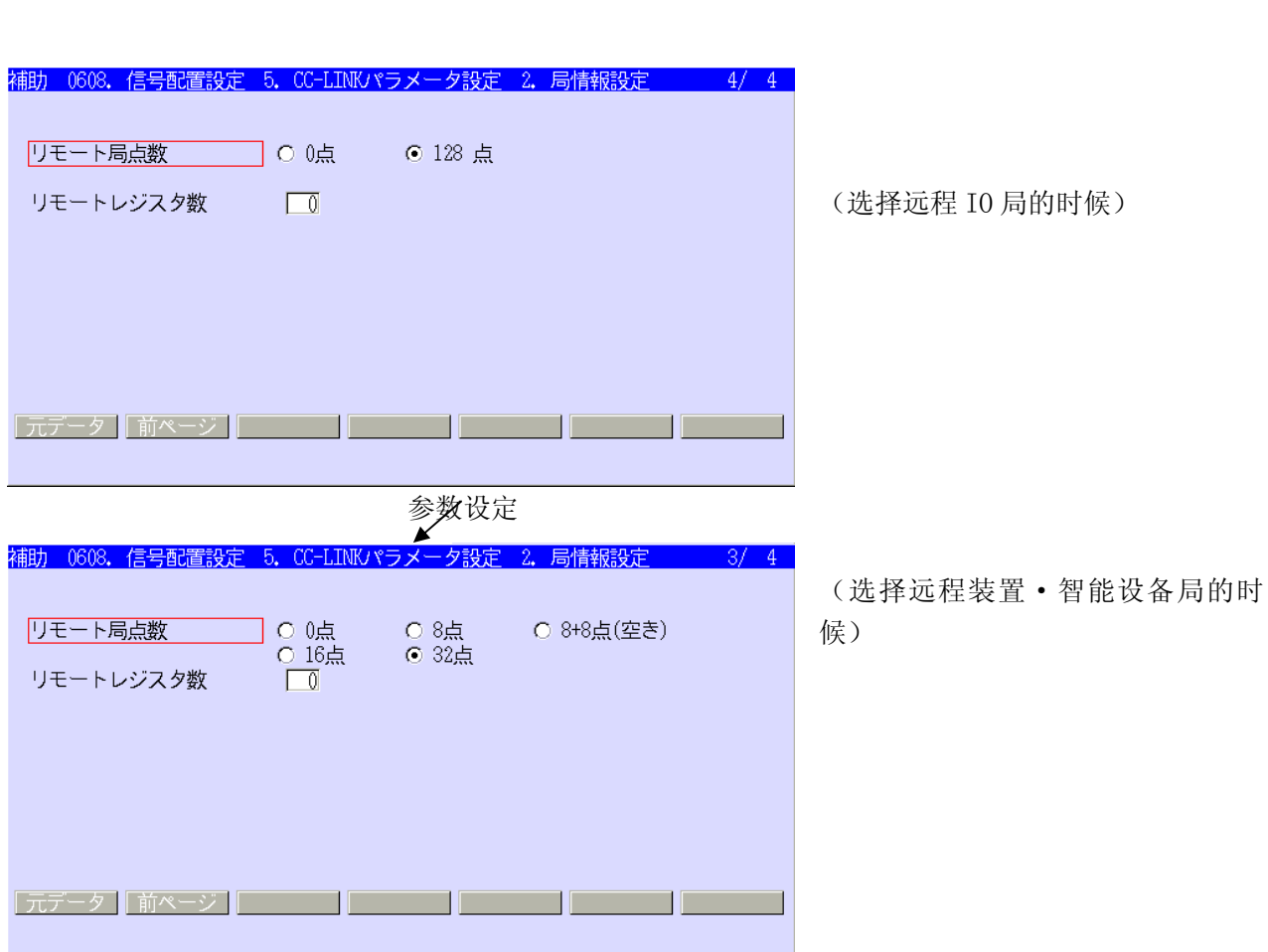

E-16

### 局种别 1

设定范围: Ver. 1, Ver. 2 默认值: Ver. 1

#### 局种别 2

设定范围:远程 I/O 局、远程设备局、智能设备局 初始值: 第1台: 远程设备、第2台以后: 远程 I/0 局

## 扩张循环设定

选择 1、2、4、8 倍的任何一个。

#### 占有局数

选择 1 局占有到 4 局占有的任何一个。初始值: 第 1 台: 4 局占有、第 2 台以后: 1 局占有。

#### 预约局

没有设定,选择预约局、无效局的任何一个。 预约局:是在没有参加数据传输器的情况下进行选择。 错误无效局:是在检测出异常的时候,不让 SW0080~83 的相应位接通的情况下进行设定。

 $E-17$ 

#### 远程局节点数

在远程 IO 局和远程设备局,远程局节点数的设定是不同的。

- 1. 选择远程 IO (1局) 的时候, 可以设定以下信号数。 0 节点 / 8 节点 / 8 节点 + 8 节点 / 16 节点 / 32 节点
- 2.选择远程设备·智能设备的时候,可以设定以下信号数。 0 节点 / 利用局种别的设定可以使用的节点数

# [注 意]

- 1. 变更局种别 1/2、扩张循环设定、以及占有局数的时候,请确认远程局节点数。
- 2. 在 AS 应用程序中, 不管理 · 认识各信号和成为其通信对象的从动装置。

3.与主控·局域的通信,使用信号领域的最后的 2 位不能用。

#### 远程寄存器数量:

在指定了远程设备以及智能设备的时候,设定远程寄存器数量。利用被设定的远程寄存器数量,来决 定 CC-Link 主控设备和交换整数(字码)数据的个数。

 $\overline{a}$ 

设定范围:0~128 初始值:0 指定为 0 的时候, 不交换整数(字码) 数据。

在指定的数据是利用从动装置可以使用的最大数以上的时候,优先设定从动装置。例如,即使将远程 寄存器设定为 128 节点,当从动装置为版本 1,4 局占有的远程设备的时候,输入整数(字码)数据· 输 出整数(字码)数据只能分别使用 16 节点。

从动装置的远程寄存器的总计,比利用〔辅助 0608-05-03 远程寄存器数量〕设定的寄存器数量多的时 候,利用(辅助 0608-05-03 远程寄存器数量)设定的值为控制器可以使用的整数(字码)数据数量。

#### E-18

#### E 5.4.3 输出 · 输入信号分配以及参数设定的关系

下面举例说明信号数与利用〔辅助 0608-1 信号配置设定〕、〔辅助 0608-4 CC-LINK 参数设定〕编成 的 I/O 数据图设定的关系。

例 1: 主控设备是版本 1, 与 3 台从动装置进行信息传递。根据〔辅助 0608-1 信号配置设定〕, 输出 信号从 49 号到 144 号,按照从主控端口输出的方式分配。

版本 1 的时候,利用参数设定, 即使将从动装置 1 (局号 1) 的远程局节点数设定为 8 节点, 也可以确 保 32 位分的领域。打开输出信号 113 号, 从动装置 3 (局号 3) 的输入信号第一号打开。

例 1:主控设备版本 1 的场合

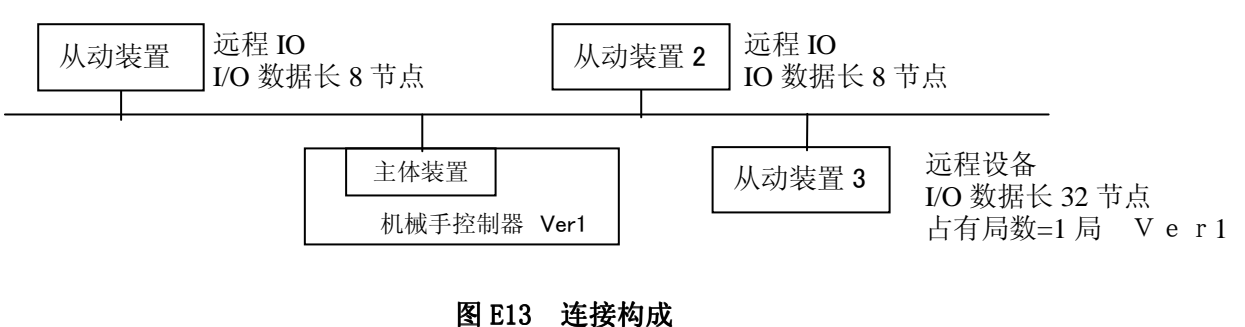

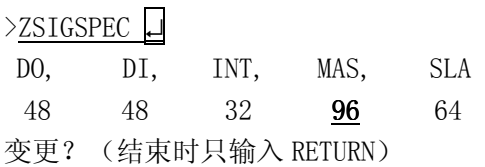

1

:

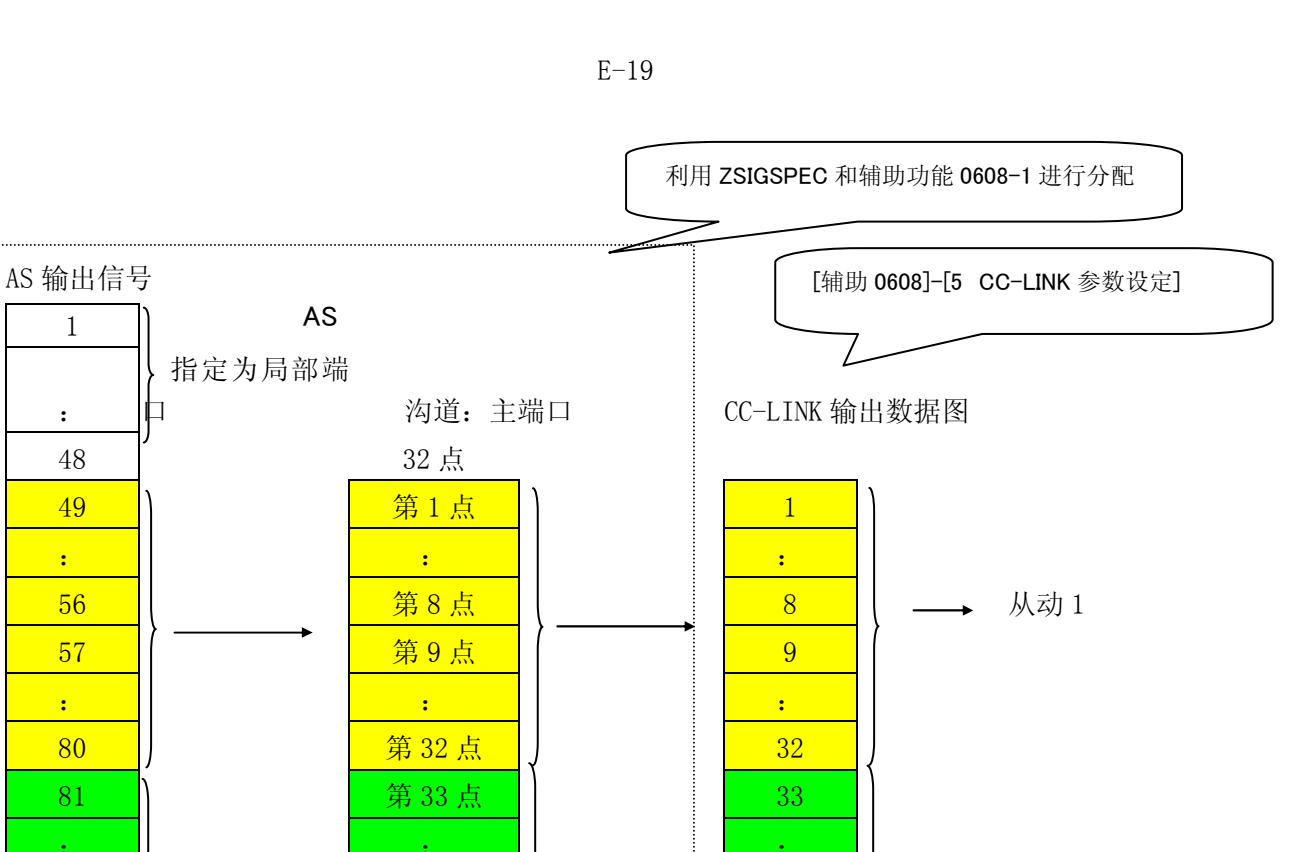

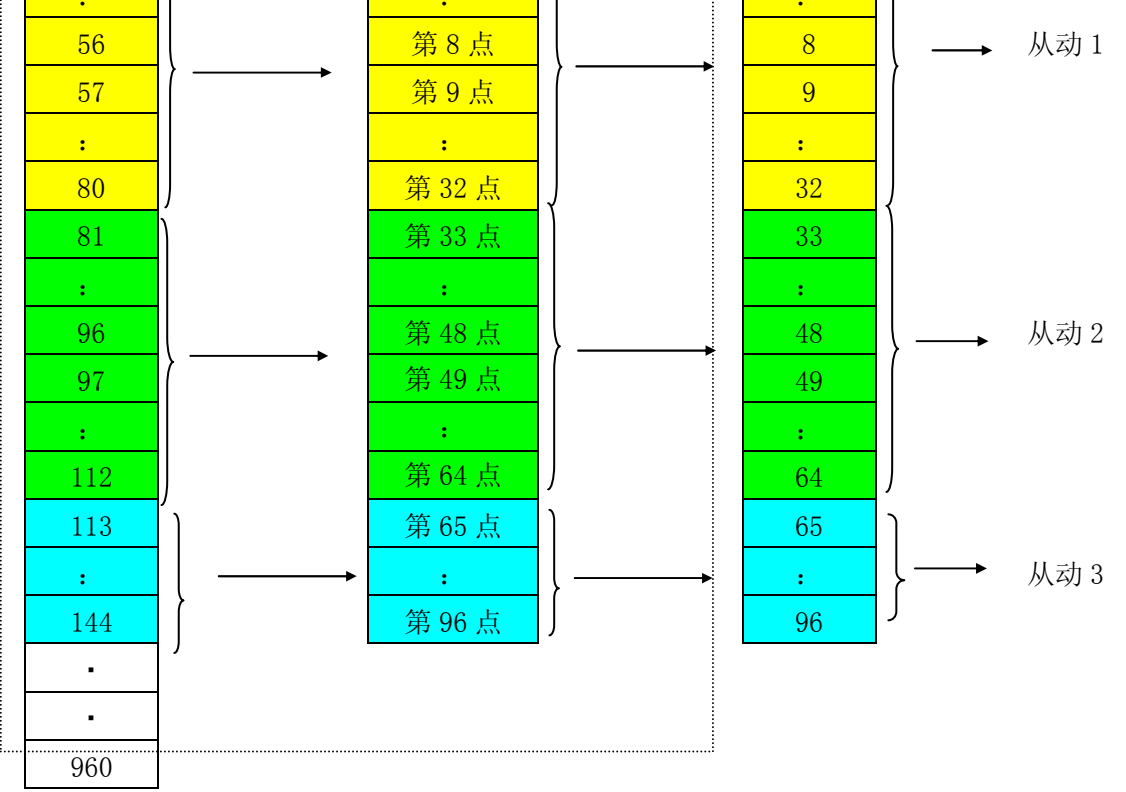

## 图 E14 ZSIGSPEC 信号与 (辅助 0608-1 信号配置设定)

与 (辅助 0608-5 CC-LINK 参数设定) 的关系

E-20

例 2: 主控设备是版本 2, 与 3 台从动装置进行信息传递。根据〔辅助 0608-1 信号配置设定〕, 输出 信号从 49 号到 80 号,按照从主控端口输出的方式分配。

版本 2 的时候,利用参数设定,将从动装置 1 (局号 1) 以及从动 2 (局号 2) 的远程局节点数都设定 为 8, 这种情况下, 对各个从动装置确保 8 位数的领域。即使根据〔辅助功能 0608-5 CC-LINK 参数〕 设定至从动装置 3,根据〔辅助功能 0608-1 信号配置设定〕也不会确保对于从动装置 3 的输出领域。 因此, 对从动装置 3 不能输出 81 号以下信号数据。一打开输出信号 65 号, 则从动装置 3 (局号 3) 的 输入信号的第一号打开。

主控装置是版本 2 (主控端口 I/0 信号数是 32) 的时候

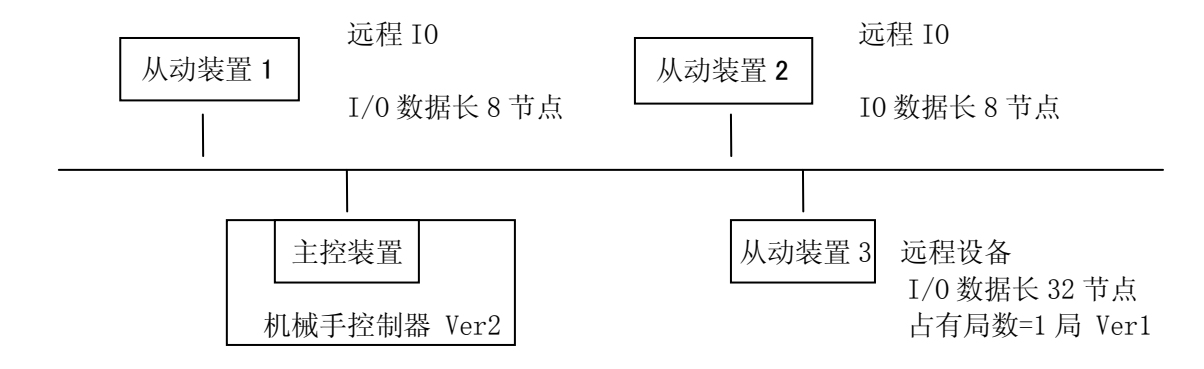

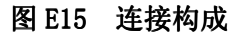

>ZSIGSPEC↵

DO, DI, INT, MAS, SLA 48 48 32 **32** 64

变更?(结束时只输入 RETURN)

例 2
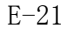

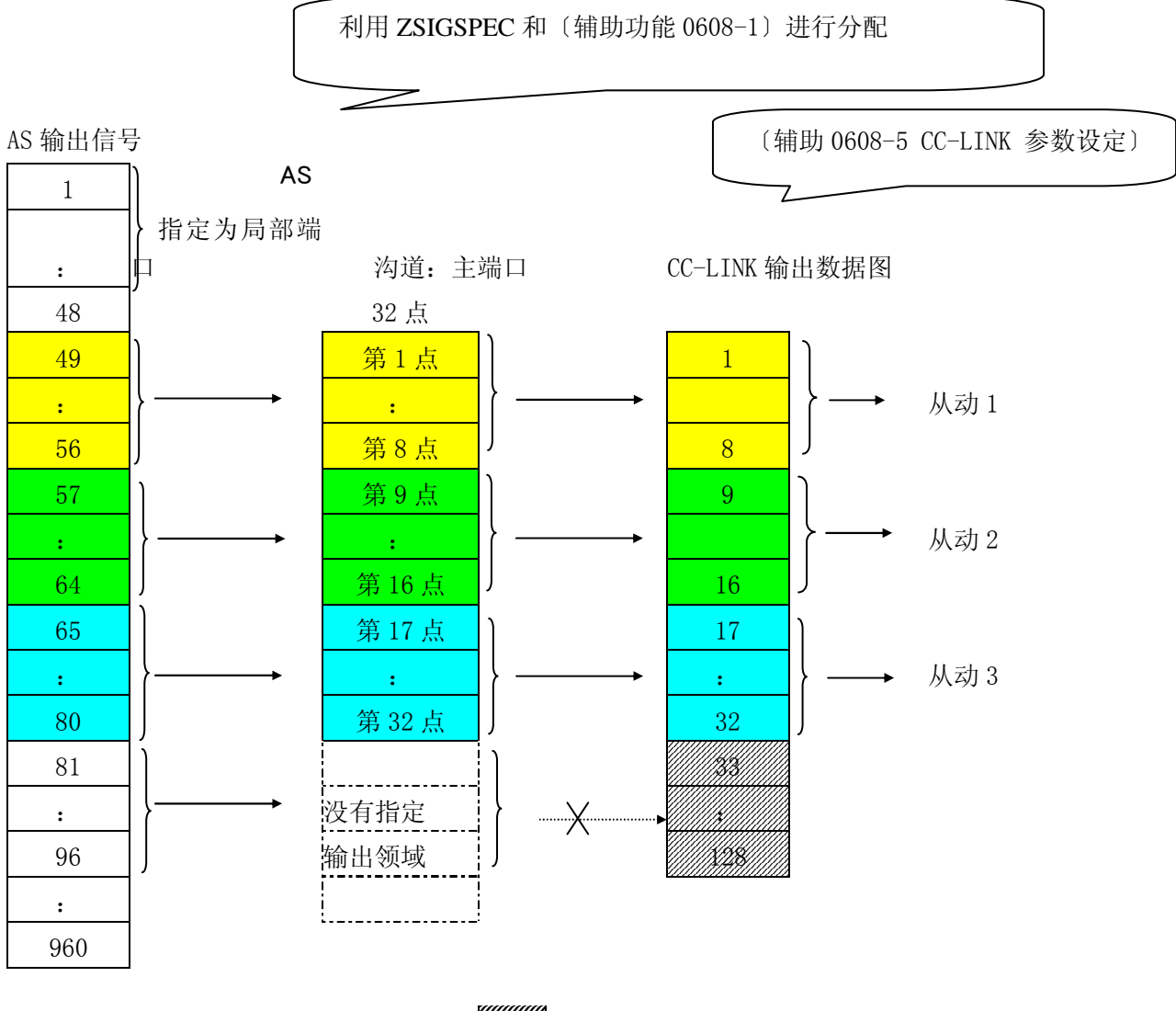

不可以使用

图 E16 ZSIGSPEC 指令与 (辅助 0608-1 信号配置设定) 以及〔辅助 0608-5 CC-LINK 参数设定〕的关系 E-22

E5.5 CC-Link 主控装置专用控制指令

CCLINK 局号 局号= 装置名称 或者 局号= 功能号码

### 功能

进行与 CC-Link 网络有关的以下处理。

- 1. 设定指定装置的名称。
- 2. 取得从动装置机器的信息(诊断功能)。

### 参数

1.局号

0~64(常数):指定处理对象的装置的局号。0:主控装置 1~64:从动装置

- 2. 装置名称 给指定的装置设定名称。(字符行、字母数字、最大半角 7 文字) 开头文字是英文字母。
- 3.功能号码

1.:诊断

详细说明

1.装置名称设定功能

 给指定的装置起名字。利用示教操作盘的节点状态表示,来显示这个装置的名称。虽然装置存在于 网络上,但在没有设定装置名称的时候,作为默认值,名称是 Nodenn。nn 是局号的值。例如,局号是 7 的时候,默认名称是 Node7。指定的装置名称被设定为:存储时,作为辅助数据被写入文件,下载时 从文件读取。

- 2.诊断功能 将 1 指定为功能号码,诊断指定的局,得到信息。诊断的项目如下。 指定 1-64 (从动装置) 的时候
- · 预约局
- · 错误无效局
- · 局种别 版本 1 / 版本 2
- · 占有局数

D/E 系列控制器 The Second Second Second Second Second Second Second Second Second Second Second Second Second Second Second Second Second Second Second Second Second Second Second Second Second Second Second Second Second Seco

· 状态 连接正常 / 连接异常

· 扩张循环设定

E-23

- · 远程 IO 节点数 指定为 0(主控装置)的时候
- · 主板的错误信息

例

将局号 1 的装置名称设定为"sensor"的时候。  $\textrm{CCLINK}$  1 = sensor 1

在进行局号 3 的诊断的时候  $\textrm{CCLINK}$  3 = 1

[ 注 意]

在指定的从动装置或主控装置上出现致命的错误的时候,这个指 令有时无效。

### E 5.6 CC-Link 节点状态表示

其功能是将连接在主控装置的各节点的状态显示在示教操作盘上。各节点(局)的主控信息有 4 种: 正常状态、异常状态、预约局、错误无效局。不显示没有登录在网络参数中的局的状态。

1.启动方法

从示教操作盘开始启动。

- (1)使 C 范围激活,显示下拉菜单。
- (2)选择信号指令。
- (3)选择现场总线节点状态。

显示 CC-Link 以外的网络的状态表示的时候。

(4) 利用 S + ← 或 S + → 来移动。

2.显示画面

 图 E17 是只支持 CC-Link 主控设备时候的显示。CC-Link 的节点显示的总页数是 2 页。页的移动利 用 S + ↓ 或 S + ↑ 进行。

第1页:显示本局(局号0)的状态,以及从局号1开始,35 的从动装置的状态。 第 2 页: 显示从局号 36 开始, 64 的从动装置的状态。

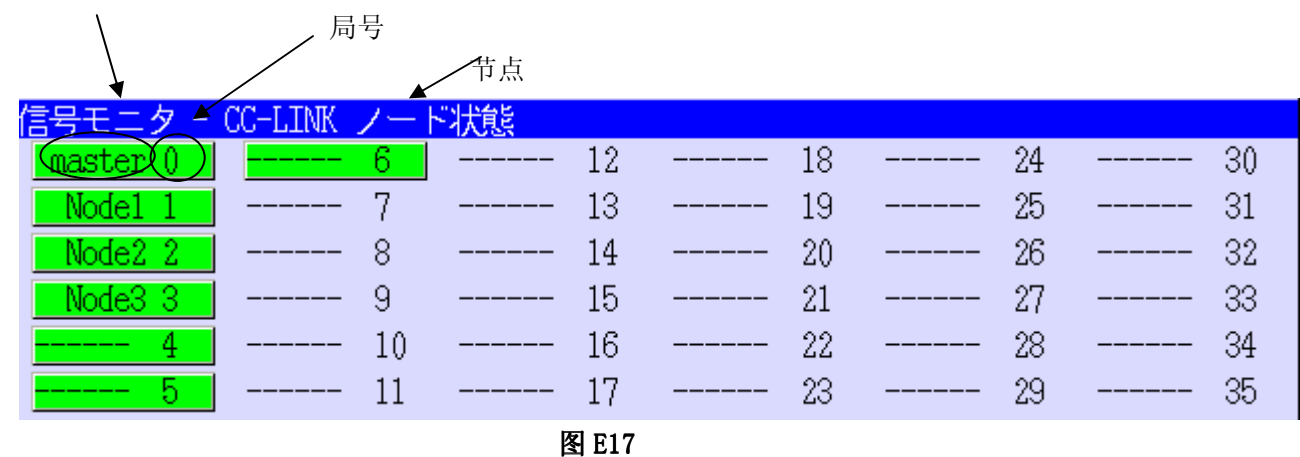

### 装置名称(半角 7 文字) 利用 CC-LINK 控制指令登录。

网络上不存在相符的局号的时候,节点显示为"------"。

## D/E 系列控制器 インタン・コンプロード しょうしょう しゅうしょう めいしょう めいしょう めいしょう めいしょう

Kawasaki Robot 通用型现场总线 I╱O 使用方法说明书

文字背景色如下。 绿色:正常状态 红色:异常状态 灰色:预约局

浅蓝色:错误无效局

无色:未使用(网络·配置时,没有登录网络参数)

### 例

是如图 18 所示的网络构成,显示画面如图 19 所示的时候, 各节点的状态如表 E12 所示。相符的局号 装置没有连接在网络上(预约局未登录)、也没有设定装置名称的时候,用 "-------"表示。

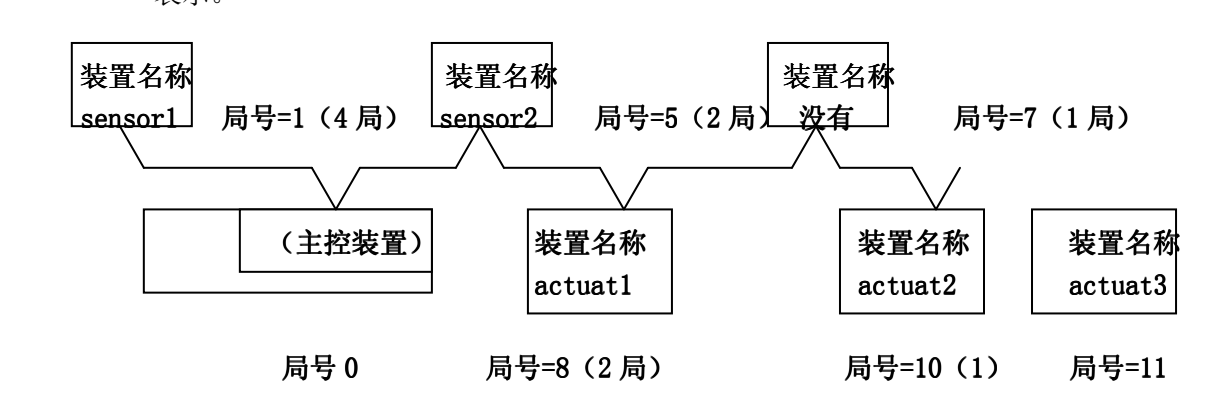

### 图 E18 图 网络构成例

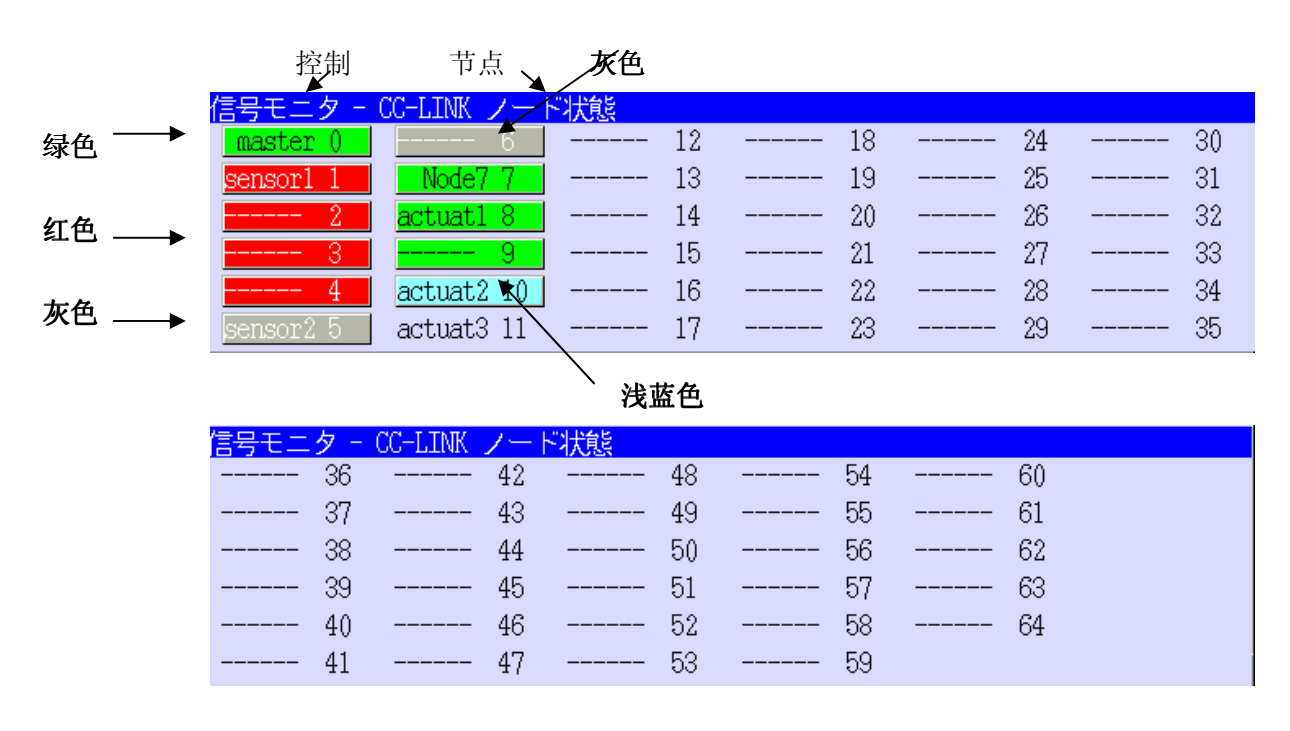

### 图 E19 显示画面例

E-26

表 E12 各节点的状态

# D/E 系列控制器 The Second Second Second Second Second Second Second Second Second Second Second Second Second Second Second Second Second Second Second Second Second Second Second Second Second Second Second Second Second Seco

Kawasaki Robot 通用型现场总线 I╱O 使用方法说明书

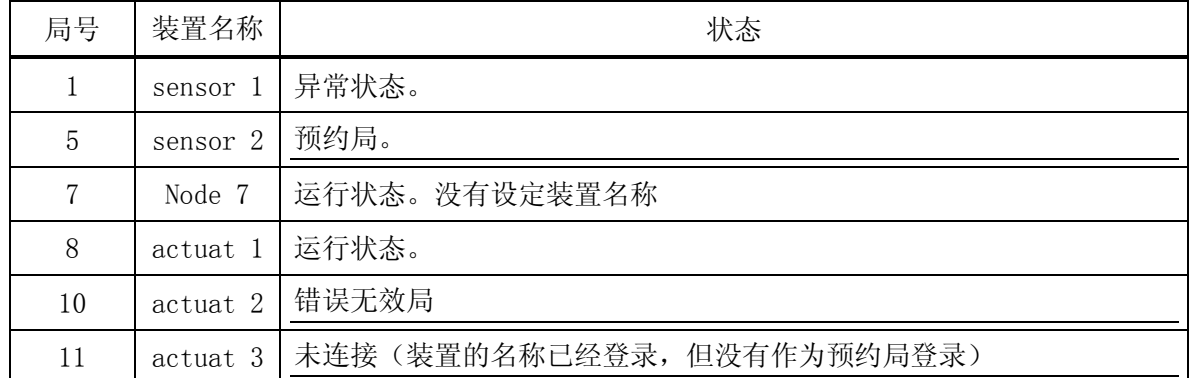

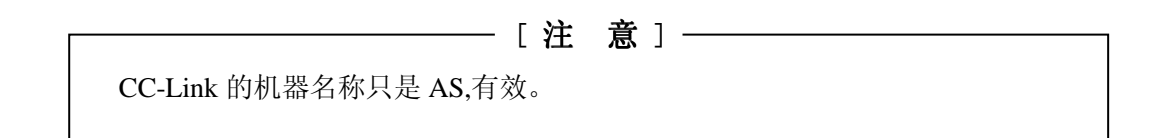

Ξ

### 3.结束方式

一按<结束>键,返回控制画面。

在 CC-Link 主板上,有 6 个 LED。安装在正面的 LED 的规格如下。

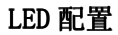

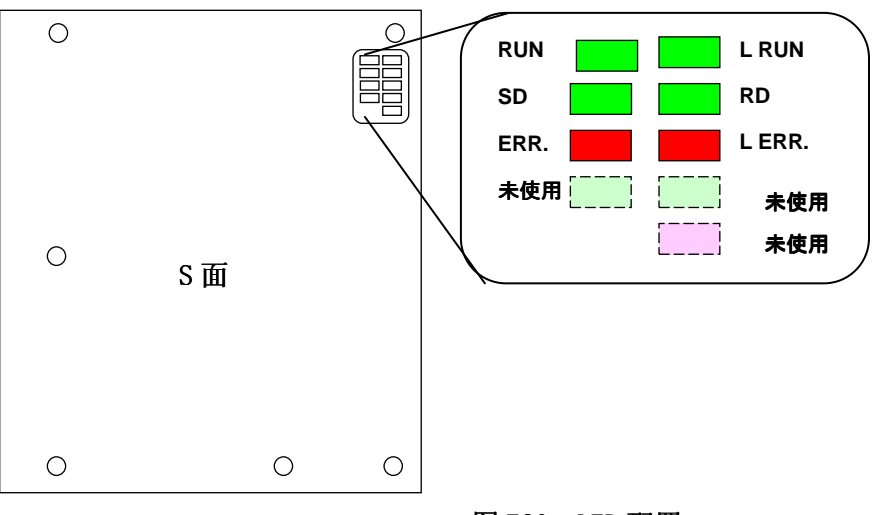

图 E20 LED 配置

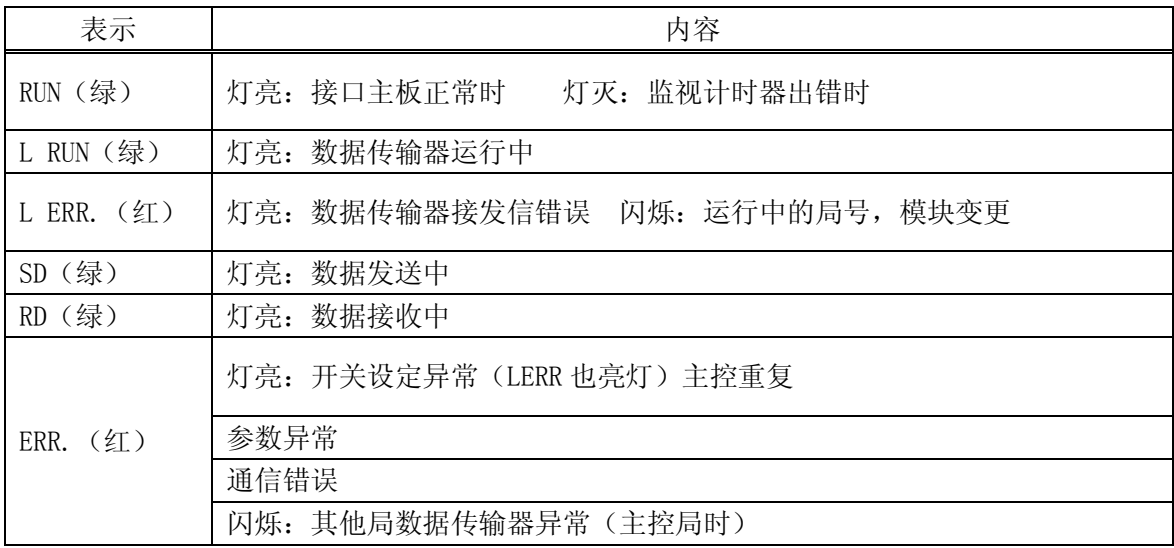

# E 5.8 CC-Link 主卡产品代码

CC-Link 主控装置产品的代码,请向本公司查询。

### 附录 F CANopen (E控制器)

# F 1.0 机械手控制器上的 CANopen 支持系统概要

CANopen 的从动装置的接口电路板使用的是,Any Bus-S CANopen 从动卡。 主要特征如下。

1. 协议和支持功能

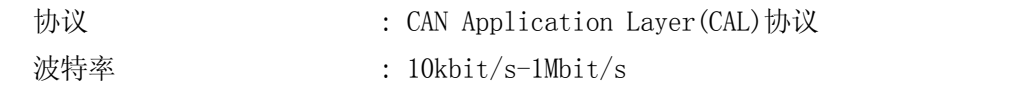

2. 物理接口

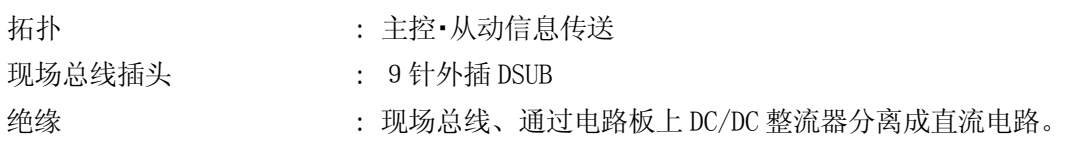

3. 配置和指示器

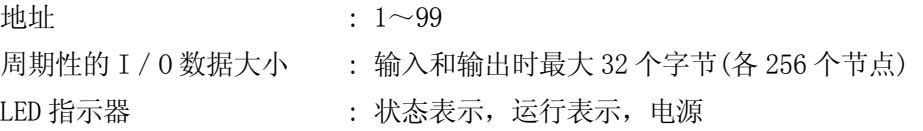

4. 数据传送

I/O 数据传送 : 模块同样支持预定外的数据传送。

—————【注 意】———

请您了解,我们没有对所有和 CANopen 制品连接的装置进行确认。虽然一般 情况是可以连接的,但不能保证所有装置都能和 CANopen 制品连接。

### ———————【注 意】 ——

和 CANopen 之间的 IO 通信, 输入输出最大皆可到 256 个节点。

### F2.0 运行前的步骤

运行前的步骤如下。 是对各个现场总线的分别处理。

- 1.准备现场总线的接口电路卡 (参照 3 章)
- · 2. 现场总线接口电路卡的设定 设定波特率和节点地址(从动装置)。(参照 F3.3.1,F3.3.2)
- 3.机械手控制器的电源 ON
- 4.现场总线接口的分配登录 (信号配置设定) 在使外部输入输出信号数少于现在设定值之前,必须整合变更后的信号数和补助 0611 的设定信 号数。(参照 5 章的例 2)
- 5.设定外部输入输出信号数 (参照 5 章)
- 6.将物理 I/O 接口和主控/从动板联动 (参照 6.1 节)
- 7.机械手控制器的电源 OFF/ON
- 8.信号配置的数据设定 (参照 6.2 节)
- 9.主控接口/从动接口的信号排列顺序的设定 (参照 6.3 节)

:-10. 网络 · 组态配置 - - - - - - - - - - - - - - - - -

-<br>------------------请按照主控装置(PLC 等)的使用手册对 CANopen 网络·组态配置进行使用。使用网 络·组态配置(例如 Sycon:Hilscher GmbH 公司生产的组态配置软件)时,请根据 工具指示,将 EDS 文件写入指定位置。(参照 F3.3)

# 11.开始运行

## F3.0 CANOPEN-从动装置

## F3.1 模块的结构外观

AnyBus-S CANopen 卡的外观(上面)如图 F1 所示。

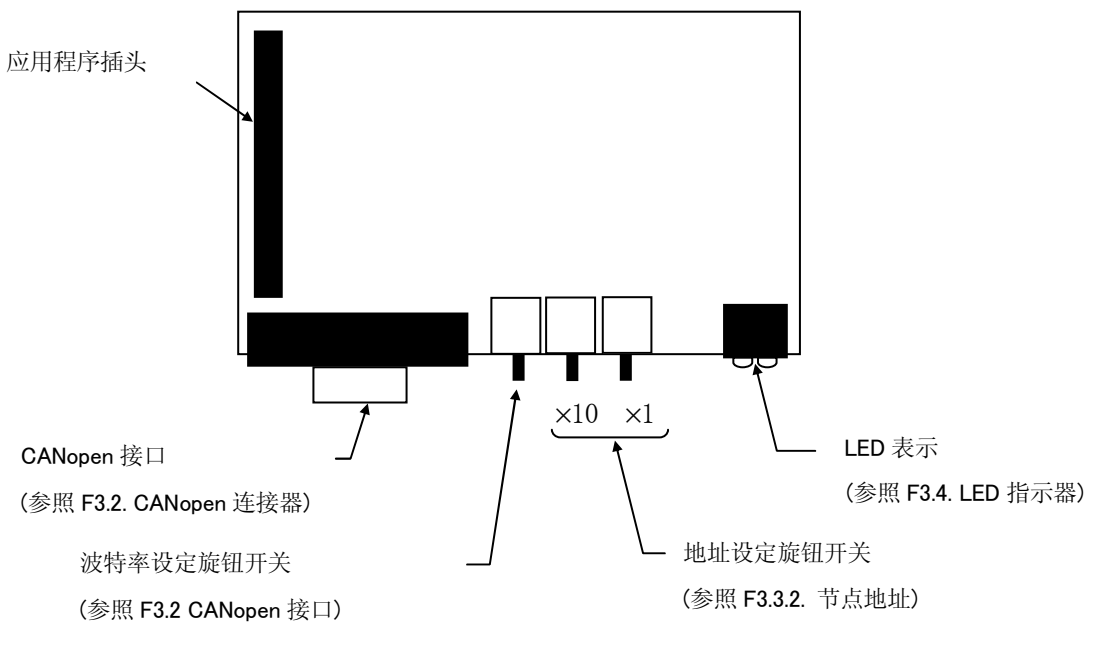

图 F1 AnyBus-S CANopen 卡的外观(上面)

### F3.2 CANopen 插头

CiA DS-102(版本2.0)、我们推荐使用DIN 41652或同等国际标准的9针D-Sub插头、对于我公司生产 的机械手控制器,请使用D Sub插头。如使用其他型号插头,我公司概不负责。

电缆侧请您使用内插型插头。因为 AnyBus-S CANopen 卡上装的是内插型的插头。表 F1 表示信号分配 情况。

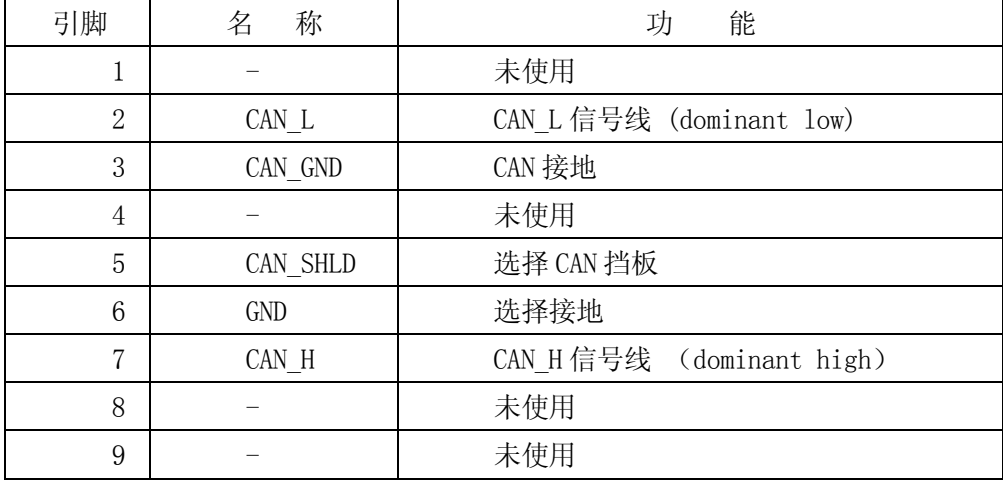

## 表 F1 9针 D 子插头

## F3.3 组态配置

# F3.3.1 波特率

波特率、通过旋钮开关设定。AnyBus-S CANopen 模块对应的波特率如下表所示。

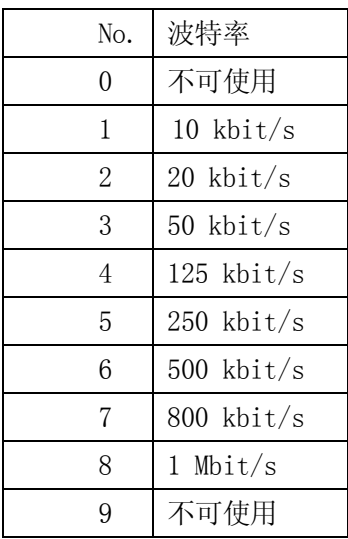

## F3.3.2 节点地址

请在使用之前,利用模块上的 2 个旋钮开关对地址进行设定。地址可以在小数点 1-99 的范围内设定。 在 1TJ 主板安装了 ANYBUS-S CANopen 卡的接口插件板的正面示意图,如 F2 所示。

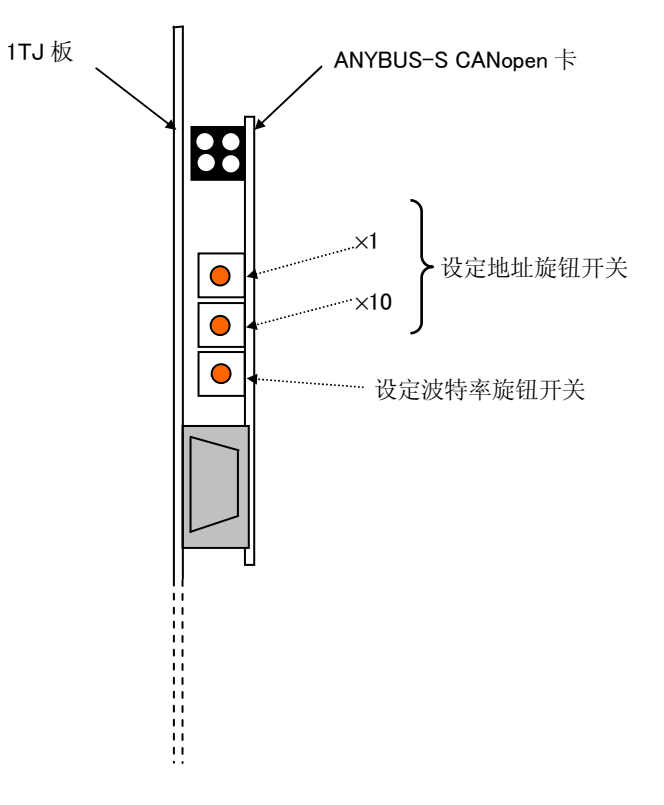

图 F2 接口插件板(正面)

上图中央开关的设定,用 10 的位,上侧开关用 1 的位。

地址=(中央开关设定值×10)+(上面旋钮设定值×1)

[ 注 意 ] 运行中 地址不可变更。

## F3.3.3 设定文件(EDS)

EDS (Electronic Data Sheet 的简称)是 ASCII 文件,包含了与设备相关的重要信息。进行网络·组 态配置时,网络·组态配置工具(例如,Hilscher GmbH 研发的组态配置工具软件)要参照 EDS 文件。 进行网络·组态配置之前,请在运行组态配置的电脑上安装 EDS 文件。安装过程请根据所使用的组态 配置工具进行。本公司提供 ANYBUS-S CANopen 的 EDS 文件。

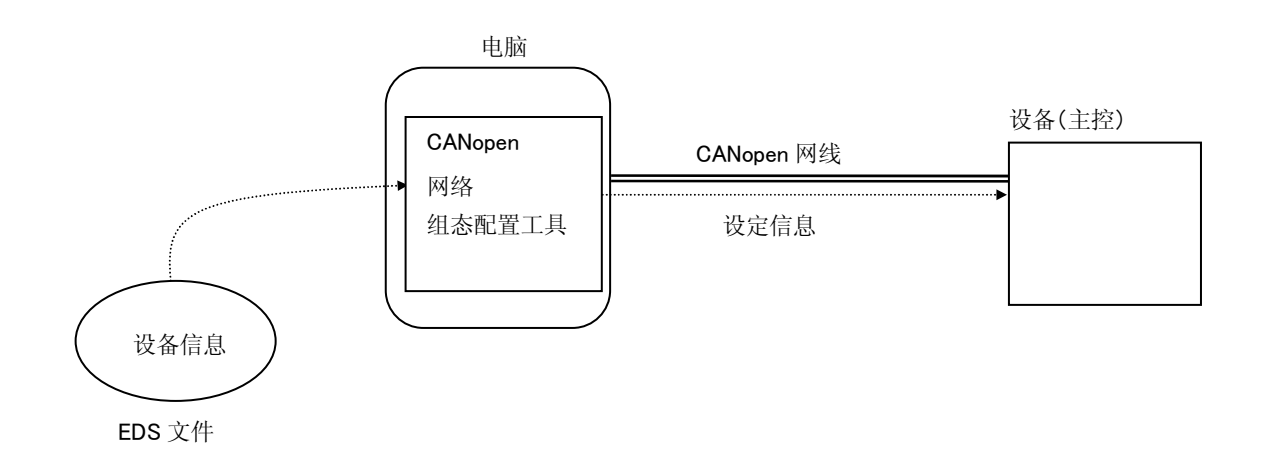

## F3.4 LED 指示器

AnyBus-S 的正面有 4 个 LED, 板上有 1 个 LED。LED 的式样如下图所示。

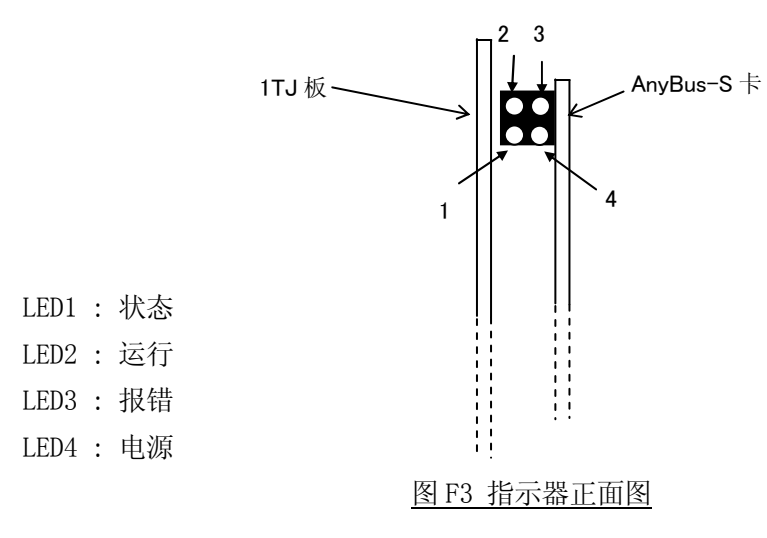

表 F2 状态表示

| LED 名称             | 状<br>忩 | 容<br>大                 |
|--------------------|--------|------------------------|
| 状态表示<br><b>. .</b> | 灯灭     | :常动作中<br>$-$<br>' ⊶ا ، |
|                    | 红灯亮    | "不可恢复的错误<br>检测出        |

表 F3 运行表示

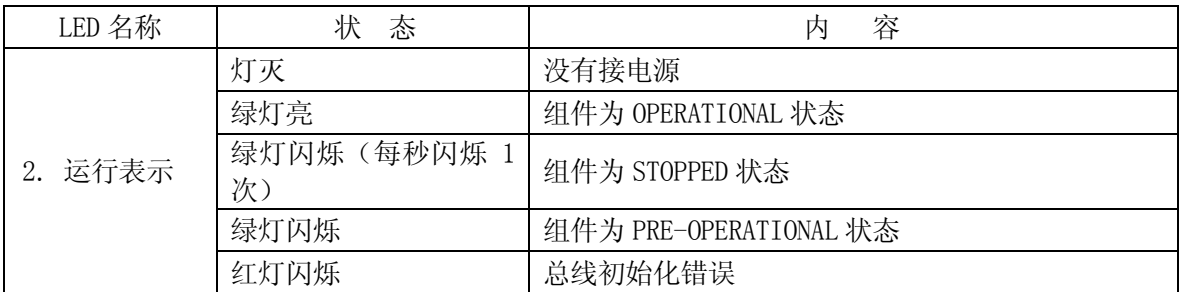

### 表 F4 报错

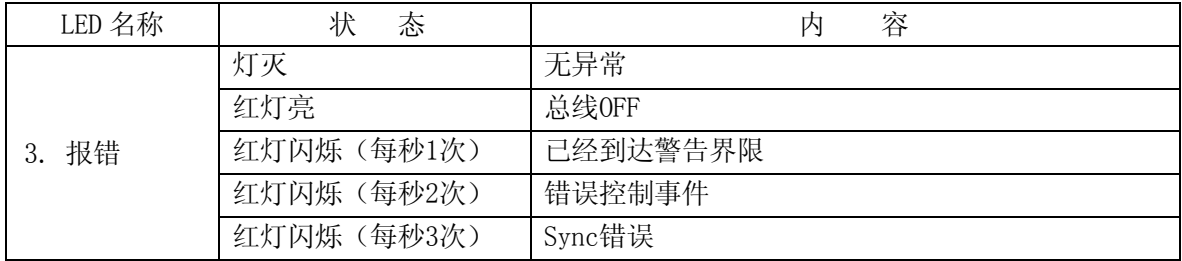

### 表 F5 电源表示

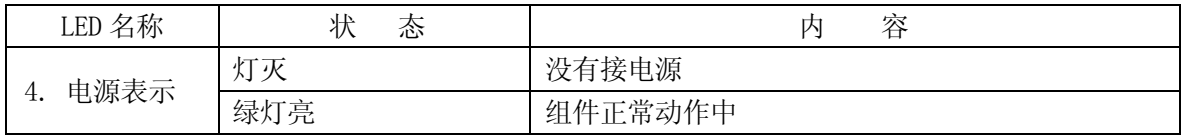

其他的指示器: 看门狗 LED (在 AnyBus 卡上)

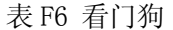

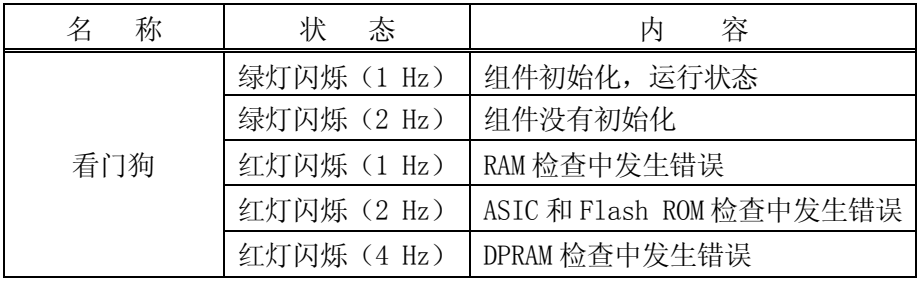

# F3.5 AnyBus-S CANopen 的制品码

订购部品时,制品码如下所示。

ABS-COP-B01-P05A-L11-A01-T00-I00

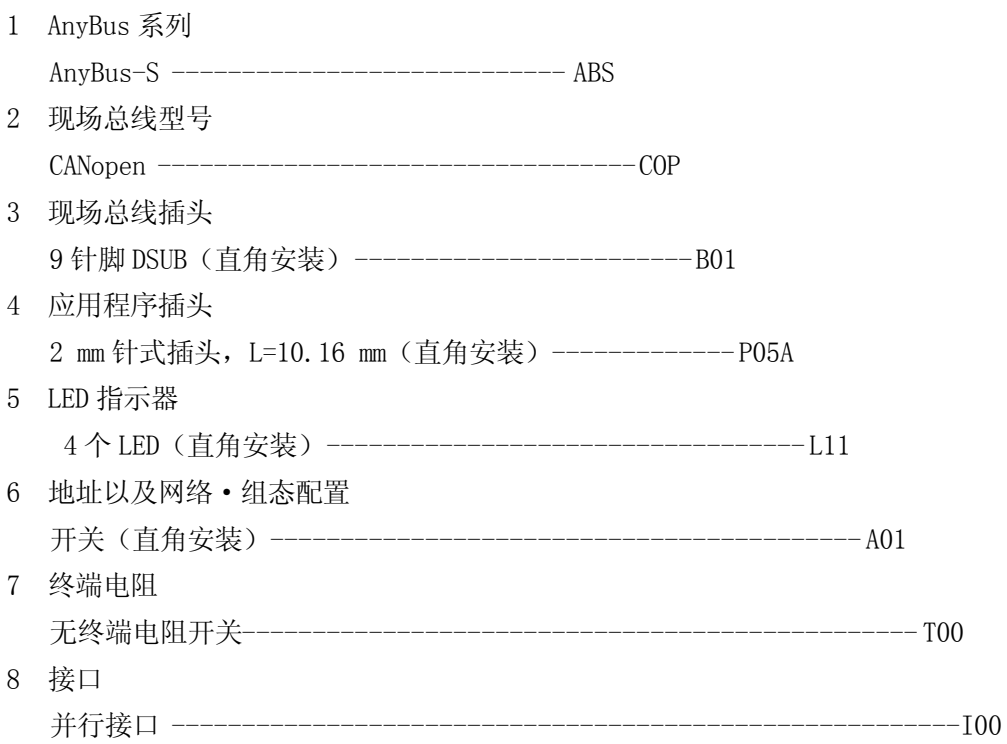

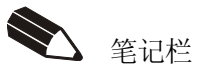